**ภาคผนวก ข**

# **เอกสารประกอบการประชุมเชิงปฏิบัติการเพื่อพัฒนาศักยภาพครู** ยาลัยระชุมเชิงปฏิบัติการเพื่อพัฒนาศักร<br>ด้านงานทะเบียนและวัดผล<br>ด้านงานทะเบียนและวัดผล

# **ด้านงานทะเบียนและวัดผล**

มหาวท ิ

มหาวท ิ es persons as started average

**เอกสารประกอบการประชุมเชิงปฏิบัติการ การพัฒนาศักยภาพครูด้านงานทะเบียนและวัดผล วันที่ 7-8 มิถุนายน 2558**

**คู่มือการใช้ โปรแกรมระบบสารสนเทศ เพื่อการบริหารงานทะเบียนและวัดผล** มหาวท ิ ตู่มือการใช้<br>โปรแกรมระบบสารสนเทศ<br>การบริหารงานทะเบียนและวัดผล<br>ออกครับ

**โรงเรียนบ้านดงบาก สังกัดส านักงานเขตพื้นที่การศึกษาประถมศึกษาสกลนคร เขต 2**

## **ค ำน ำ**

คู่มือการใช้โปรแกรมระบบสารสนเทศเพื่อการบริหารงานทะเบียนและวัดผล จัดท าขึ้นเพื่อใช้ในการประชุมเชิงปฏิบัติการเพื่อพัฒนาครูด้านงานทะเบียนและวัดผล 2551 ี่ ซึ่งเป็นส่วนหนึ่งของการทำวิทยานิพนธ์ในหัวข้อ "การวิจัยเชิงปฏิบัติการเพื่อพัฒนา ์ศักยภาพครูด้านงานทะเบียนและวัดผลโรงเรียนบ้านดงบาก สังกัดสำนักงานเขตพื้นที่ การศึกษาประถมศึกษาสกลนคร เขต 2" โดยมีผู้ช่วยศาสตราจารย์ ดร.ธวัชชัย ไพใหล เป็นประธานกรรมการที่ปรึกษา และ ดร.ชรินดา พิมพบุตร เป็นกรรมการที่ปรึกษา หวังเป็นอย่างยิ่งว่าโปรแกรมระบบสารสนเทศเพื่อการบริหารงานทะเบียนและ ้วัดผลจะเป็นประโยชน์สำหรับโรงเรียน ในการนำไปใช้เพื่อเป็นเครื่องมือในการปฏิบัติงาน ทะเบียนและวัดผลให้มีประสิทธิภาพยิ่งขึ้น |รแกรมระบบสารสนเทศเพื่อการบริหารงานทะ<br>มรียน ในการนำไปใช้เพื่อเป็นเครื่องมือในการป<br>|<br>|หายสาทิตย์ วงค์มีแก้ว<br>|<br>|พาวิทยาลัยราชภัฏสกลนคร<br>|<br>|<br>|พาวิทยาลัยราชภัฏสกลนคร

มหาวท ิ

นายสาทิตย์ วงค์มีแก้ว นักศึกษาบัณฑิตศึกษา สาขาการบริหารการศึกษา มหาวิทยาลัยราชภัฏสกลนคร

# **สารบัญ**

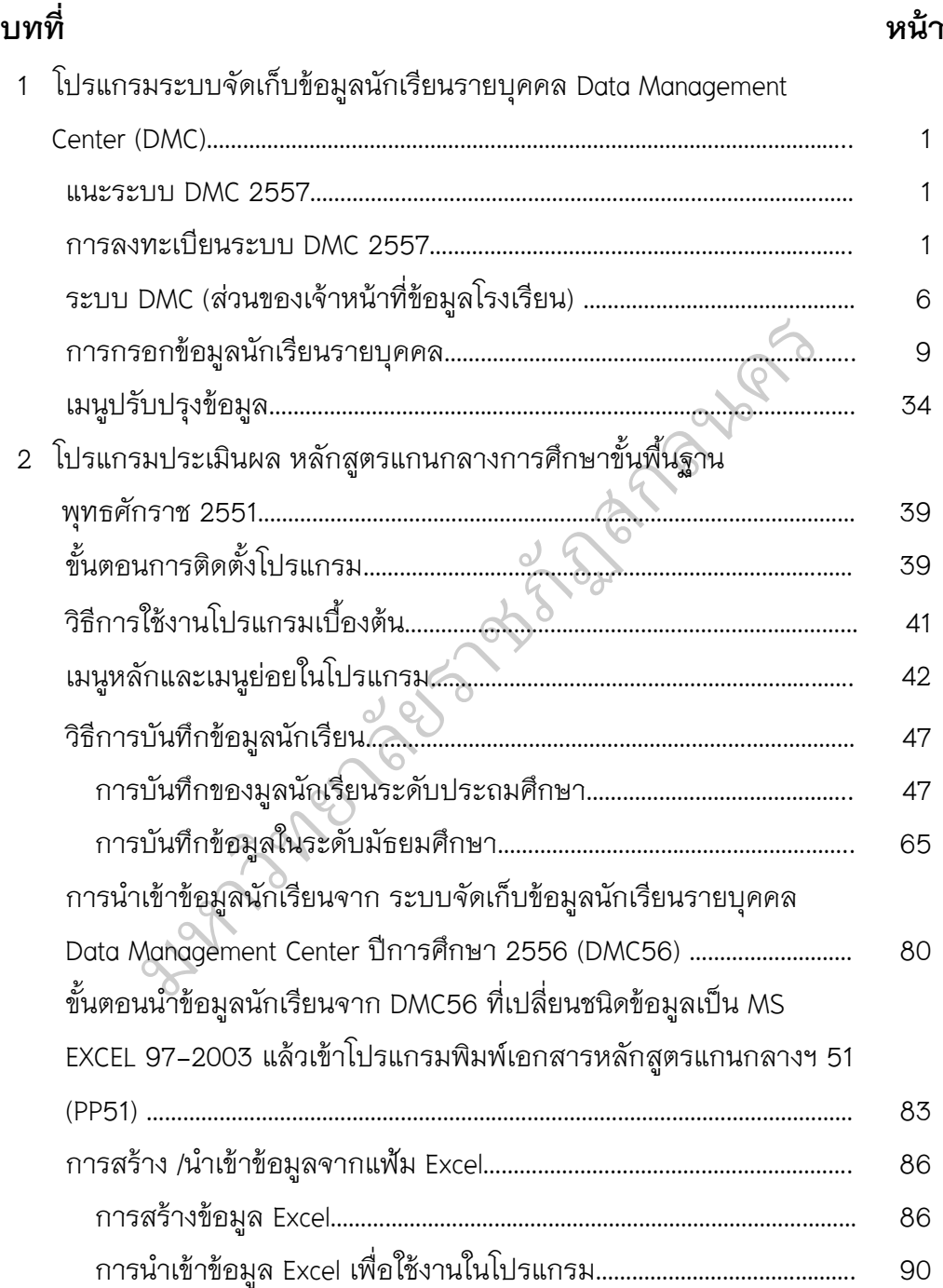

## **สารบัญ (ต่อ)**

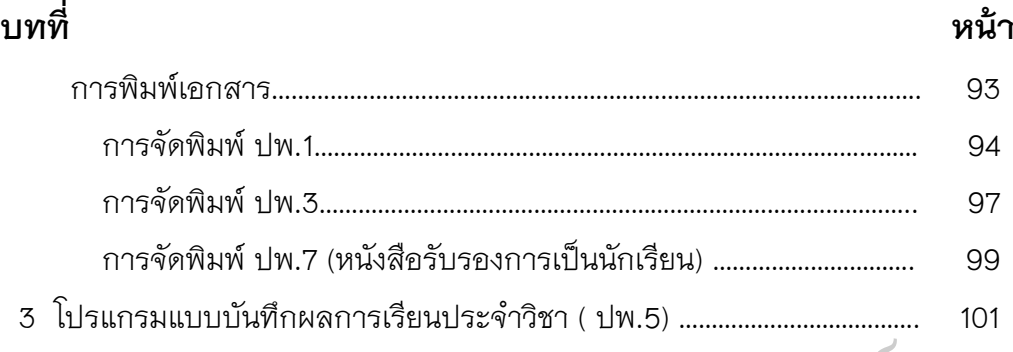

มหาวท ิ es persons as started average

## **บทที่ 1 โปรแกรมระบบจัดเก็บข้อมูลนักเรียนรายบุคคล Data Management Center (DMC)**

#### **1. แนะระบบ DMC 2556**

ระบบจัดเก็บข้อมูลนักเรียนรายบุคคล Data Management Center ปีการศึกษา 2556 (ต่อไปนี้ในเอกสารจะเรียกว่า DMC) เป็นระบบที่จัดทำขึ้นตามจุดประสงค์ที่จะพัฒนา และ ปรับปรุงการกรอกข้อมูลนักเรียนรายบุคคลโดยใช้ฐานข้อมูลนักเรียนส่วนกลาง

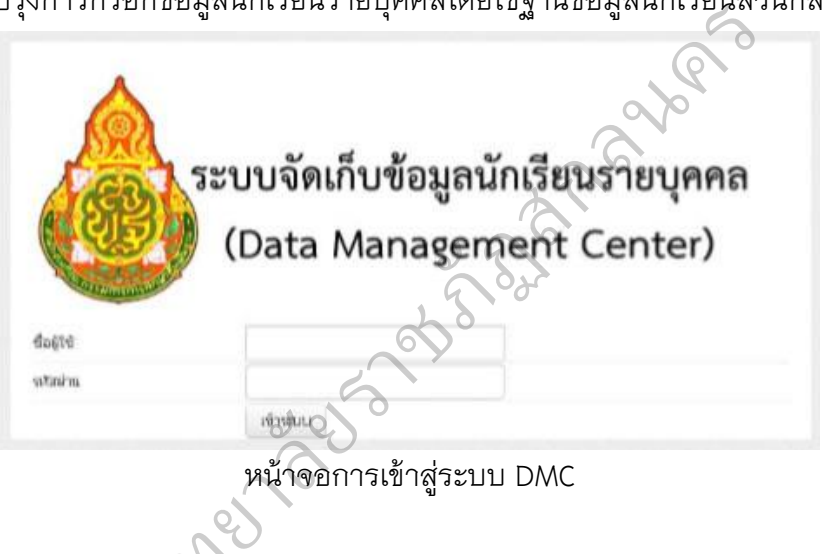

หน้าจอการเข้าสู่ระบบ DMC

## **2. การลงทะเบียนระบบ DMC 2556**  ิ

เจ้าหน้าที่ข้อมูลโรงเรียนสามารถทำตามขั้นตอนการงานกรอกข้อมูลด้วยระบบ DMC 2557 ดังต่อไปนี้ ะเบียนระบบ DM<br>จ้าหน้าที่ข้อมูลโรง<br>ดังต่อไปนี้

2.1 เข้าสู่ระบบ DMC ผ่านทาง [http://portal.bopp-obec.info/obec](http://portal.bopp-obec.info/obec56)56

2.2 ลงทะเบียนการใช้งานระบบ (Username) โดยการเข้าเมนู "ลงทะเบียน"

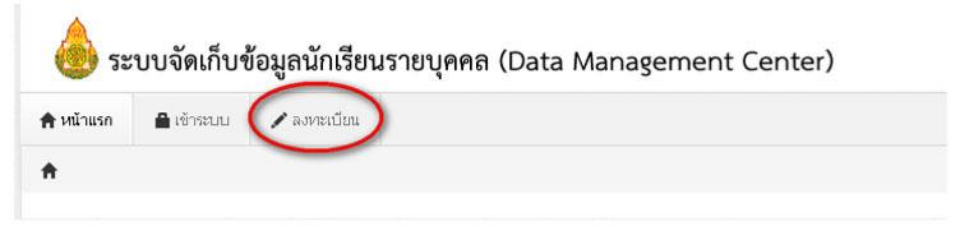

เมนูลงทะเบียน

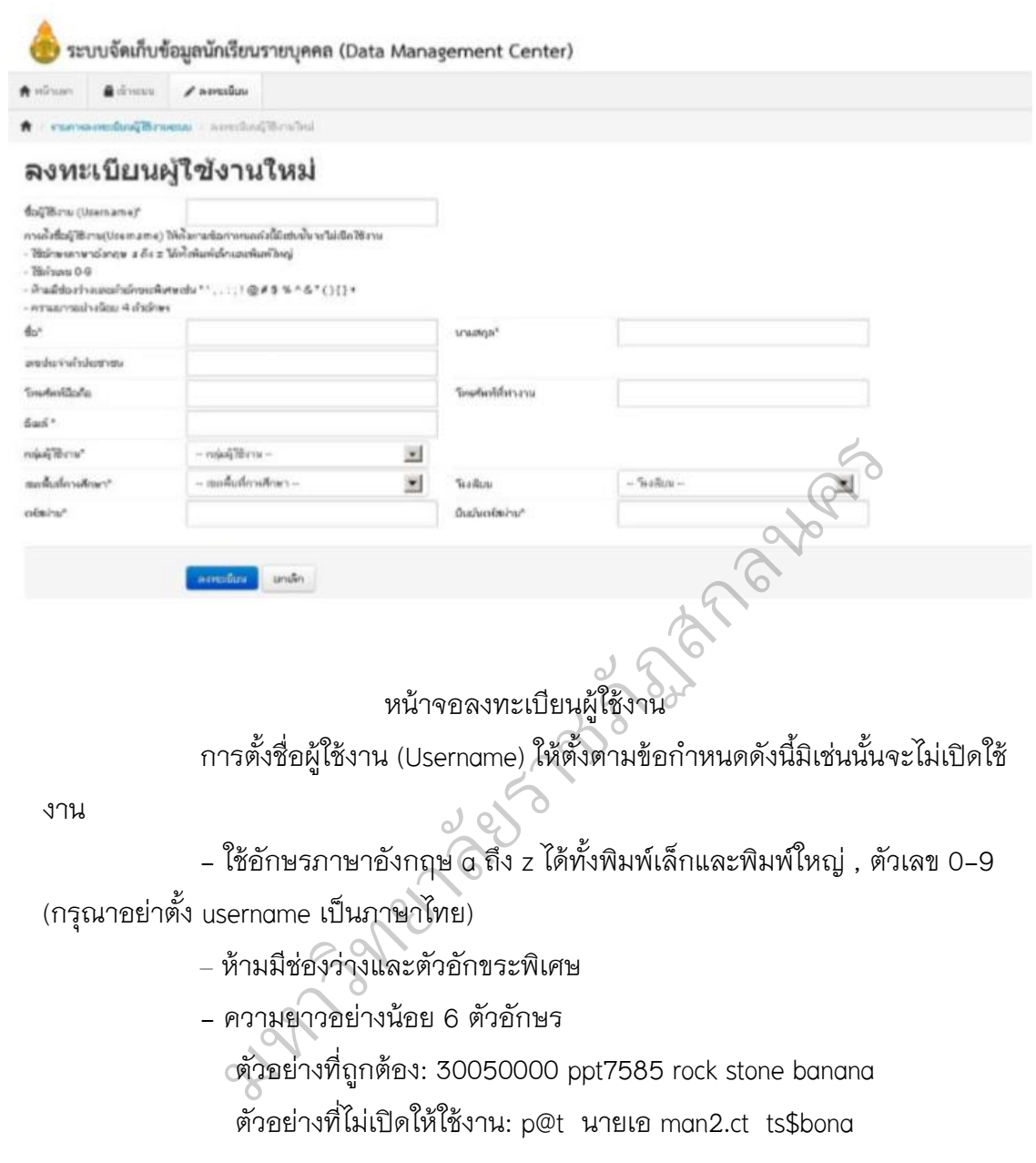

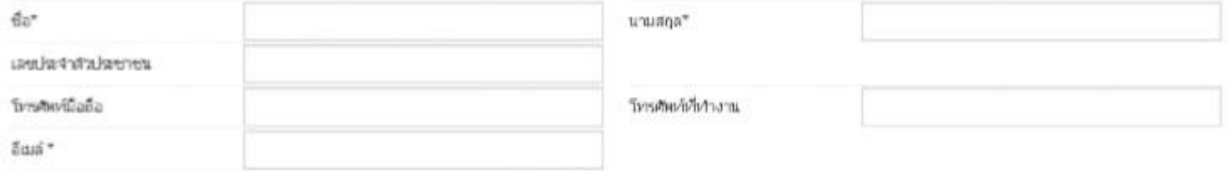

หน้าจอลงทะเบียน ส่วนข้อมูลผู้ใช้งาน

188

ในช่องถัดไปให้กรอกชื่อ นามสกุล เลขประจำตัวประชาชน โทรศัพท์ติดต่อ

และอีเมล์ของคุณ

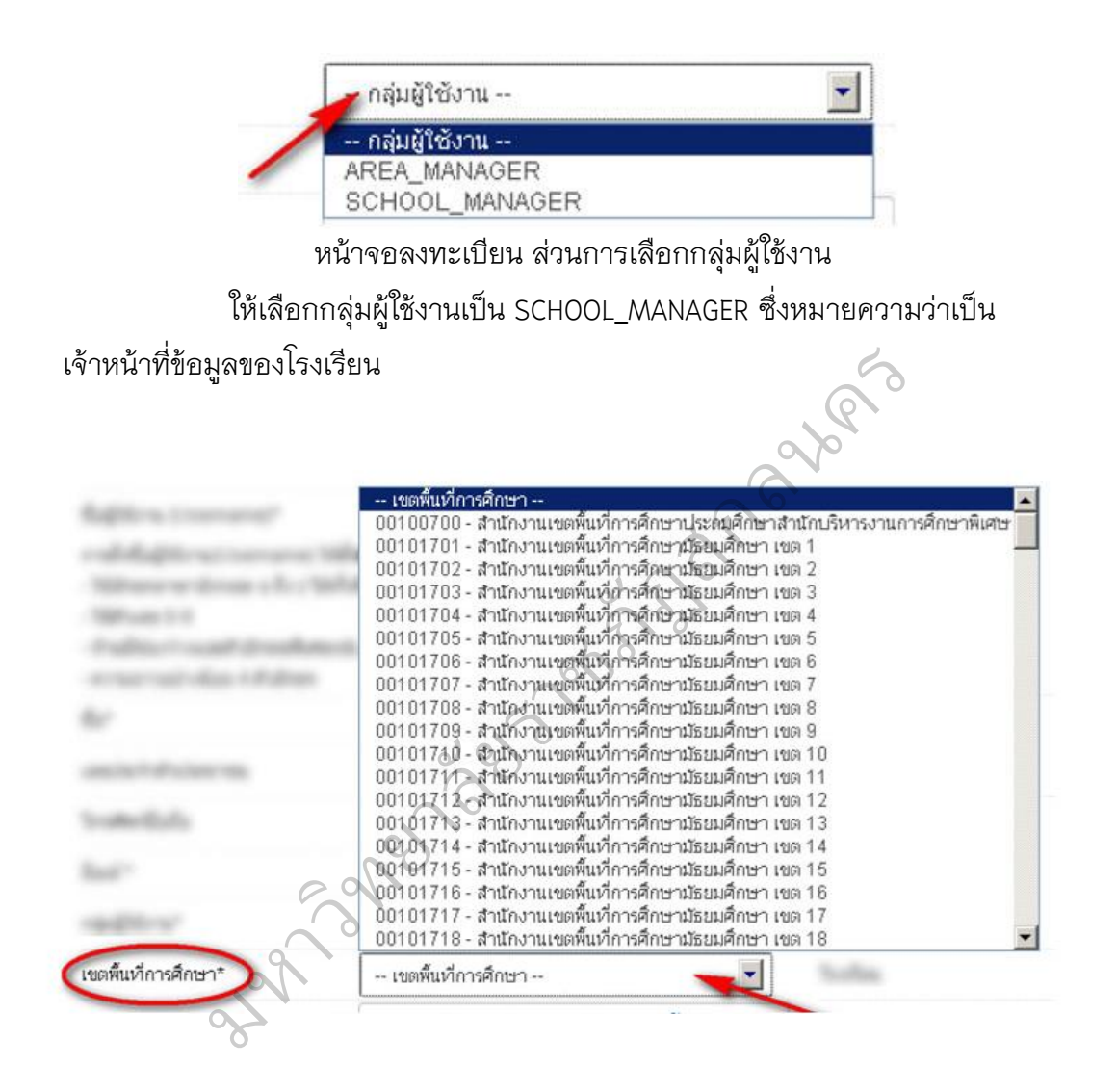

หน้าจอลงทะเบียน ส่วนการเลือกเขตพื้นที่การศึกษา ให้เลือกเขตพื้นที่การศึกษาที่สังกัดอยู่

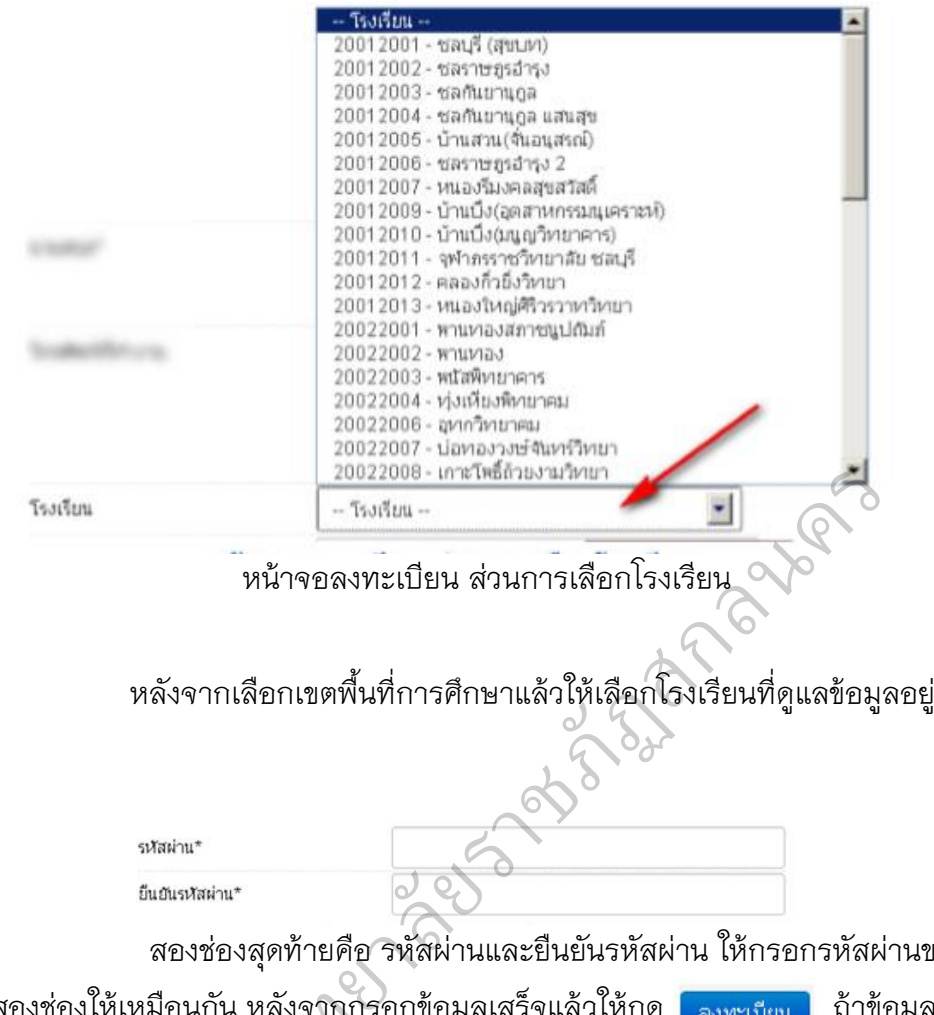

สองช่องสุดท้ายคือ รหัสผ่านและยืนยันรหัสผ่าน ให้กรอกรหัสผ่านของคุณ

ทั้งสองช่องให้เหมือนกัน หลังจากกรอกข้อมูลเสร็จแล้วให้กด <mark>เ<sub>ลงพะเบียน</sub> ถ้</mark>าข้อมูล ครบถ้วนจะมีข้อความแสดงว่าเพิ่มข้อมูลการ ลงทะเบียนแล้ว มือนกัน หลังจากก<br>ความแสดงว่าเพิ่ม<br>ความแสดงว่าเพิ่ม  $\sum$ 

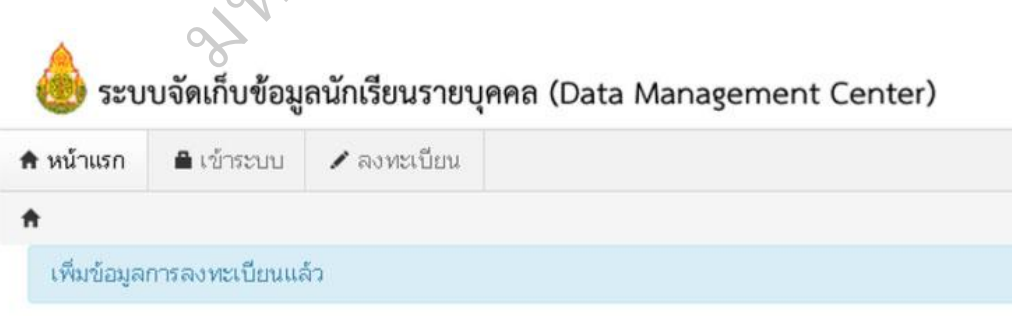

กรณีที่ไม่ได้กรอกข้อมูลให้ครบถ้วนในหน้าลงทะเบียน ถ้ากรอกข้อมูลไม่ครบคุณจะยังไม่สามารถลงทะเบียนได้ ให้แก้ไขโดยกรอก ์ ข้อมูลในช่องที่เป็นสีแดงให้ ครบถ้วนแล้วกดปุ่ม <mark>อีจหะบียน </mark> อีกครั้ง

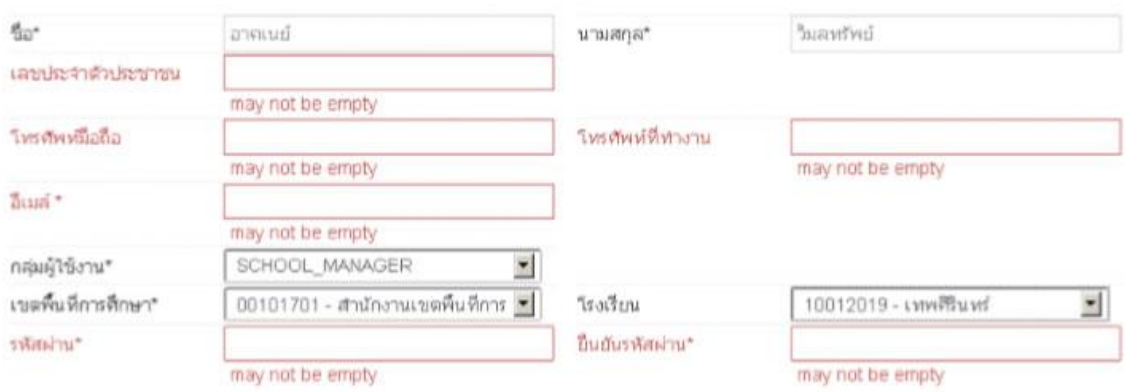

2.3 ติดต่อเจ้าหน้าที่เขตเพื่อทำการเปิดใช้งาน Username *ขอความกรณาอย่า* <u>พึ่งลงทะเบียนซ้ำเพราะคิดว่าใช้งาน Username ยังไม่ได้</u> ให้ติดต่อ เจ้าหน้าที่เขตโดยแจ้งชื่อ

Username และชื่อโรงเรียน เพื่อให้เจ้าหน้าที่เปิดใช้งาน

2.4 ผู้ดูแลระบบหรือเจ้าหน้าที่เขตอนุมัติการใช้งาน Username ที่ลงทะเบียนไว้

2.5 Login เข้าสู่ระบบ DMC ด้วย Username ที่ลงทะเบียน โดยการเข้าเมนู "เข้า

ระบบ"

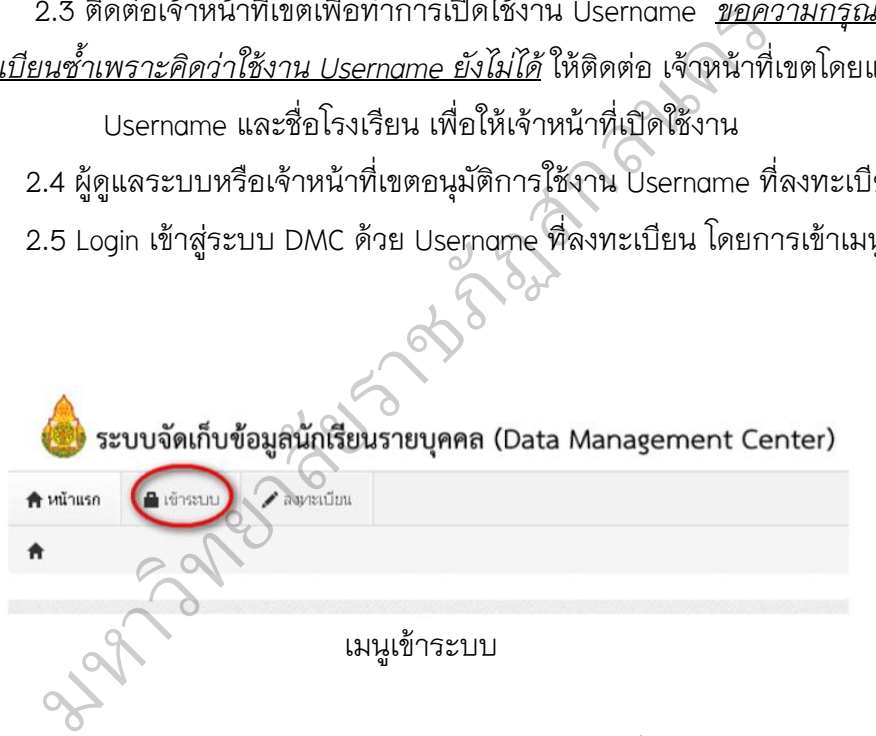

2.6 จะปรากฏหน้าจอการ login เข้าสู่ระบบ ให้พิมพ์ชื่อผู้ใช้งาน (username) และรหัสผ่าน (password) ลงในช่องที่แสดงและกดปุ่ม "เข้าระบบ" เพื่อเข้าสู่ DMC

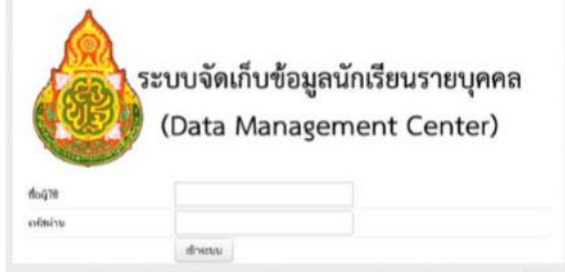

หน้าจอเข้าสู่ระบบ (Login)

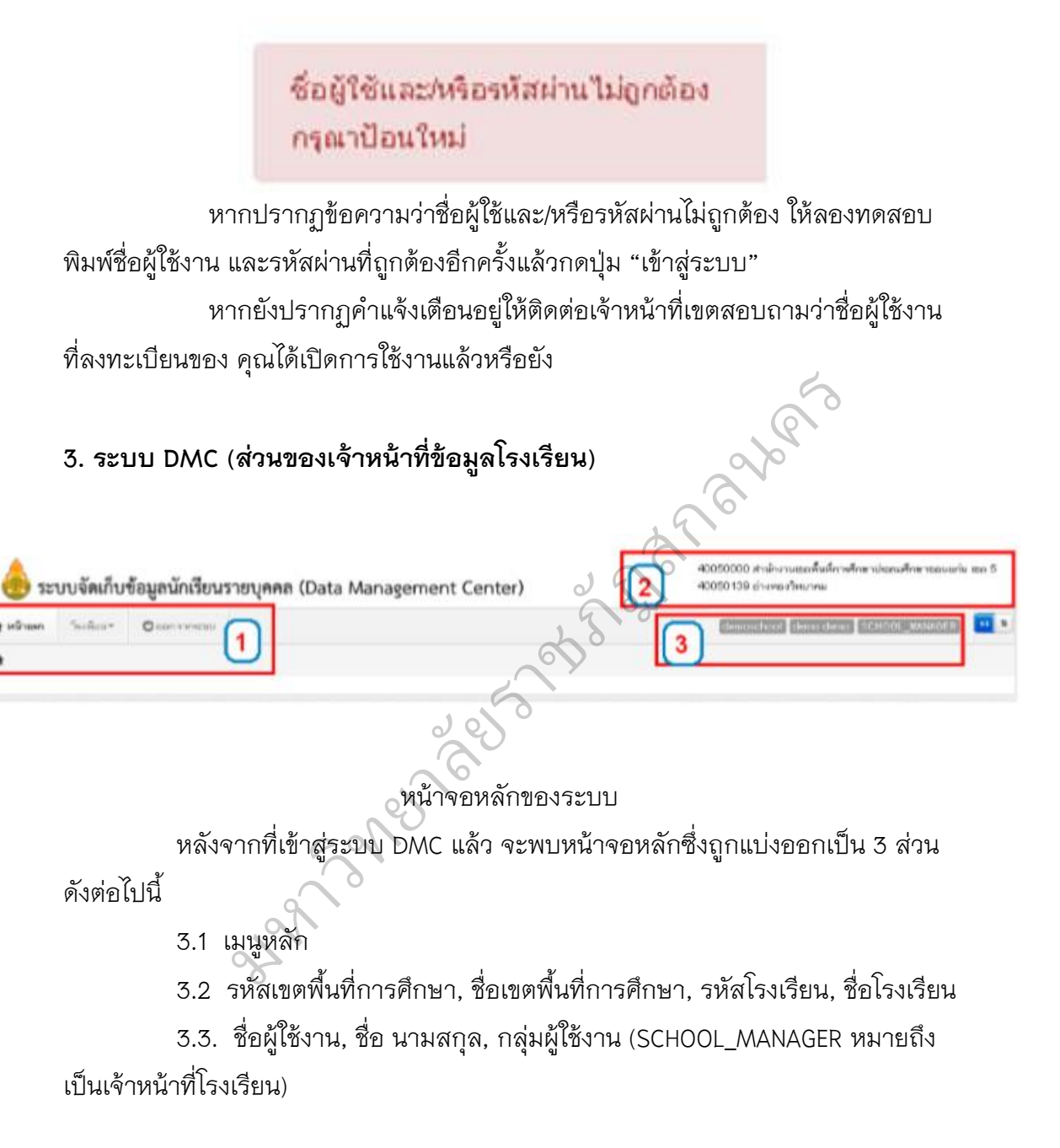

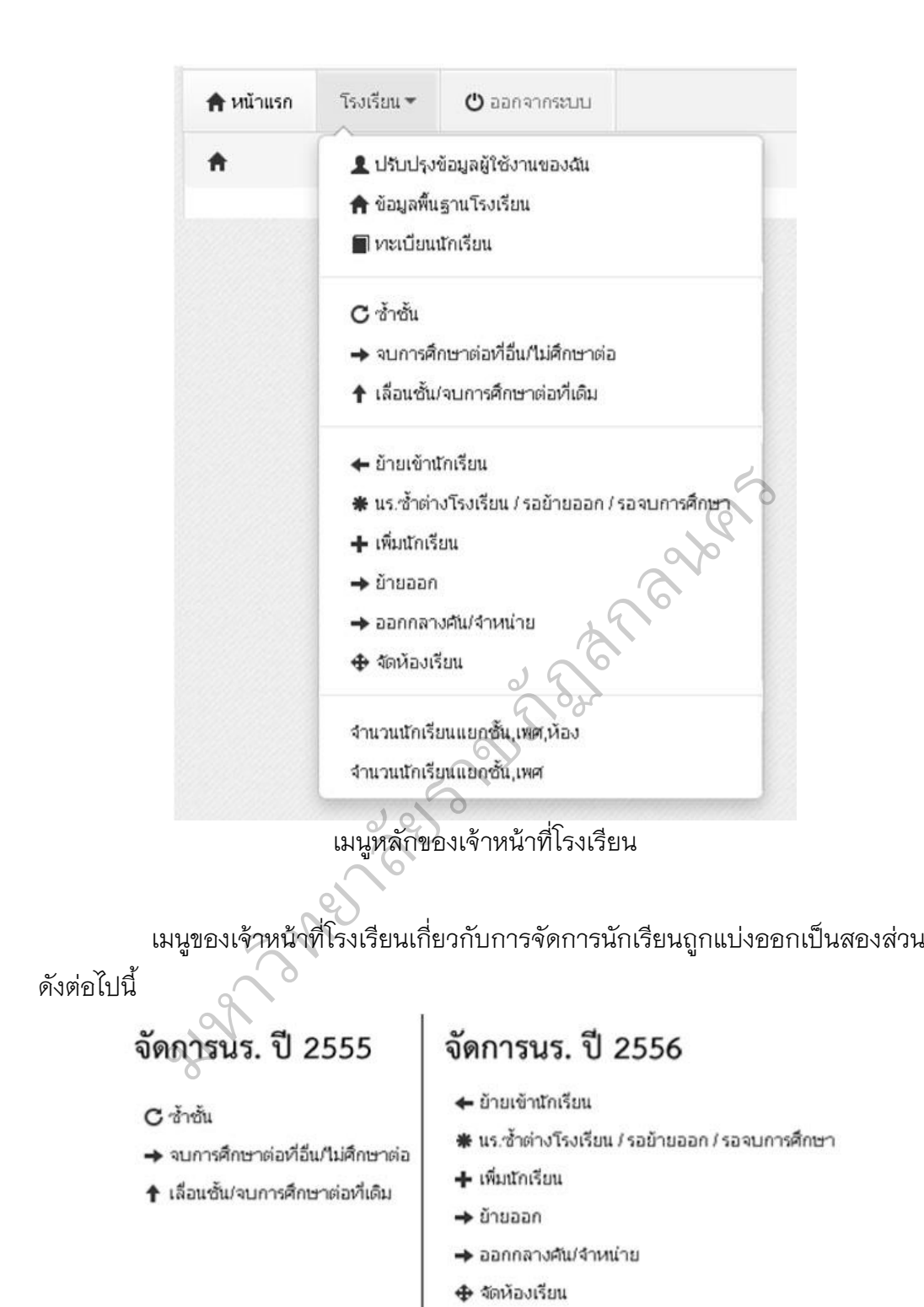

การแบ่งเมนูเพื่อจัดการนักเรียนของ DMC

หน้าจอเบื้องต้นของทุกเมนูจัดการนักเรียนจะทำงานเหมือนกันทุกหน้า ตาม แนวทางดังนี้

– เมื่อเข้าสู่เมนูจะแสดง "รายการ" ตามชื่อเมนูนั้น (ให้ดูชื่อหัวข้อบนหน้าเว็บ เพื่อกันความสับสน)

- หากเราต้องการค้นหา ให้ใส่ข้อมูลที่จะค้นหาลงในช่องต่างๆ กดปุ่ม<mark>- Q<sub>กันหา</sub></mark>

+ เพิ่ม ∴

- หากเราต้องการเพิ่มรายการตามชื่อเมนูให้กดที่ปุ่ม

ในแต่ละหน้ารายการนั้นๆ

ตัวอย่าง เราเข้าเมนูซ้ าชั้นเด็กนักเรียน เมื่อเข้าแล้วจะพบหน้า รายการนักเรียน ที่ซ้ าชั้น ให้เราค้นหาจากชั้น เรียน, เลขบัตรประชาชน ฯลฯ จากนั้นกดปุ่มค้นหา

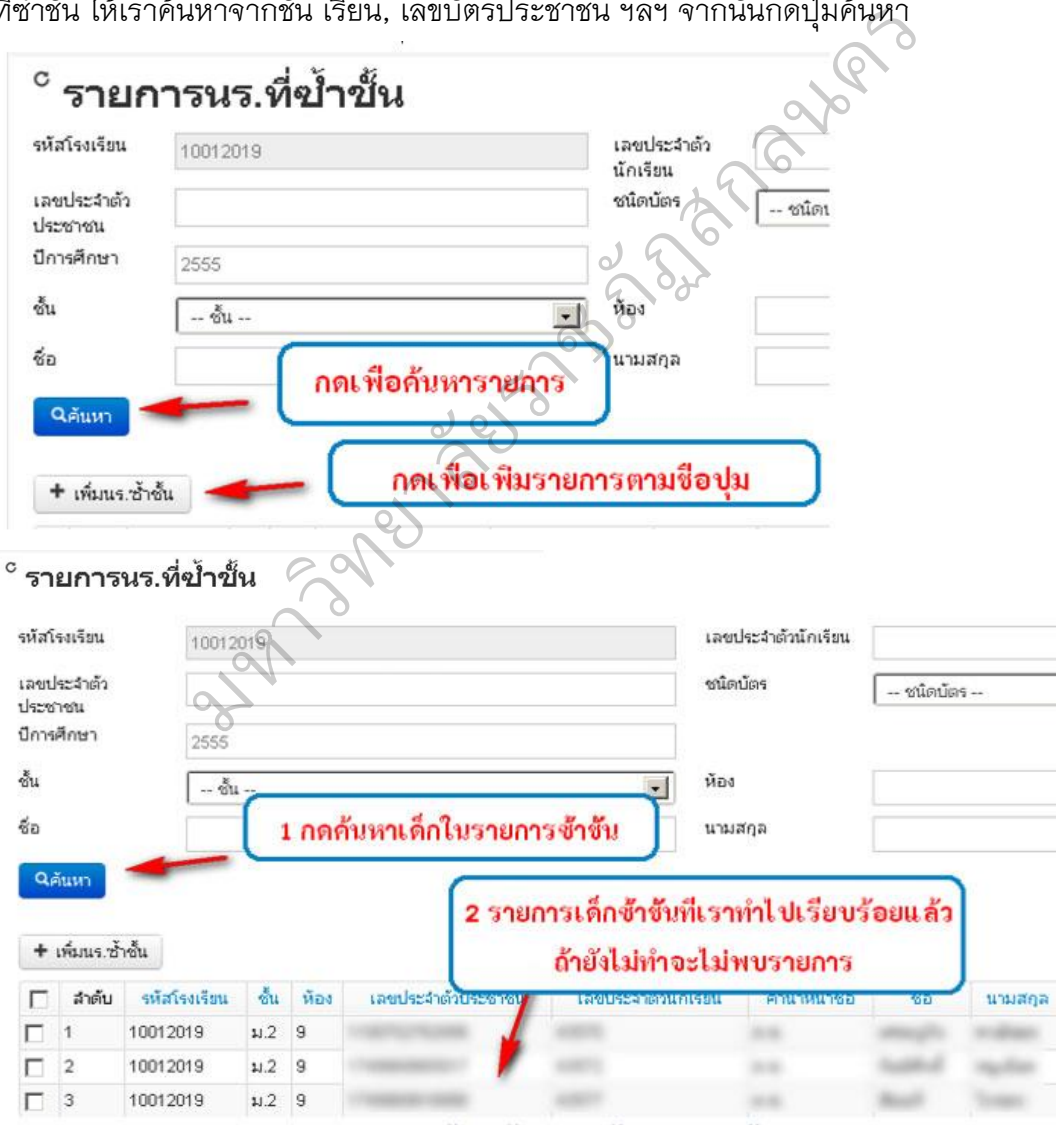

ภาพแสดงหน้าจอตัวอย่างหลังจากกดปุ่มค้นหา

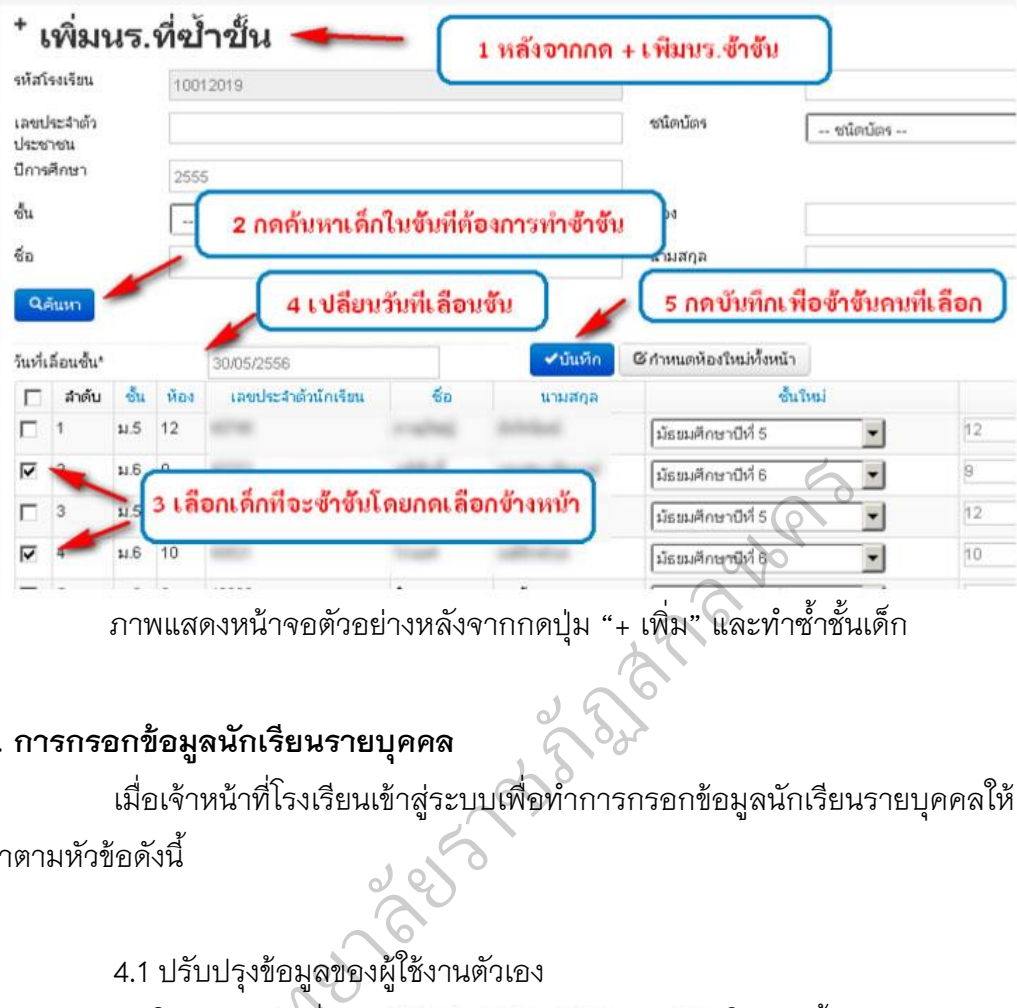

ภาพแสดงหน้าจอตัวอย่างหลังจากกดปุ่ม "+ เพิ่ม" และทำซ้ำชั้นเด็ก

## **4. การกรอกข้อมูลนักเรียนรายบุคคล**

เมื่อเจ้าหน้าที่โรงเรียนเข้าสู่ระบบเพื่อทำการกรอกข้อมูลนักเรียนรายบุคคลให้ ท าตามหัวข้อดังนี้

## 4.1 ปรับปรุงข้อมูลของผู้ใช้งานตัวเอง

โดยกดเข้าไปที่เมนู <u>• ปรนปรงขอมอยิ</u>เธิงาแของอม ในหน้านี้สามารถจะ เปลี่ยนรหัสผ่านเพื่อเข้าใช้งาน ระบบได้

## ปรับปรุงข้อมูลผู้ใช้งาน

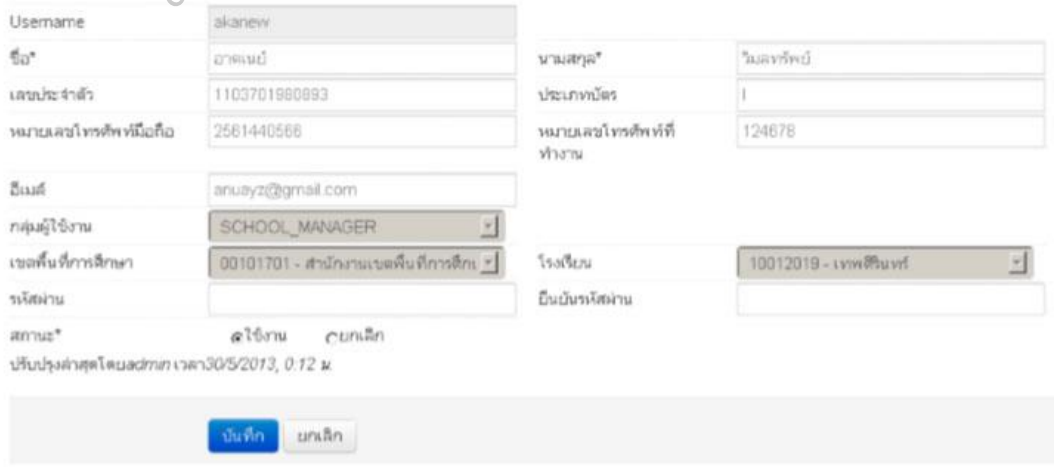

# 4.2 ปรับปรุงข้อมูลพื้นฐานโรงเรียน โดยกดเข้าไปที่เมนู ข้อมูลพื้นฐานโรงเรียน ในหัวข้อ "ข้อมูลทั่วไป" ให้ทำการแก้ไขข้อมูลของโรงเรียนเช่น ชื่อ

โรงเรียน สังกัด กระทรวง เขต เทศบาล เขตตรวจราชการ วันก่อตั้ง ชื่อผู้อำนวยการ และที่ อยู่ของโรงเรียน

## ปรับปรุงข้อมูลพื้นฐานโรงเรียน

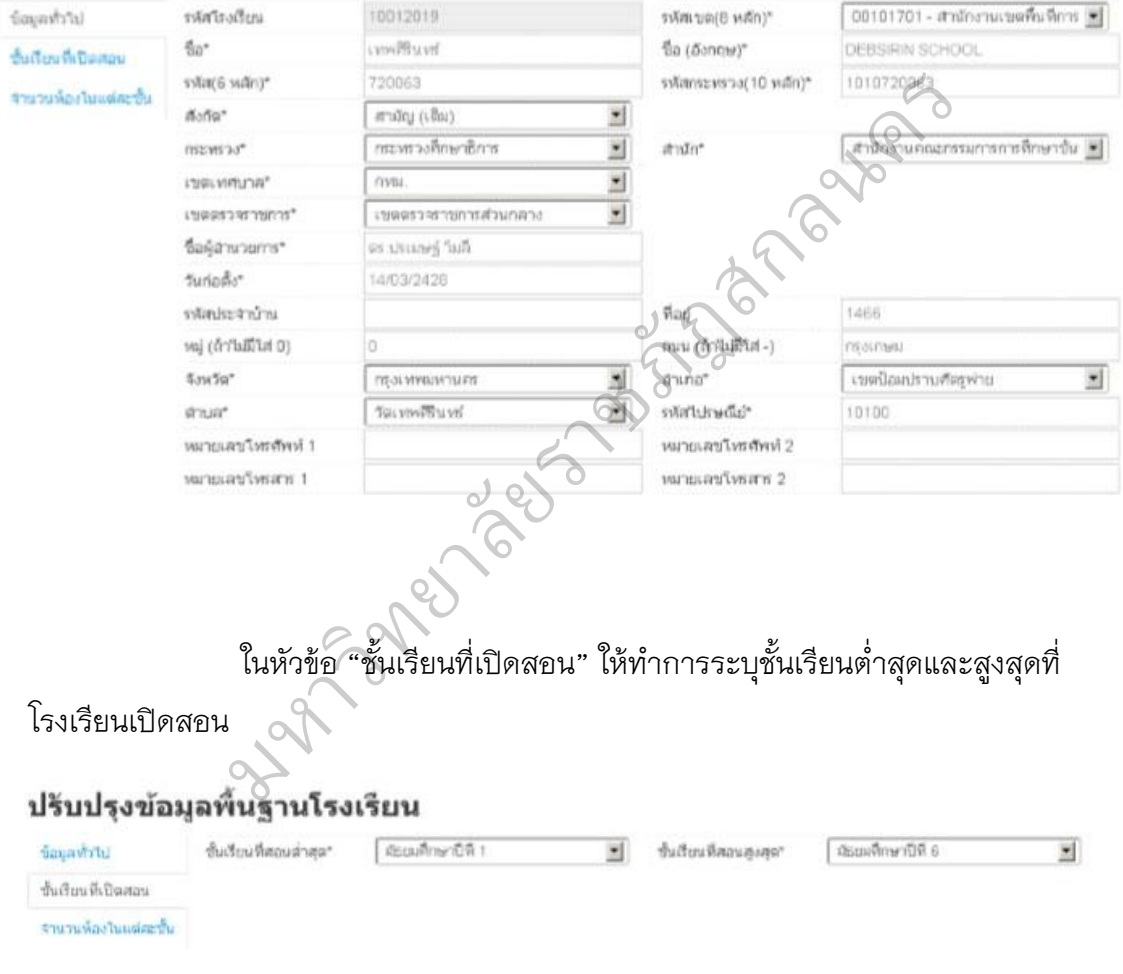

ในหัวข้อ "จำนวนห้องในแต่ละชั้น" ให้ทำการระบุจำนวนห้องเรียนที่เปิด สอนในแต่ละชั้น

196

## ปรับปรุงข้อมูลพื้นฐานโรงเรียน

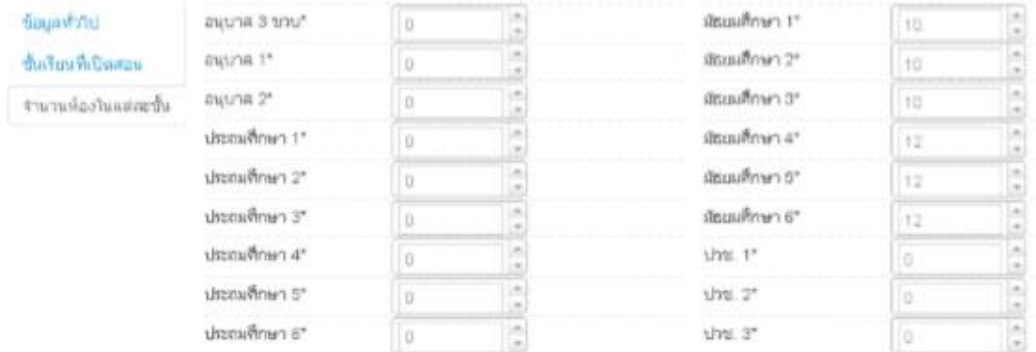

เมื่อทำการกรอกข้อมูลครบถ้วนแล้วให้กุดปุ่ม <mark>|</mark>

หากเกิดข้อความแจ้งเตือนว่า "ไม่สามารถบันทึกได้เนื่องจากข้อมูลยังไม่ ครบ กรุณาตรวจสอบในแต่ละหัวข้อ" ให้ตรวจสอบช่องสีแดงตามหัวข้อต่างๆ กรอกข้อมูล ในช่องแดงให้ครบถ้วนแล้วกดบันทึกใหม่

4.3 ซ้ำชั้น

ซ้ำชั้น ทำหน้าที่ให้เด็กอยู่ชั้นเดิมในปีปัจจุบัน เมนู "ซ้ำชั้น" ใน DMC จะเป็น ึการทำการซ้ำชั้น-ศึกษาต่อที่เดิม ถ้าเป็นกรณีซ้ำชั้น-ศึกษาต่อที่อื่น ให้ทำการ "ซ้ำชั้น" เด็กสิ้นปี 55 เข้ามาในปี 56 แล้วค่อยไปทำย้ายออก หรือถ้านักเรียนไม่ศึกษาต่อ ให้ไปทำใน เมนู "จบการศึกษาต่อที่อื่น / ไม่ศึกษาต่อ" ขั้นตอนการซ้ำชั้นเด็กนักเรียนดังภาพ รกรอกขอมูลครบถวนแลวเหกุดบุม พนที่<br>อความแจ้งเตือนว่า "ไม่สามารถบันทึกได้เนื่องจ<br>ละหัวข้อ" ให้ตรวจสอบช่องสีแดงตามหัวข้อต่าง<br>ดบันทึกใหม่<br>ที่เดิม ถ้าเป็นกรณีซ้ำชั้น-ศึกษาต่อที่อื่น ให้ทำกา<br>แล้วค่อยไปทำย้ายออก หรือถ้านักเรียนไ

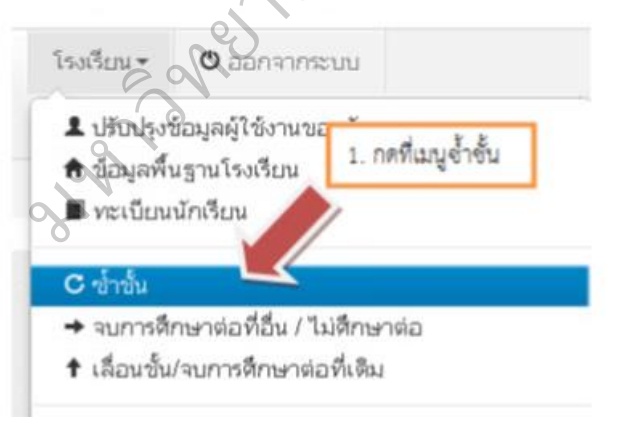

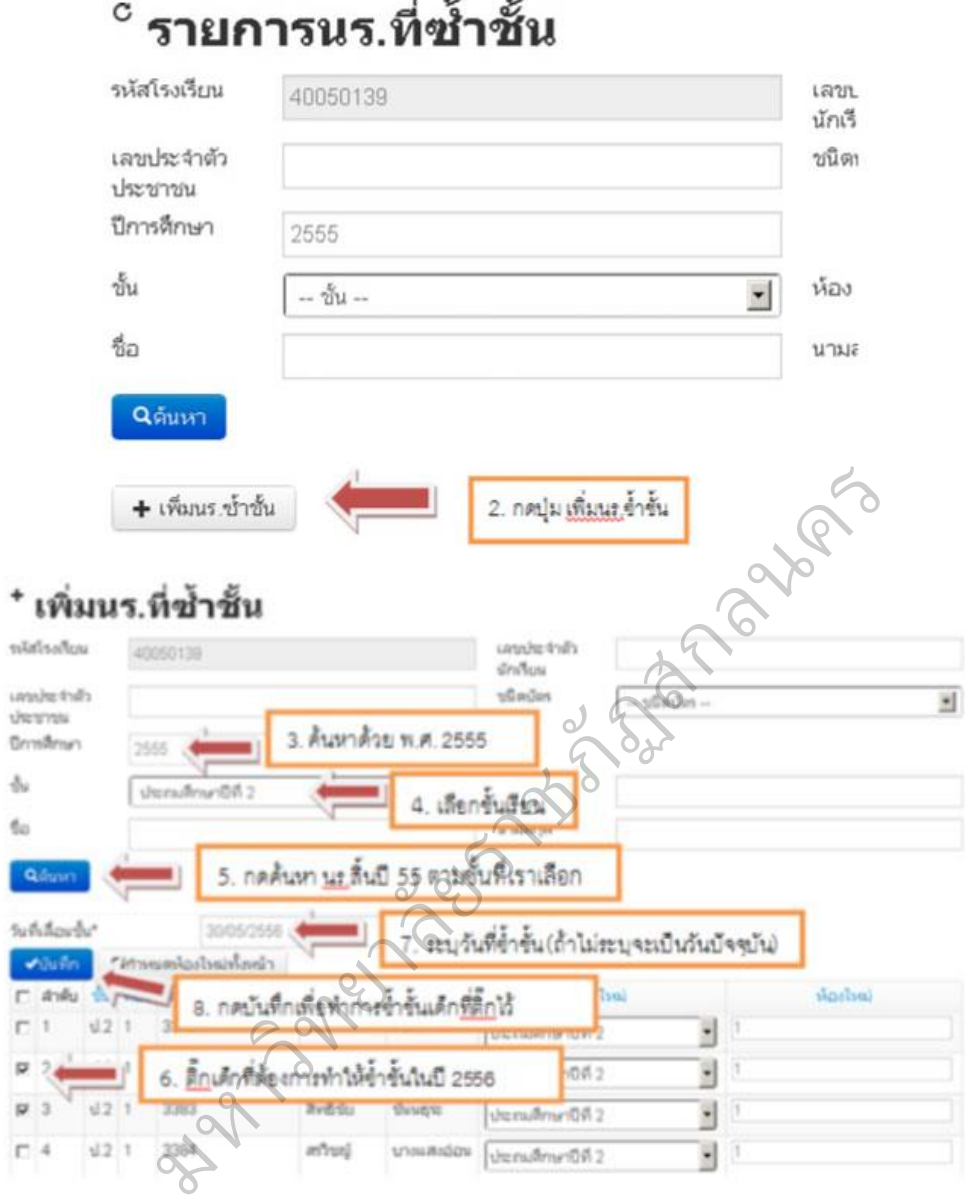

 $\sim$ 

#### 4.4 จบการศึกษา

จบการศึกษาต่อที่อื่น/ไม่ศึกษาต่อ ท าหน้าที่ลบเด็กออกจากทะเบียน นักเรียนเพราะออกไป จากโรงเรียนแล้ว

เมนู "จบการศึกษาต่อที่อื่น / ไม่ศึกษาต่อ" ใน DMC จะทำหน้าที่ตรงตามชื่อ คือการลบเด็กออก จากทะเบียนเพราะได้ออกจากโรงเรียนไปแล้ว ถ้าเด็กจบการศึกษาต่อ ที่เดิมก็ให้ไปทำอีกเมนูแทน คือ "เลื่อน ชั้น / จบการศึกษาต่อที่เดิม"

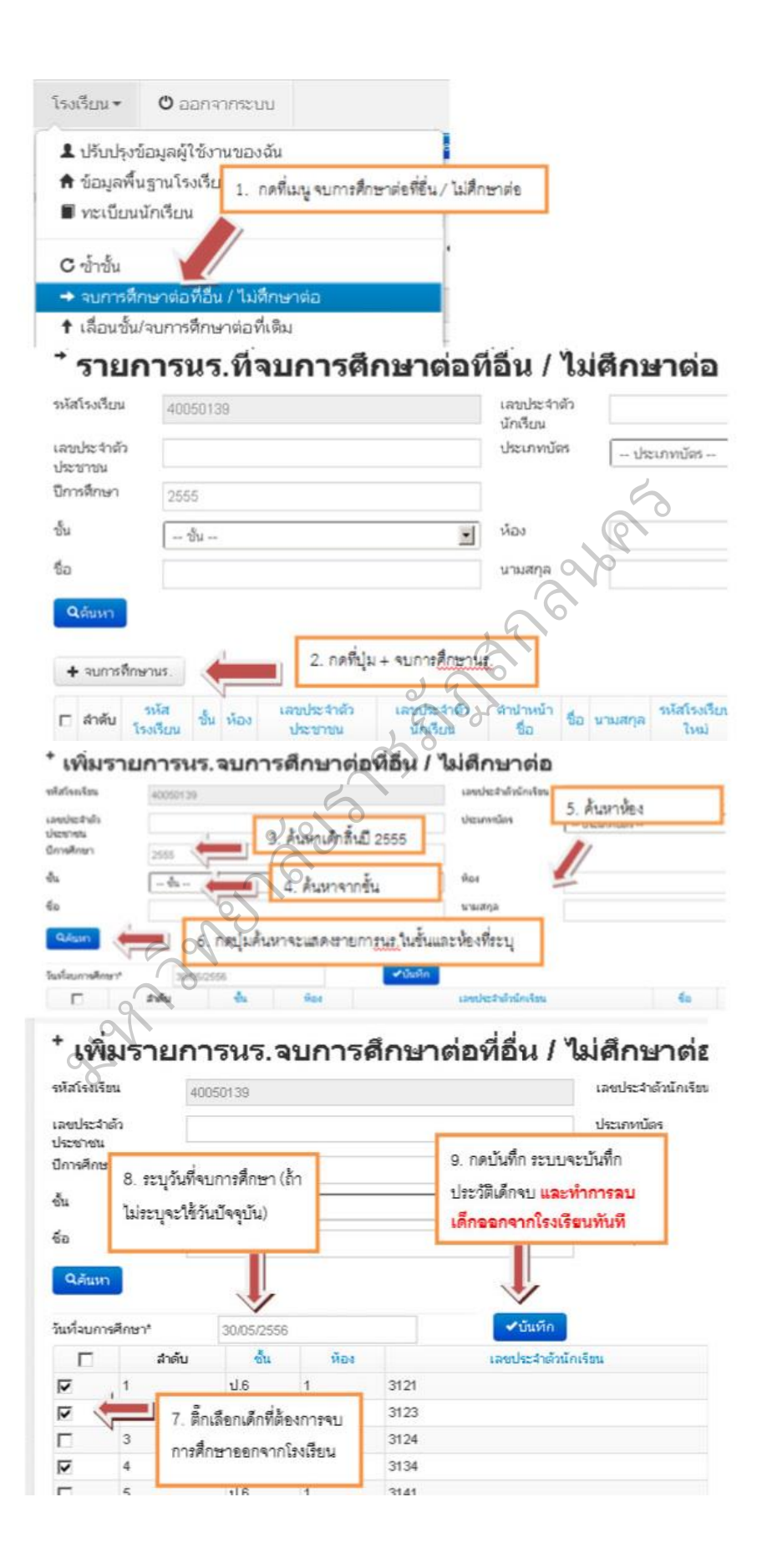

4.5 การแก้ไขเมื่อทำการจบการศึกษาต่อที่คื่น / ไม่ศึกษาต่อ ผิดคน การจบการศึกษาต่อที่อื่น / ไม่ศึกษาต่อ ในระบบ DMC เมื่อทำการกด บันทึกแล้วจะเป็น การ บันทึกไว้ว่าเด็กออกไปแล้ว และลบนักเรียนคนดังกล่าวออกจาก ทะเบียนทันที ดังนั้นถ้าหากทำ การจบ การศึกษาต่อที่อื่น / ไม่ศึกษาต่อผิดคน วิธีแก้ไขคือ การทำการย้ายเข้านักเรียนคนเดิม เข้า มายังห้อง เดิม ชั้นเดิมและเลขประจำตัวนักเรียน เดิม

ดูวิธีการย้ายเข้าได้ที่หัวข้อ "4.8 การย้ายเข้า"

4.6 เลื่อนชั้น

เลื่อนชั้น / จบการศึกษาต่อที่เดิม ทำหน้าที่ให้เด็กเรียนชั้นสูงกว่าเดิม เมนู "เลื่อนชั้น / จบการศึกษาต่อที่เดิม" ใน DMC จะเป็นการทำการเลื่อน ชั้น-ศึกษาต่อที่เดิม ถ้ากรณีเลื่อนชั้น-ศึกษาต่อที่อื่น ให้ทำการ "เลื่อนชั้น" เด็กสิ้นปี 55 เข้ามาในปี 56 แล้วค่อยไปทำย้ายออก หรือถ้านักเรียนไม่ศึกษาต่อ ให้ไปทำในเมนู "จบ การศึกษาต่อที่อื่น / ไม่ศึกษาต่อ" ยาลัยราชภัฏสกลนคร

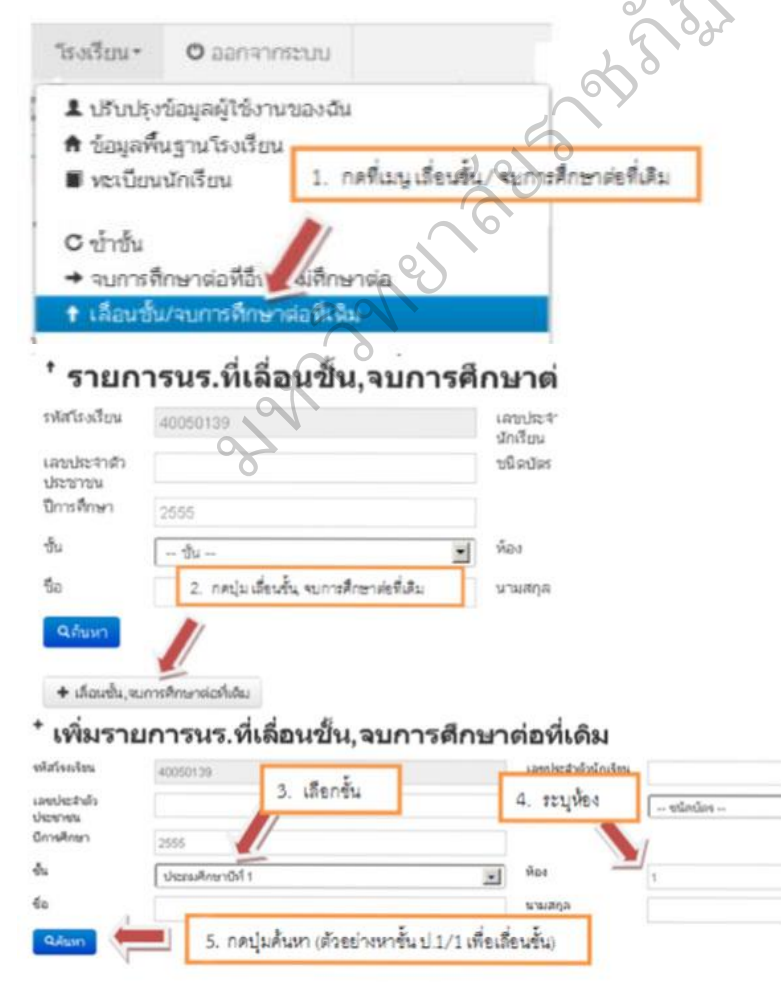

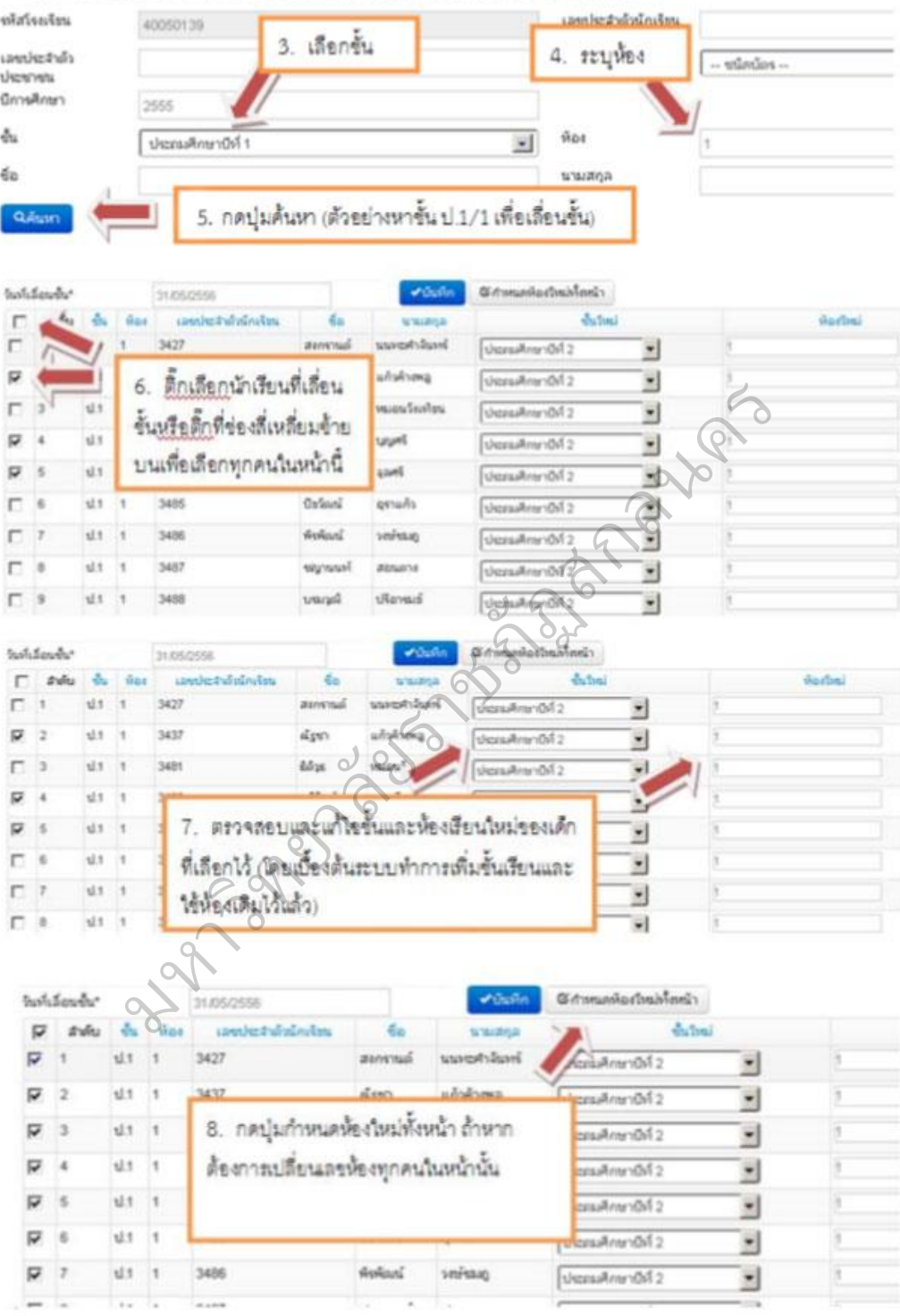

## \* เพิ่มรายการนร.ที่เลื่อนขึ้น,จบการศึกษาต่อที่เดิม

4.7 การแก้ไขเมื่อการเลื่อนชั้นหรือซ้ าชั้น ผิดคน

เมื่อทำการเลื่อนชั้นผิดคนอยากจะแก้ไขให้นักเรียนไปอยู่ชั้นอื่น (เช่น

เปลี่ยนเป็นซ้ าชั้น) ให้ เข้าไปที่เมนู ทะเบียนนักเรียน

## " ทะเบียนนักเรียน

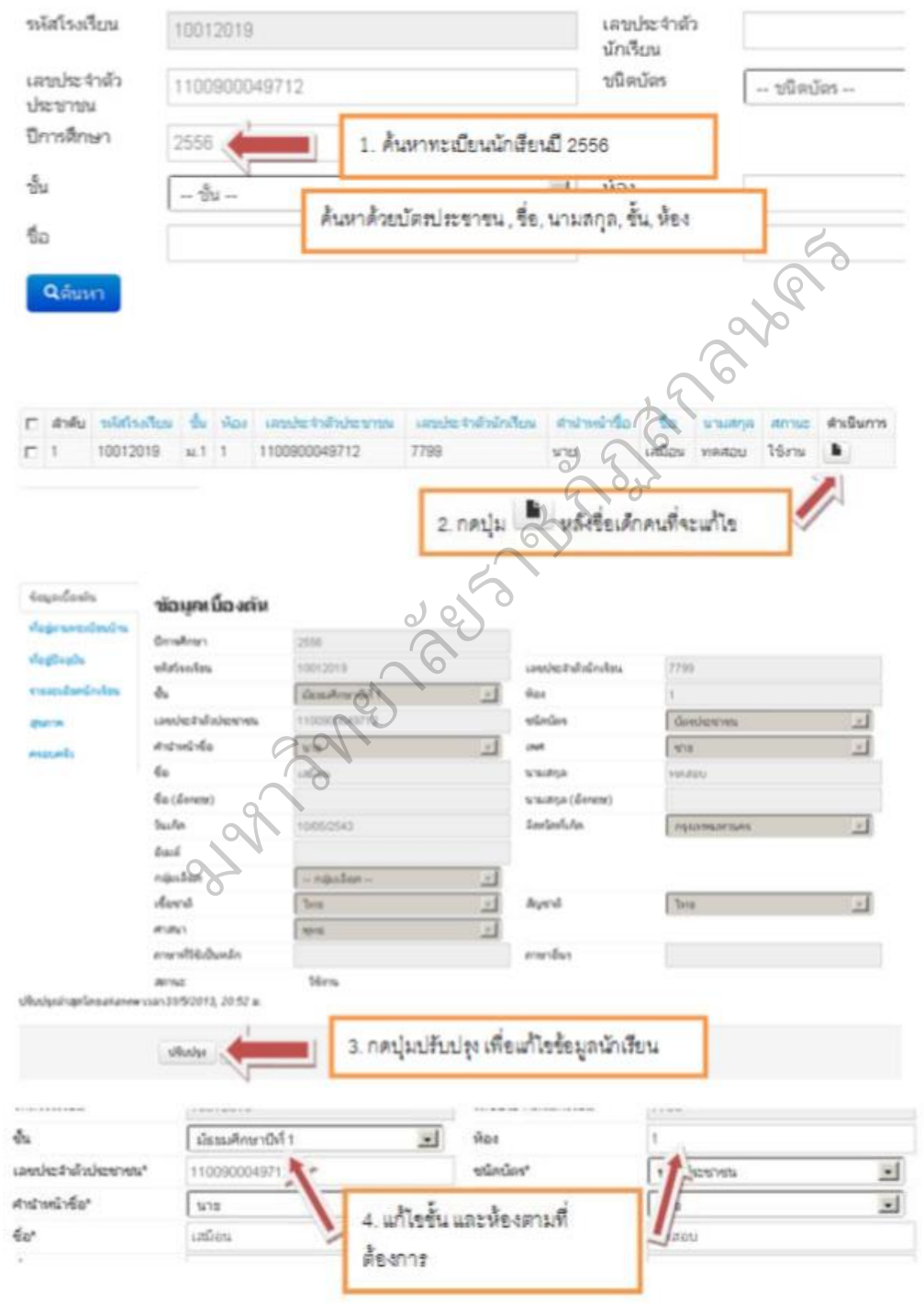

เมื่อทำการแก้ไขชั้นและห้องแล้วกดปุ่ม <mark>เพราก</mark>

4.8 ย้ายเข้า

การย้ายเข้า เป็นการค้นหาเด็กนักเรียนจากเลขประจ าตัวประชาชน 13 หลัก ในฐานข้อมูล กลางของระบบ DMC เมื่อค้นหาพบแล้วให้ทำการระบุวันที่เข้าเรียน ชั้น ห้อง เลขประจำตัว นักเรียน กรอกข้อมูลส่วนตัวของนักเรียนจนครบถ้วนจึงกดบันทึก

- ไม่มีเลข 13 หลักให้เข้าไปกรอกข้อมูลในเมนู "เพิ่มนักเรียน"

- ค้นหาเลข 13 หลักในหน้าย้ายเข้าไม่พบ ให้ไปกรอกข้อมูลในเมนู "เพิ่ม

นักเรียน" เช่นกัน

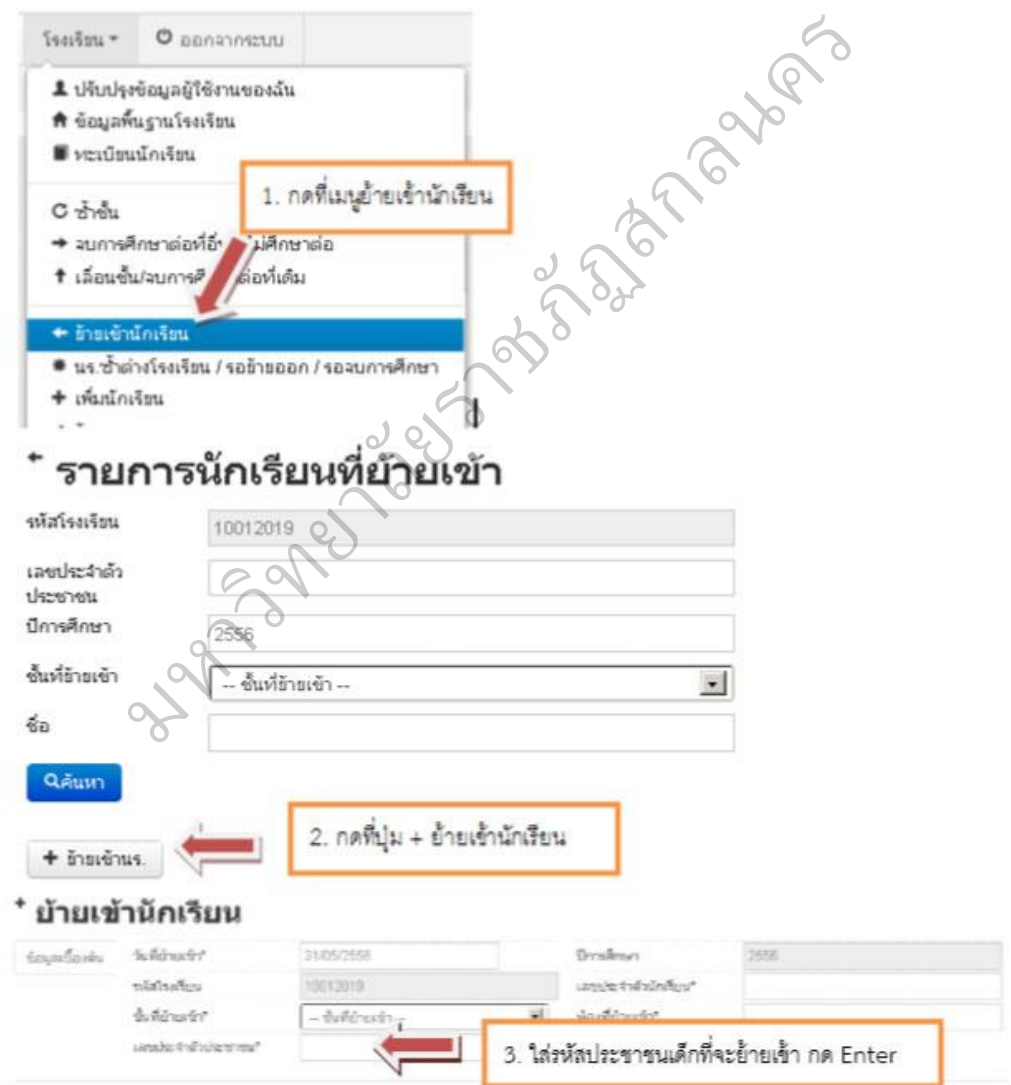

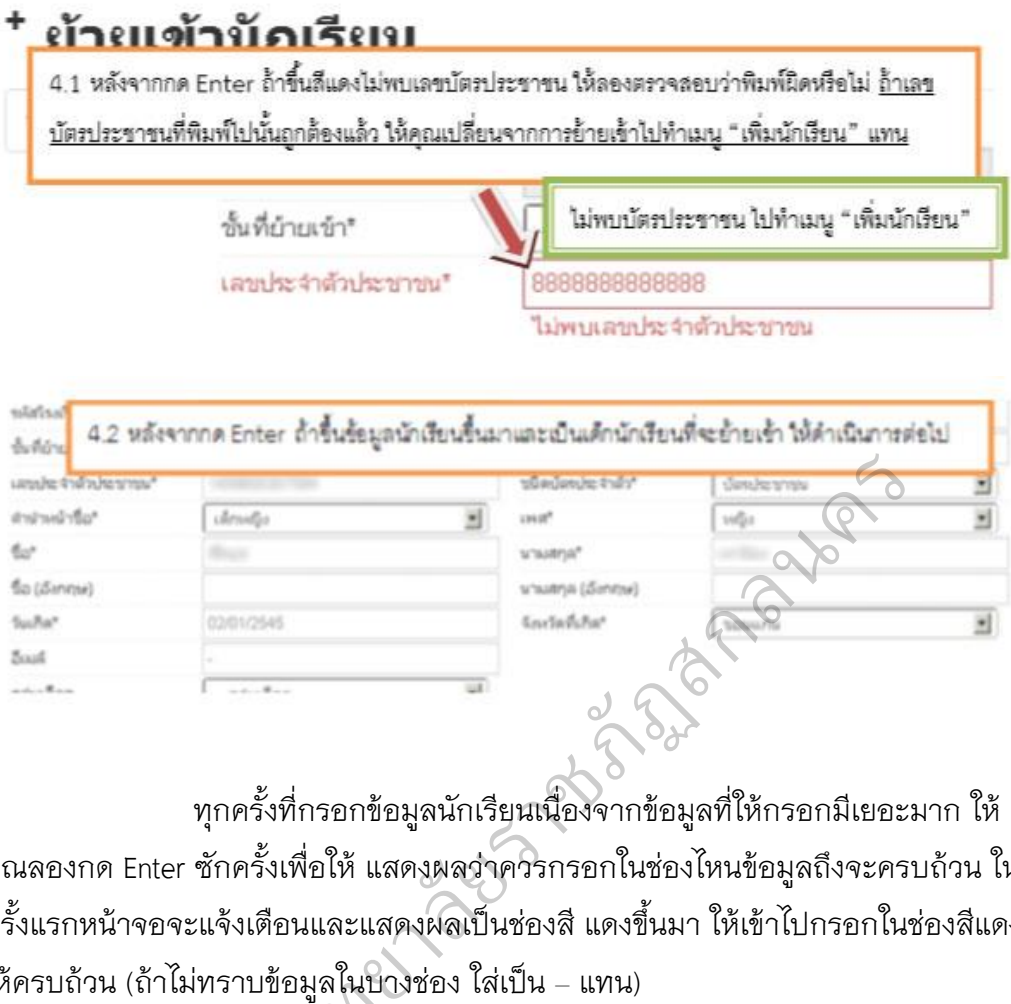

ทุกครั้งที่กรอกข้อมูลนักเรียนเนื่องจากข้อมูลที่ให้กรอกมีเยอะมาก ให้ คุณลองกด Enter ซักครั้งเพื่อให้ แสดงผลว่าควรกรอกในช่องไหนข้อมูลถึงจะครบถ้วน ใน ครั้งแรกหน้าจอจะแจ้งเตือนและแสดงผลเป็นช่องสี แดงขึ้นมา ให้เข้าไปกรอกในช่องสีแดง

ให้ครบถ้วน (ถ้าไม่ทราบข้อมูลในบางช่อง ใส่เป็น – แทน)<br>|-<br>|<br>|-<br>|<br>|-

#### ข้อมลเนื้องต้น 4.3 ระบุวันที่เด็กย้ายเข้า วันที่เพิ่ม" 31.05/2556 หรือโรยเรียน 40050139 **PERSONALIS** may not be empty  $\delta u^*$  $-64 -$ 可 Mor\* may not be empty ล้อยกรอกในช่องนี้ -- ชนิดน้อร --<br>ต้องกรอกในช่องนี้ utintint<sup>\*</sup> underhänkernen 国 hay not be empty คำนำหน้าซื้อ" - ศาปาหน้าชื่อ -- $-1901 \mathbb{E}$  $1968$  $\mathbf{z}$ hay not be empty  $6u$ <sup>\*</sup> situation"  $\begin{array}{|c|c|}\n \hline\n \text{m} & \text{m} &$ fia (Senera) Tusher!  $\overline{\mathbf{r}}$ อิเมล์ ข้อมูลเบื้องต้น *sublimatio* 31/05/1658 10012019 esthethin duténaire - Bellenstri underhändernan Ξ entwichtet  $\epsilon_{\rm cl'}$ to (Sintui) Sucha\*  $\mathbf{r}$ 03/01/2545 Suid. 2 มหาว  $-600$ rujustion y Accolo-Two diyanti<sup>y</sup> E) y may? การาที่ใช้เป็ กาษเป็น

#### ใม่สามารถบันทึกใต้เนื่องจากข้อมูลยังไม่ครบ กรุณาตรวจสอบในแต่ละหัวข้อ

#### ที่อยู่ตามทะเบียนบ้าน

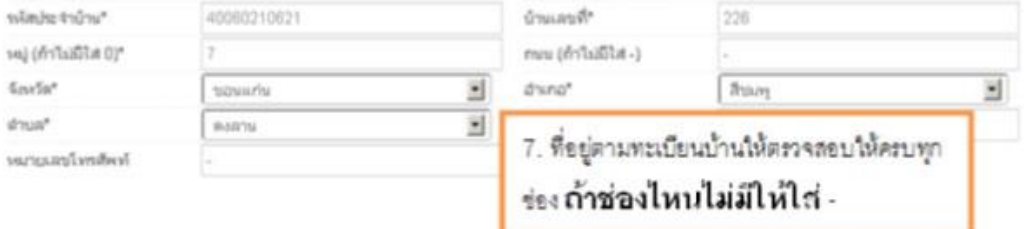

#### ที่อยู่ปัจจุบัน

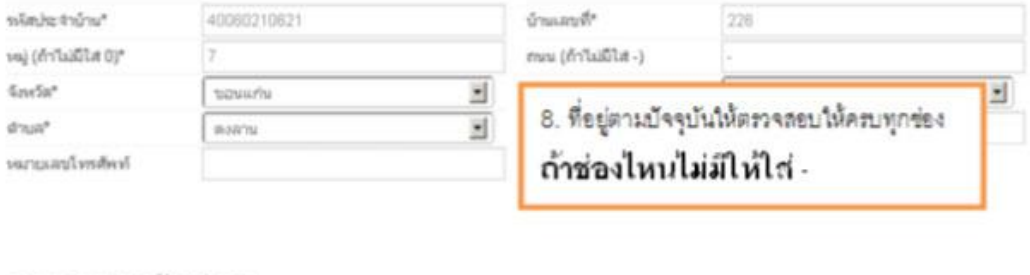

#### รายละเอียดนักเรียน

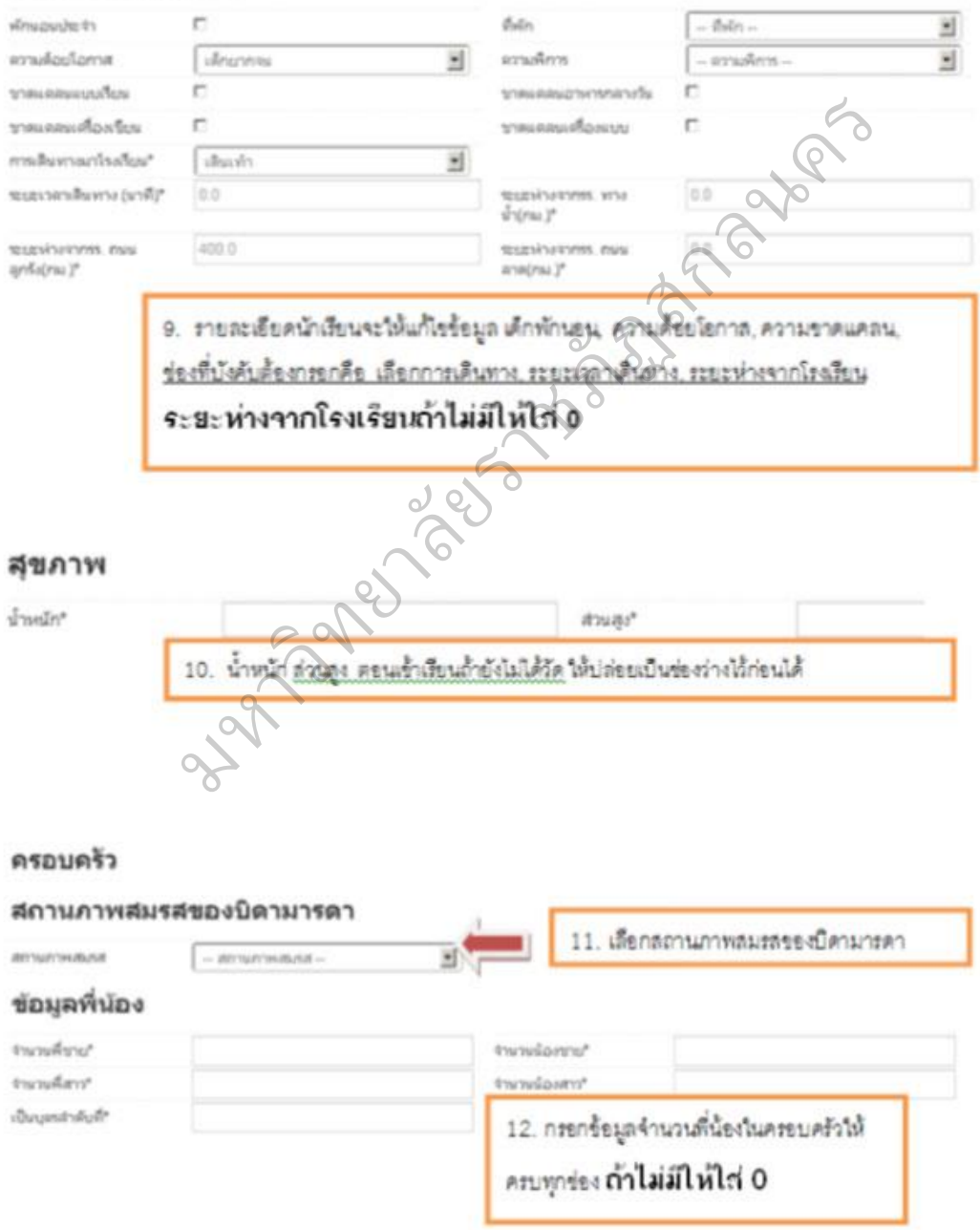

206

#### ข้อมลบิดา

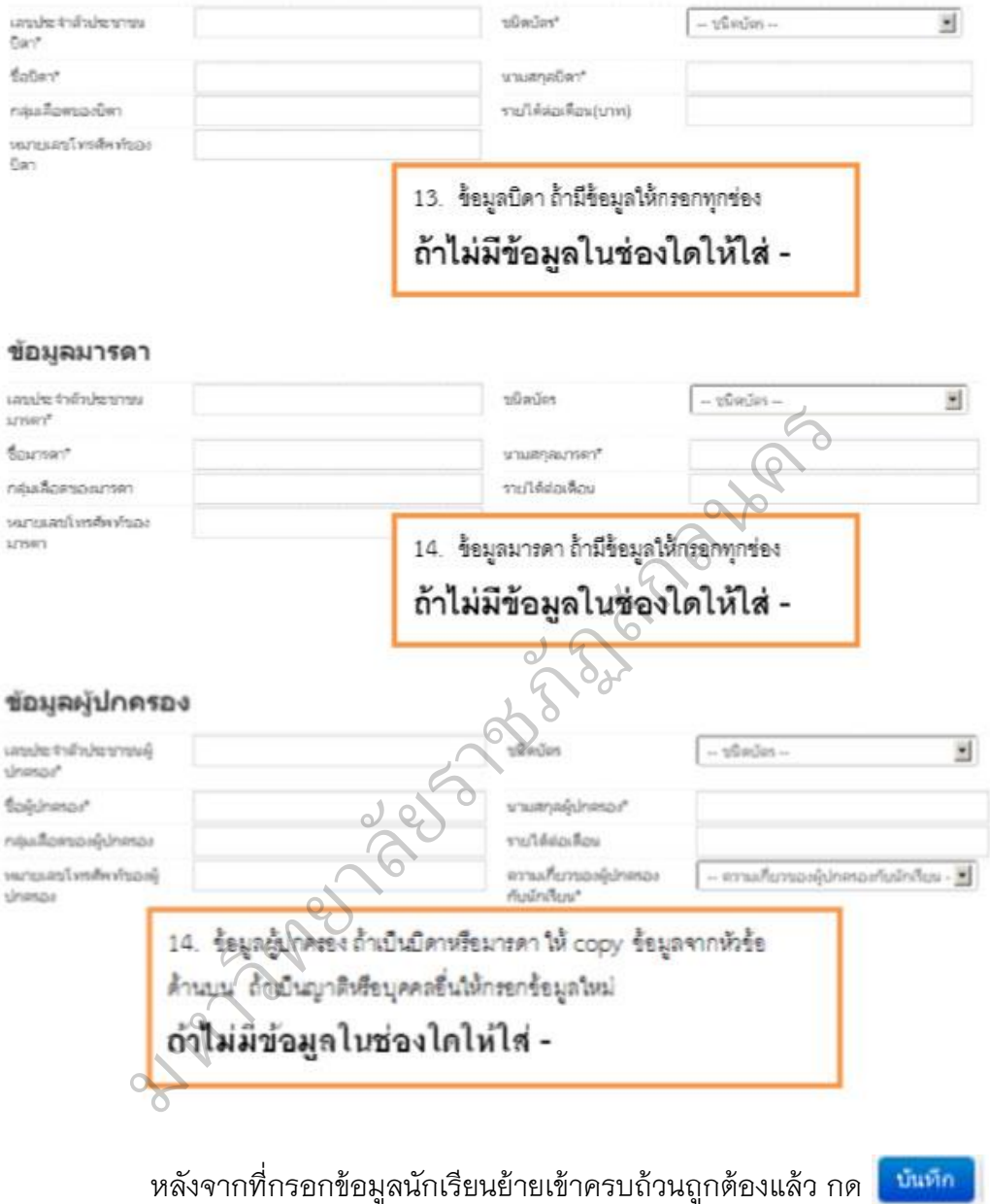

ถ้าข้อมูลถูกต้องครบถ้วน จะแสดงข้อความ <mark>ตำมงำนักเงินแล้ว</mark> ด้านบนหน้าเว็บ

ให้เราลองกดค้นหาด้วยปุ่ม <mark>คลันหา </mark>ในหน้ารายการนักเรียนที่ย้ายเข้าจะ พบชื่อนักเรียนที่เรา พึ่งย้ายเข้าไป ดังภาพ จะแสดงรายละเอียด ชั้นห้อง เลขประจำตัว ประชาชน เลขนักเรียน ชื่อนามสกุลเด็ก และ โรงเรียนและชั้นเรียนเดิมก่อนที่เด็กย้ายเข้ามา สถานะ การย้าย และวันที่ย้ายเข้า

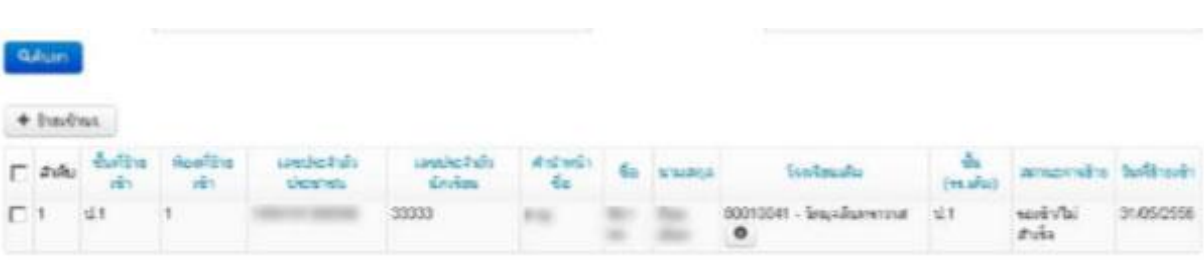

ในระบบ DMC สถานะการย้ายในหน้ารายการย้ายเข้านักเรียนมีความหมาย

- ส าเร็จ หมายความว่ามีการย้ายเข้า และโรงเรียนเก่าย้ายออก/จบ การศึกษา/จำหน่ายมาเรียบร้อย แล้ว เด็กคนนี้จะมีชื่ออยู่ในทะเบียนทันที

- รอเข้า/ไม่สำเร็จ หมายความว่า โรงเรียนเก่ายังไม่ได้ทำการย้ายออก/จบ การศึกษา/จำหน่ายเด็ก นักเรียนคนนี้ออกจากโรงเรียน หรือ โรงเรียนเก่าทำการเลื่อนชั้นให้ <u>เด็กไปศึกษาอยู่ในโรงเรียนต่อไป เด็กคนนี้จะอยู่ในรายการย้ายเข้าและยังไม่ถูกนำไปอยู่ใน</u> ทะเบียนนักเรียน ให้กดที่ปุ่ม หลังชื่อ โรงเรียนเดิม จะปรากฏหน้าต่างใหม่ แสดงเบอร์ ติดต่อเจ้าหน้าที่เขตและเจ้าหน้าที่โรงเรียน ประสานงานให้ทำการย้ายเด็กออกจากโรงเรียน เดิม เนื่องจากตัวเด็กอยู่ที่โรงเรียนของคุณแล้วจริง าวามว่ามีการย้ายเข้า และเรงเรียนเก่าย้ายออก/<br>แล้ว เด็กคนนี้จะมีชื่ออยู่ในทะเบียนทันที<br>ดนนี้ออกจากโรงเรียน หรือ โรงเรียนเก่าทำการย้า<br>ดนนี้ออกจากโรงเรียน หรือ โรงเรียนเก่าทำการ<br>- เล้งชื่อ โรงเรียนเดิม จะปรากฏหน้าต่างใหม่<br>-

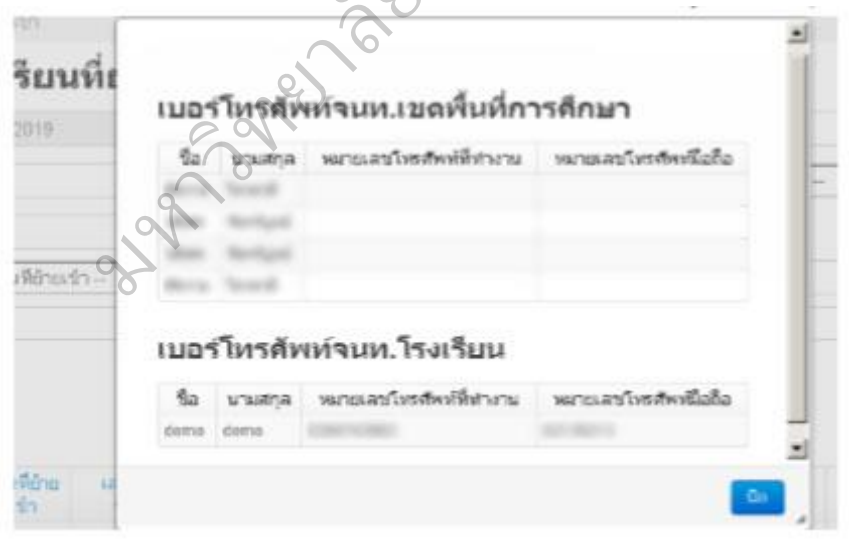

4.9 เพิ่มนักเรียน

การเพิ่มนักเรียน เป็นการกรอกข้อมูลส่วนตัวของนักเรียนใหม่ที่ค้นหาเลข บัตรประชาชนจาก เมนู "ย้ายเข้า" แล้วไม่พบข้อมูล (เป็นเด็กใหม่ที่พึ่งเข้าเรียน, ย้ายมา

ดังนี้

จากนอกสังกัด หรือเป็นเด็กที่ถูก ลบข้อมูลไปในปีการศึกษาก่อนทำให้ไม่พบในฐานข้อมูล DMC)

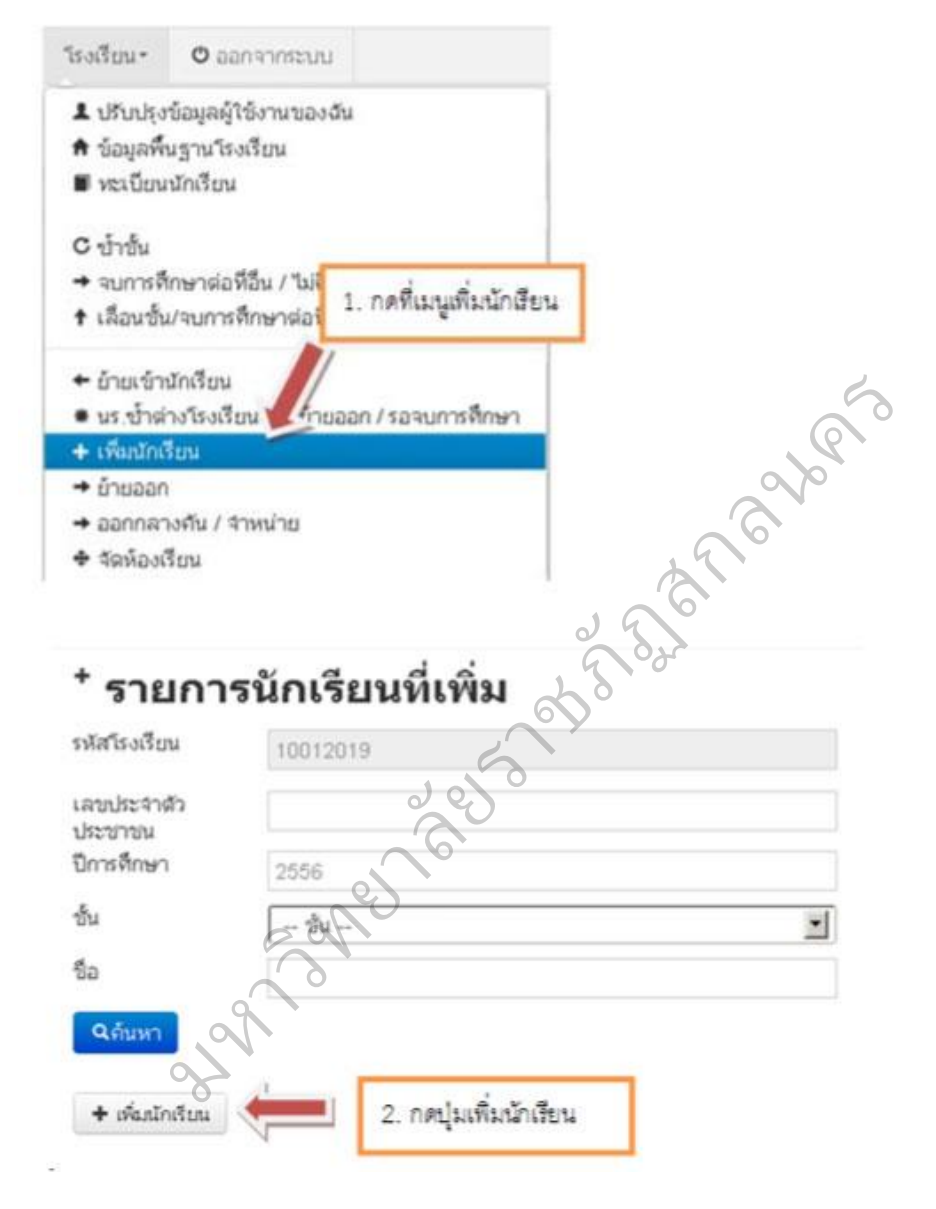

หากต้องการจะเพิ่มนักเรียนโดยที่ยังไม่ได้เข้าไปค้นหาด้วยเลข 13 หลักใน เมนู ย้ายเข้า สามารถทำได้โดยการใส่เลข 13 หลัก ในช่องเลขประจำตัวประชาชน แล้วกด Enter 1 ครั้ง

# \* เพิ่มนักเรียน

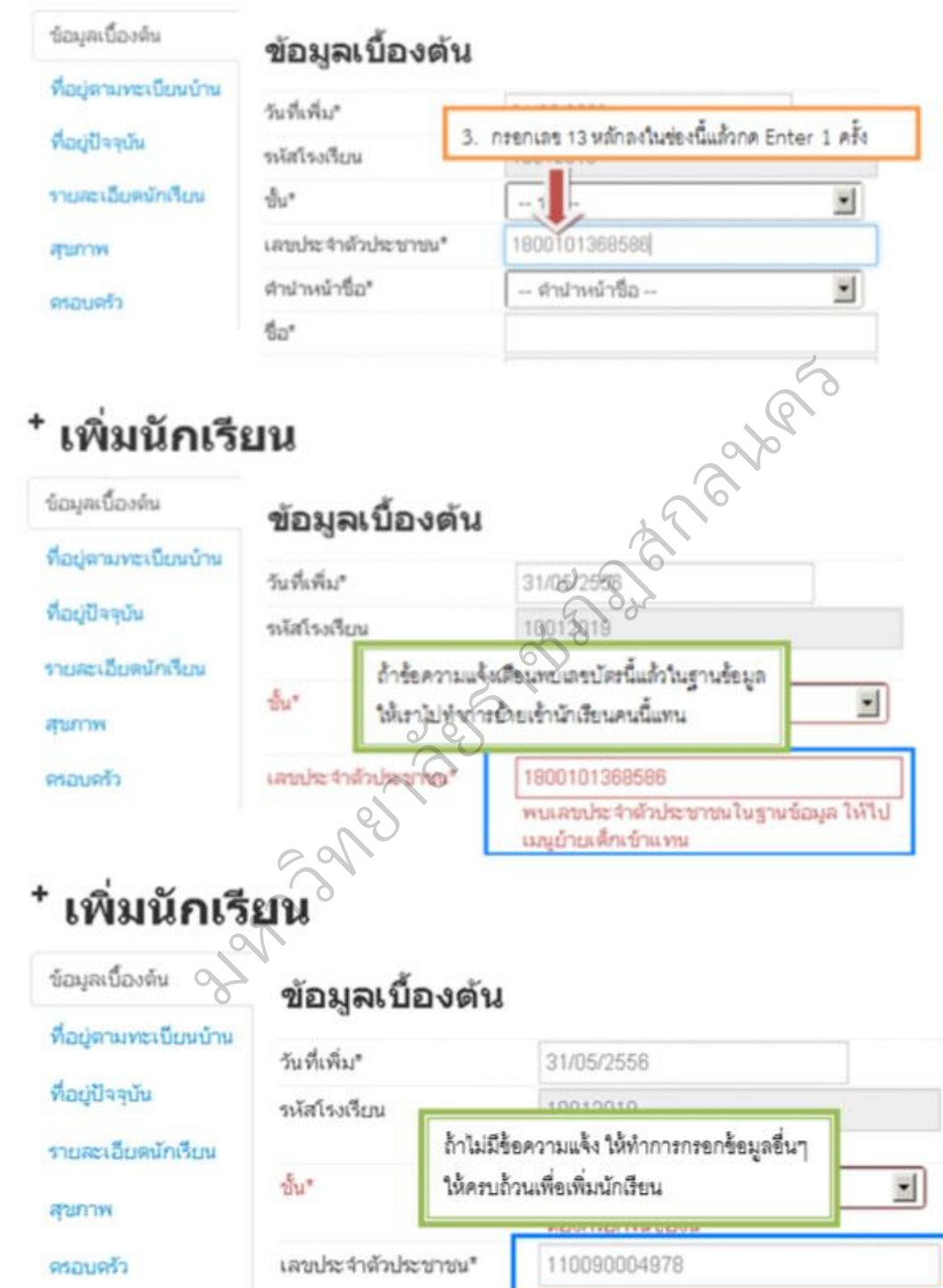

กรอกข้อมูลในหน้าเพิ่มนักเรียนให้ครบถ้วน โดยเฉพาะช่องสีแดงเป็นการ บังคับให้มีข้อมูล ในช่อง ห้ามเว้นว่างมิเช่นนั้นจะไมส่ามารถบันทึกการเพิ่มนักเรียนได้ ถ้าไม่ ทราบหรือไม่มีข้อมูลในช่อง ใดให้ใส่ – หรือ 0 ตามค าอธิบายแต่ละชนิด โดยข้อมูลที่ จะต้องกรอกมีดังนี้

1. เลข 13 หลัก ถ้าไม่มีให้ใส่เป็นรหัส G

รหัส G สร้างด้วยตัวอักษร G ตามด้วยรหัส smis 8 หลัก และตัวเลข ์ ไล่ไปอีก 4 หลัก สำหรับคำแนะนำให้ใช้ G รหัส smis และปีคือ 56 ตามด้วยเลขรันตาม ล าดับ 2 หลัก เพื่อกันความสับสนในการตั้งรหัส G ในแต่ละปี ตัวอย่าง G990000015601, G990000015602 , G990000015603

2. เลขประจำตัวนักเรียน

3. ห้องเรียน

- 4. ชนิดบัตร บัตรประชาชนหรืออื่นๆ สำหรับเด็ก G ง<br>ราชภัย<br>การ
- 5. คำนำหน้าชื่อ
- 6. เพศ
- 7. ชื่อ นามสกุล
- 8. วันเกิด
- 9. จังหวัดที่เกิด
- 10. เชื้อชาติ
- 11. สัญชาติ ิ
- 12. ศาสนา
- 10. เธออาหา<br>11. สัญชาติ<br>12. ศาสนา<br>13. ที่อยู่ตามทะเบียนบ้าน , โทรศัพท์ติดต่อ
	- 14. ที่ปัจจุบัน , โทรศัพท์ติดต่อ
	- 15. การเดินทาง
	- 16. ระยะเวลาเดินทางมาโรงเรียน
	- 17. ระยะห่างจากรร. ตามชนิดเส้นทางต่างๆ
	- 18. น้ำหนัก ส่วนสูง
	- <u>19. ข้อมู</u>ลครอบครัว สถานะภาพสมรสของบิดามารดา ข้อมูลจำนวนพี่

น้อง

20. ข้อมูลครอบครัว – บิดา , มารดา และผู้ปกครอง

หลังจากที่กดบันทึกแล้วถ้าข้อมูลครบถ้วน หน้าจอจะปรากฏข้อความ "เพิ่มนักเรียนแล้ว" และกลับมาสู่หน้า รายการนักเรียนที่เพิ่มอีกครั้ง ให้เรากดปุ่มค้นหา ดู รายการนักเรียนที่พึ่งเพิ่มไป

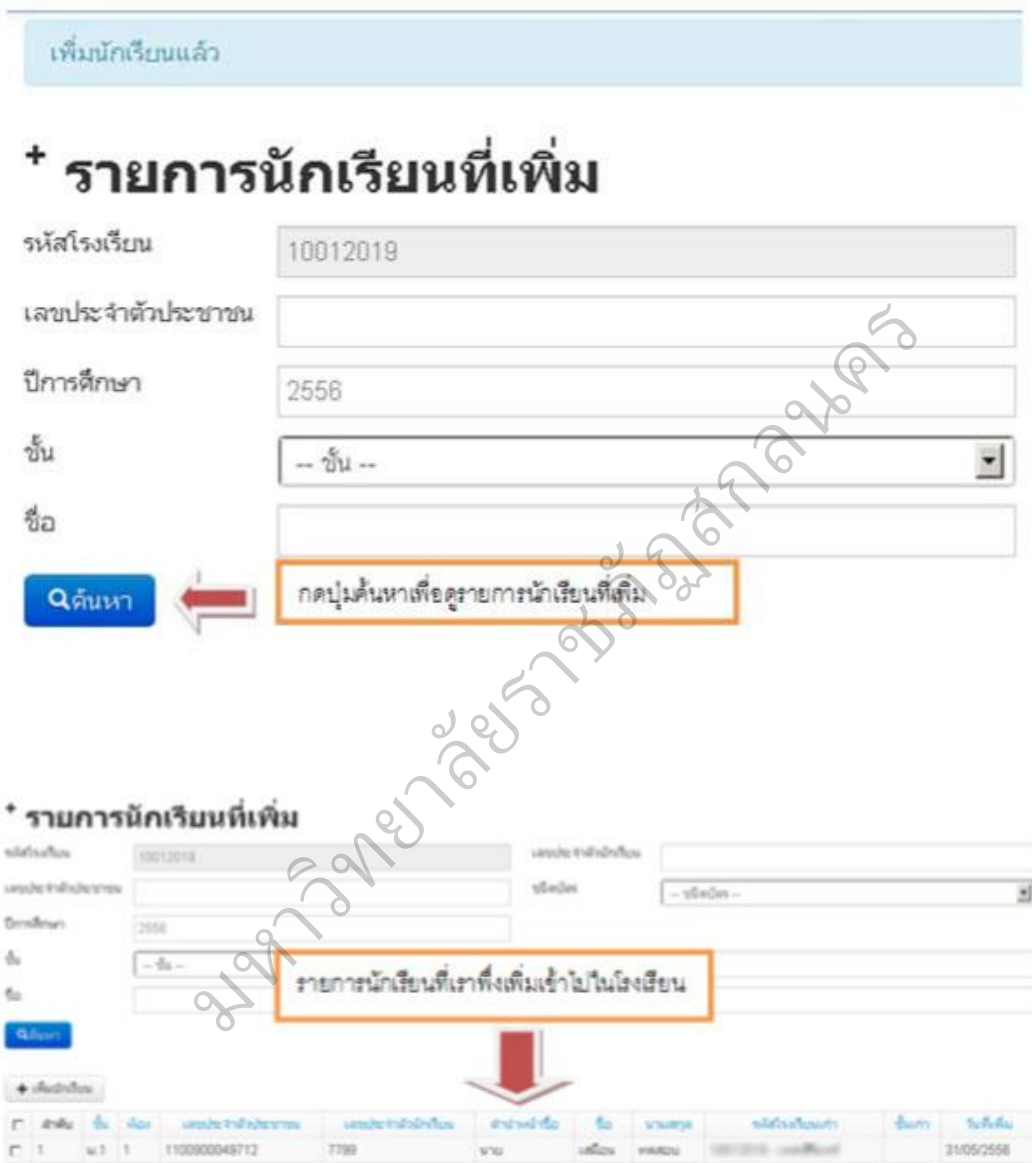

4.10 การแก้ไขเมื่อทำการย้ายเข้าหรือเพิ่มนักเรียนผิดคน

เมื่อทำการย้ายเข้า,เพิ่มนักเรียนเข้ามาผิดคน ให้ทำการย้ายออกนักเรียนคน นั้นโดยเร็วที่สุด เพราะนักเรียนที่ย้ายเข้าอาจจะศึกษาอยู่ที่อื่นอยู่แล้วและจะปรากฏในหน้า นักเรียนซ้ำด้วย ดูวิธีการทำการย้ายออกในหัวข้อถัดไป "4.11 ย้ายออก"

4.11 ย้ายออก

การย้ายออก เป็นการบันทึกข้อมูลการจำหน่ายนักเรียนแบบย้ายออก ซึ่ง หมายความว่า นักเรียนในปีได้ออกไปศึกษาต่อที่อื่นแล้ว หลังทำการบันทึก นักเรียนจะถูก ลบออกจากทะเบียน นักเรียนทันที

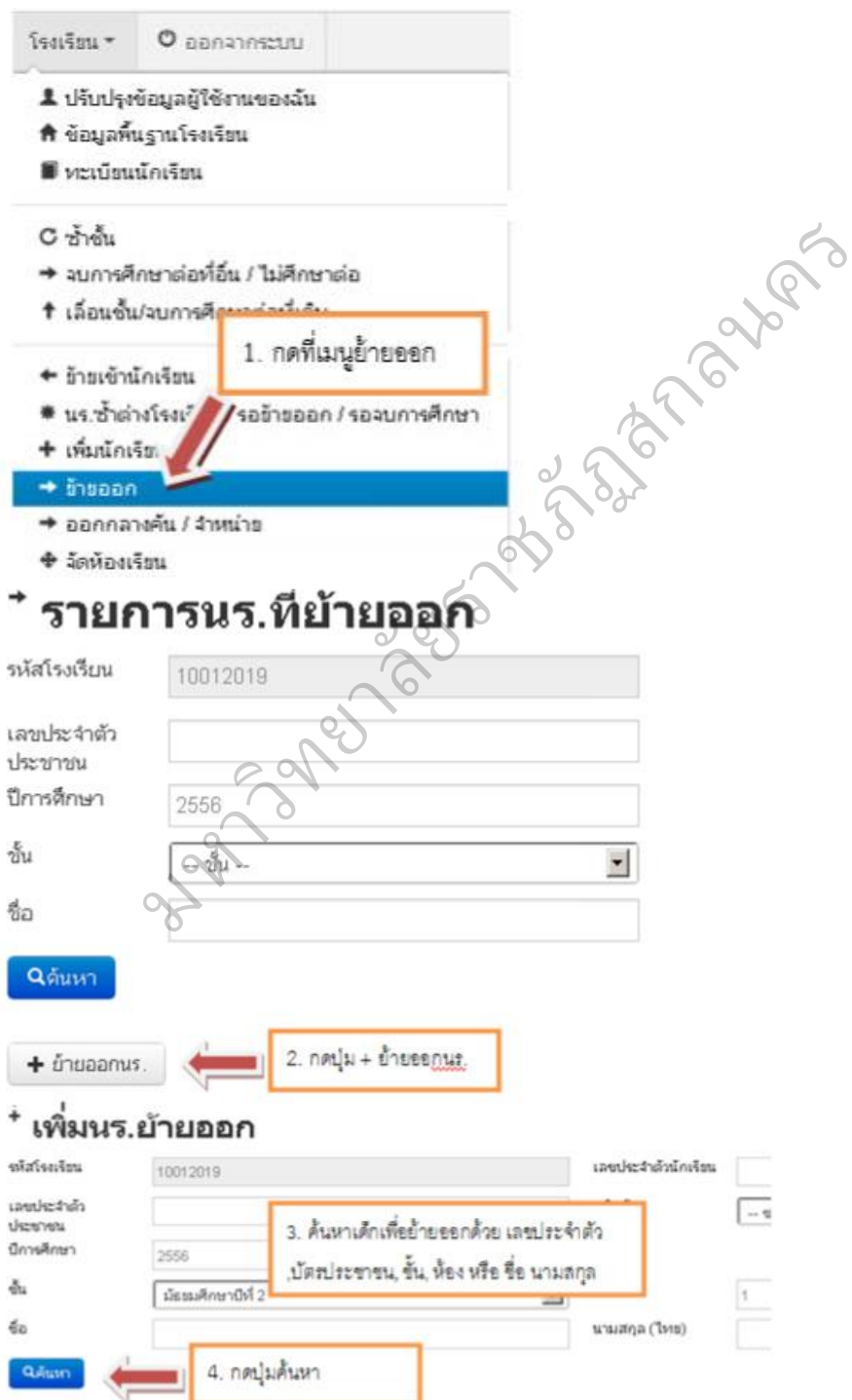

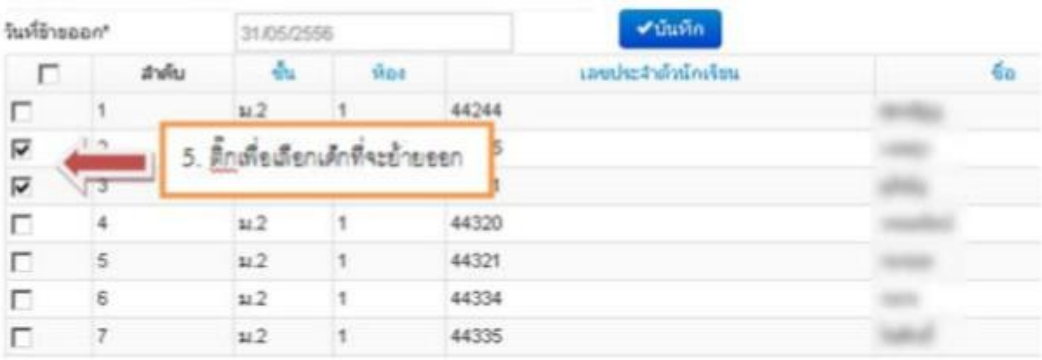

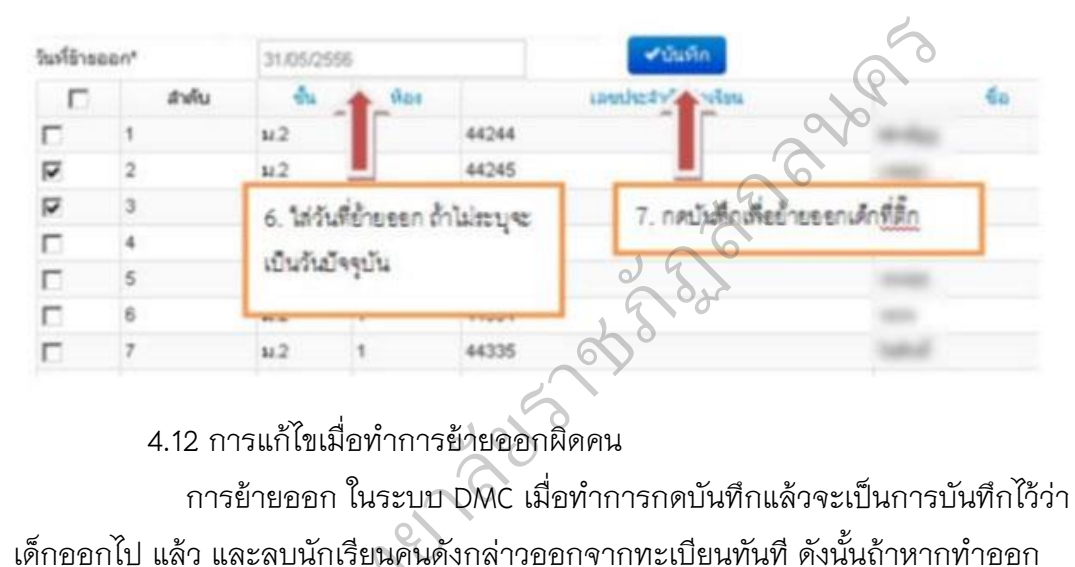

4.12 การแก้ไขเมื่อทำการย้ายออกผิดคน

การย้ายออก ในระบบ DMC เมื่อทำการกดบันทึกแล้วจะเป็นการบันทึกไว้ว่า ้ เด็กออกไป แล้ว และลบนักเรียนคนดังกล่าวออกจากทะเบียนทันที ดังนั้นถ้าหากทำออก ผิดคน วิธีแก้ไขคือ การ ทำการย้าย เข้านักเรียนคนเดิม เข้ามายังห้องเดิม ชั้นเดิมและเลข ประจ าตัวนักเรียนเดิม และลบนักเรียนค<br>อ การ ทำการย้าเ<br>นเดิม<br>- ดูวิธีการย้ายเข้า

ดูวิธีการย้ายเข้าได้ที่หัวข้อ "4.8 การย้ายเข้า"

4.13 ออกกลางคัน / จำหน่าย

ึการออกกลางคัน / จำหน่าย เป็นการบันทึกข้อมูลการจำหน่ายนักเรียน, หรือการจำหน่าย นักเรียนออกกลางคัน หลังทำการบันทึกแล้ว นักเรียนจะถูกลบออกจาก ทะเบียนนักเรียนทันที

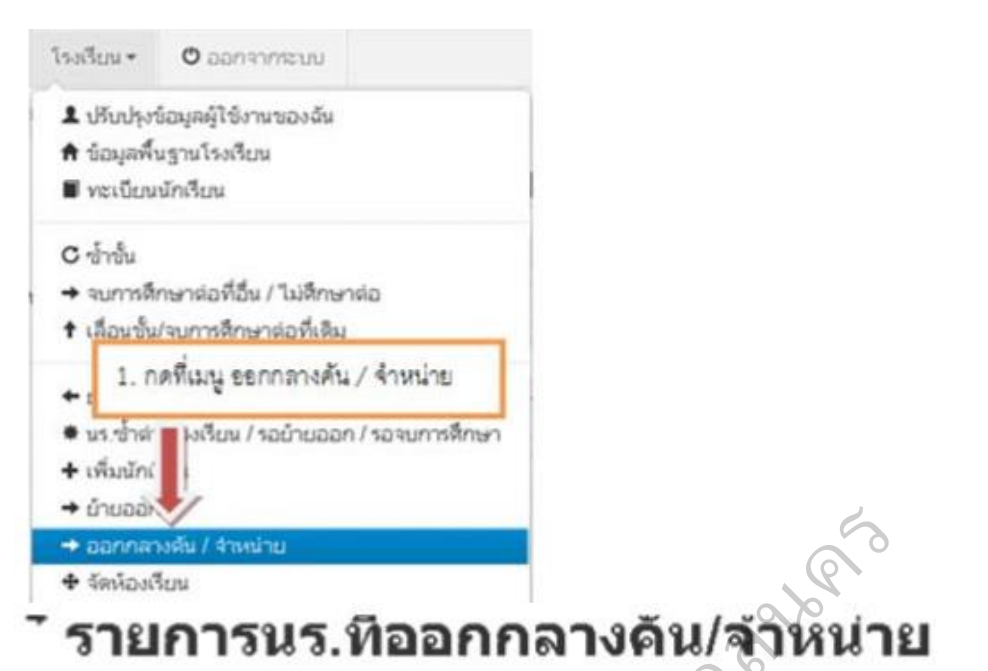

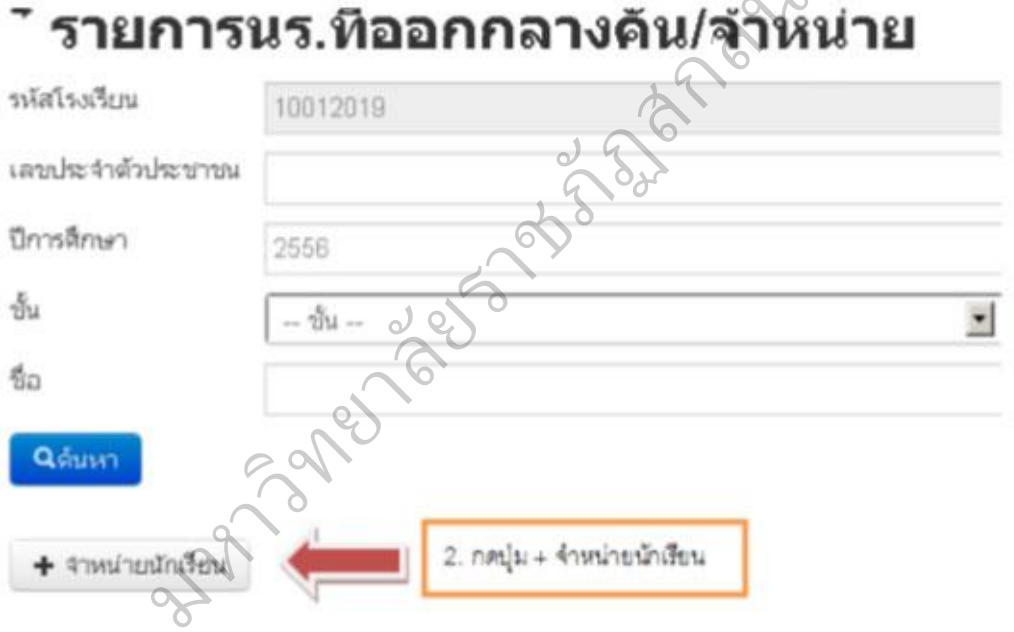

## \* เพิ่มรายการนร.ที่ออกกลางดัน/จำหน่าย

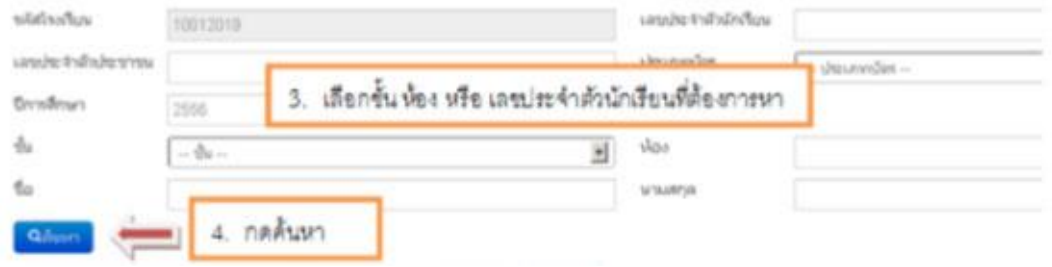

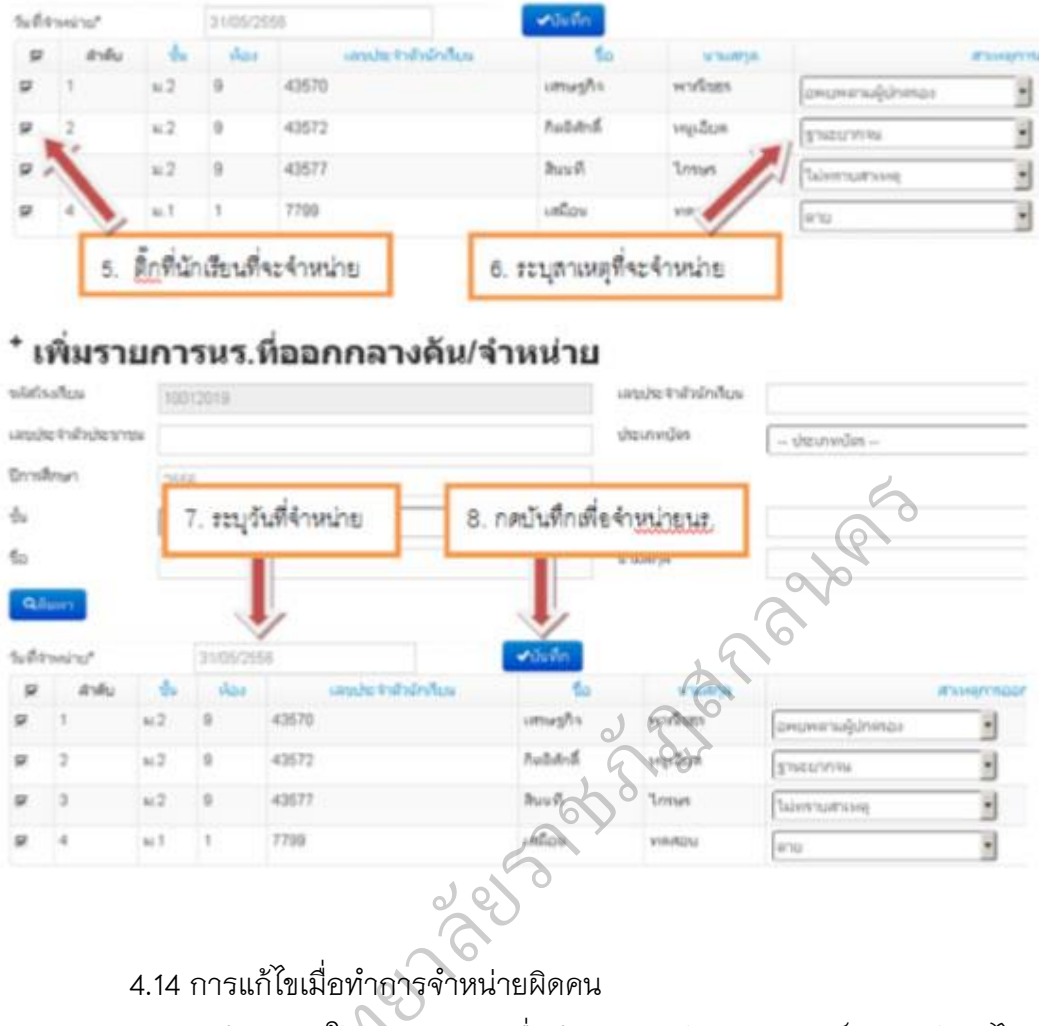

ี<br>4.14 การแก้ไขเมื่อทำการจำหน่ายผิดคน

การจำหน่าย ในระบบ DMC เมื่อทำการกดบันทึกแล้วจะเป็นการบันทึกไว้ว่า เด็กออกไป แล้ว และลบนักเรียนคนดังกล่าวออกจากทะเบียนทันที ดังนั้นถ้าหากจำหน่าย ผิดคน วิธีแก้ไขคือ การ ทำการย้าย เข้านักเรียนคนเดิม เข้ามายังห้องเดิม ชั้นเดิมและเลข ประจ าตัวนักเรียนเดิม ารจำหน่าย ในระบ<br>และลบนักเรียนค<br>อ การ ทำการย้าเ

ดูวิธีการย้ายเข้าได้ที่หัวข้อ "4.8 การย้ายเข้า"
#### 4.15 จัดห้องเรียน

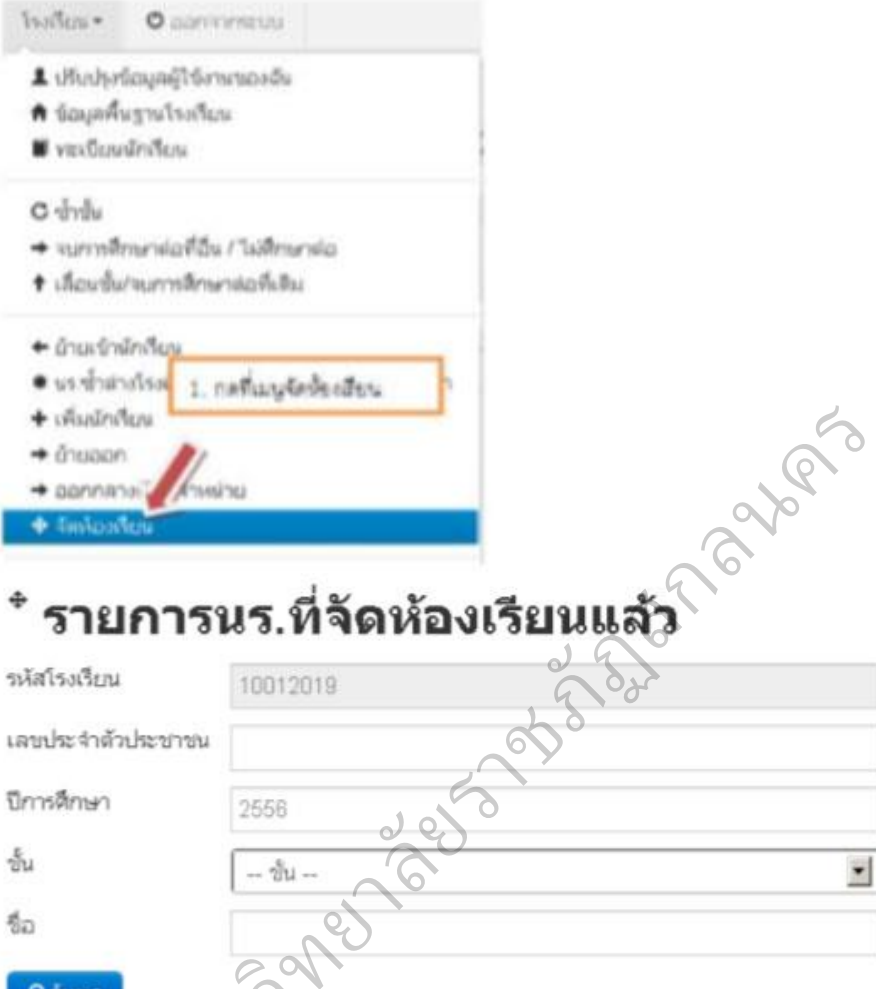

#### ท ิ ว QAUM า ห2. กดปุ่ม + จัดห้องนักเรียน ม

#### \* จัดห้องเรียน

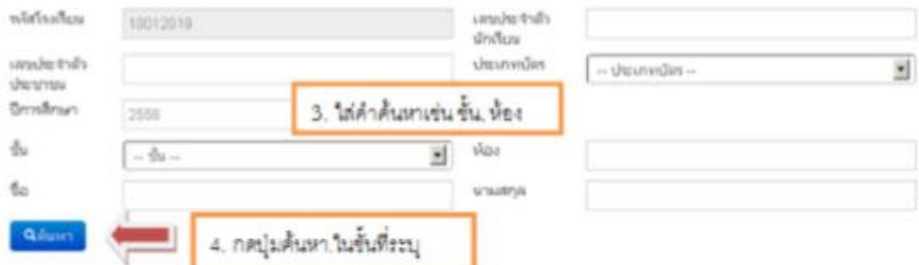

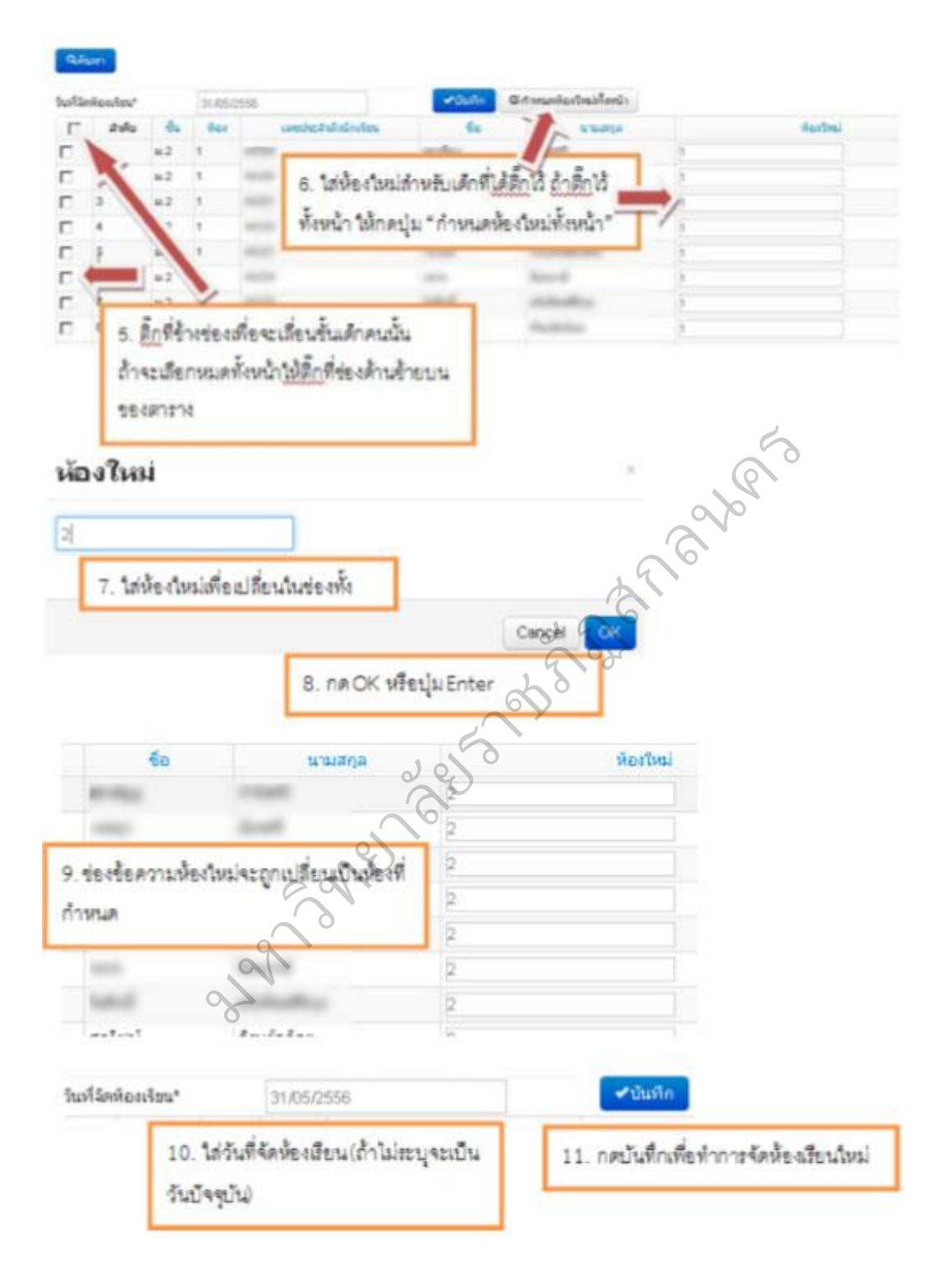

4.16 จำนวนนักเรียนแยกห้อง

เป็นตารางรายงานจ านวนนักเรียนในแต่ละชั้นและในแต่ละห้อง ซึ่งถ้ามีการ น านักเรียนไปใส่ ในห้องที่เยอะเกินไปจะแสดงให้เห็นข้อมูลนักเรียนในห้องนั้นออกมา ตารางนี้จะถูกนับโดยอัตโนมัติ เมื่อมีการเปลี่ยนจำนวนในทะเบียนนักเรียน

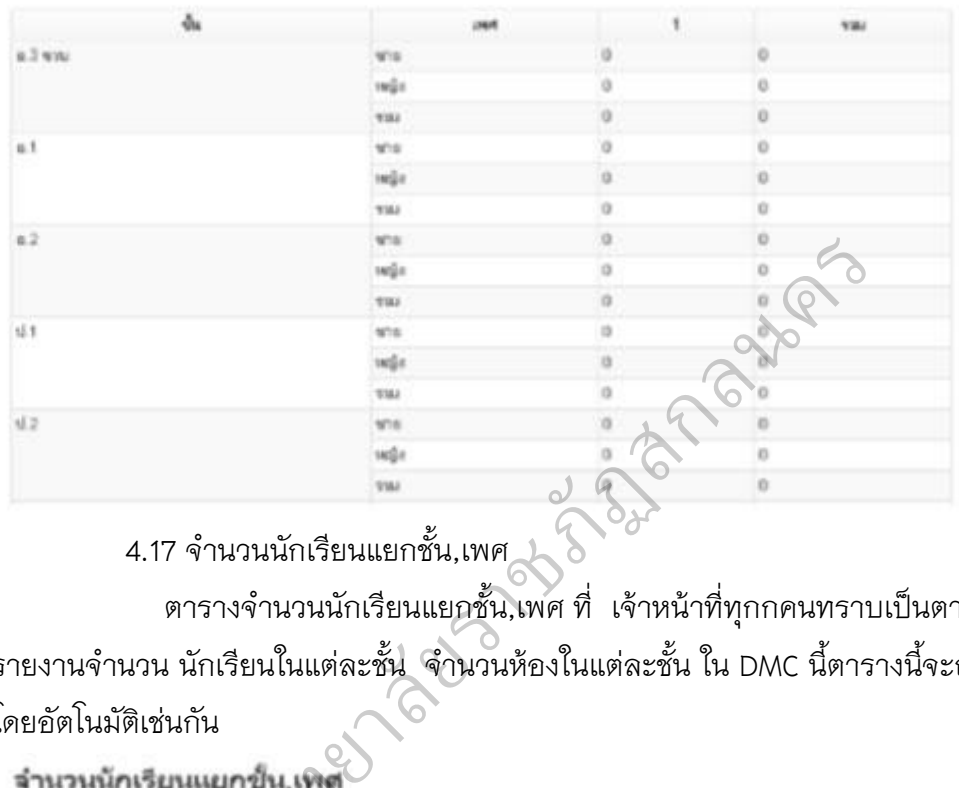

4.17 จำนวนนักเรียนแยกชั้น,เพศ $_{\rm s}$ 

ตารางจำนวนนักเรียนแยกชั้น,เพศ ที่ เจ้าหน้าที่ทุกกคนทราบเป็นตาราง รายงานจำนวน นักเรียนในแต่ละชั้น จำนวนห้องในแต่ละชั้น ใน DMC นี้ตารางนี้จะถูกนับ โดยอัตโนมัติเช่นกัน

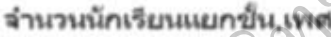

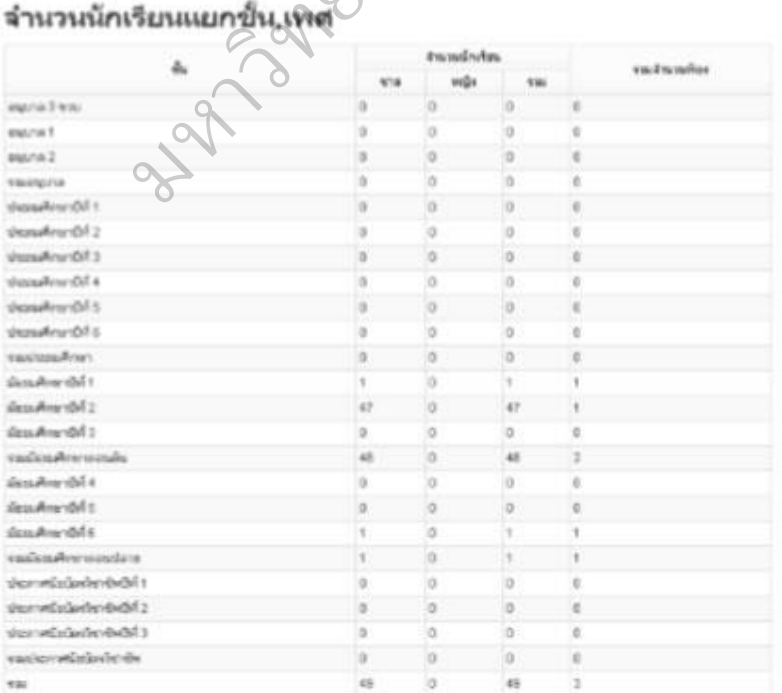

## **5. เมนูปรับปรุงข้อมูล**

5.1 น้ำหนัก, ส่วนสูง ในเมนูปรับปรุงข้อมูล น้ำหนัก, ส่วนสูง สามารถแก้ไข ตัวเลขน้ำหนักส่วนสูงของนักเรียนได้ทีละหลาย คน โดยเข้ามาที่หน้านี้ ใส่รหัสโรงเรียนที่ ้ต้องการ(กรณีที่เป็นเจ้าหน้าที่เขต) ทำการเลือกชั้นเรียน ใส่เลขที่ ห้องเรียน และกดค้นหา

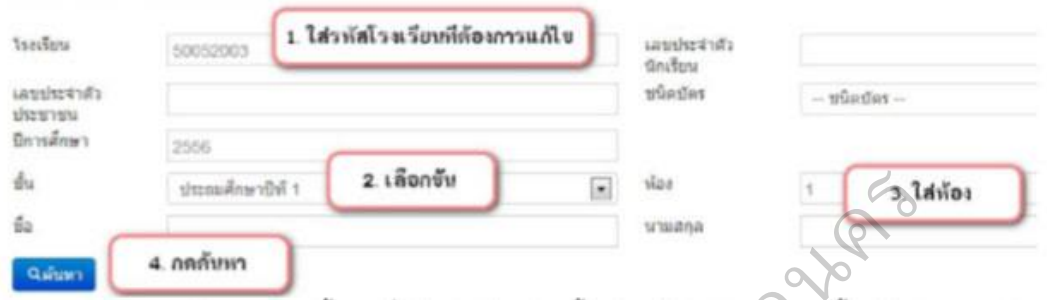

หลังจากกดค้นหาแล้วจะขึ้นรายชื่อนักเรียนในแต่ละชั้น ห้อง ให้เราทำการ ึกรอกน้ำหนัก, ส่วนสูงแต่ ละคน แล้วกดบันทึก ควรแก้ไขน้ำหนัก,ส่วนสูงทีละห้อง จะทำให้ ไม่เกิดการสับสน

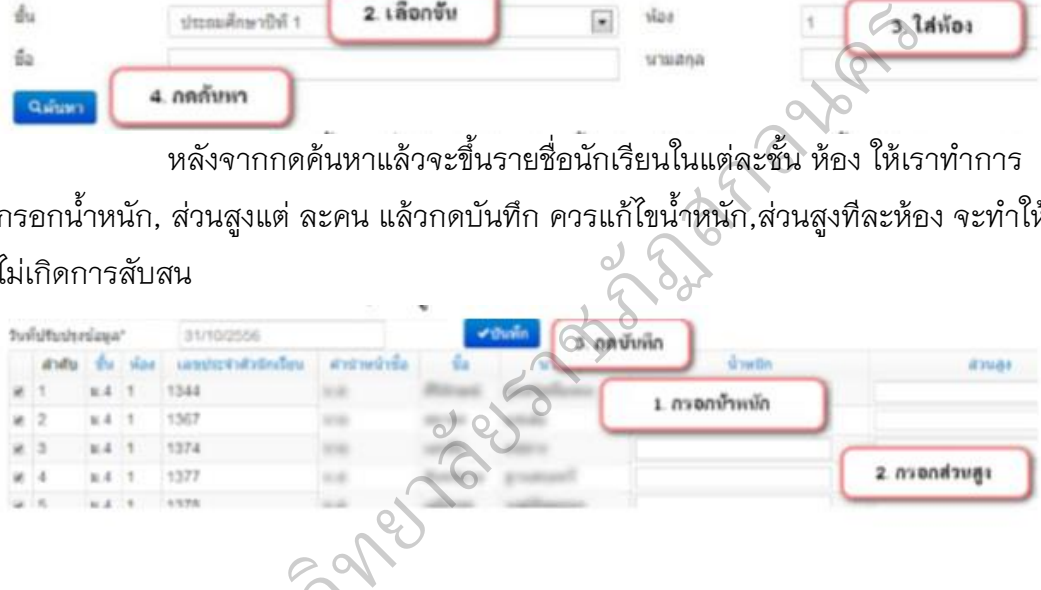

5.2 ความพิการ

ในเมนูปรับปรุงข้อมูลความพิการ สามารถแก้ไขประเภทความพิการของ นักเรียนได้ทีละหลายคน โดย เข้ามาที่หน้านี้ ใส่รหัสโรงเรียนที่ต้องการ(กรณีที่เป็น เจ้าหน้าที่เขต) ทำการเลือกชั้นเรียน ใส่เลขที่ห้องเรียน และกดค้นหา าวามพิการ<br>มมนูปรับปรุงข้อมู<br>แมนูปรับปรุงข้อมู

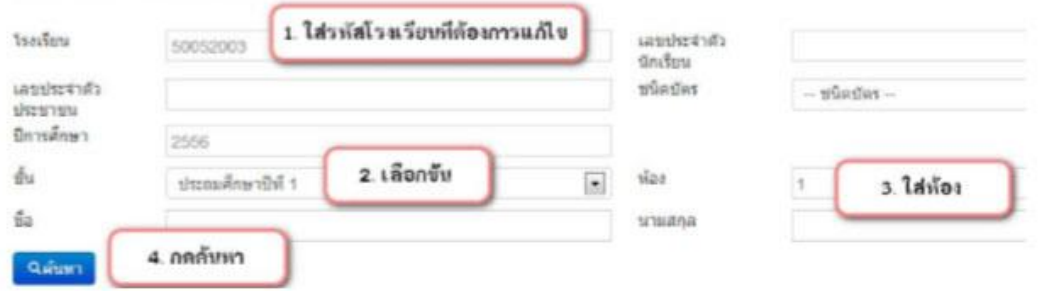

หลังจากกดค้นหาแล้วจะขึ้นรายชื่อนักเรียนในแต่ละชั้น ห้อง ให้เราทำการ เลือกความพิการของ นักเรียนแต่ละคน (ถ้า นร.ไม่พิการให้เลือกเป็นช่องว่างอันบนสุด) แล้วกดบันทึก ควรแก้ไขความพิการทีละ ห้อง จะทำให้ไม่เกิดการสับสน

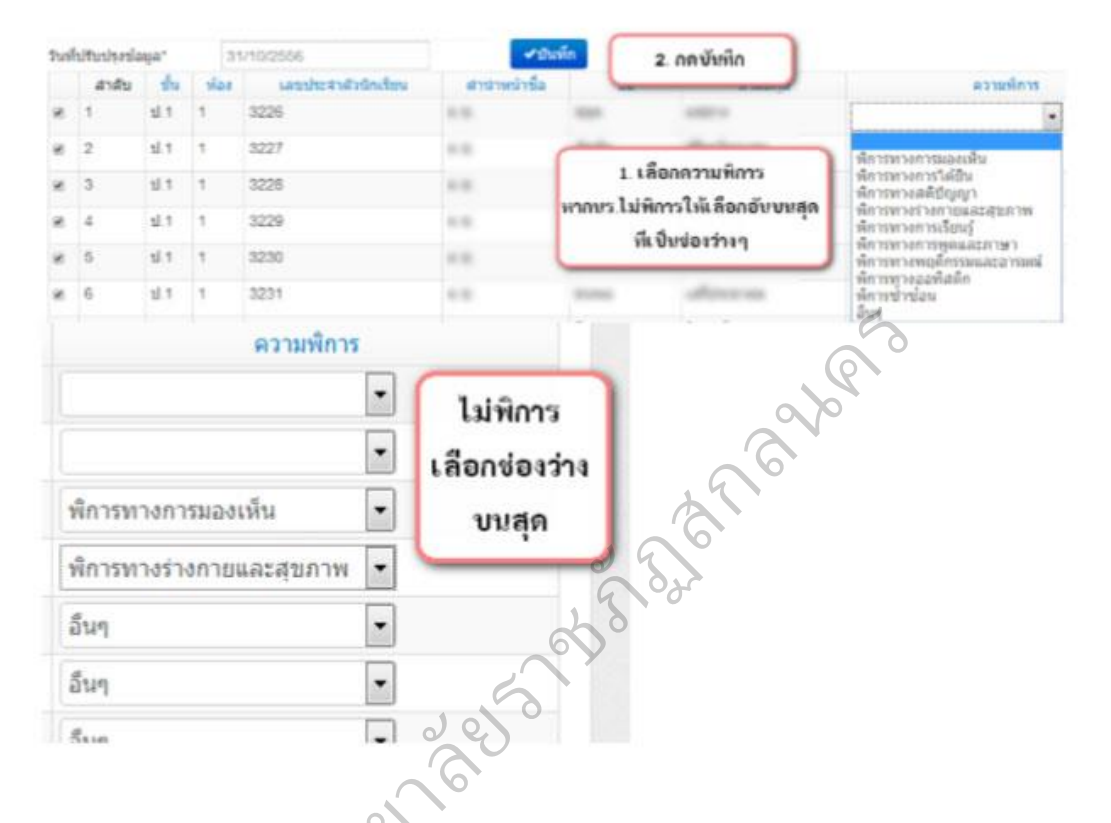

5.3 ความด้อยโอกาส, ขาดแคลน

ในเมนูปรับปรุงข้อมูลความด้อยโอกาส ขาดแคลน สามารถแก้ไขประเภท ความด้อยโอกาส ขาดแคลน ของนักเรียนได้ทีละหลายคน โดยเข้ามาที่หน้านี้ ใส่รหัส 5.3 ความด้อยโอกาส, ขาดแคลน<br>ในเมนูปรับปรุงข้อมูลความด้อยโอกาส ขาดแคลน สามารถแก้ไขประเภท<br>ความด้อยโอกาส ขาดแคลน ของนักเรียนได้ทีละหลายคน โดยเข้ามาที่หน้านี้ ใส่รหัส<br>โรงเรียนที่ต้องการ(กรณีที่เป็นเจ้าหน้าที่เขต) ทำการ เลือกชั กดค้นหา  $\begin{array}{c}\n\hline\n\end{array}$ 

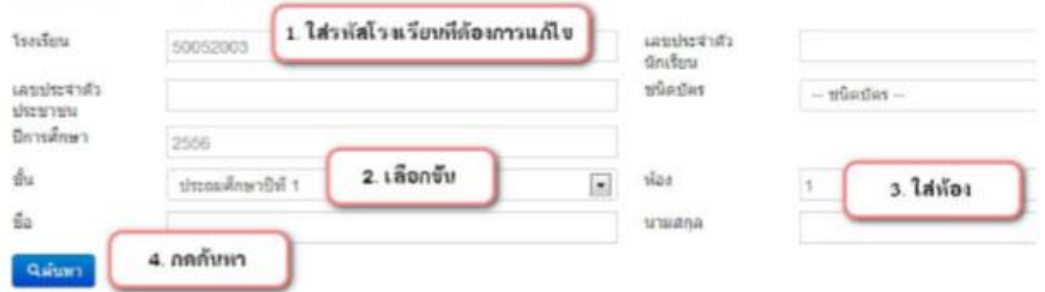

หลังจากกดค้นหาแล้วจะขึ้นรายชื่อนักเรียนในแต่ละชั้น ห้อง ให้เราทำการ เลือกความด้อยโอกาสของ นักเรียนแต่ละคน (ถ้า นร.ไม่ด้อยโอกาสให้เลือกเป็นช่องว่างอัน บนสุด) ติ๊กความขาดแคลนของนักเรียนแต่ละ คน แล้วกดบันทึก ควรแก้ไขความด้อย โอกาส, ขาดแคลนทีละห้อง จะทำให้ไม่เกิดการสับสน

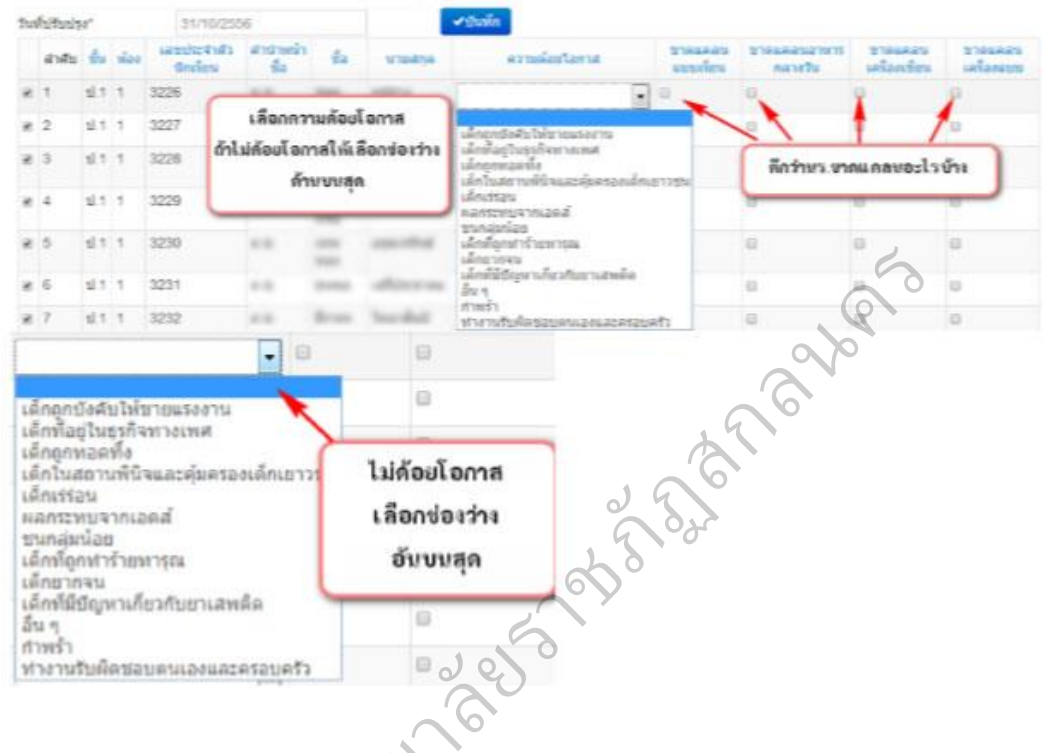

#### 5.4 การเดินทาง

ในเมนูปรับปรุงข้อมูลการเดินทาง สามารถแก้ไขประเภทการเดินทาง ของ ิ นักเรียนได้ทีละหลายคน โดยเข้ามาที่หน้านี้ ใส่รหัสโรงเรียนที่ต้องการ(กรณีที่เป็นเจ้าหน้าที่ เขต) ท าการเลือกชั้นเรียน ใส่เลขที่ห้องเรียน และกดค้นหา กามหนัก พ<br>แมนูปรับปรุงข้อมู<br>ลายคน โดยเข้าม<br>าชั้นเรียน ใส่เลขที่

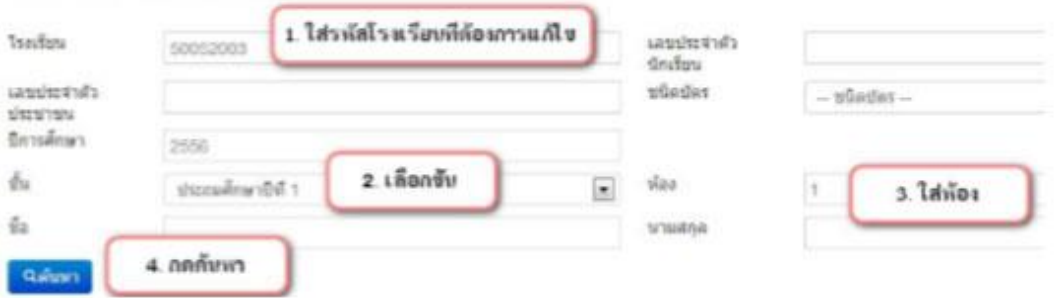

หลังจากกดค้นหาแล้วจะขึ้นรายชื่อนักเรียนในแต่ละชั้น ห้อง ให้เราทำการ เลือกการเดินทาง, ใส่เวลา เดินทาง(หน่วยเป็นนาที), ระยะห่างจากบ้านถึงโรงเรียนเป็น ้ ถนนลูกรัง, ถนนลาดยาง, ทางน้ำ (หน่วยเป็นเมตร) ของนักเรียนแต่ละคน แล้วกดบันทึก ควรแก้ไขข้อมูลนี้ทีละห้อง จะท าให้ไม่เกิดการสับสน

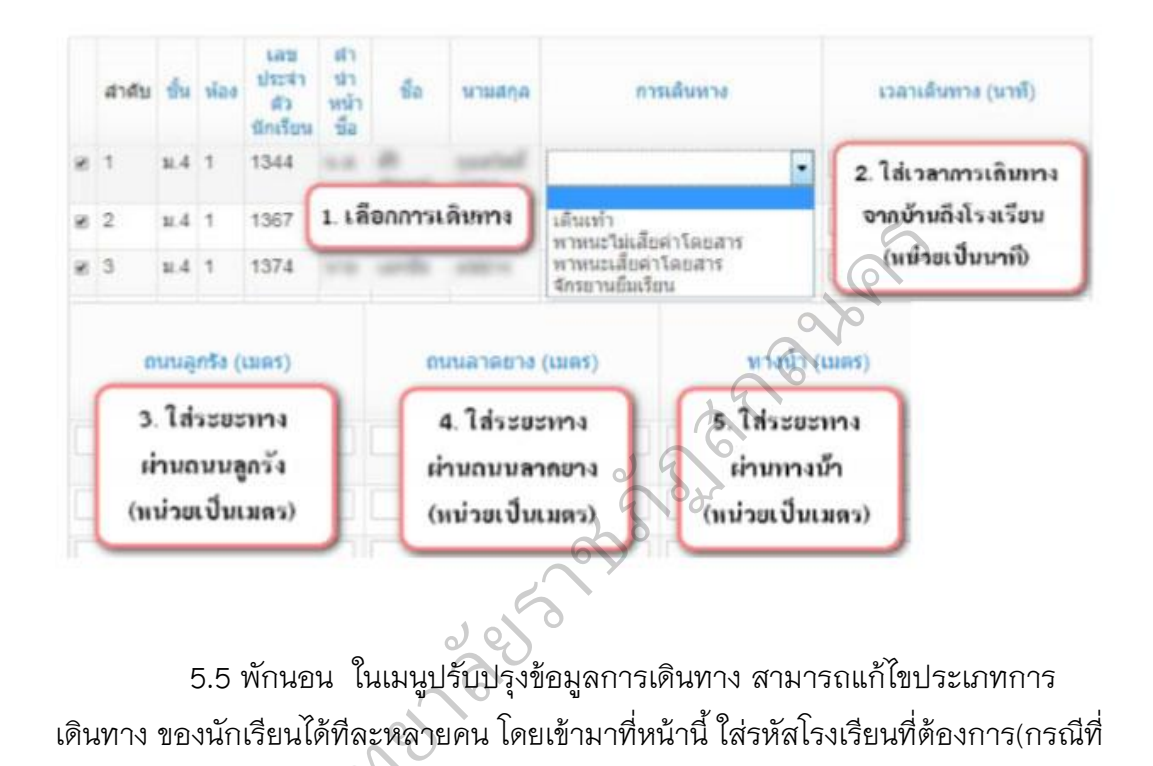

5.5 พักนอน ในเมนูปรับปรุงข้อมูลการเดินทาง สามารถแก้ไขประเภทการ เดินทาง ของนักเรียนได้ทีละหลายคน โดยเข้ามาที่หน้านี้ ใส่รหัสโรงเรียนที่ต้องการ(กรณีที่ เป็นเจ้าหน้าที่เขต) ทำการเลือกชั้นเรียน ใส่เลขที่ห้องเรียน และกดค้นหา

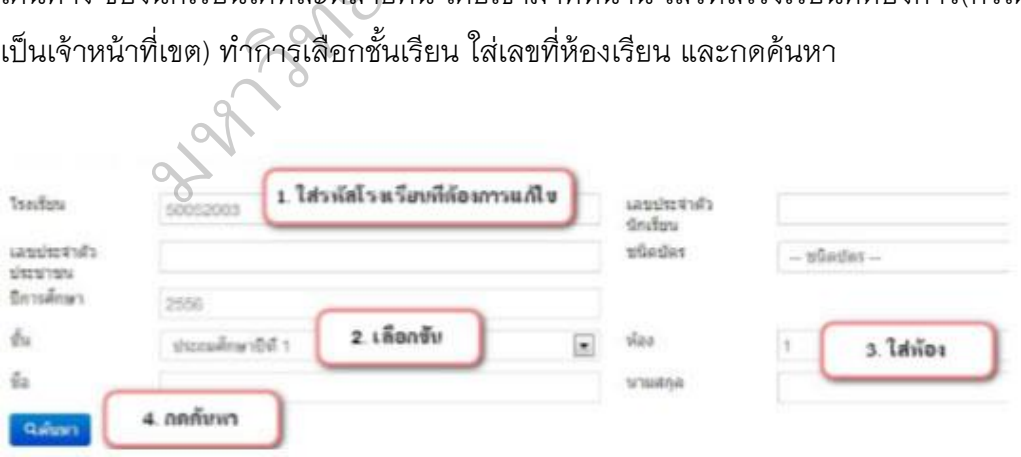

หลังจากกดค้นหาแล้วจะขึ้นรายชื่อนักเรียนในแต่ละชั้น ห้อง ให้เราทำการ เลือกการเดินทาง, ใส่เวลา เดินทาง(หน่วยเป็นนาที), ระยะห่างจากบ้านถึงโรงเรียนเป็น ้ถนนลูกรัง, ถนนลาดยาง, ทางน้ำ (หน่วยเป็นเมตร) ของนักเรียนแต่ละคน แล้วกดบันทึก ควรแก้ไขข้อมูลนี้ทีละห้อง จะท าให้ไม่เกิดการสับสน

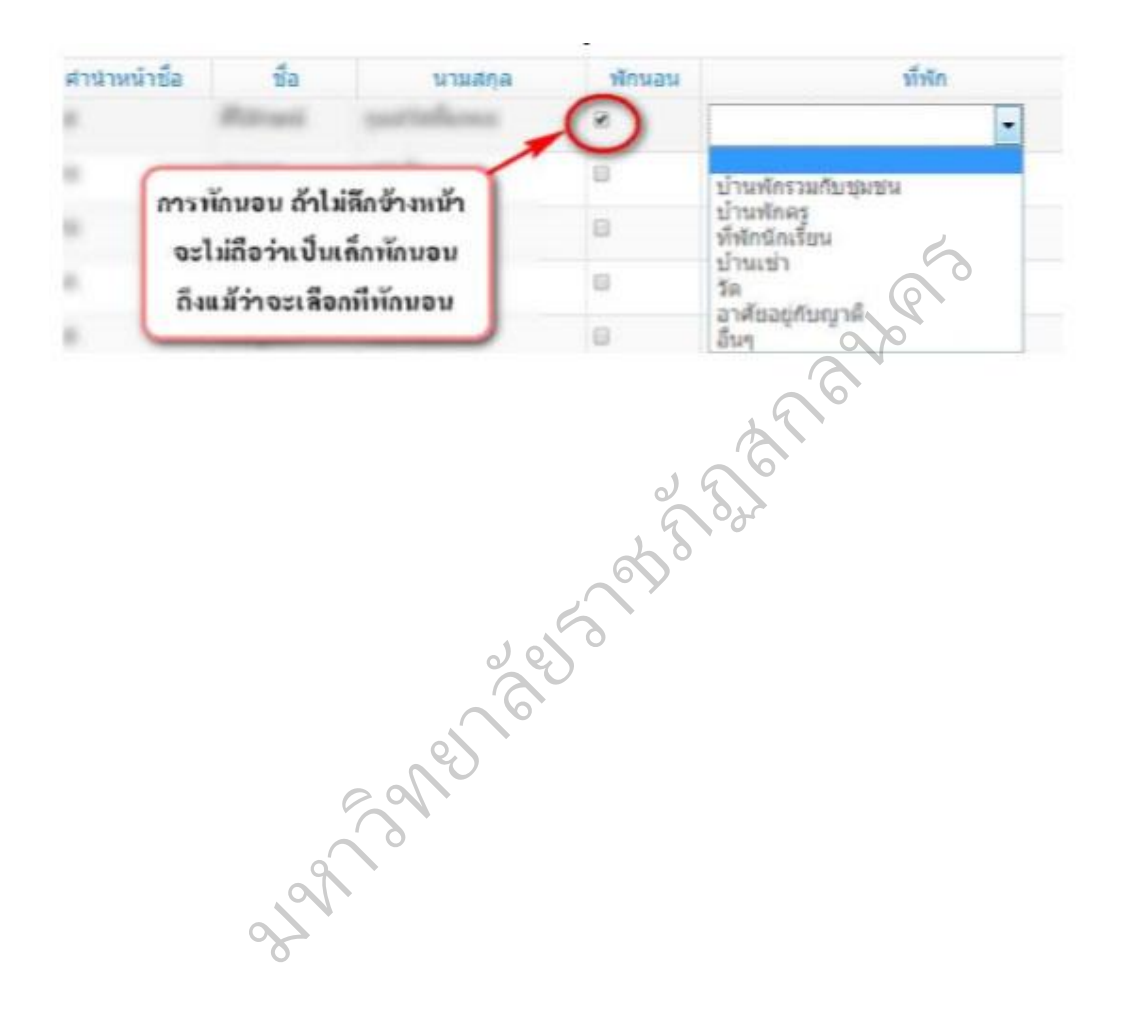

# **โปรแกรมประเมินผล หลักสูตรแกนกลางการศึกษาขั้นพื้นฐาน พุทธศักราช 2551**

**บทที่ 2**

# **1. ขั้นตอนการติดตั้งโปรแกรม**

 1. ใส่แผ่นโปรแกรมลงในเครื่องอ่านแผ่นซีดี ตัวอย่างเช่น เครื่องอ่าน CD เป็น Driver D: โปรแกรมจะทำการแสดงภาพ

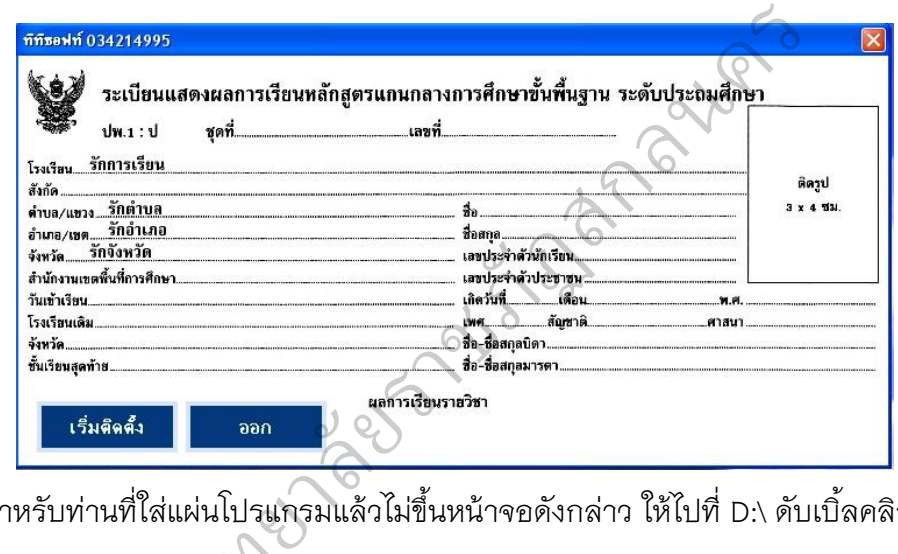

\*\*\* ส าหรับท่านที่ใส่แผ่นโปรแกรมแล้วไม่ขึ้นหน้าจอดังกล่าว ให้ไปที่ D:\ ดับเบิ้ลคลิกที่

ไฟล์ชื่อ Install.exe  $**$ มหาว

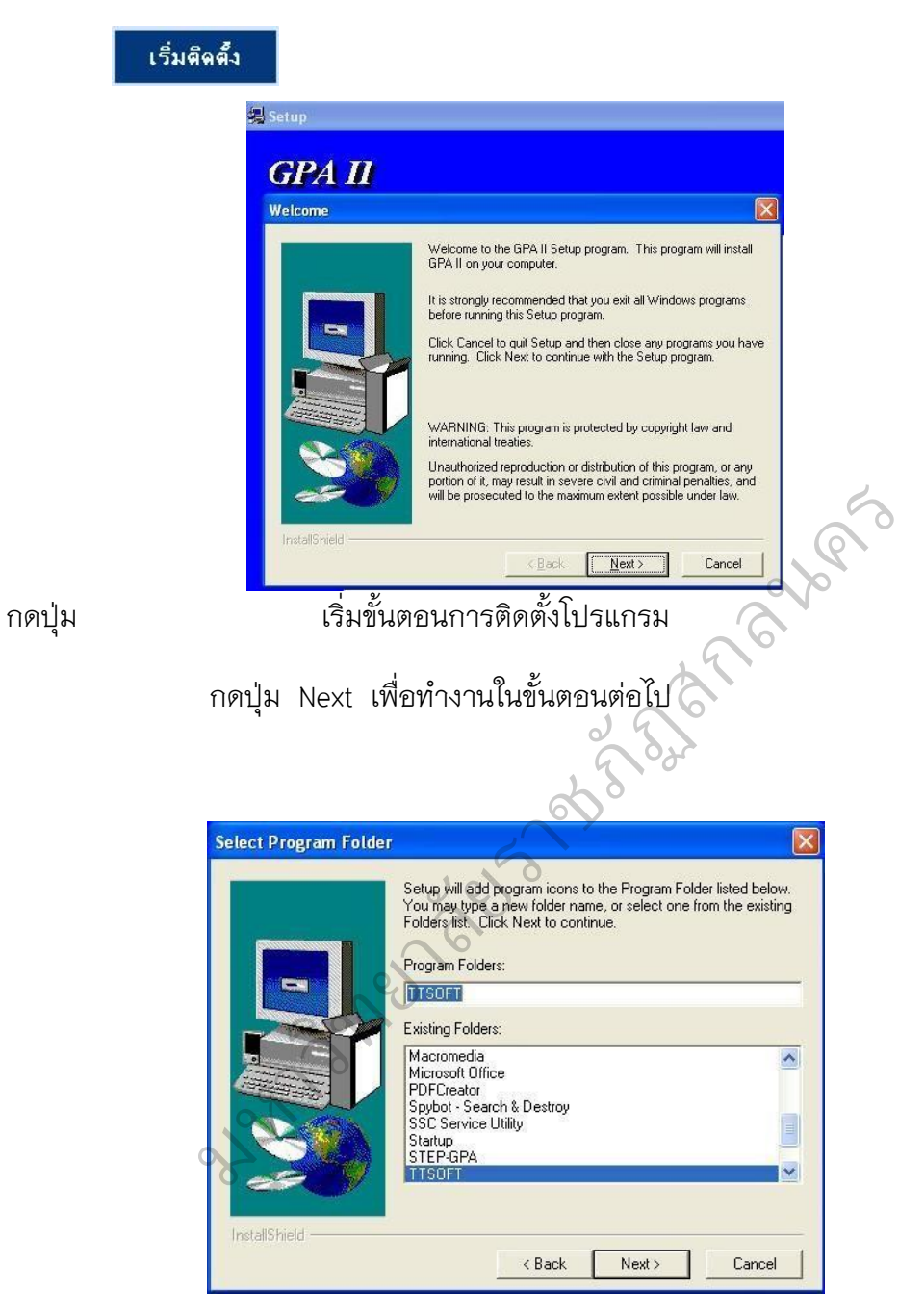

กำหนดตำแหน่งของแฟ้มข้อมูลในการเลือกของโปรแกรม ซึ่งโปรแกรม ได้ กำหนด ค่าเบื้องต้นไว้เรียบร้อยแล้ว กดปุ่ม Next เพื่อทำงานในขั้นตอนถัดไป ดังภาพ

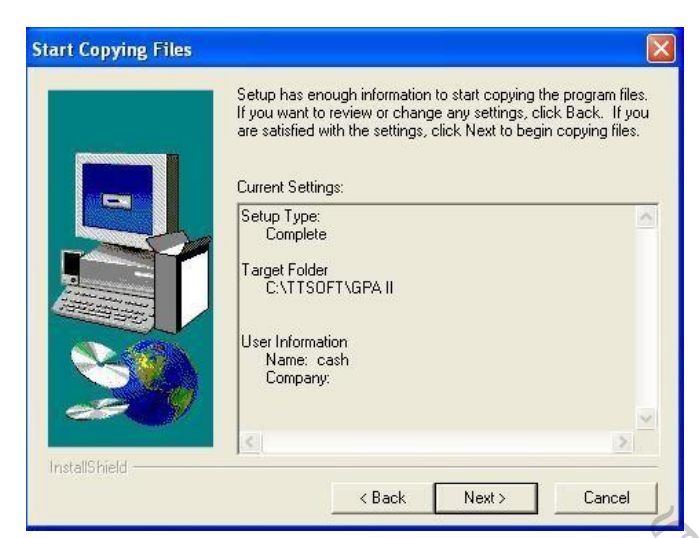

โปรแกรมจะแสดงตำแหน่งแฟ้มข้อมูลเพื่อยืนยัน กดปุ่ม Next เพื่อทำการยืนยัน และ ทำงานในขั้นตอนถัดไป ดังภาพ

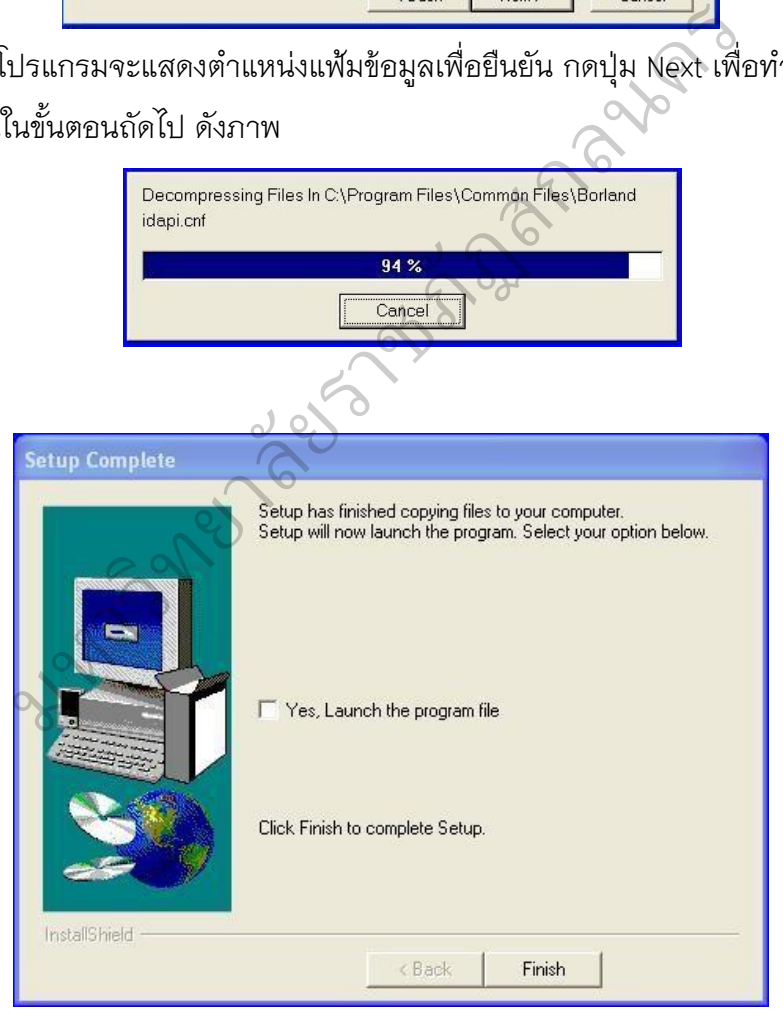

กดปุ่ม Finish การติดตั้งโปรแกรมเสร็จเรียบร้อย เริ่มใช้งานโปรแกรมได้ทันที

**2. วิธีการใช้งานโปรแกรมเบื้องต้น**

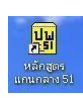

เมื่อท่านติดตั้งโปรแกรมเรียบร้อยแล้ว จะปรากฏไอคอน บนหน้าจอ คอมพิวเตอร์ของท่าน ดับเบิ้ลคลิกที่ไอคอนนี้เพื่อเริ่มใช้งานโปรแกรม โดยเปิดโปรแกรม แล้วหน้าจอจะแสดงชื่อโรงเรียนของท่านและรายละเอียดโปรแกรมเบื้องต้น ดังนี้

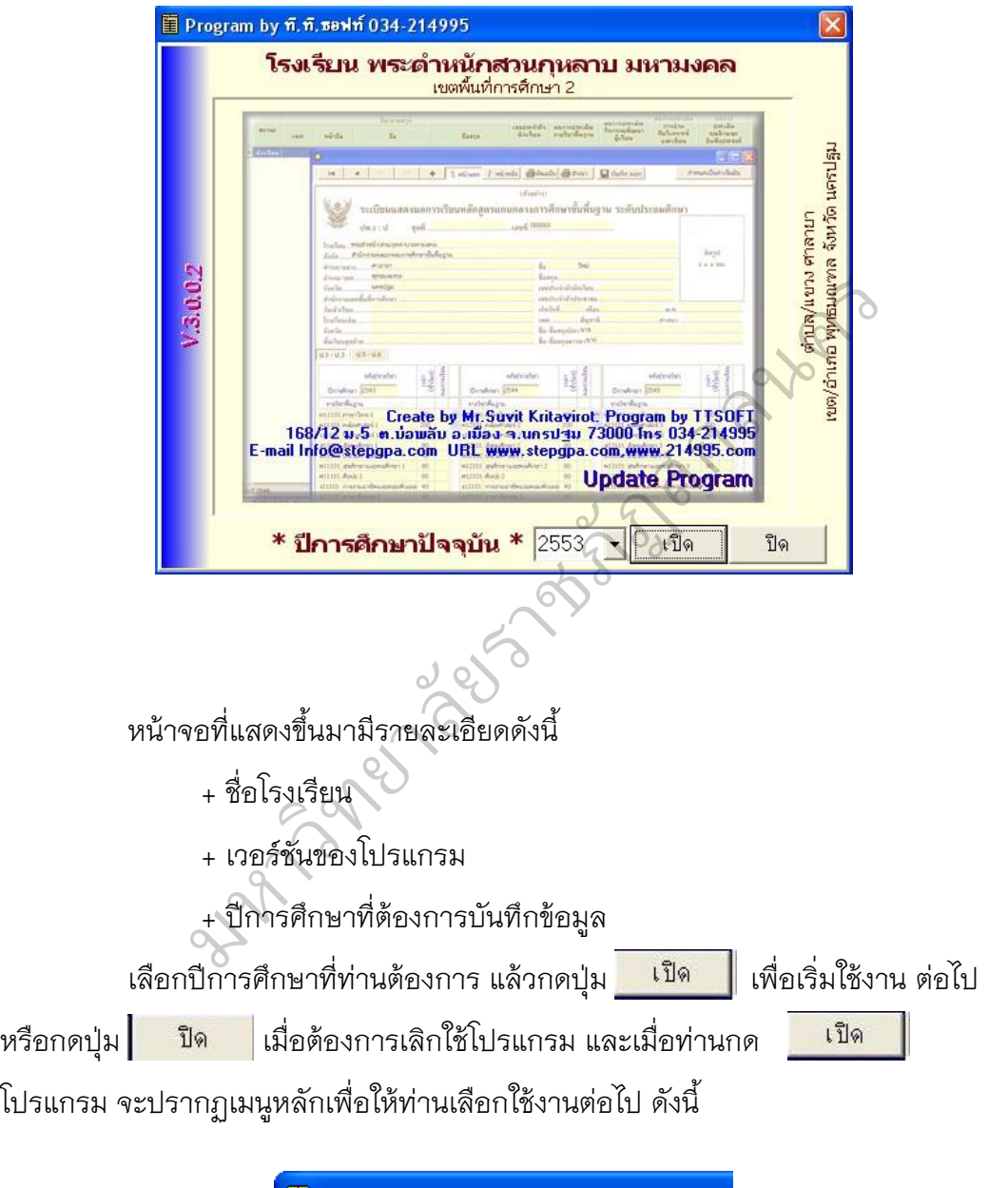

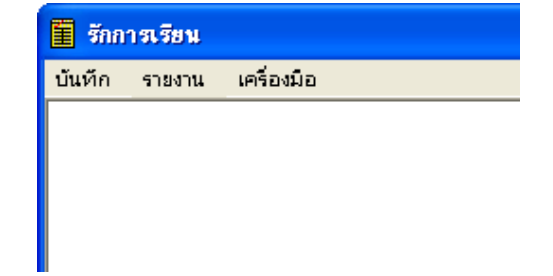

ค าอธิบาย รายละเอียดตามภาพ

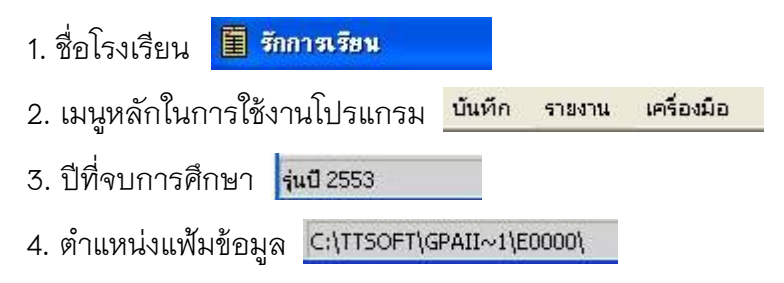

### **3. เมนูหลักและเมนูย่อยในโปรแกรม**

เมนูหลัก เมื่อท่านเลือกปีการศึกษาที่ต้องการกรอกข้อมูลท่านจะได้พบเมนูหลัก และเมนูย่อย เพื่อให้ท่านได้เลือกใช้งาน ดังนี้

3.1 เมนูหลัก "บันทึก" ประกอบด้วยเมนูย่อย คือ

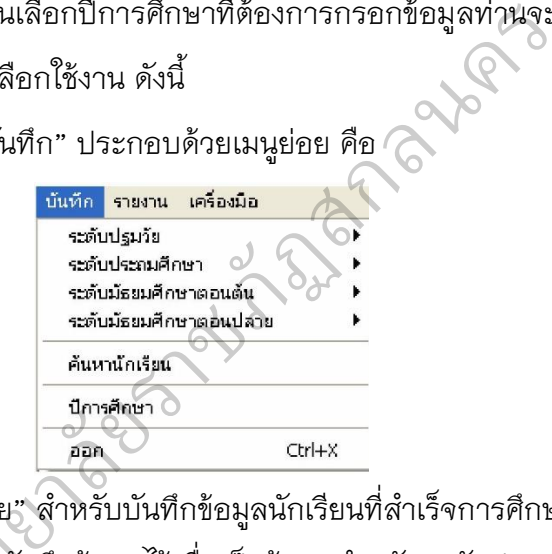

"ระดับปฐมวัย" สำหรับบันทึกข้อมูลนักเรียนที่สำเร็จการศึกษาในระดับ ปฐมวัย และระดับปฐมวัยนี้ บันทึกข้อมูลไว้เพื่อเป็นข้อมูลสำหรับระดับประถมศึกษา "ระดับประถมศึกษา" สำหรับบันทึกข้อมูลนักเรียนที่สำเร็จการศึกษาใน ระดับปฐมวัยนี้ บั<br>\* ระดับประถมคี<br>เศึกษา หรือนักเรีย

ระดับประถมศึกษา หรือนักเรียนในระดับประถมศึกษาที่ย้ายไปศึกษาที่สถานศึกษาอื่น ี้ "ระดับมัธยมตอนต้น " สำหรับบันทึกข้อมูลนักเรียนที่สำเร็จการศึกษาใน

ระดับมัธยมศึกษาตอนต้น หรือนักเรียนในระดับประถมศึกษา หรือนักเรียนระดับ มัธยมศึกษาตอนต้น ที่ย้ายไปเรียนระดับมัธยมศึกษาตอนต้นของสถานศึกษาอื่น "ระดับมัธยมศึกษาตอนปลาย" สำหรับบันทึกข้อมูลนักเรียนที่สำเร็จ

การศึกษาในระดับมัธยมศึกษาตอนปลาย หรือนักเรียนในระดับมัธยมศึกษาตอนปลาย หรือนักเรียนระดับประถมศึกษาที่ย้ายไปเรียนระดับมัธยมศึกษาตอนปลายของสถานศึกษา อื่น

 "ค้นหานักเรียน" เพื่อค้นหาข้อมูลของนักเรียน โดยสามารถเสือกเฉพาะปี ึการศึกษาปัจจุบัน หรือปีการศึกษาอื่นได้ สามารถค้นหาด้วยชื่อนักเรียน เลขประจำตัว หรือระดับชั้นได้

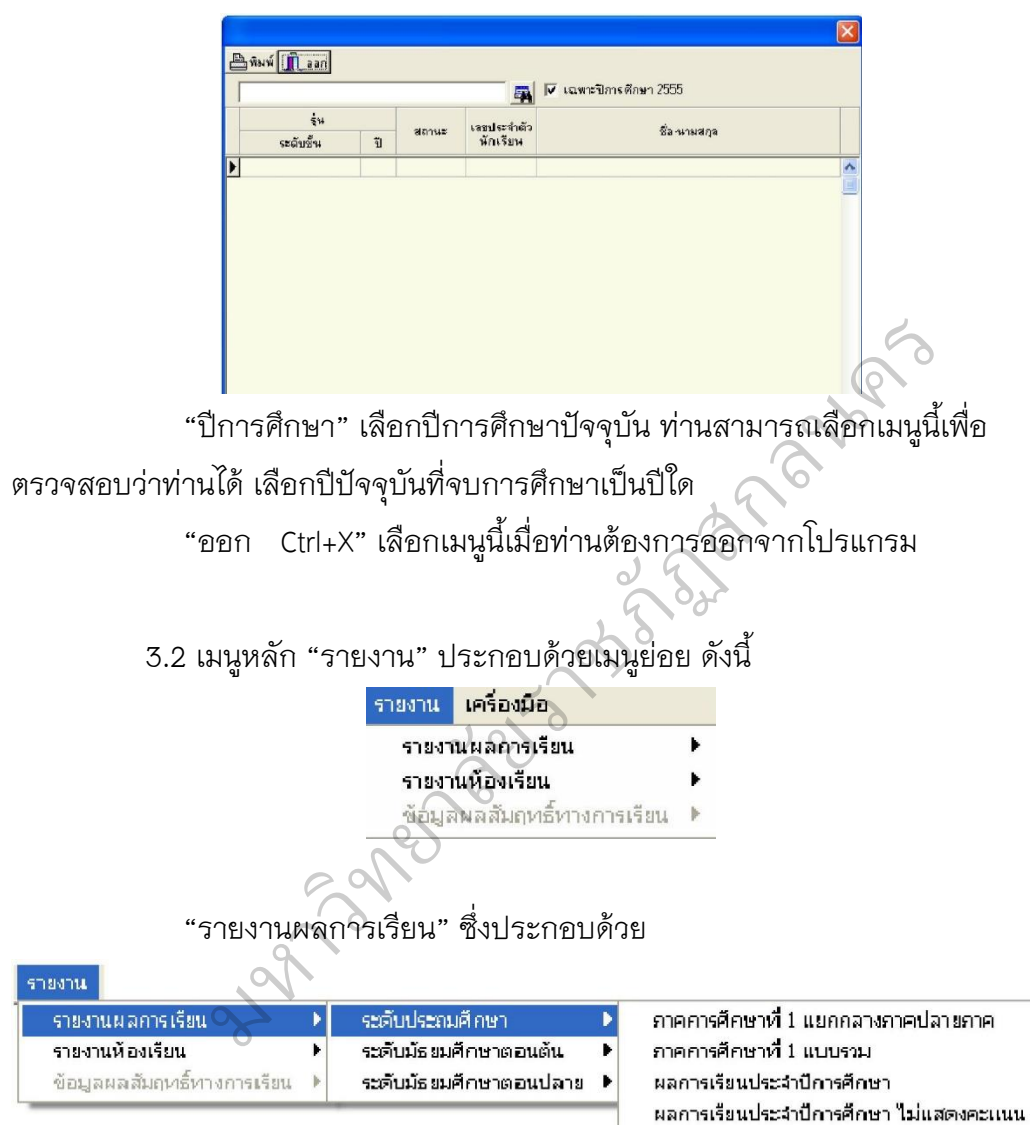

- ระดับประถมศึกษา
	- ภาคการศึกษาที่ 1 แยกกลางภาคปลายภาค
	- ภาคการศึกษาที่ 1 แบบรวม
	- ผลการเรียนประจำปีการศึกษา
	- ผลการเรียนประจ าปีการศึกษา ไม่แสดงคะแนน
- ระดับมัธยมศึกษาตอนต้น

- ระดับมัธยมศึกษาตอนปลาย

\*\*\* ในระดับมัธยมศึกษา เมนูรายการผลการเรียนจะย้ายไปเลือกใน

ระดับชั้นมัธยมศึกษา ในการบันทึกข้อมูล

**"รายงานห้องเรียน"**

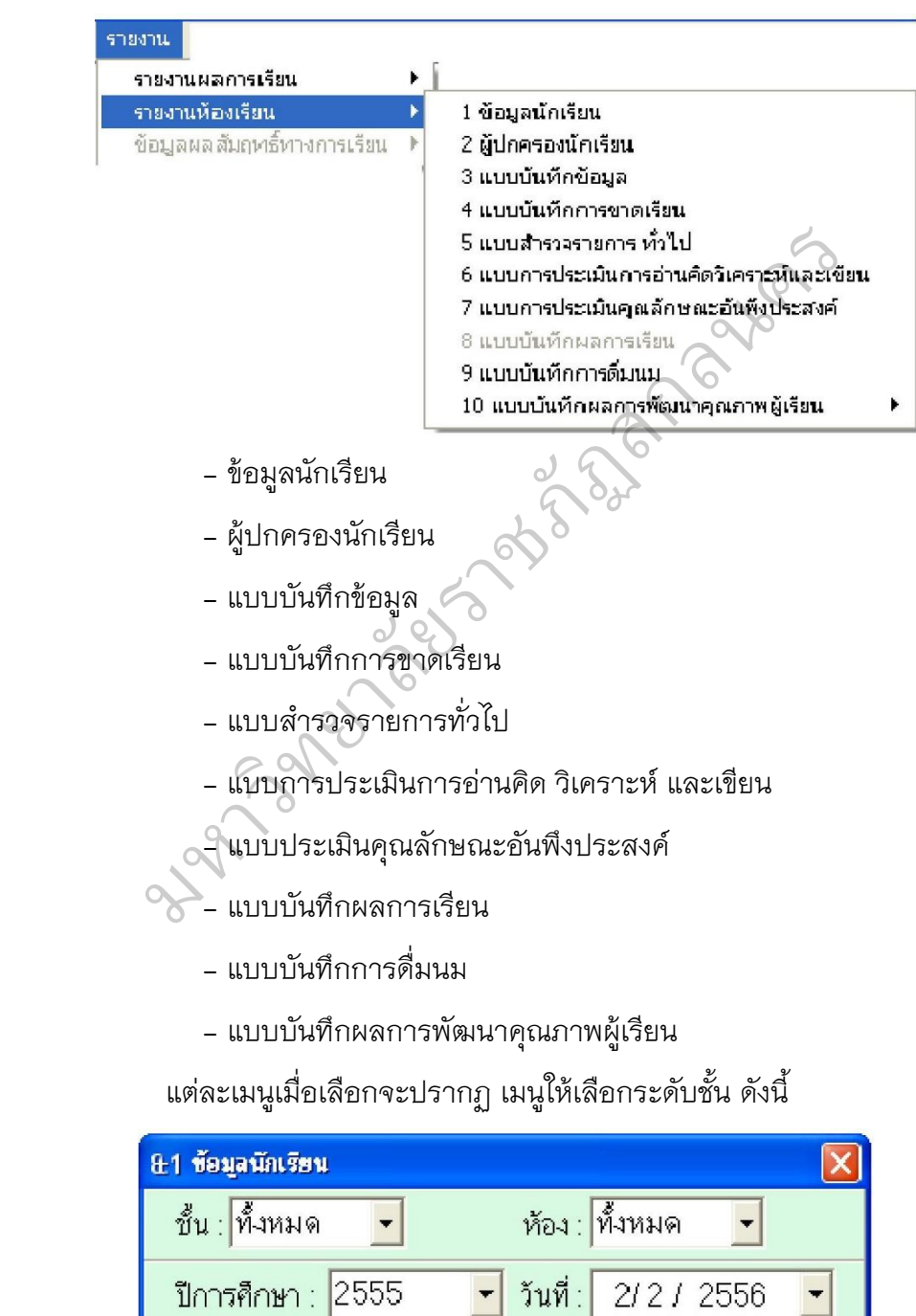

 $\sqrt{2}$  anas

 $\times$ aan

โดยโปรแกรมจะปรากฏรายงาน ท่านสามารถพิมพ์รายงานออก

ทางเครื่องพิมพ์ เพื่อใช้งานได้ทันที

3.3 เมนูหลัก "เครื่องมือ" ประกอบด้วยเมนูย่อย ดังนี้

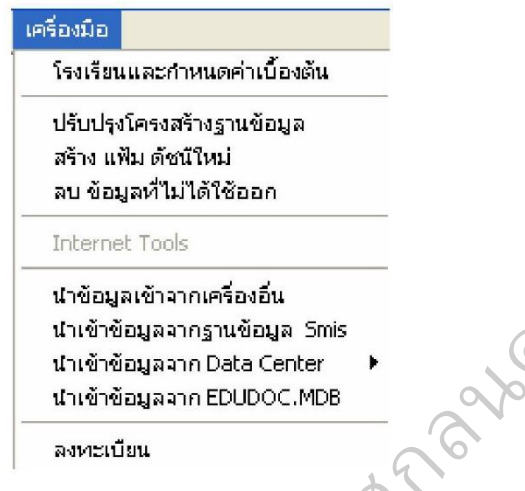

"โรงเรียนและกำหนดค่าเบื้องต้น" ในลำดับแรกของการใช้งานโปรแกรม

ท่านจะต้องกำหนดรายละเอียด เกี่ยวกับโรงเรียน เช่น ชื่อผู้อำนวยการ, นายทะเบียน และ อื่นๆ ดังภาพ

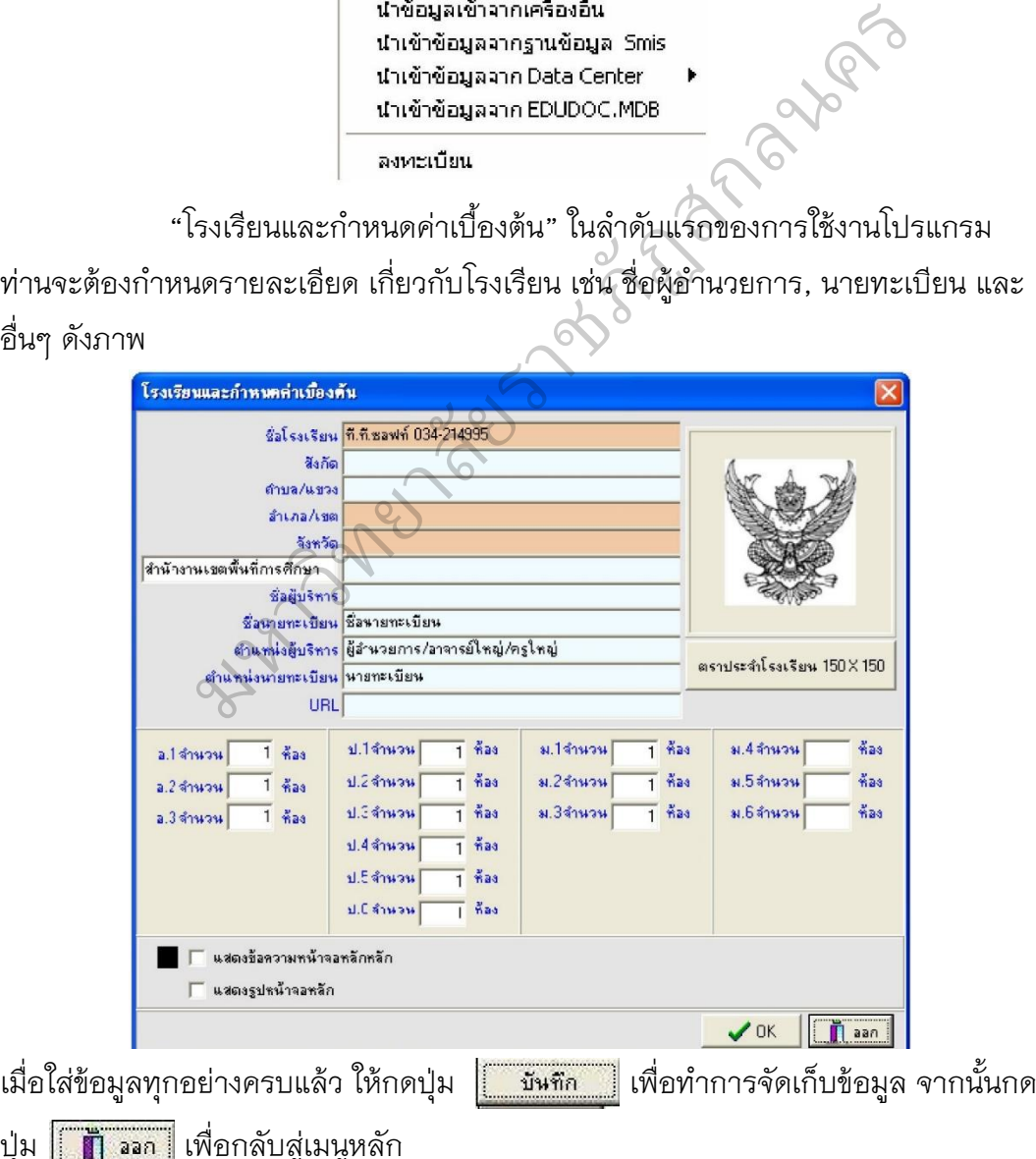

ี ปุ่ม |

"ปรับปรุงโครงสร้างฐานข้อมูล" การทำงานของโปรแกรม PP51 ทำงานโดย

การติดต่อกับฐานข้อมูลในการจัดเก็บ แก้ไข และลบข้อมูล การปิดเครื่องคอมพิวเตอร์ไม่ ี สมบูรณ์ เครื่องคอมพิวเตอร์มีไวรัส อาจมีผลทำให้ระบบฐานข้อมูลถูกรบกวน บางครั้งจึง จะต้องมีการปรับปรุงโครงสร้างฐานข้อมูลใหม่ เมื่อท่านเลือกเมนูนี้เพื่อปรับปรุงโครงสร้าง ฐานข้อมูล โปรแกรมจะปรับปรุงโครงสร้างฐานข้อมูลอัตโนมัติ ซึ่งจะแสดงให้ท่านเห็นการ ปรับปรุงเป็นเปอร์เซ็นของการทำงาน จะสำเร็จก็ต่อเมื่อครบ 100%

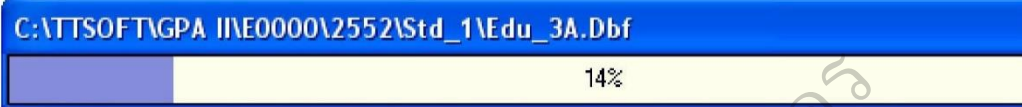

"สร้างแฟ้มดัชนีใหม่" การทำงานจะคล้ายกับการปรับปรุงโครงสร้าง ฐานข้อมูล แตกต่างกันคือทำงานได้ระดับย่อยลงมาคือ การสร้างแฟ้มดัชนีใหม่

"ลบข้อมูลที่ไม่ได้ใช้ออก" การทำงานของเมนูนี้ คือ การลบข้อมูลในส่วนที่ ไม่ได้ใช้ในฐานข้อมูลออก แต่ไม่ได้หมายความว่าข้อมูลที่ท่านบันทึกไว้หลายๆ ปี ที่ไม่ได้มี การนำมาแสดงจะถูกลบออกไป เป็นการลบขยะข้อมูลออก ยนี้<br>ใหม่ การทำงานจะคล้ายกับการปรับปรุงโค<br>พันที่ด้ระดับย่อยลงมาคือ การสร้างแฟ้มดัชนีใ<br>พันที่ช้ออก" การทำงานของเมนูนี้ คือ การลบข้า<br>กไป เป็นการลบขยะข้อมูลที่มีการแบ่ง งานกันทำ<br>จากฐานข้อมูล Smis" นำข้อมูลนักเรียนจากโปร<br>จากฐ

"นำเข้าข้อมูลจากเครื่องอื่น" นำข้อมูลที่มีการแบ่ง งานกันทำในหลายๆ เครื่องกลับมารวมกัน

"นำเข้าข้อมูลจากฐานข้อมูล Smis" นำข้อมูลนักเรียนจากโปรแกรม Smis มาเก็บไว้ในโปรแกรม PP51 ิ

"นำเข้าข้อมูลจาก Data Center" นำเข้าข้อมูลจากโปรแกรม Data Center มาเก็บไว้ในโปรแกรม PP51 มาเก็บไว้ในโปรแกรม PP51<br>"นำเข้าข้อมูลจาก Data Center" นํ<br>มาเก็บไว้ในโปรแกรม PP51<br>"น้ำเข้าข้อมูลจาก EDUDOC.MDB"

"ลงทะเบียน" ใช้เฉพาะโรงเรียนที่มีปัญหาชื่อโรงเรียนผิดเท่านั้น

#### **4. วิธีการบันทึกข้อมูลนักเรียน**

เมื่อท่านได้กำหนดข้อมูลต่างๆ ของโรงเรียนเรียบร้อยแล้ว เริ่มการบันทึกข้อมูล ของนักเรียนได้โดยเลือกเมน "บันทึก"

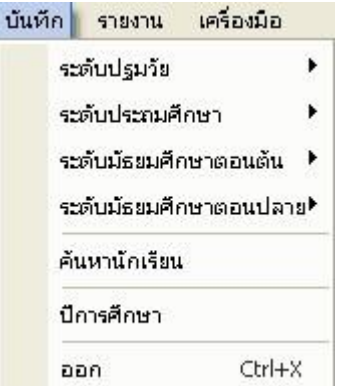

เมื่อท่านได้เลือกเมนู "บันทึก" จะปรากฏเมนูย่อย ดังนี้

- + ระดับปฐมวัย บันทึกรายละเอียดของนักเรียนระดับปฐมวัย
- + ระดับประถมศึกษา บันทึกรายละเอียดของนักเรียนระดับประถมศึกษา
- + ระดับมัธยมศึกษาตอนต้น บันทึกรายละเอียดของนักเรียนระดับ

มัธยมศึกษาตอนต้น

+ ระดับมัธยมศึกษาตอนปลาย บันทึกรายละเอียดของนักเรียนระดับ

มัธยมศึกษาตอนปลาย

# **4.1 การบันทึกของมูลนักเรียนระดับประถมศึกษา**

การบันทึกข้อมูลนักเรียนระดับประถมศึกษาท่านสามารถเลือกเมนู"บันทึก" และเลือกเมนูย่อย "ระดับประถมศึกษา" เพื่อเริ่มทำการบันทึกข้อมูลต่างๆ ได้ดังภาพ ย บนทกรายสะเอยดของนกเรยนระดบบฐมวย<br>ผศึกษา บันทึกรายละเอียดของนักเรียนระดับปร<br>ศึกษาตอนปลาย บันทึกรายละเอียดของนักเรียนระ<br>ทีกษาตอนปลาย บันทึกรายละเอียดของนักเรีย<br>มูลนักเรียนระดับประถมศึกษา<br>มักเรียนระดับประถมศึกษาท่านสามารถเล

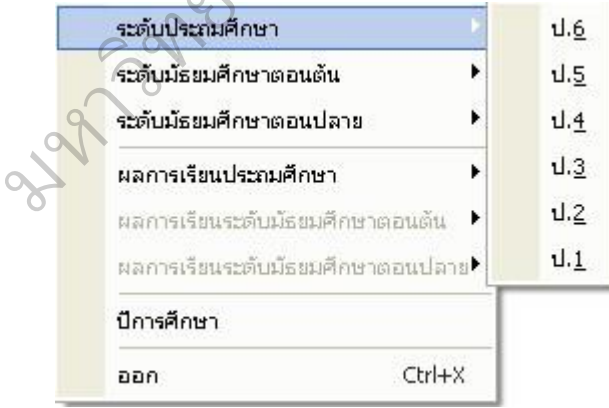

เมื่อท่านได้เลือกแล้วจะปรากฏหน้าจอตามภาพ

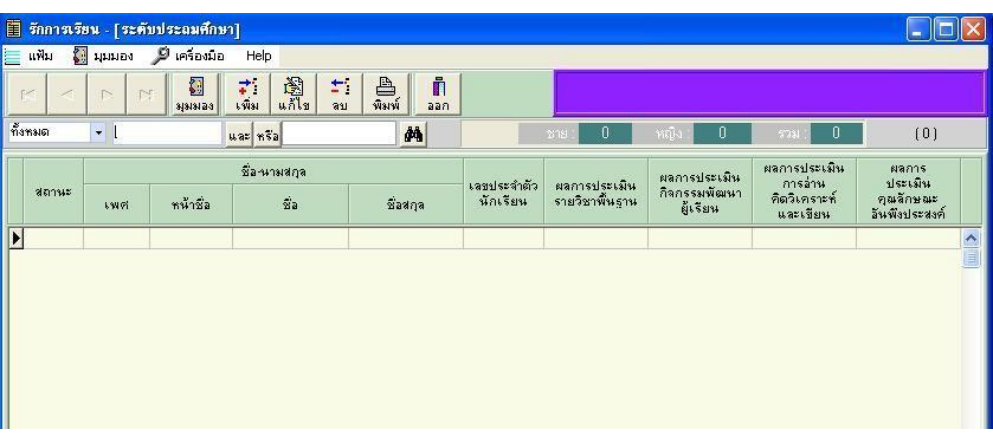

เริ่มใช้งานโดยการกดปุ่ม <mark> $\frac{1}{\sqrt{3}}$ เ</mark>พื่อบันทึกข้อมูลของนักเรียน และเมื่อ

กดแล้วจะปรากฏหน้าจอให้กรอกรายละเอียดนักเรียนดังนี้

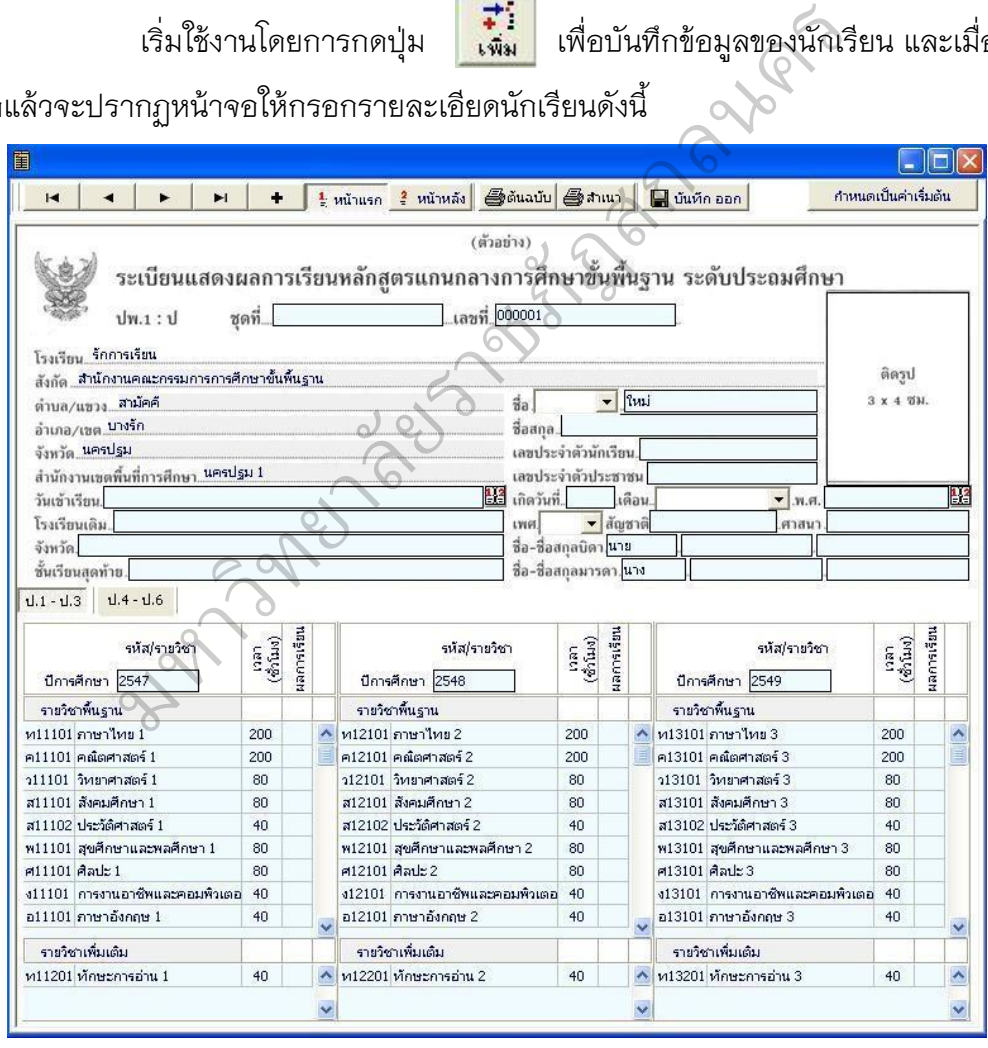

การกรอกข้อมูลรายละเอียดนักเรียน

- กรอกชุดที่และเลขที่ ปพ.1ป : โดยชุดที่และเลขที่นี้ต้องนำมาจากเล่ม

ปพ.1 ป ที่ได้มีการขออนุญาตสั่งซื้อจากเขตพื้นที่การศึกษา เท่านั้น ไม่สามารถกำหนดขึ้น เองได้

-รายละเอียดโรงเรียน ท่านไม่สามารถแก้ไขได้

- วันที่เข้าเรียน : กรอกวันที่ ชื่อเดือน และเลข พ.ศ. ที่สถานศึกษา รับผู้เรียน

เข้าเรียนตามวันรับเข้าในทะเบียนนักเรียน เช่น 16 พฤษภาคม 2552 ท่าน สามารถพิมพ์ ข้อมูล โดยใช้คีย์บอร์ดหรือเลือกวันที่โดย การคลิกที่ เมื่อคลิกแล้วจะปรากฏปฏิทินมา เพื่อให้ท่าน เลือกวันที่ที่ต้องการ

 - โรงเรียนเดิม : ให้กรอกชื่อสถานศึกษาเดิมของผู้เรียน ตามที่ระบุใน หลักฐานการศึกษา ของผู้เรียนที่นำมาใช้สมัครเข้าเรียน

กรณีที่ 1 กรณีผู้เรียนไม่เคยเข้าเรียนในสถานศึกษาใดมาก่อน ไม่ ต้อง กรอกชื่อโรงเรียน ให้ขีดด้วยเครื่องหมาย "-6 $\bigcirc$ 

กรณีที่ 2 กรณีผู้เรียนเคยศึกษาอยู่ในสถานศึกษาอื่นๆ มาก่อนให้ ึกรอก ชื่อสถานศึกษาลำดับสุดท้ายที่ผู้เรียนลาออก ตามหลักฐาน ระเบียนแสดงผลการ เรียน(ปพ.1) ที่นำมาแสดง วนทเดย การคลกท อ่อ เมอคลกแลวจะบรากกู<br>แดิม : ให้กรอกชื่อสถานศึกษาเดิมของผู้เรียน ต<br>นำมาใช้สมัครเข้าเรียน<br>1 กรณีผู้เรียนไม่เคยเข้าเรียนในสถานศึกษาใดม<br>ยเครื่องหมาย "-"<br>2 กรณีผู้เรียนลาออก ตามหลักฐาน ระเบียนแสดง

กรณีที่ 3 กรณีผู้เรียนศึกษาจากการศึกษาต่างรูปแบบ ถ้าศึกษา จาก สถานศึกษานอกระบบ ให้กรอกชื่อสถานศึกษานอกระบบที่เรียน และถ้าผู้เรียนศึกษา ตาม อัธยาศัย ให้กรอก "ศึกษาตามอัธยาศัย" เมาแสดง<br>กรณีที่ 3<br>เนอกระบบ ให้กรก<br>กรดก "ศึกษาตาม  $\frac{1}{2}$ 

- จังหวัด : กรอกชื่อจังหวัดที่ตั้งสถานศึกษาเดิม กรณีศึกษาตาม อัธยาศัย ให้กรอก ชื่อจังหวัดที่ผู้เรียนได้รับการเทียบระดับตามที่ปรากฏในเอกสาร การ เทียบระดับการ ศึกษา ส่วนผู้เรียนที่ศึกษาตามอัธยาศัย แต่ยังไม่ได้รับเอกสารการเทียบ ระดับการศึกษาใดๆ ให้กรอก ชื่อจังหวัดที่ ผู้เรียนได้ลงทะเบียนเป็นผู้ศึกษาตามอัธยาศัย - ชั้นเรียนสุดท้ายกรอกระดับชั้นเรียนที่ผู้เรียนกำลังเรียนหรือจบ

ี การศึกษา สถานศึกษาเดิมตามที่ปรากฏในหลักฐานการศึกษาที่ผู้เรียนนำมา แสดงเมื่อ สมัครเข้าเรียน ดังนี้

กรณีที่ 1 สถานศึกษาเดิมออกเอกสาร เมื่อผู้เรียนจบระดับ

การศึกษา ให้ กรอกชั้นปีสุดท้ายของระดับการศึกษานั้น

กรณีที่ 2 สถานศึกษาเดิมออกเอกสารเมื่อผู้เรียนเรียนจบปี

การศึกษา (ไม่จบระดับการศึกษา) ให้กอรกชั้นปีที่ผู้เรียนเรียนจบปี การศึกษา กรณีที่ 3 สถานศึกษาเดิมออกเอกสารให้ผู้เรียนที่ออกจาก

ี สถานศึกษา ระหว่างปีการศึกษาให้กรอก "กำลังเรียนชั้น..." (ระบุชั้น ปีที่กำลังเรียนอยู่ ขณะที่ลาออก)

กรณีที่ 4 ผู้เรียนที่ไม่มีสถานศึกษาเดิม ให้ขีดเครื่องหมาย "-" - ชื่อ-สกุล : กรอกชื่อและชื่อสกุลของผู้เรียนอย่างชัดเจน พร้อมคำ น าหน้าชื่อที่ถูกต้องด้วยตัวอักษรบรรจง เช่น เด็กชายสุภาพ เรียบร้อย, นางสาว มารยาท ดี งาม เป็นต้น นท 4 ผูเรยนทเมมสถานศกษาเดม เหขดเครอง<br>สกุล : กรอกชื่อและชื่อสกุลของผู้เรียนอย่างชัดเ<br>ักษรบรรจง เช่น เด็กชายสุภาพ เรียบร้อย, นางล<br>เต้วนักเรียน : กรอกเลขประจำตัวของเรียนตาม<br>ตัวประชาชน : กรอกเลขประจำตัวประชาชนของ<br>เล้าเนาทะเบี

- เลขประจำตัวนักเรียน : กรอกเลขประจำตัวของเรียนตามที่ระบุใน ทะเบียน

นักเรียนของโรงเรียน

- เลขประจำตัวประชาชน : กรอกเลขประจำตัวประชาชนของผู้เรียนจำนวน 13 หลัก โดยนำมาจากเลขในสำเนาทะเบียนบ้าน (ท.ร.14) ของผู้เรียน เช่น 1 8497 00022 20 7 เป็นต้น ิ

 - วัน เดือน ปีเกิด : กรอกเลขวันที่ ชื่อเดือน และเลข พ.ศ. ที่ผู้เรียนเกิด ให้ ถูกต้องตรงตามที่ระบุในทะเบียนนักเรียน น เมารากลงบุคคร<br>|<br>|- วัน เดือน ปีเก็<br>|ามที่ระบุในทะเบีย

- เพศ : กรอก "ชาย" หรือ "หญิง" ตามเพศของผู้เรียนระบุในทะเบียน

นักเรียน

- สัญชาติ : กรอกสัญชาติของผู้เรียนตามที่ระบุในทะเบียนนักเรียน

- ศาสนา : กรอกชื่อศาสนาที่ผู้เรียนนับถือ

- ชื่อ สกุล บิดา มารดา : ให้กรอกชื่อบิดาและมารดาของผู้เรียนพร้อม ้นามสกุล และคำนำหน้าที่ถูกต้องอย่างชัดเจน ตามหลักฐานในทะเบียนนักเรียน กรณีไม่มี

ชื่อบิดาและ/ หรือชื่อมารดาในทะเบียนนักเรียน ให้ขีดเครื่องหมาย "-" ห้ามกรอกชื่อบิดา ้ บุญธรรมหรือ มารดาบุญธรรม หรือผู้ที่มิใช่บิดา มารดา ผู้ให้กำเนิดผู้เรียน

#### **4.1.1 การกรอกข้อมูลรายวิชา ผลการเรียนรายวิชา**

การกรอกผลการเรียนรายวิชา จะกรอกครั้งเดียวเมื่อต้องการออก เอกสารทั้ง กรณีผู้เรียนจบระดับประถมศึกษา (ชั้นประถมศึกษาปีที่ 6) หรือ ขอลาออกจาก ี สถานศึกษา ข้อมูลผลการเรียนที่นำมากรอกเป็นข้อมูล ปัจจุบันในวันจัดทำเอกสารทั้งหมด ในขณะเดียว กันข้อมูลในเอกสารที่ออก ให้ผู้เรียนจะต้องสมบูรณ์ครบถ้วนและถูกต้องการ กรอกข้อมูลใน ช่องตาราง ให้กรอกดังนี้

 1. รหัส/รายวิชา ให้กรอก "ปีการศึกษา" ที่เริ่มเรียนก่อน แล้วจึงกรอก รายวิชา พื้นฐานที่ผู้เรียนเรียนในแต่ละปี โดยกรอกเลขรหัสก่อนตามด้วยชื่อ รายวิชา ให้ กรอกเรียนวิชา พื้นฐานตามกลุ่มสาระการเรียนรู้ และตามด้วย รายวิชาเพิ่มเติมที่เรียนในปี ้นั้นๆ (กรณีที่ไม่มี รายวิชาเพิ่มเติมให้เว้นว่างไว้) ให้กรอกเรียนตามลำดับจากสดมภ์ซ้ายมือ ไปขวามือ รทีออก เหิผู้เรียนจะต้องสมบูรณ์ครบถวนและถู<br>อกดังนี้<br>ท ให้กรอก "ปีการศึกษา" ที่เริ่มเรียนก่อน แล้วจึ<br>แต่ละปี โดยกรอกเลขรหัสก่อนตามด้วยชื่อ ราย<br>สาระการเรียนรู้ และตามด้วย รายวิชาเพิ่มเติม<br>มให้เว้นว่างไว้) ให้กรอกเรียนตามลำด

2. เวลา (ชั่วโมง) ให้กรอกจำนวนเวลาเรียนเป็นชั่วโมง ตามโครงสร้าง หลักสูตร ของสถานศึกษา

 3. ผลการเรียน ให้กรอกผลการเรียนในสดมภ์ให้ตรงกับรหัส/รายวิชา ้นั้นๆ ผลการเรียนที่นำมากรอกจะต้องเป็นข้อมูลปัจจุบันในขณะที่ จัดทำเอกสาร เช่น รายวิชาใดที่ ตัดสินผลการเรียนแล้วไม่ผ่านและยังไม่ได้ แก้ไข ให้กรอกผลการเรียนเดิม แต่ ถ้าได้ซ่อมเสริม จนผ่านแล้วให้กรอกผลการเรียนที่ซ่อมเสริมแล้ว การกรอกข้อมูลรายวิชา โปรแกรมได้กำหนด ค่าเบื้องต้นไว้ สำหรับทุกชั้นเรียนของระดับประถมศึกษา ท่านสามารถ เลือก ป.1-ป.3, ป.4-ป.6 โดยใช้เมาส์คลิกที่แถบ <mark>ไป.1-ป.3 ป.4-ป.6 </mark>เพื่อเลือกชั้นที่ ต้องการ กนคกยา<br>3. ผลการเรียน<br>แที่นำมากรอกจะเ<br>สินผลการเรียนแล้

#### แลการเรียนรายวิชา

أأتقا سنحرأ ومندور أتجرد وتوال

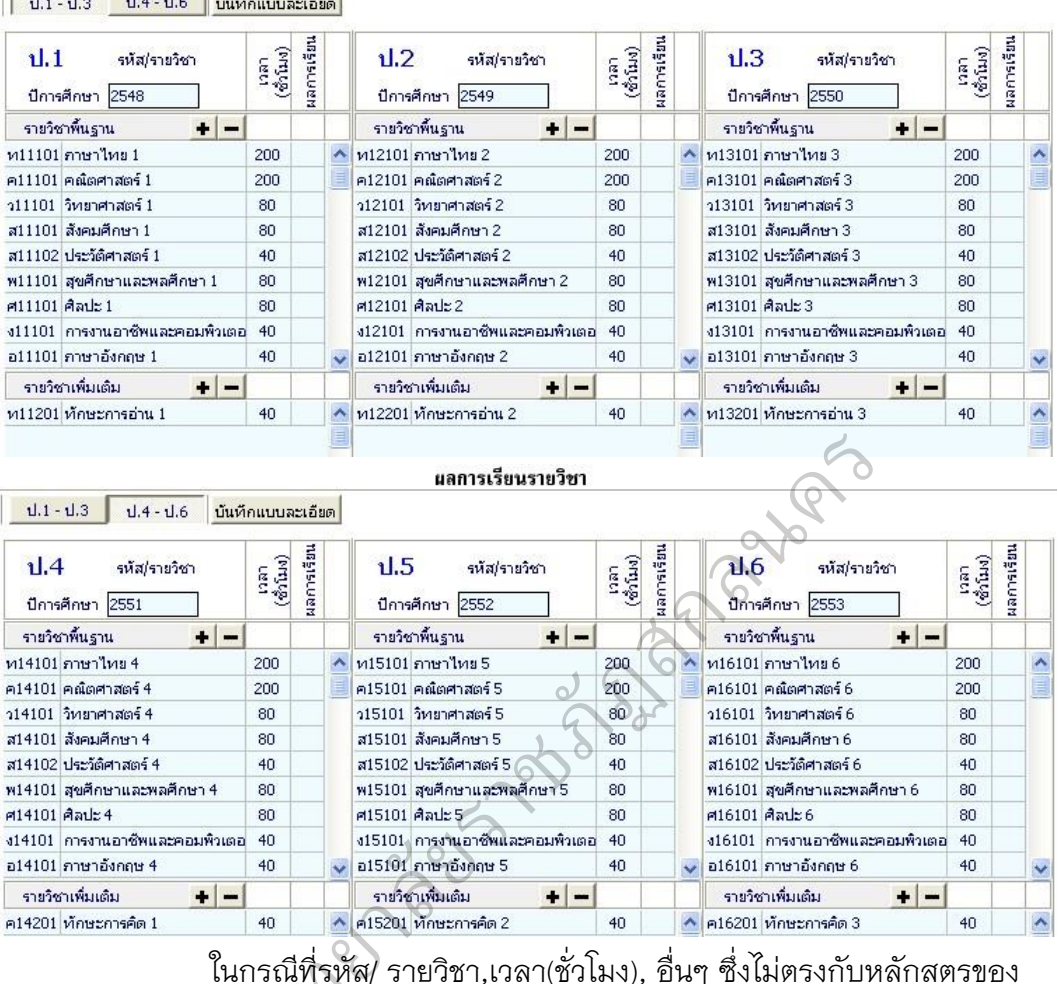

ในกรณีที่รหัส/ รายวิชา,เวลา(ชั่วโมง), อื่นๆ ซึ่งไม่ตรงกับหลักสูตรของ

โรงเรียน ท่านสามารถแก้ไข โดยการใช้เมาส์คลิกไปที่ตำแหน่งที่ต้องการ แก้ไข

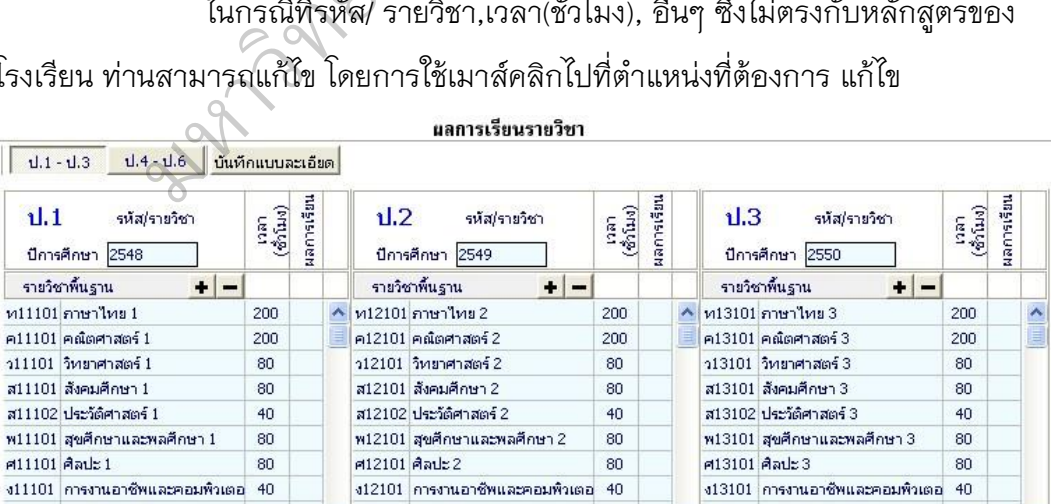

ตัวอย่างแก้ไขจ านวนชั่วโมงของวิชา ภาษาไทย1 จาก 200 เป็น 160

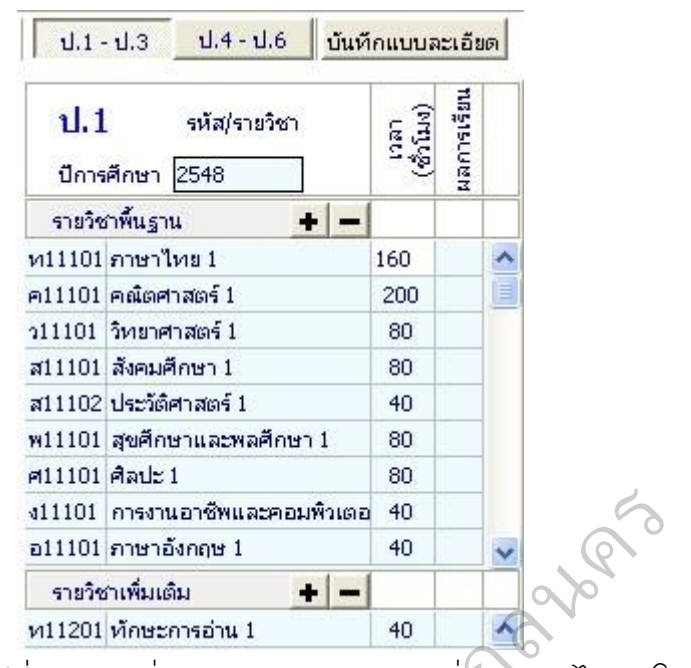

กรณีที่ต้องการเพิ่มรายวิชา ท่านสามารถเพิ่มรายวิชาได้เอง โดยการเพิ่ม รายวิชานั้นมีอยู่ 2 ลักษณะคือ เพิ่มเป็นวิชาสุดท้าย, แทรกในระหว่างวิชา

(1) การเพิ่มวิชา โดยเพิ่มเป็นวิชาสุดท้ายมีขั้นตอนดังนี้ นำเมาส์ไปคลิก

เลือก วิชาสุดท้าย (ในที่นี้เป็นวิชาภาษาอังกฤษ 1) จากนั้นให้กดปุ่ม บรรทัดสุดท้าย จะเป็น ช่องว่าง เพื่อให้เพิ่มวิชาที่ ต้องการ พิมพ์รหัสวิชา, รายวิชา, เวลา (ชั่วโมง) ใน ช่องว่างตัวอย่าง เช่น "ง11111**,** คอมพิวเตอร์ 1, 40" กษาอังกฤษ 1<br>เพิ่มเติม<br>เพิ่มเติม 40<br>อีเพิ่มรายวิชา ท่านสามารถเพิ่มรายวิชาได้เอง โ<br>ผิ่มเป็นวิชาสุดท้าย เพรกในระหว่างวิชา<br>า โดยเพิ่มเป็นวิชาสุดท้ายมีขั้นตอนดังนี้ นำเมาส<br>ภาษาอังกฤษ 1) จากน

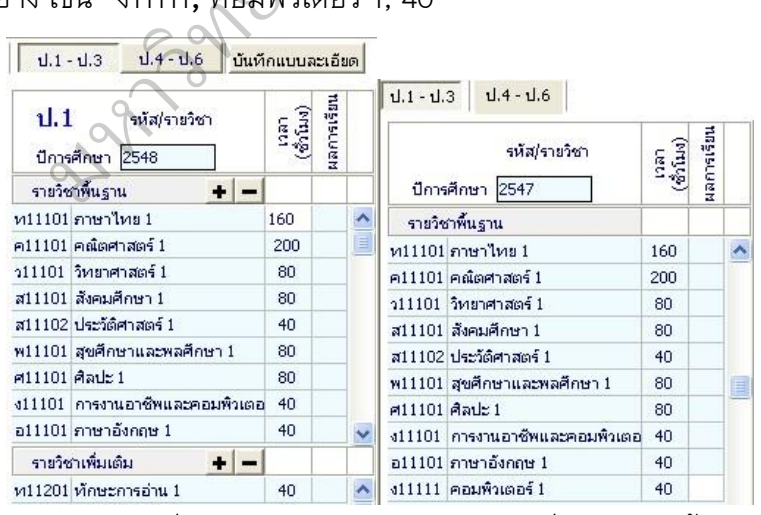

(2) การเพิ่มวิชา โดยแทรกในระหว่างวิชาที่แสดงอยู่มีขั้นตอนดังนี้ นำ

้ เมาส์ไป คลิกเลือกตำแหน่งวิชาที่ต้องการแทรก ตัวอย่างเช่น ต้องการเพิ่มวิชาคอมพิวเตอร์ ้ต่อจากวิชา การงานอาชีพและคอมพิวเตอร์ ให้ นำเมาส์ไปคลิกที่วิชาภาษาอังกฤษ 1 แล้ว

กดปุ่ม (ในโปรแกรม) หรือกดปุ่ม Insert บนแป้นพิมพ์ โปรแกรมจะแสดงข้อความเพื่อ ยืนยันการเพิ่มบรรทัด

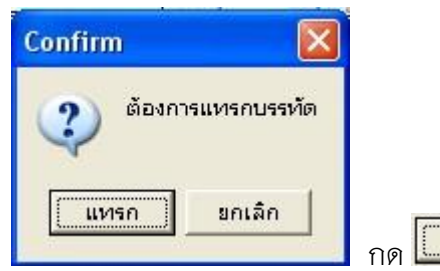

กด เพื่อยืนยันที่จะเพิ่มบรรทัด โปรแกรมจะท า

การเพิ่มบรรทัดเพื่อเพิ่มข้อมูล สามารถพิมพ์วิชาบรรทัดที่ว่างดังนี้ "ง11111, คอมพิวเตอร์1,

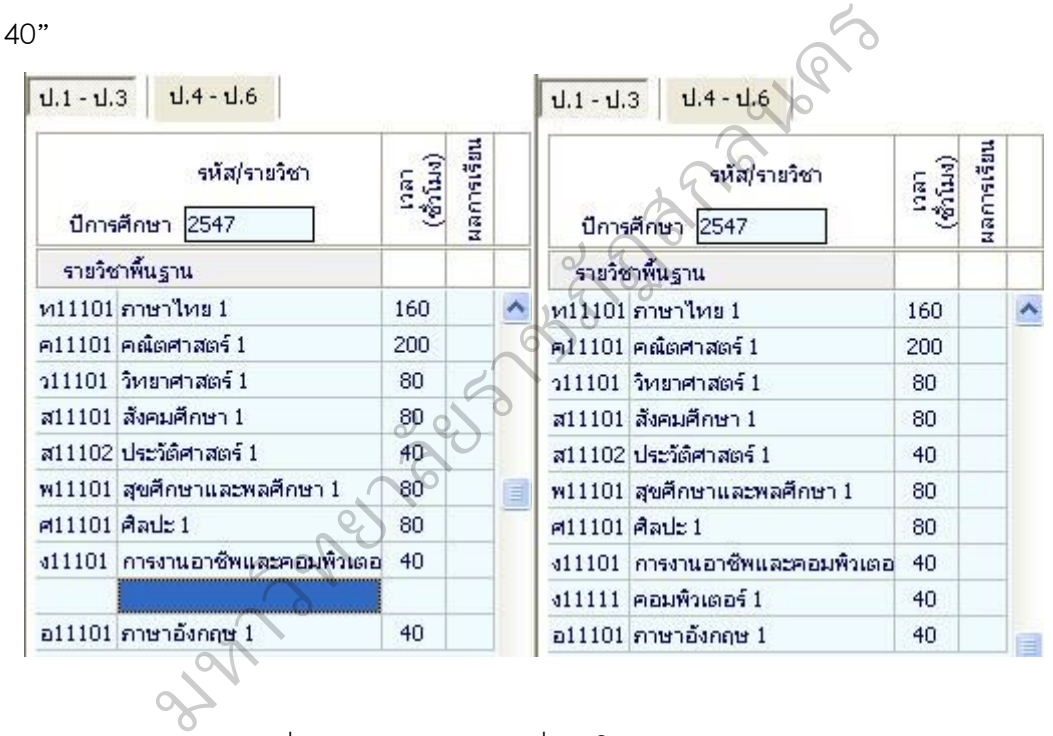

กรณีที่ท่านต้องการลบวิชาที่ไม่มีในหลักสูตรการเรียนการสอนของ โรงเรียนท่าน สามารถทำได้โดยการนำเมาส์ไปคลิกที่ชื่อวิชาที่ไม่ปรากฏในหลักสูตรการ เรียนการสอนของ ท่าน จากนั้นกดปุ่ม (ในโปรแกรม) หรือ กดปุ่ม Ctrl + Del ค้างไว้ พร้อมกัน ตัวอย่างเช่น ต้องการลบวิชา "ศ11101, ศิลปะ 1, 80"

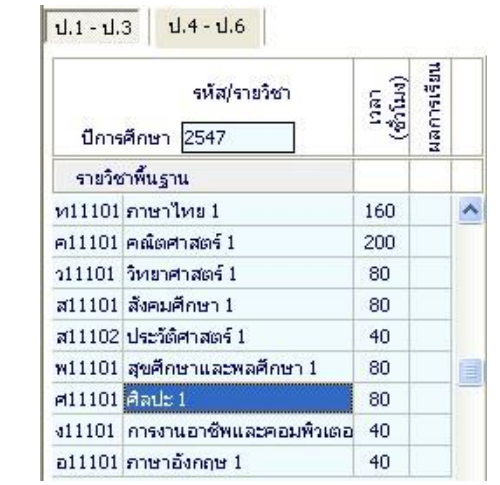

ข้อความยืนยันการลบ ดังนี้

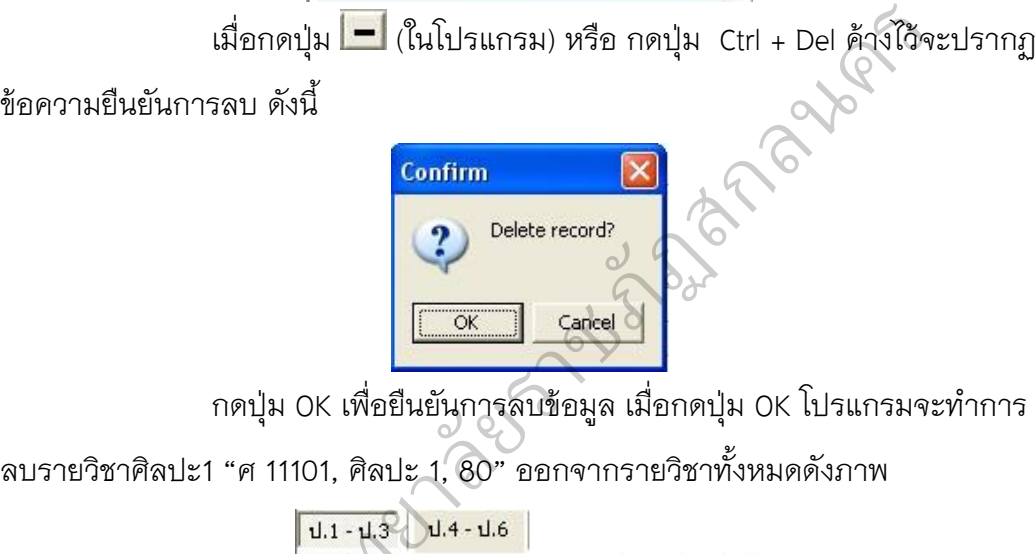

กดปุ่ม OK เพื่อยืนยันการลบข้อมูล เมื่อกดปุ่ม OK โปรแกรมจะทำการ

ลบรายวิชาศิลปะ1 "ศ 11101, ศิลปะ 1, 80" ออกจากรายวิชาทั้งหมดดังภาพ

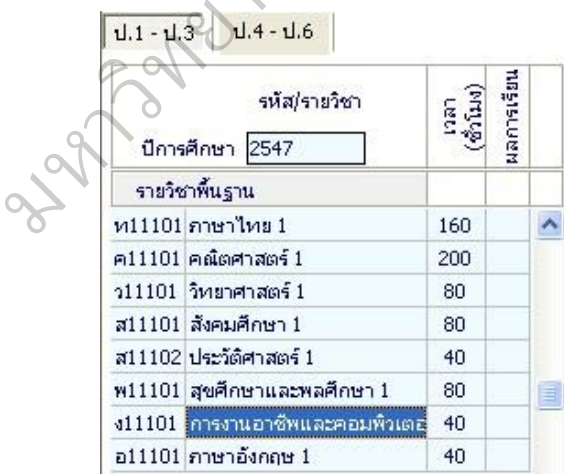

ส่วนของรายวิชาเพิ่มเติม ในกรณีที่หลักสูตรการเรียนการสอนของ

โรงเรียนไม่มี ท่านสามารถลบรายวิชาที่มีอยู่ออก โดยไม่จำเป็นต้องลบหัวข้อรายวิชา เพิ่มเติมออก ก็จะไม่ ปรากฏรายวิชาเพิ่มเติม เมื่อมีการพิมพ์เอกสารออกมา

4.1.2 **การกรอกรายละเอียดด้านหลัง**

 เมื่อท่านกรอกรายละเอียดข้อมูลด้านหน้า ปุ่มจะถูกกดอยู่ ดังนี้  $\overline{\mathbf{R}_{\mathbf{z}}^{\mathbf{z}}}$  หน้านลัง $\mathbf{z}$  สามารถเปลี่ยนการกรอกข้อมูลจากด้านหน้า ไปด้านหลังโดยการ นำเมาส์กดปุ่ม <mark>2 หน<sub>้</sub>าหลัง</mark> โปรแกรมจะเปลี่ยนแถบ ดังนี้ <mark>Lุ่ หน้าแรก 2 หน้าหลัง</mark> และ โปรแกรมจะทำการแสดงข้อความด้านหลังของแบบ มาเพื่อให้ท่านได้กรอกข้อมูล ต่อไป

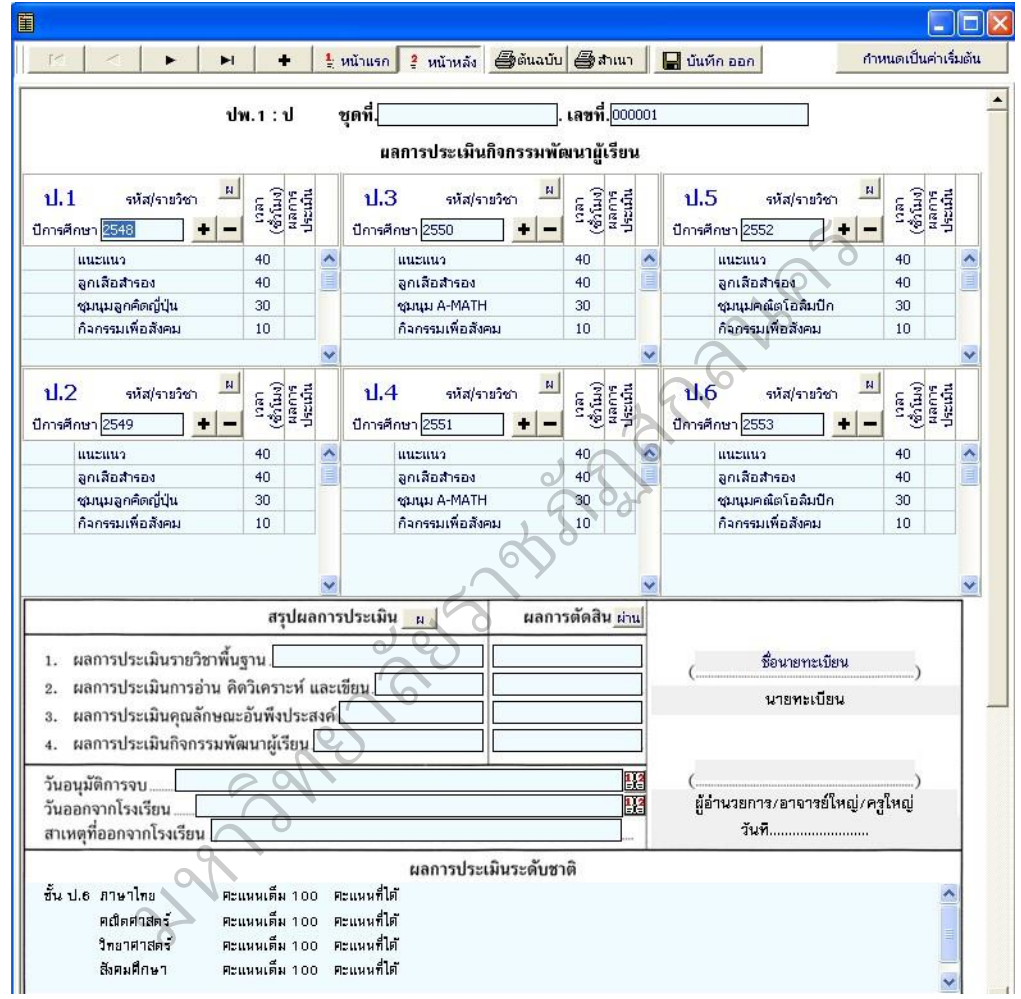

**1. ข้อมูลชุดที่และเลขที่ ปพ.1ป** จะปรากฏข้อมูลเดียวกับการกรอก

แบบโดยด้าน หน้า

ชุดที่ ไ เลขที่ 000001

# **2. ผลการประเมินกิจกรรมพัฒนาผู้เรียน**

- กิจกรรม ให้กรอกปีการศึกษาที่ผู้เรียนปฏิบัติกิจกรรม ตามด้วย

ชื่อ กิจกรรมพัฒนาผู้เรียนที่เรียนปฏิบัติกิจกรรมในปีนั้นเรียงลงมาตามลำดับ โดยเริ่มจาก

กิจกรรม แนะแนว กิจกรรมนักเรียน (ลูกเสือ/เนตรนารี/ยุวกาชาด/ผู้บำเพ็ญประโยชน์ ฯลฯ ตามด้วย กิจกรรมชุมนุม/ชมรม โดย ระบุชื่อของชุมนุม/ชมรมให้ชัดเจน) และกิจกรรมเพื่อ ้สังคมและ สาธารณประโยชน์ กรณีที่สถานศึกษากำหนัดรหัสของกิจกรรมไว้ด้วย ก็ ี สามารถนำมากรอก ได้ โดยปฏิบัติเช่นเดียวกับการกรอกรหัสรายวิชา

- เวลา (ชั่วโมง) ให้กรอกจำนวนเวลาเรียนเป็นชั่วโมง ของแต่ละ

่ กิจกรรม พัฒนาผ้เรียนตามที่สถานกำหนด และตรงกับชื่อกิจกรรมนั้นๆ - ผลการประเมิน ให้กรอกผลการประเมินกิจกรรมพัฒนาผู้เรียน

แต่ละ กิจกรรม โดยกรอก "ผ" สำหรับกิจกรรมที่ได้รับการประเมิน "ผ่าน" และ กรอก "มผ" ส าหรับ กิจกรรมที่ได้รับการประเมิน "ไม่ผ่าน"

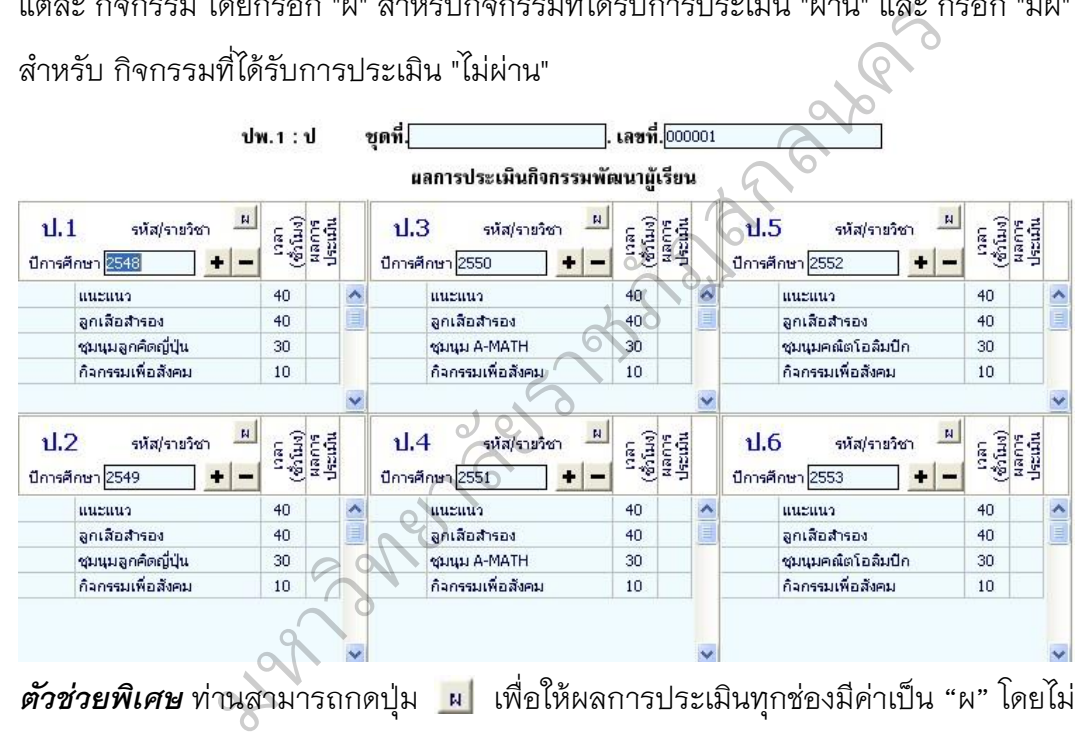

จ าเป็นต้องใส่ "ผ" ทุกช่อง การเพิ่ม ลบ กิจกรรมพัฒนาผู้เรียนจะมีวิธีการ เพิ่ม และลบ เช่นเดียวกันกับ รหัส/รายวิชา

#### 4.1.**3 สรุปผล/ตัดสิน/อนุมัติผลการประเมิน**

1. สรุปผลการประเมินสรุปผลการประเมิน

- ผลการประเมินรายวิชาพื้นฐาน ให้กรอกผลการประเมินรายวิชา

ี พื้นฐาน "ผ่านทุกวิชา" ในช่องสรุปผลการประเมินตามข้อมูลที่ปรากฏในวันจัดทำเอกสาร

- ผลการประเมินการค่าน คิดวิเคราะห์ และเขียน ให้กรคกผลการ

ประเมิน การอ่าน คิดวิเคราะห์ และเขียนของชั้นปีสุดท้าย "ดี เยี่ยม" หรือ "ดี" หรือ "ผ่าน" ส าหรับผู้เรียน ที่มีผลการประเมินการอ่าน คิดวิเคราะห์ และเขียนผ่านเกณฑ์การจบระดับ ประถมศึกษาของ สถานศึกษา และเว้นว่างไว้สำหรับผู้เรียนที่ยังไม่จบระดับประถมศึกษา - ผลการประเมินคุณลักษณะอันพึงประสงค์ ให้กรอกผลการ

ประเมิน คุณลักษณะอันพึงประสงค์ของชั้นปีสุดท้าย "ดีเยี่ยม" หรือ "ดี" หรือ "ผ่าน" สำหรับ ผู้เรียนที่มี ผลการประเมินคุณลักษณะอันพึงประสงค์ ผ่านเกณฑ์การจบระดับ ้ประถมศึกษาของ สถานศึกษาและเว้นว่างไว้ สำหรับผู้เรียนที่ยังไม่จบระดับประถมศึกษา - ผลการประเมินกิจกรรมพัฒนาผู้เรียน ให้กรอกผลการประเมิน

กิจกรรมพัฒนาผู้เรียน "ผ่าน" สำหรับผู้เรียนที่มีผลการประเมิน กิจกรรมพัฒนาผู้เรียนผ่าน เกณฑ์การจบระดับประถมศึกษาของสถานศึกษา และเว้นว่างไว้สำหรับผู้เรียนที่ยังไม่จบ ระดับ ประถมศึกษา ยาและเวนวางเว สาหรบผู้เรียนทยงเมจบระดับบรมลากรประเมินกิจกรรมพัฒนาผู้เรียน ให้กรอกผ<br>" สำหรับผู้เรียนที่มีผลการประเมิน กิจกรรมพัฒ<br>กษาของสถานศึกษา และเว้นว่างไว้สำหรับผู้เรีย<br>กรตัดสิน ให้กรอกผลการตัดสินตาม เกณฑ์กา<br>กรอก "ผ่าน

 2. ผลการตัดสิน ให้กรอกผลการตัดสินตาม เกณฑ์การจบระดับ ประถมศึกษา แต่ละเกณฑ์ ดังนี้

 ก. กรอก "ผ่าน" เมื่อเกณฑ์นั้นได้รับการตัดสินแล้ว ได้ "ผ่าน" ข. กรอก "ไม่ผ่าน" เมื่อเกณฑ์นั้นได้รับการตัดสินแล้ว ได้ "ไม่ ผ่าน" ค. เว้นว่างไว้เมื่อเกณฑ์นั้นยังไม่มีการตัดสิน ิ 3. วันอนุมัติการจบ ให้กรอกเลขวันที่ ชื่อเดือน และเลข พ.ศ.ที่ สถานศึกษา อนุมัติให้ผู้เรียนจบการศึกษา ได้แก่ วันที่ผู้บริหาร สถานศึกษาลงนามตัดสิน และ อนุมัติผลการ เรียนในแบบรายงานผู้สำเร็จ การศึกษา (ปพ.3) กรณีผู้เรียนออกจาก ม.<br>1. เว้า<br>อนมัติให้ผู้เรียนจา

สถานศึกษาก่อนจบการ ศึกษา ระดับประถมศึกษา ให้ขีดเครื่องหมาย "-" 4. วันออกจากโรงเรียน ให้กรอกเลขวันที่ ชื่อเดือน และเลข พ.ศ.ที่

ผู้เรียน ออกจากสถานศึกษาตาม "วันจำหน่าย" ที่ระบุในทะเบียนนักเรียน 5. สาเหตุที่ออกจากโรงเรียน ให้กรอก ดังนี้

 ก. กรณีที่จบการศึกษาระดับประถมศึกษา แต่ไม่ได้ออกจาก สถานศึกษา ให้ขีดเครื่องหมาย "-"

# ข. ผู้เรียนที่ออกจากสถานศึกษาในกรณีอื่นๆ ให้กรอก "ศึกษาต่อ

สถานศึกษา อื่น"

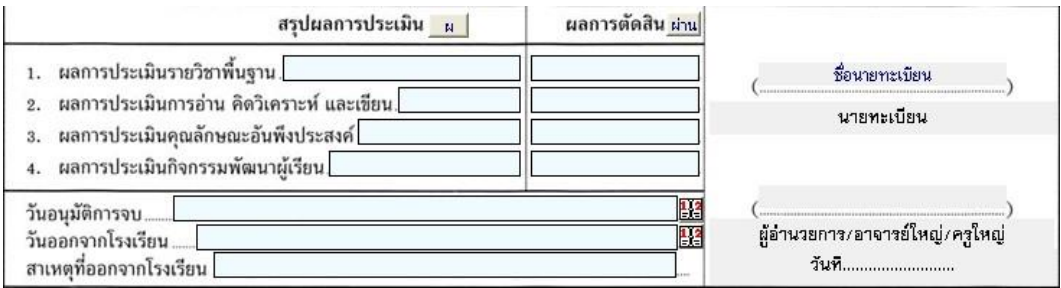

*ตัวช่วยพิเศษ* **.** 1. *ท่านสามารถกดปุ่ม โปรแกรมจะ* ก า*หนดค่า ให้ดังนี้* ยาละเมิน น ท่านสามารถกดบุ่ม น โปรแก<br>สรุปนอกรประเมิน น<br>เนรายวิชาพื้นฐาน <mark>ผ่านหกระกาศ (พี่ 2 มีนาคม</mark><br>เนกรอ่าน คิดวิเคราะห์ และเชียน <mark>ต้<br>เนกิจกรรมพัฒนาผู้เรียน <sup>ไม่าน</sup><br>ขโดยการคลิกที่ตำแหน่งที่ต้องการแล้วพิมพ์แก้ไ</mark>

- 
- 
- 
- 

ท่านสามารถแก้ไขโดยการคลิกที่ตำแหน่งที่ต้องการแล้วพิมพ์แก้ไขได้

เช่นเดียวกัน

2. **ผลถารตัดสิน <mark>ม่าน</mark> ท่านสามารถกดปุ่ม ม่าน** โปรแกรมจะ<br>กำหนดค่า ให้ดังนี้<br> **2. ผลการตัดสิน <u>ม่าน</u>** 

ก าหนดค่า ให้ดังนี้

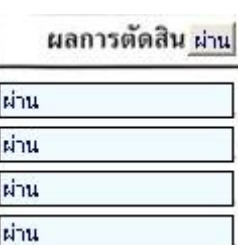

4.1.4 **ผลการประเมินระดับชาติ**

ให้กรอกผลการทดสอบระดับชาติของกระทรวงศึกษาธิการ หรือ สถานบัน ทดสอบทางการศึกษาแห่งชาติ (องค์การมหาชน) หรือหน่วยงาน ระดับชาติอื่นๆ ที่ได้รับมอบ หมาย โดยกรอกชื่อแบบทดสอบ ชั้นที่สอบ รายวิชา และผลการทดสอบ ให้ ครบทุกวิชาที่เข้า สอบอย่างชัดเจน

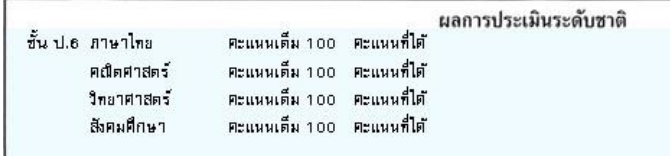

้การกรดกรายละเดียดผลการประเมินระดับชาติท่านสามารถนำเมาส์

คลิกที่ช่องผลการประเมินระดับชาติเพื่อทำการแก้ไข และเมื่อคลิกแล้วจะ ปรากฏหน้าจอ เพื่อ ให้ท่านแก้ไข โดยสามารถกำหนดขนาด และรูปแบบ ตัวอักษรได้ตามที่ท่านต้องการ

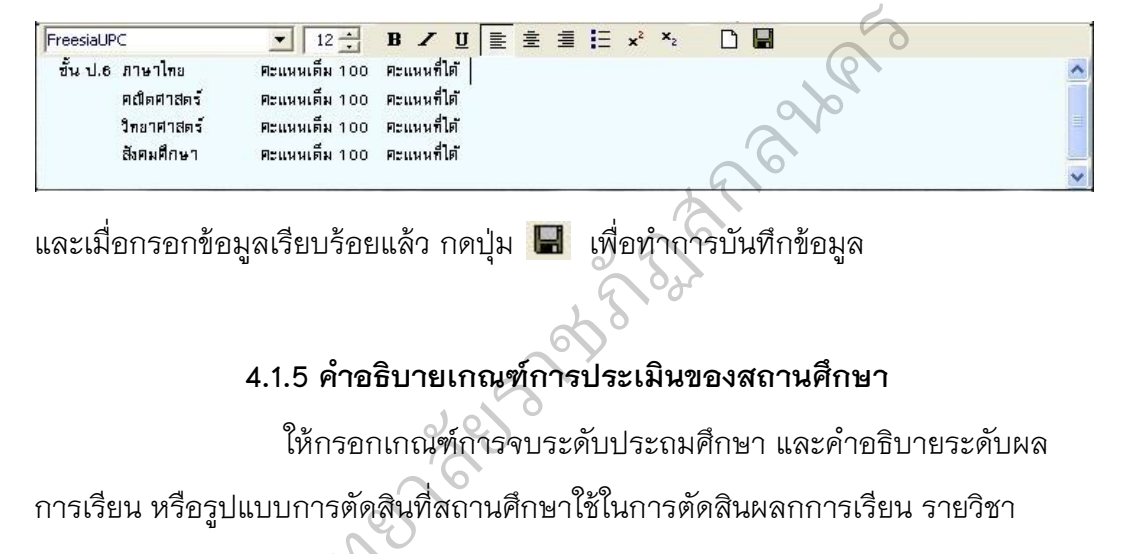

ี และเมื่อกรอกข้อมูลเรียบร้อยแล้ว กดปุ่ม ██ เพื่อทำการบันทึกข้อมูล

#### **4.1.5 ค าอธิบายเกณฑ์การประเมินของสถานศึกษา**

ให้กรอกเกณฑ์การจบระดับประถมศึกษา และคำอธิบายระดับผล การเรียน หรือรูปแบบการตัดสินที่สถานศึกษาใช้ในการตัดสินผลกการเรียน รายวิชา

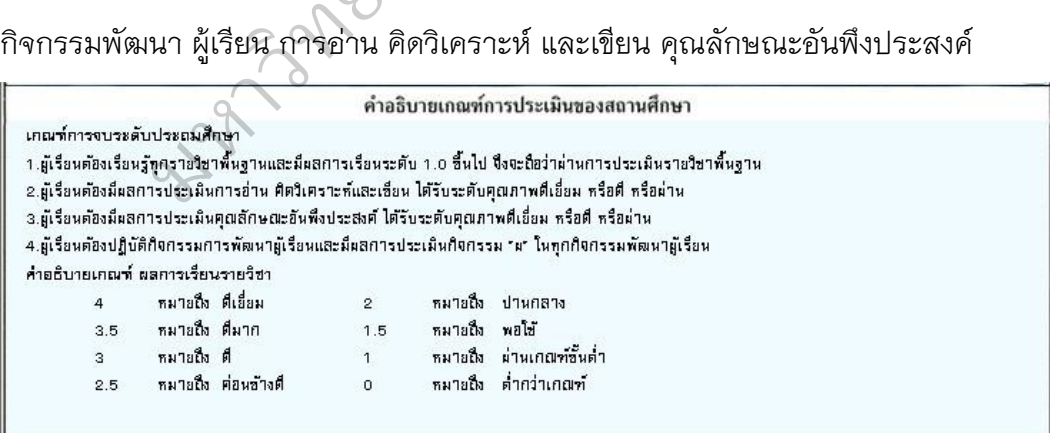

การกรอกรายละเอียดเกณฑ์การประเมินของสถานศึกษาท่าน

ี สามารถ นำเมาส์คลิกที่ช่องเกณฑ์การประเมินของสถานศึกษาเพื่อทำการแก้ไขและเมื่อ ้ คลิกแล้วจะปรากฏ หน้าจอเพื่อให้ท่านแก้ไข โดยสามารถกำหนด ขนาดและรูปแบบ ตัวอักษรได้ตามที่ท่านต้องการ

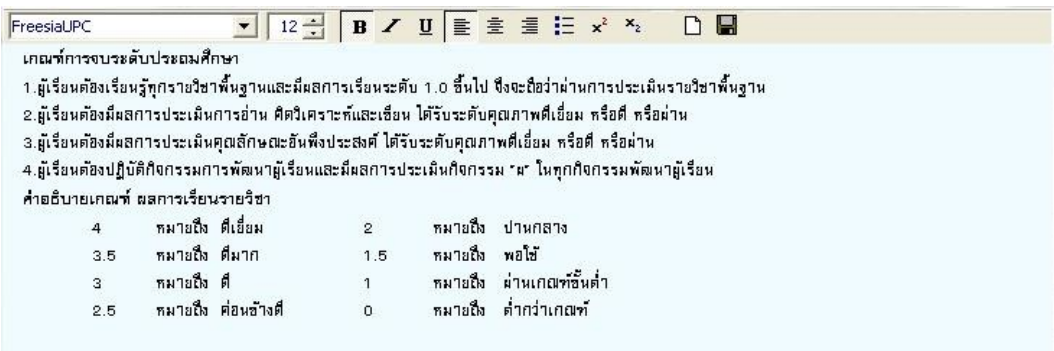

และเมื่อกรอกข้อมูลเรียบร้อยแล้ว กดปุ่ม **เพื่**อทำการบันทึกข้อมูล

**4.1.6 หมายเหตุ**ให้กรอกข้อมูลที่เป็นประโยชน์ต่อผู้เรียนโดยให้อยู่ใน

ดุลพินิจของ สถานศึกษา

หมายเหต

การกรอกรายละเอียดหมายเหตุท่านสามารถนำเมาส์คลิกที่ช่อง หมาย

เหตุเพื่อ ทำการแก้ไข และเมื่อคลิกแล้วจะปรากฏหน้าจอเพื่อให้ท่านแก้ไข โดยสามารถ ก าหนดขนาด และรูปแบบตัวอักษรได้ตามที่ท่าน ต้องการ

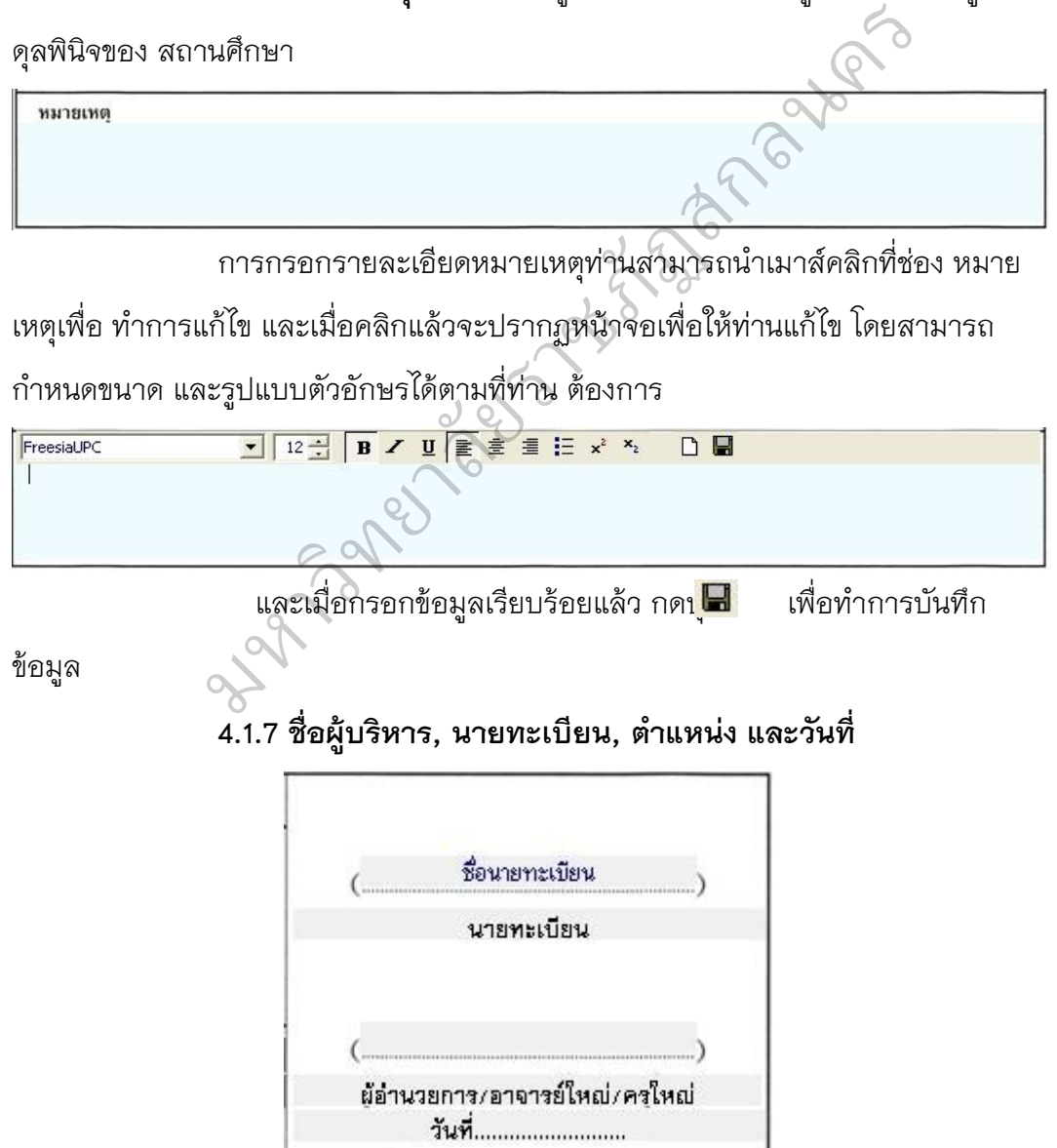

ข้อมูลในตำแหน่งนี้จะปรากฏอัตโนมัติ เมื่อท่านได้มีการกำหนดเมนู โรงเรียนและกำหนดค่าเบื้องต้น กรณีที่ท่านไม่ได้กำหนดโรงเรียนและค่า เบื้องต้นไว้ ท่าน สามารถแก้ไขได้โดยการคลิกเมาส์ทางขวา จะปรากฏ กล่องแก้ไขข้อความเพื่อให้ท่านพิมพ์ ข้อความที่ต้องการลงไป ดังนี้

- เมื่อท่านคลิกเมาส์ทางขวาบริเวณ ชื่อนายทะเบียนจะปรากฏ

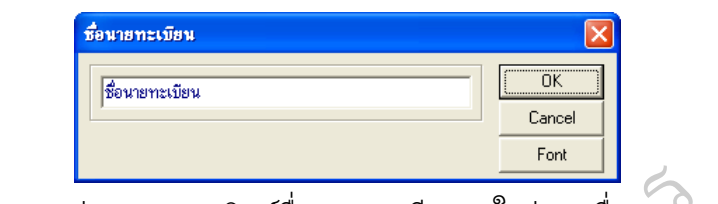

ท่านสามารถพิมพ์ชื่อนายทะเบียนลงในช่อง "ชื่อนายทะเบียน" และ

ึกดปุ่ม <mark>. 0K ไ</mark> เพื่อทำการบันทึกข้อมูล

ส าหรับท่านที่ต้องการแก้ไขแบบตัวอักษรของชื่อนายทะเบียนสามรถ

ทำได้ โดยการกดปุ่ม โปรแกรมจะทำการแสดงเมนูรายละเอียดตัวอักษรเพื่อให้ท่านเลือกได้ ตาม ต้องการ ยาลัยราชภัฏสกลนคร

เมื่อท่านกรอกข้อมูลต่างๆ เรียบร้อยแล้ว ท่านสามารถกำหนด

รายละเอียดต่างๆ ของนักเรียนคนต่อไป ให้เหมือนกับคนเรียนคนแรกได้

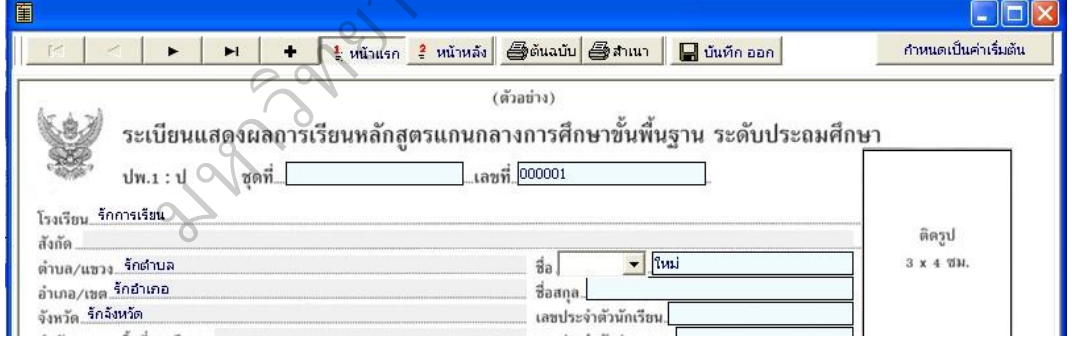

์ โดยการกำหนดเป็นค่าเริ่มต้น กดปุ่ม ∴ ก<sub>ำหนดเป็นค่าเริ่มต้น ∥่ จะปรากฏกล่องข้อความ</sub>

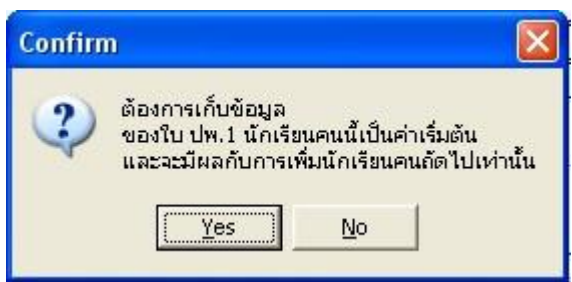

ึกดปุ่ม Yes เพื่อยืนยัน การกำหนดเป็นค่า

เริ่มต้นสามารถแก้ไข และมากำหนดเป็นค่าเริ่มต้นใหม่ได้

# **4.1.8 การบันทึกข้อมูลนักเรียนย้ายออก**

การบันทึกข้อมูลของนักเรียนย้ายออกจากสถานศึกษา กรณีที่ยังไม่ จบ การศึกษาในระบบประถมศึกษา สามรถท าได้โดยการลบ เลขที่ปีการศึกษา ที่ยังไม่ได้ เรียนออก เช่นนักเรียนชั้น ป.5 ต้องการย้ายออก (ในที่นี้คือจบ ชั้น ป.5 จากสถานศึกษา เดิม ต้องการย้ายไปเรียนที่สถานศึกษาอื่น และปี การศึกษานี้เป็นปี 2553) ข้อมูลของนักเรียนย้ายออกจากสถานศึกษา กร<br>เษา สามรถทำได้โดยการลบ เลขที่ปีการศึกษา<br>องการย้ายออก (ในที่นี้คือจบ ชั้น ป.5 จากสถา<br>เศิกษาอื่น และปี การศึกษานี้เป็นปี 2553)<br>-<br>1.4 - ป.6<br>-

1. เลือกปีที่จบการศึกษาเป็นปี 2554 (นักเรียนจะจบการศึกษาระดับ

ประถมศึกษาในปี 2554

 $\frac{1}{2}$  denote  $\frac{1}{2}$ 

2. เลือก

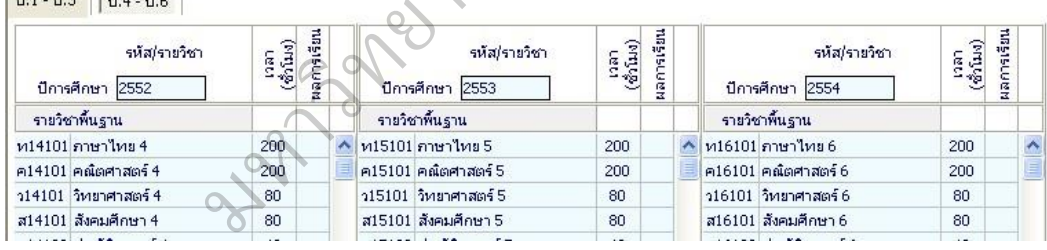

3. ลบเลขปีการศึกษา 2554 ใช้เมาส์คลิกที่ช่อง ปีการศึกษา 2554

แล้วลบเลขปีการศึกษา 2554 โดยใช้ปุ่ม Backspace บนคีย์บอร์ด

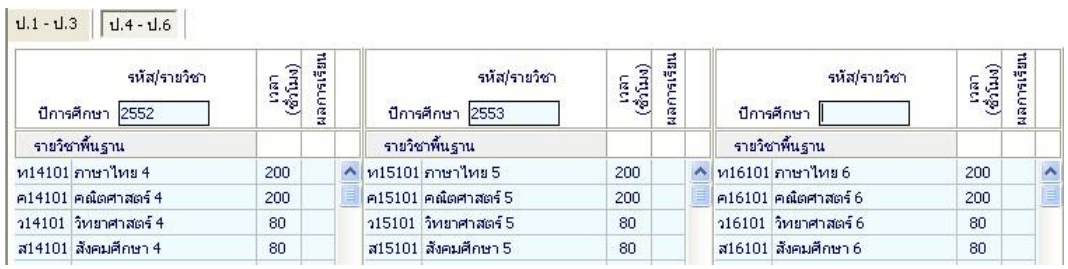

หมายเหตุ เมื่อท่านพิมพ์เอกสารปีการศึกษา 2554 จะไม่แสดงออกมาใน แบบพิมพ์ ปพ.1

# **4.2 การบันทึกข้อมูลในระดับมัธยมศึกษา**

ในการบันทึกข้อมูลในระดับมัธยมศึกษาตอนต้นและตอนปลายนั้น จะมี ข้อแตกต่างกันตรงรหัสรายวิชาเท่านั้น ส่วนการบันทึกของโปรแกรมจะมี การบันทึกข้อมูล ดังนี้

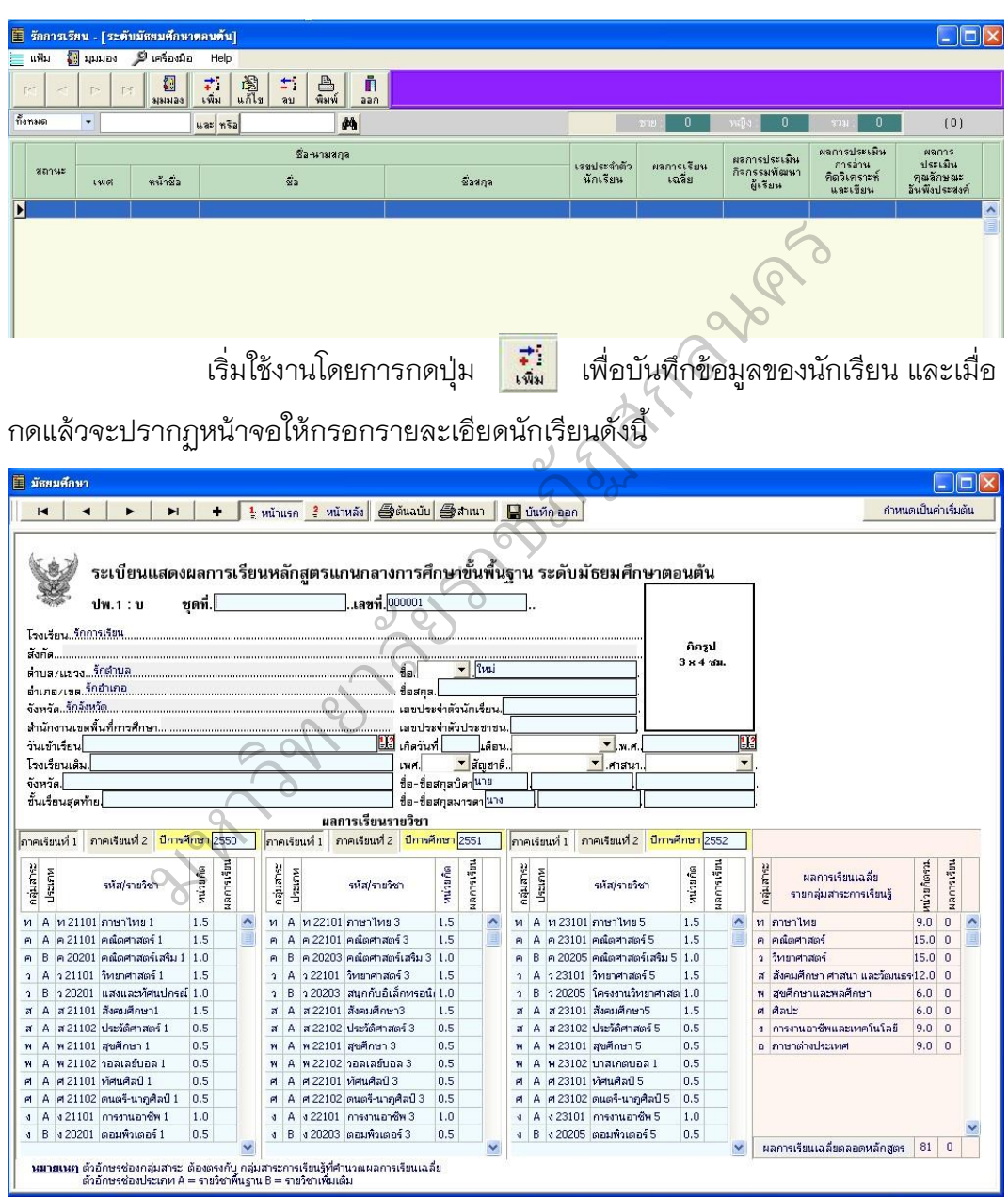

้ เสร็จแล้วให้ทำการกรอกข้อมูลให้ครบทุกช่องเหมือนกับที่ท่านกรอก

ข้อมูลของนักเรียนในระดับประถมศึกษา

# **4.2.1 การกรอกข้อมูลรายวิชา ผลการเรียนรายวิชา**

การกรอกผลการเรียนรายวิชา จะกรอกครั้งเดียวเมื่อต้องการออก

เอกสารทั้งกรณีผู้เรียนจบระดับมัธยมศึกษา หรือขอลาออกจาก สถานศึกษา ข้อมูลผลการ เรียนที่นำมากรอกเป็นข้อมูลปัจจุบันในวันจัดทำเอกสาร ทั้งหมด ในขณะเดียวกันข้อมูลใน เอกสารที่ออกให้ผู้เรียนจะต้องสมบูรณ์ ครบถ้วนและถูกต้อง ในการกรอกข้อมูลรายวิชา ของระดับมัธยมศึกษานั้น มี การกำหนดกลุ่มสาระการเรียนรู้ รหัสรายวิชาพื้นฐาน รหัส รายวิชาเพิ่มเติม กิจกรรมพัฒนาผู้เรียน ดังนั้นก่อนเริ่มการกรอกข้อมูลควรตรวจสอบกลุ่ม สาระและรหัสรายวิชา กิจกรรมพัฒนาผู้เรียนให้ตรงกับหลักสูตรการเรียน การของ สถานศึกษาเสียก่อน

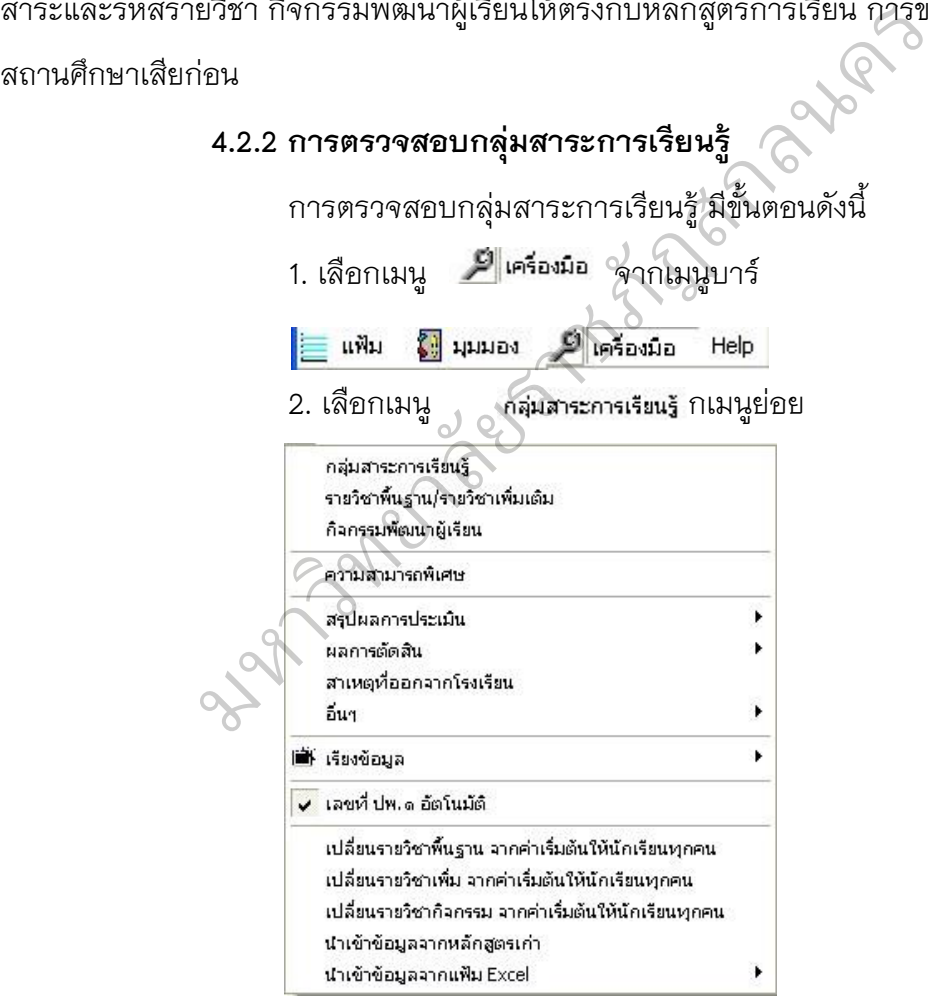

3. โปรแกรมจะแสดงรายละเอียดกลุ่มสาระการเรียนรู้ เพื่อให้ท่าน

ได้ตรวจสอบ หรือทำการแก้ไข ดังนี้
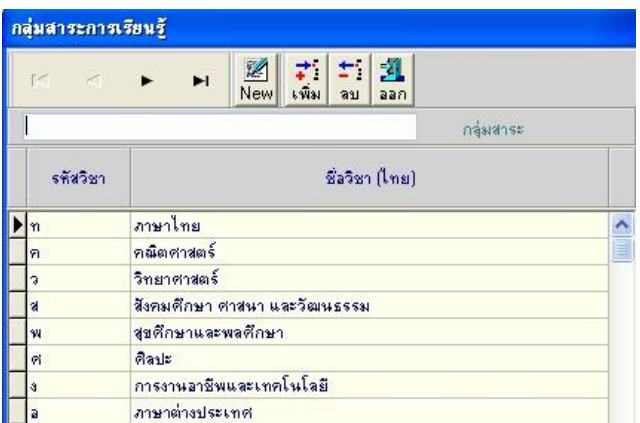

ี<br>สร้างกลุ่มสาระการเรียนรู้ใหม่ทั้งหมดอัตโนมัติ กดปุ่ม <mark>เผิ</mark>่ม เพิ่ม กลุ่มสาระการเรียนรู้โดย ึ กดปุ่ม <mark>, ;ู๋;ู๋</mark> (เพิ่ม) เพื่อความเข้าใจ ตรงกันกลุ่มสาระการเรียนรู้นั้นจำกัดอยู่ที่ 8 กลุ่มสาระ การเรียนรู้ ดังนี้ หม้าใจ ตรงกันกลุ่มสาระการเรียนรู้นั้นจำกัดอยู่<br>กณิตศาสตร์<br>ภิทยาศาสตร์<br>สังคมศึกษา ศาสนา และวัฒนธรรม<br>สุขศึกษาและพลศึกษา<br>ศิลปะ

- 1) ภาษาไทย
- 2) คณิตศาสตร์
- 3) วิทยาศาสตร์
- 4) สังคมศึกษา ศาสนา และวัฒนธรรม
- 5) สุขศึกษาและพลศึกษา
- 6) ศิลปะ
- $\geq$  7) การงานอาชีพและเทคโนโลยี
	- 8) ภาษาต่างประเทศ

7) การงานอาชีพและเทคโนโลยี<br>8) ภาษาต่างประเทศ<br>ท่านสามารถเพิ่มรายวิชาได้ไม่จำกัด แต่กลุ่มสาระการเรียนรู้ไม่ สามารถเพิ่มได้นอกเหนือ ิ จาก 8 กลุ่มสาระการเรียนรู้ โดยรายวิชา ที่ท่านเพิ่มต้องกำหนดอยู่ ใน 8 กลุ่มสาระการ เรียนรู้นี้เท่านั้น

- 4. ลบ กลุ่มสาระการเรียนรู้โดยกดปุ่ม
- 5. กดปุ่ม เมื่อตรวจสอบเรียบร้อยแล้ว

## **4.2.3 การตรวจสอบรายวิชาพื้นฐาน/รายวิชาเพิ่มเติม**

การตรวจสอบรายวิชาพื้นฐาน/รายวิชาเพิ่มเติม มีขั้นตอนดังนี้

1. เลือกเมนู จากเมนูบาร์

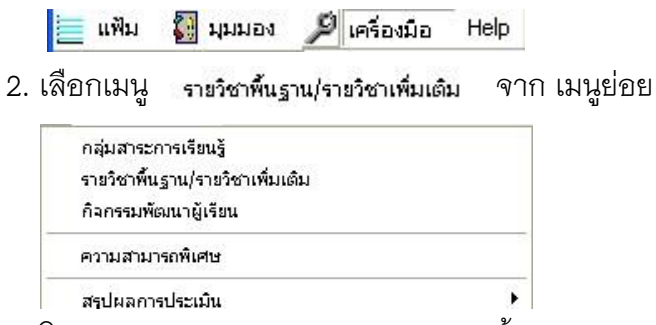

3. โปรแกรมจะแสดงรายละเอียดรายวิชาพื้นฐาน/รายวิชาเพิ่มเติม

เพื่อให้ ท่านได้ตรวจสอบ หรือทำการแก้ไข ดังนี้

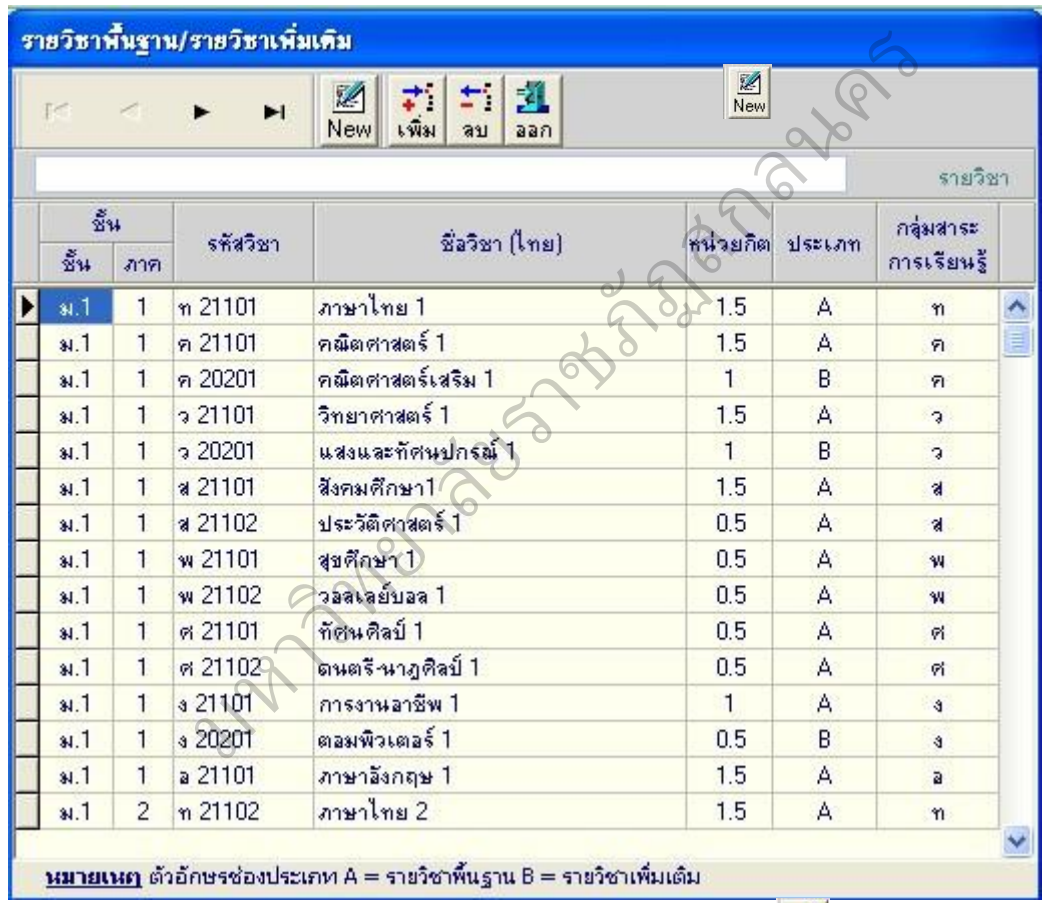

สร้างรายวิชาพื้นฐาน/รายวิชาเพิ่มเติมทั้งหมดอัตโนมัติ กดปุ่ม **เพิ่ม**รายวิชาพื้นฐาน/ รายวิชาเพิ่มเติมสามารถทำได้โดยกดปุ่ม ซึ่งการกดปุ่มเพิ่มจะแสดงวิชาที่ท่านเพิ่ม เป็นลำดับสุดท้ายของ การแสดงข้อมูล แต่ถ้าต้องการให้วิชาที่ท่านเพิ่มอยู่ในลำดับอื่นท่าน ี สามารถกดปุ่ม Insert ในตำแหน่งที่ท่านต้องการเพิ่มได้ การเพิ่มสิ่งที่ ท่านต้องกรอกข้อมูล จะมีดังนี้

1) ชั้นเรียน

2) ภาคการศึกษา

3) รหัสวิชา

4) ชื่อวิชา

5) หน่วยกิต

6) ประเภท แบ่งออกเป็น

- (1) A : รายวิชาพื้นฐาน
- (2) B : รายวิชาเพิ่มเติม

7) กลุ่มสาระการเรียนรู้ ซึ่งจะกรอกเป็นอักษรย่อของกลุ่มสาระ

การ เรียนรู้ กรณีที่ท่านไม่ทราบอักษรย่อของกลุ่มสาระการเรียนรู้ท่าน สามารถดับเบิ้ล คลิกเมาส์ด้านซ้าย โปรแกรมจะแสดงกลุ่มสาระ การเรียนรู้ เพื่อให้ท่านเลือกโดยการคลิก เมาส์กลุ่มสาระที่ท่านเลือกจากนั้นกดปุ่ม  $\boxed{\checkmark}$ <sup>เรลา</sup> เพื่อยืนยันการเลือกกลุ่มสาระการ เรียนรู้ (2) B : รายวิชาเพิ่มเติม<br>กลุ่มสาระการเรียนรู้ ซึ่งจะกรอกเป็นอักษรย่อข<br>ราบอักษรย่อของกลุ่มสาระการเรียนรู้ เพื่อให้ท่านเลือก<br>หานั้นกดปุ่ม <u>Ganan เพื่อยื</u>นยันการเลือกกลุ่ม<br>กานั้นกดปุ่ม Ganan เพื่อยืนยันการเลือกกลุ่ม

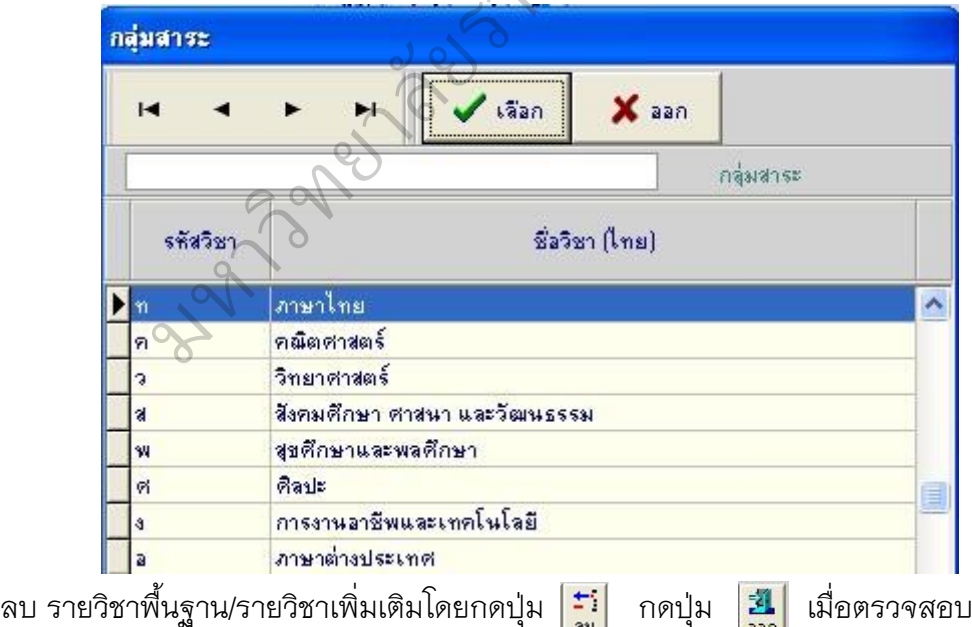

เรียบร้อยแล้ว

### **4.2.4 การตรวจสอบกิจกรรมพัฒนาผู้เรียน**

การตรวจสอบกิจกรรมพัฒนาผู้เรียน มีขั้นตอนดังนี้

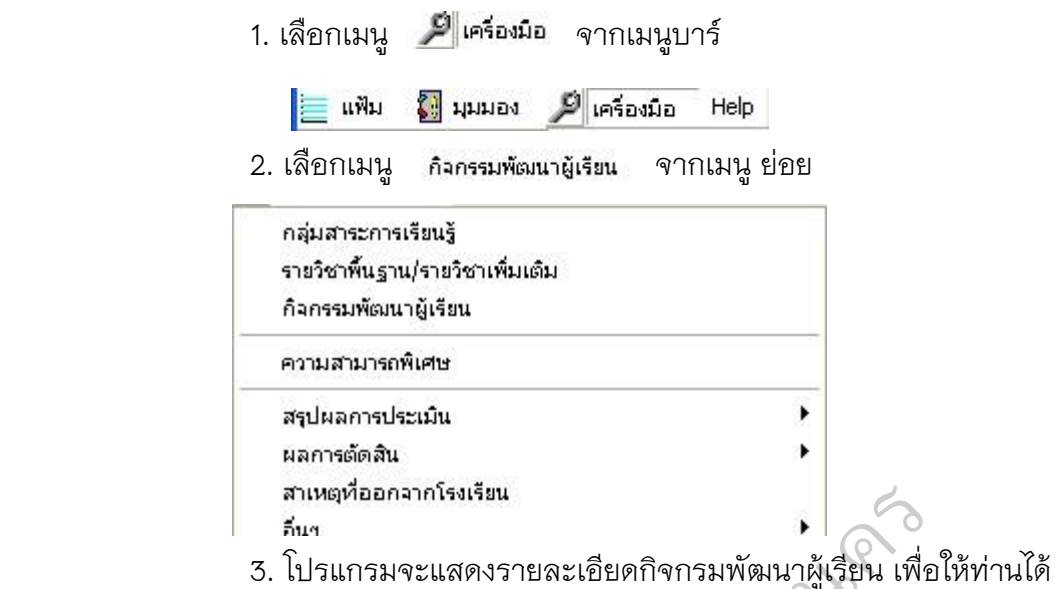

ตรวจสอบ หรือทำการแก้ไข ดังนี้

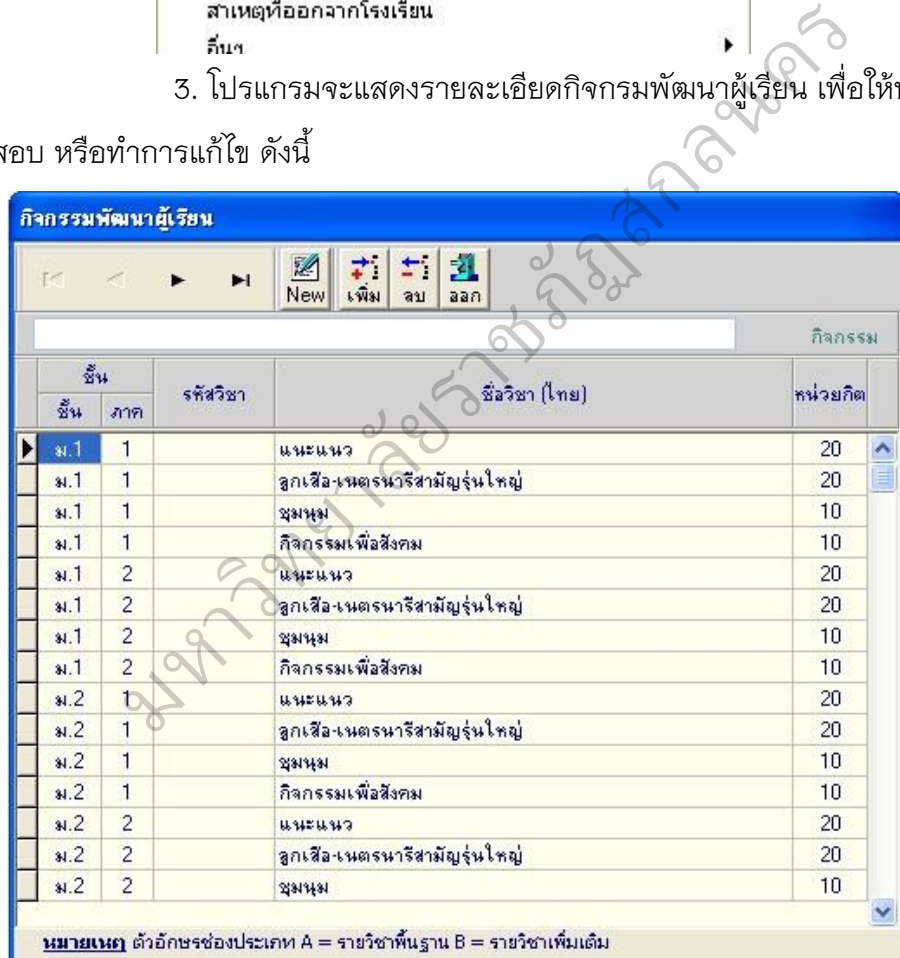

- สร้างกิจกรรมพัฒนาผู้เรียนทั้งหมดอัตโนมัติ กดบุ<mark>่ ⊠</mark>

 $-$  เพิ่มกิจกรรมพัฒนาผู้เรียนสามารถทำได้โดยกดปุ่ม $\left|\overrightarrow{\mathbf{w}}\right|$  ซึ่งการ

กดปุ่มเพิ่มจะแสดงกิจกรรมพัฒนาผู้เรียนที่ท่านเพิ่มเป็นลำดับ สุดท้ายของการแสดงข้อมูล

ู แต่ถ้าต้องการให้กิจกรรมพัฒนาผู้เรียนที่ท่านเพิ่มอยู่ในลำดับอื่นท่านสามารถกดปุ่ม Insert ในตำแหน่งที่ท่าน ต้องการเพิ่มได้ การเพิ่มสิ่งที่ท่านต้องกรอกข้อมูลจะมีดังนี้

# 1) ชั้นเรียน

2) ภาคเรียน

- 3) ชื่อกิจกรรมพัฒนาผู้เรียน
- 4) จำนวนชั่วโมงที่เรียน
- ลบ รายวิชาพื้นฐาน/รายวิชาเพิ่มเติมโดยกดปุ่ม
- กดปุ่ม <mark>31</mark> เมื่อตรวจสอบเรียบร้อยแล้ว<br>2.4 การกร<sup>ลคล้</sup>อหร่วม

### **4.2.4 การกรอกข้อมูลรายวิชา**

ึ การกรอกข้อมูลรายวิชา โปรแกรมได้กำหนดค่าเบื้องต้นไว้ สำหรับ ทุก ชั้นเรียนของระดับมัธยมศึกษา เพื่อเลือกชั้นที่ต้องการ ซึ่งการบันทึกข้อมูลจะ แบ่ง ออกเป็นภาคเรียน ท่านสามารถเลือกภาคเรียน โดยการคลิกที่ เพื่อเลือกภาคเรียน ม <mark>......</mark><br>เมื่อมูลรายวิชา<br>อกข้อมูลรายวิชา โปรแกรมได้กำหนดค่าเบื้องต้<br>ศึกษา เพื่อเลือกชั้นที่ต้องการ ซึ่งการบันทึกข้อมู<br>ารถเลือกภาคเรียน โดยการคลิกที่ <mark>ภาคเรียนที่ 1</mark><br>อี คลเลนที่ 1 <mark>ภาคเรียน โดยการคลิกที่ ภาคเรียนที่ 1</mark><br>อ

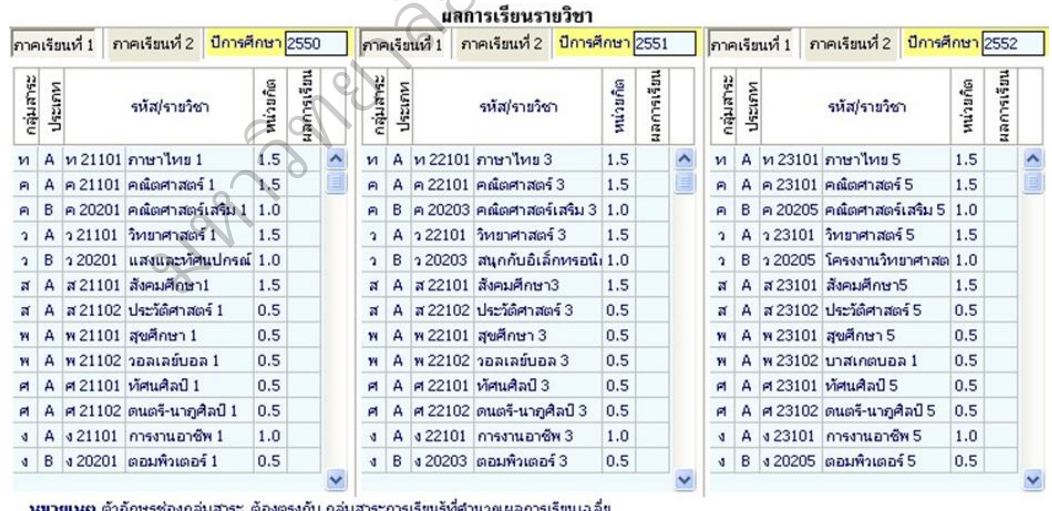

ี ตวอกษรชองกลุ่มสาระ ตองตรงกบ กลุ่มสาระการเรขนรูหศานว<br>ตัวอักษรช่องประเภท A = รายวิชาพื้นราน B = รายวิชาเพิ่มเติม

กรณีที่ท่านได้กรอก/ตรวจสอบกลุ่มสาระการเรียนรู้ รหัสรายวิชา

พื้นฐาน/ รายวิชาเพิ่มเติม แล้ว แต่เมื่อมีการกรอกข้อมูลจริง ปรากฏว่าหลักสูตรมีข้อ แตกต่าง ออกไปจากที่กำหนดไว้เดิมท่านสามารถทำการแก้ไขได้โดยการกลับไปแก้ไขที่เมนู

เครื่องมืออีกครั้ง หรือสามารถแก้ไขได้โดยการแก้ไขจากการบันทึกข้อมูลปัจจุบัน (ในหน้า การบันทึกข้อมูลนักเรียน) ได้ทันที โดย

1. เพิ่มรายวิชา กรณีที่ต้องการเพิ่มรายวิชา ท่านสามารถเพิ่มรายวิชา ได้เอง โดยการเพิ่มรายวิชานั้นมีอยู่ 2 ลักษณะคือ เพิ่มเป็นวิชาสุดท้ายแทรกในระหว่างวิชา (1) การเพิ่มวิชา โดยเพิ่มเป็นวิชาสุดท้ายมีขั้นตอนดังนี้ นำเมาส์ไป

คลิกเลือกวิชาสุดท้าย (ในที่นี้เป็นวิชา ภาษาอังกฤษ 1) จากนั้นให้กดปุ่ม บรรทัด สุดท้ายจะเป็นช่องว่าง เพื่อให้เพิ่มวิชา ที่ต้องการ พิมพ์กลุ่มสาระ, ประเภท, รหัส/รายวิชา, หน่วยกิต ใน ช่องว่าง ตัวอย่างเช่น "อ, B, อ11111, ภาษาจีน 1, 0.5"

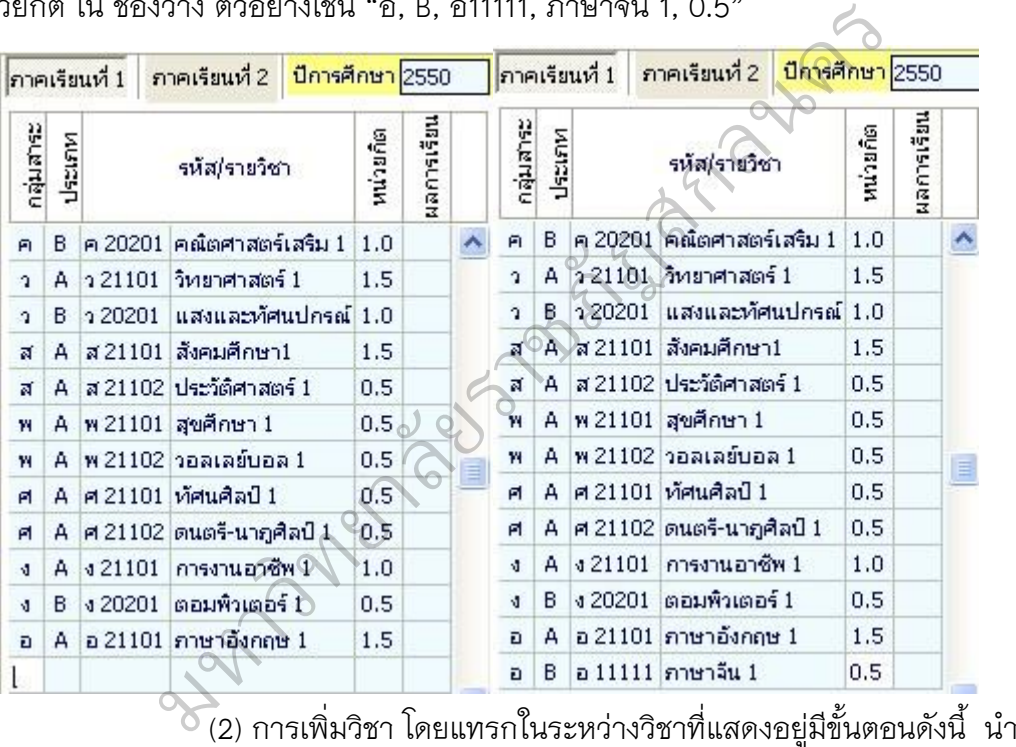

ี เมาส์ไปคลิกเลือกตำแหน่งวิชาที่ต้องการแทรก ตัวอย่างเช่น ต้องการเพิ่มวิชาคอมพิวเตอร์ ต่อจากวิชา การงานอาชีพและ คอมพิวเตอร์ ให้นำเมาส์ไปคลิกที่วิชาภาษาอังกฤษ 1 แล้ว กดปุ่ม Insert โปรแกรมจะแสดงข้อความเพื่อยืนยันการเพิ่มบรรทัด

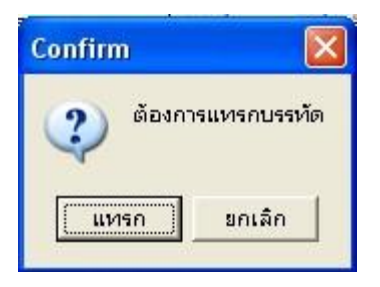

กดปุ่ม "แทรก" เพื่อยืนยันที่จะเพิ่มบรรทัด โปรแกรมจะทำ

การเพิ่ม บรรทัด เพื่อเพิ่มข้อมูล สามารถพิมพ์วิชาบรรทัดที่ว่างดังนี้ "ง, B, ง 11111, คอมพิวเตอร์ธุรกิจ 1, 0.5"

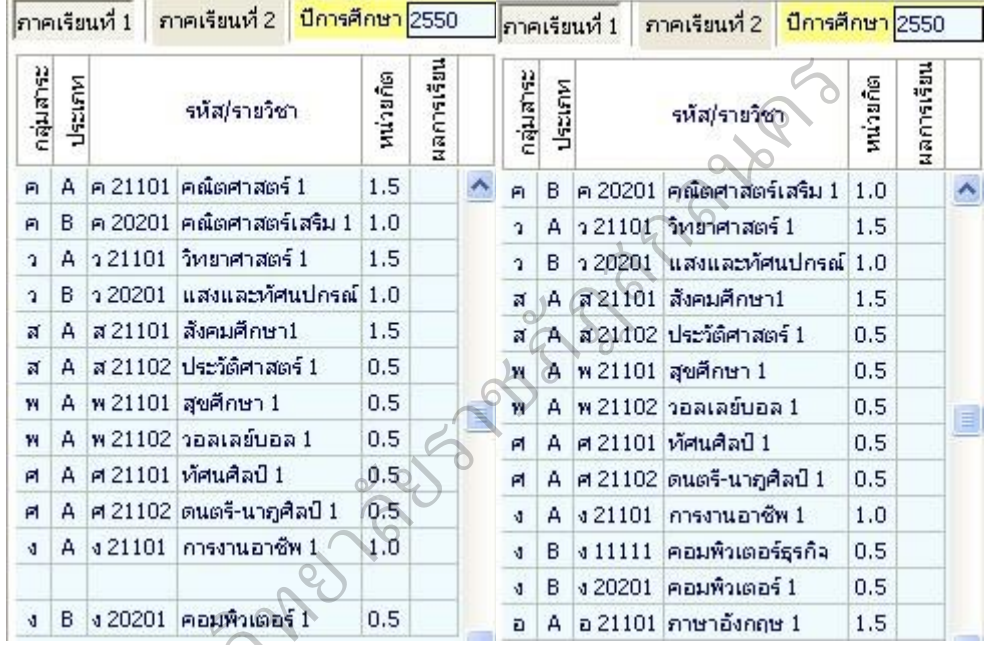

กรณีที่ท่านต้องการลบวิชาที่ไม่มีในหลักสูตรการเรียนการสอนของ โรงเรียน ท่านสามารถทำได้โดยการนำเมาส์ไปคลิกที่ชื่อวิชาที่ไม่ปรากฏในหลักสูตรการเรียนการ สอนของท่าน จากนั้นกดปุ่ม Ctrl+Del ค้างไว้ พร้อมกัน ตัวอย่างเช่น ต้องการลบวิชา "ง, B, ง11111, คอมพิวเตอร์ธุรกิจ 1, 0.5" 20201 คอมพ<sub>ั</sub>วเตอร์ 1<br>ารณีที่ท่านต้องกา<sup>.</sup><br>เทำได้โดยการนำเ

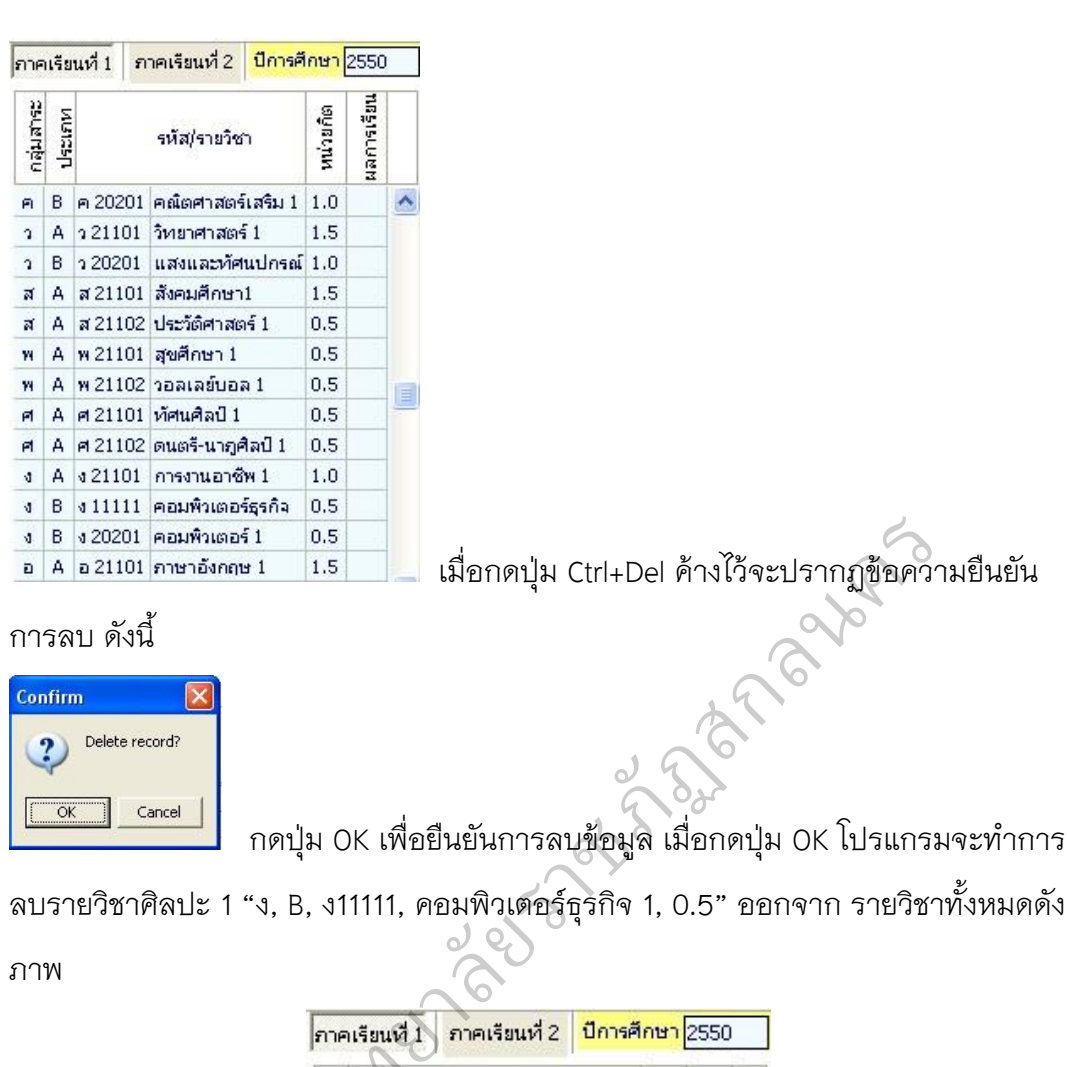

ลบรายวิชาศิลปะ 1 "ง, B, ง11111, คอมพิวเตอร์ธุรกิจ 1, 0.5" ออกจาก รายวิชาทั้งหมดดัง

ภาพ

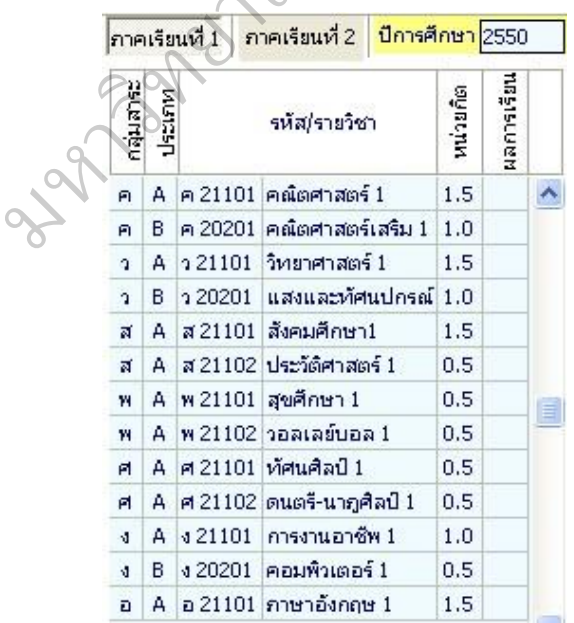

 **4.2.5 การกรอกรายละเอียดด้านหลัง**

 เมื่อท่านกรอกรายละเอียดข้อมูลด้านหน้า ปุ่มจะถูกกดอยู่ ดังนี้  $\sqrt{\frac{1}{2}\,\mu$ นำแรก  $\frac{2}{3}\,\mu$ นำหลัง $\parallel$ สามารถเปลี่ยนการกรอกข้อมูลจากด้านหน้า ไปด้านหลังโดยการ น าเมาส์กดปุ่ม โปรแกรมจะเปลี่ยนแถบ ดังนี้ และ โปรแกรมจะทำการแสดงข้อความด้านหลังของแบบ มาเพื่อให้ท่านได้กรอกข้อมูล ต่อไป

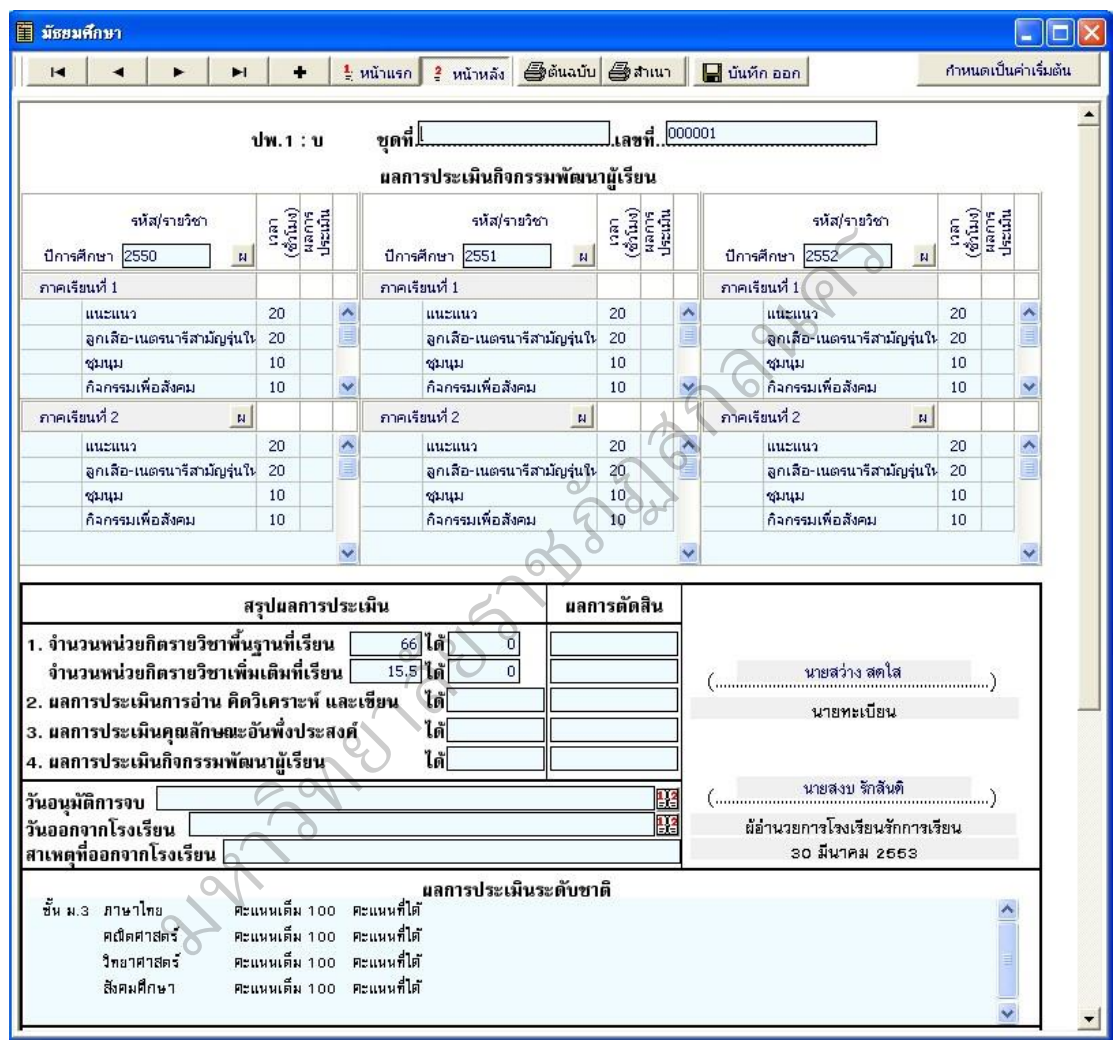

1. ข้อมูลชุดที่และเลขที่ ปพ.1บ จะปรากฏข้อมูลเดียวกับการกรอกแบบ

ด้านหน้า โดย **<sub>ชุดที่...</mark>[**</sub>  $\frac{1}{2}$  Layn 000001

2. ผลการประเมินกิจกรรมพัฒนาผู้เรียน

- กิจกรรม ให้กรอกปีการศึกษาที่ผู้เรียนปฏิบัติกิจกรรม ตามด้วยชื่อ

กิจกรรมพัฒนาผู้เรียนที่เรียนปฏิบัติกิจกรรมในปีนั้นเรียงลงมาตามลำดับโดยเริ่มจาก กิจกรรมแนะแนว กิจกรรมนักเรียน (ลูกเสือ/เนตรนารี/ยุวกาชาด/ผู้บำเพ็ญประโยชน์ ฯลฯ ตามด้วยกิจกรรมชุมนุม/ชมรม โดย ระบุชื่อของชุมนุม/ชมรมให้ชัดเจน) และกิจกรรมเพื่อ ี สังคมและ สาธารณประโยชน์ กรณีที่สถานศึกษากำหนดรหัสของกิจกรรมไว้ด้วย ก็ สามารถนำมากรอกได้ โดยปฏิบัติเช่นเดียวกับการกรอกรหัสรายวิชา

- เวลา (ชั่วโมง) ให้กรอกจำนวนเวลาเรียนเป็นชั่วโมง ของแต่ละ

กิจกรรม พัฒนาผู้เรียนตามที่สถานกำหนด และตรงกับชื่อกิจกรรมนั้นๆ - ผลการประเมิน ให้กรอกผลการประเมินกิจกรรมพัฒนาผู้เรียนแต่ ้ ละ กิจกรรม โดยกรอก "ผ" สำหรับกิจกรรมที่ได้รับการประเมิน "ผ่าน" และ กรอก "มผ" ส าหรับกิจกรรมที่ได้รับการประเมิน "ไม่ผ่าน"

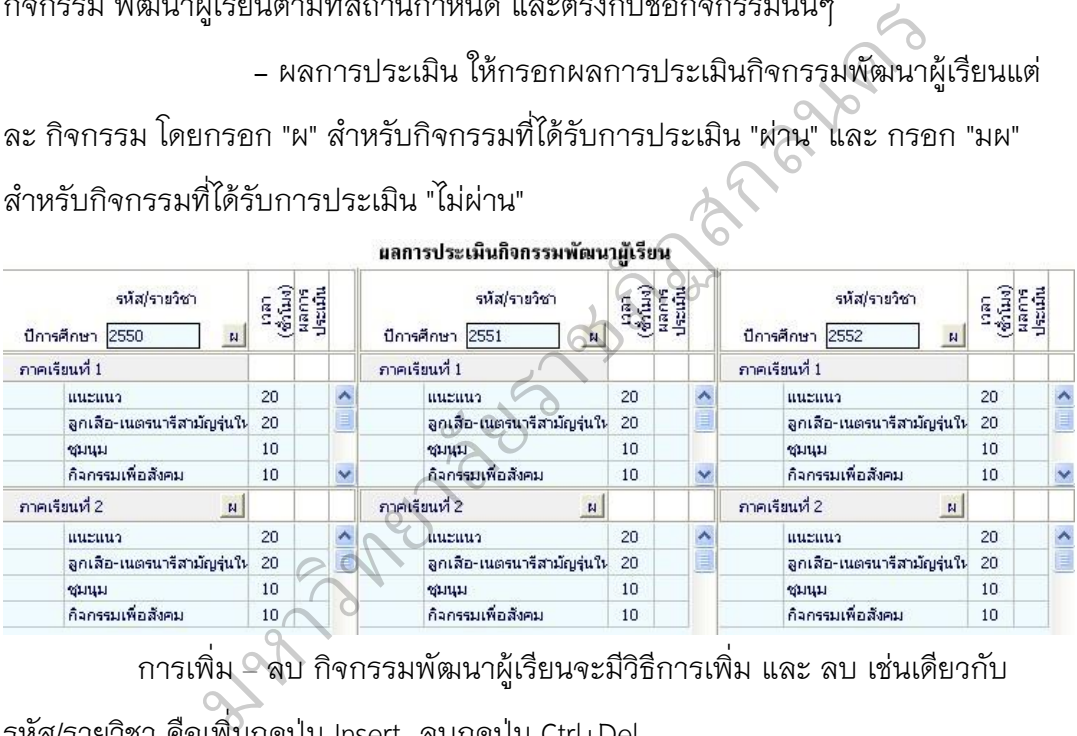

การเพิ่ม – ลบ กิจกรรมพัฒนาผู้เรียนจะมีวิธีการเพิ่ม และ ลบ เช่นเดียวกับ รหัส/รายวิชา คือเพิ่มกดปุ่ม Insert ลบกดปุ่ม Ctrl+Del

<u>ุ *หมายเหตุ* ปุ่</u>มกด <mark>.ผ.</mark> จะเป็นปุ่มกดเพื่ออำนวยความสะดวกให้ท่านในกรณีที่ ต้องการใส่ "ผ" ครบทุกช่อง เมื่อกดแล้วโปรแกรมจะเติมตัวอักษร "ผ" ลง ในผลการประเมินทุกช่อง

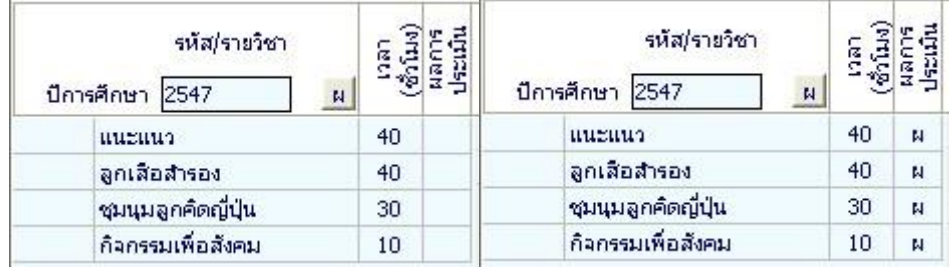

3. สรุปผล/ตัดสิน/อนุมัติผลการประเมิน

3.1 สรุปผลการประเมินสรุปผลการประเมิน

 - ผลการประเมินรายวิชาพื้นฐาน ให้กรอกผลการประเมิน รายวิชาพื้นฐาน "ผ่านทุกวิชา" ในช่องสรุปผลการประเมินตามข้อมูลที่ ปรากฏในวันจัดทำ เอกสาร

- ผลการประเมินการอ่าน คิดวิเคราะห์ และเขียน ให้กรอก ผล การประเมินการอ่าน คิดวิเคราะห์ และเขียนของชั้นปีสุดท้าย "ดี เยี่ยม" หรือ "ดี" หรือ "ผ่าน" สำหรับผู้เรียนที่มีผลการประเมินการอ่าน คิดวิเคราะห์ และเขียนผ่านเกณฑ์การจบ ระดับประถมศึกษาของ สถานศึกษา และเว้นว่างไว้สำหรับผู้เรียนที่ยังไม่จบระดับ ประถมศึกษา า" ในช่องสรุปผลการประเมินตามข้อมูลที่ ปราก<br>เลการประเมินการอ่าน คิดวิเคราะห์ และเขียน<br>เราะห์ และเขียนของชั้นปีสุดท้าย "ดี เยี่ยม" หรือ<br>กรประเมินการอ่าน คิดวิเคราะห์ และเขียนผ่าน<br>เมศึกษา และเว้นร่างไว้สำหรับผู้เรียนที่ยังไม

- ผลการประเมินคุณลักษณะอันพึงประสงค์ ให้กรอกผลการ

ประเมินคุณลักษณะอันพึงประสงค์ของชั้นปีสุดท้าย "ดีเยี่ยม" หรือ "ดี" หรือ "ผ่าน" สำหรับ ผู้เรียนที่มีผลการประเมินคุณลักษณะอันพึงประสงค์ ผ่านเกณฑ์การจบระดับประถมศึกษา ของสถานศึกษา และเว้นว่างไว้ สำหรับผู้เรียนที่ยังไม่จบระดับประถมศึกษา ลักษณะอันพึงประ<br>เการประเมินคุณล<br>บบ และเว้นว่างไว้<br>- $\overline{C}$ 

- ผลการประเมินกิจกรรมพัฒนาผู้เรียน ให้กรอกผลการ ประเมิน กิจกรรมพัฒนาผ้เรียน "ผ่าน" สำหรับผ้เรียนที่มีผลการประเมิน กิจกรรมพัฒนาผ้เรียนผ่าน เกณฑ์การจบระดับประถมศึกษาของ สถานศึกษา และเว้นว่างไว้สำหรับผู้เรียนที่ยังไม่จบ ระดับประถมศึกษา

 3.2 ผลการตัดสิน ให้กรอกผลการตัดสินตามเกณฑ์ การจบระดับ ประถมศึกษาแต่ละเกณฑ์ ดังนี้

> ก. กรอก "ผ่าน" เมื่อเกณฑ์นั้นได้รับการตัดสินแล้ว ได้ "ผ่าน" ข. กรอก "ไม่ผ่าน" เมื่อเกณฑ์นั้นได้รับการตัดสินแล้ว ได้ "ไม่ ผ่าน"

ค. เว้นว่างไว้เมื่อเกณฑ์เน้นยังไม่มีการตัดสิน

3.3 วันอนุมัติการจบ ให้กรอกเลขวันที่ ชื่อเดือน และเลข พ.ศ.ที่

สถานศึกษาอนุมัติให้ผู้เรียนจบการศึกษา ได้แก่ วันที่ผู้บริหาร สถานศึกษาลงนามตัดสิน และ อนุมัติผลการเรียนในแบบรายงานผู้สำเร็จ การศึกษา (ปพ.3) กรณีผู้เรียนออกจาก สถานศึกษาก่อนจบการศึกษา ระดับประถมศึกษา ให้ขีดเครื่องหมาย "-"

3.4 วันออกจากโรงเรียน ให้กรอกเลขวันที่ ชื่อเดือน และเลข พ.ศ.ที่

ผู้เรียน ออกจากสถานศึกษาตาม "วันจำหน่าย" ที่ระบุในทะเบียนนักเรียน

3.5 สาเหตุที่ออกจากโรงเรียน ให้กรอก ดังนี้

ก. กรณีที่จบการศึกษาระดับประถมศึกษา แต่ไม่ได้ออกจาก

สถานศึกษา ให้ขีดเครื่องหมาย "-"

ข. ผู้เรียนที่ออกจากสถานศึกษาในกรณีอื่นๆ ให้กรอก "ศึกษา ต่อ

สถานศึกษาอื่น"

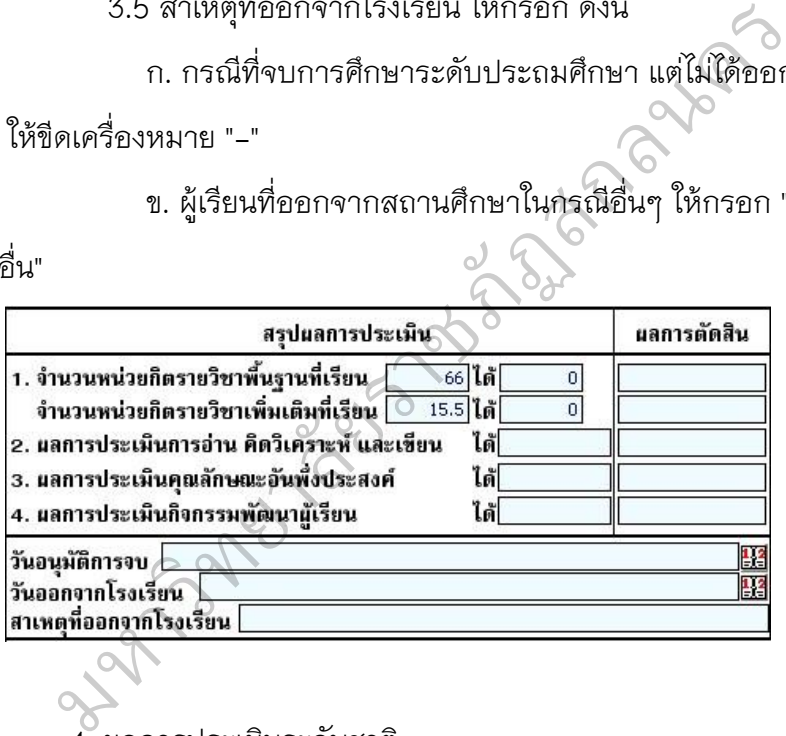

4. ผลการประเมินระดับชาติ

 ให้กรอกผลการทดสอบระดับชาติของกระทรวงศึกษาธิการ หรือ สถานบัน ทดสอบทางการศึกษาแห่งชาติ (องค์การมหาชน) หรือหน่วยงาน ระดับชาติอื่นๆ ที่ได้รับมอบหมาย โดยกรอกชื่อแบบทดสอบ ชั้นที่สอบ รายวิชา และผลการทดสอบ ให้ ครบทุกวิชาที่เข้าสอบอย่างชัดเจน

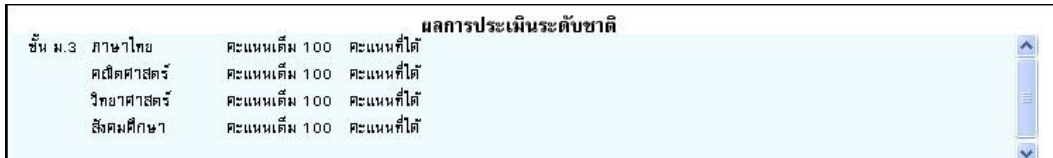

การกรอกรายละเอียดผลการประเมินระดับชาติท่านสามารถนำเมาส์

คลิกที่ช่องผลการประเมินระดับชาติเพื่อทำการแก้ไข และเมื่อคลิกแล้วจะ ปรากฏหน้าจอ เพื่อให้ท่านแก้ไข โดยสามารถกำหนดขนาด และรูปแบบ ตัวอักษรได้ตามที่ท่านต้องการ

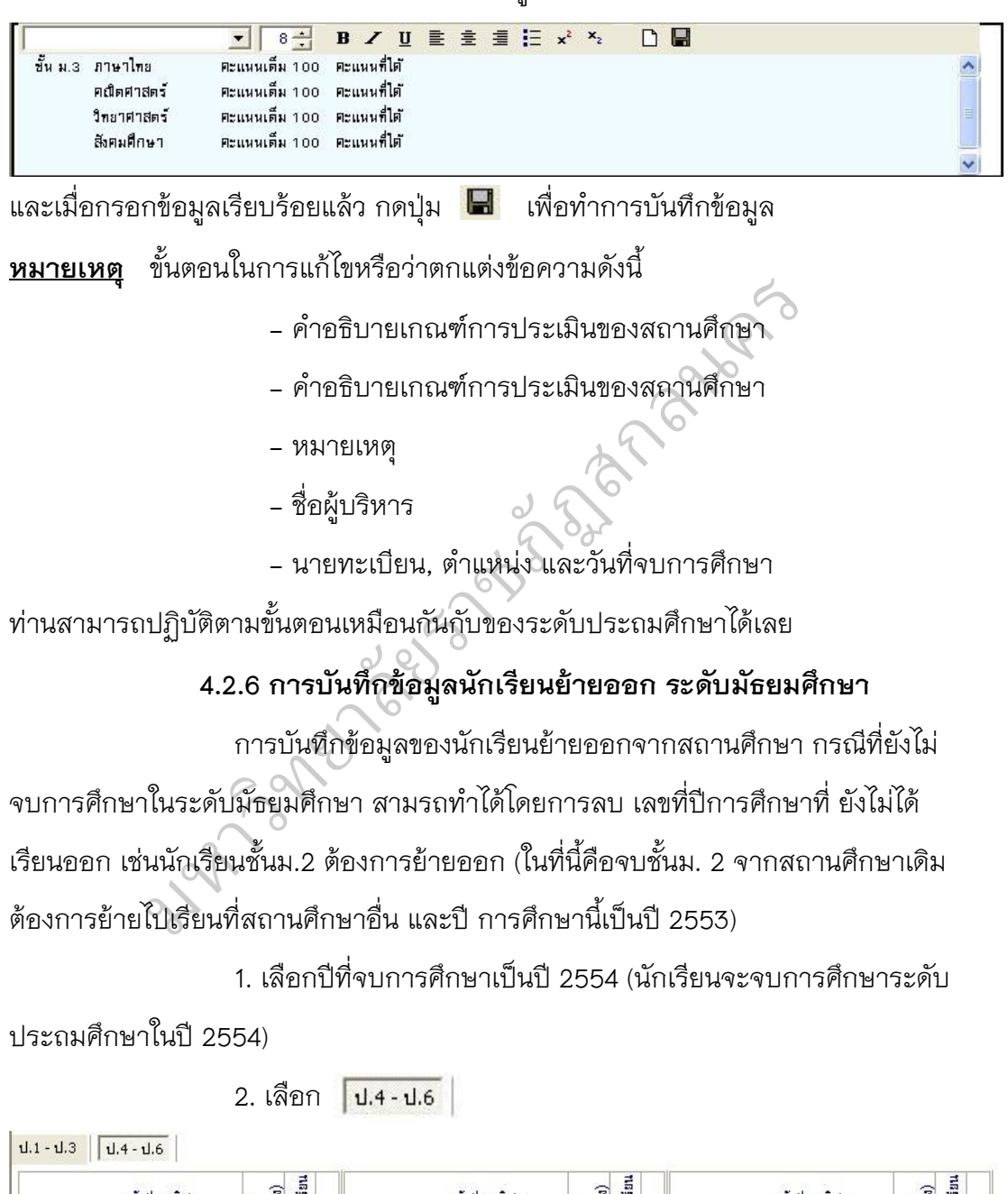

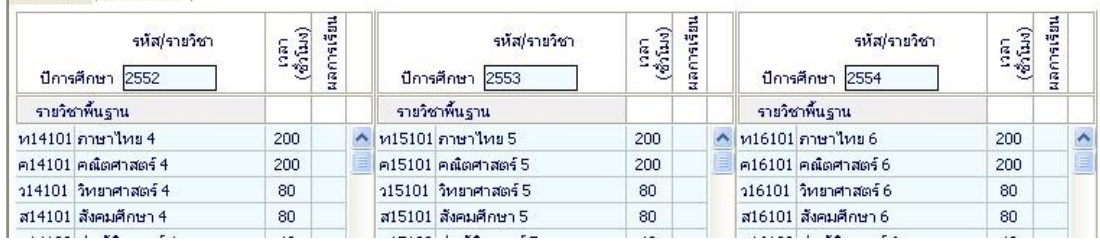

### 3. ลบเลขปีการศึกษา 2554 ใช้เมาส์คลิกที่ช่อง ปีการศึกษา 2554

#### แล้วลบเลขปีการศึกษา 2554 โดยใช้ปุ่ม Backspace

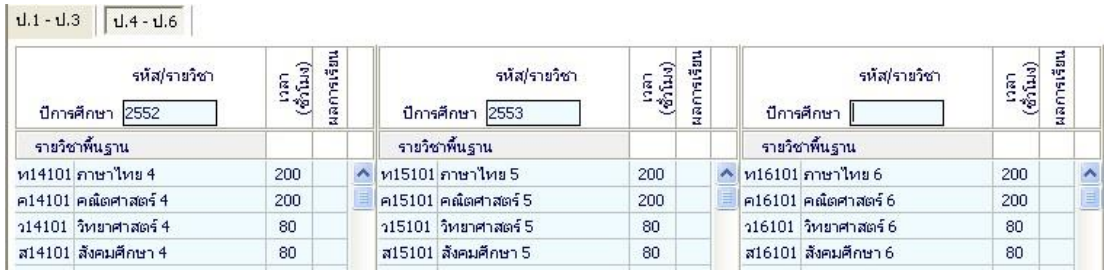

หมายเหตุ เมื่อท่านพิมพ์เอกสารปีการศึกษา 2554 จะไม่แสดงออกมาใน แบบพิมพ์ ปพ.1

# **5. การน าเข้าข้อมูลนักเรียนจาก ระบบจัดเก็บข้อมูลนักเรียนรายบุคคล Data**

#### **Management Center ปีการศึกษา 2556 (DMC56)**

การนำข้อมูลจากระบบจัดเก็บข้อมูลนักเรียนรายบุคคล (DMC56) เข้าโปรแกรม พิมพ์เอกสารหลักสูตรแกนกลางฯ 51 (PP51) มีขั้นตอนดังนี้ าก ระบบจัดเก็บข้อมูลนักเรียนรายบุคคล D<br>ทำษา 2556 (DMC56)<br>ขาจัดเก็บข้อมูลนักเรียนรายบุคคล (DMC56) เข้<br>ฯ 51 (PP51) มีขั้นตอนดังนี้<br>:XCEL<br>.<br>กลียมตี่ถีข้อมอบักเรียมอยู่แล้ว ก่อนบำเข้าข้อม

1. Download ข้อมูลทะเบียนนักเรียนรายบุคคลจาก โปรแกรม DMC56 และ แก้ไขชนิดของข้อมูลให้เป็น MS EXCEL

2. นำข้อมูลนักเรียนที่แก้ไขเป็น MS EXCEL แล้วเข้ามาในโปรแกรมพิมพ์เอกสาร หลักสูตรแกนกลางฯ 51 (PP51)

หมายเหตุ สำหรับโรงเรียนที่มีข้อมูลนักเรียนอยู่แล้ว ก่อนนำเข้าข้อมูลทุกครั้ง<br>ารองข้อมูลไวก่อนเสมอ<br>การสำรองข้อมล ให้ทำการสำรองข้อมูลไวก่อนเสมอ

### **การส ารองข้อมูล**

1. ปิดโปรแกรม PP51

 2. เปิด MY COMPUTER –> Drive C: ค้นหา FOLDER "TTSOFT" คลิกเมาส์ ทางขวาเลือก "COPY"

3. น้ำ FOLDER "TTSOFT" ไปวางไวที่ Drive D: หรือ HANDY DRIVE

\*\*\* ส าหรับโรงเรียนที่ไม่ได้เก็บข้อมูลไวที่ Drive C: กรุณาตรวจสอบการเก็บ ข้อมูลไว้ใน ต าแหน่งที่ถูกต้อง \*\*\*

# **ขั้นตอนการ Download ข้อมูลนักเรียนจาก DMC56 และเปลี่ยนชนิดของ ข้อมูลเป็น MS EXCEL 97-2003**

1. เข้า browser ด้วย fire fox สู่ระบบ DMC56 ผ่านทาง

**http://portal.bopp-obec.info/obec56**

2. เลือกเมนู "เข้าระบบ"

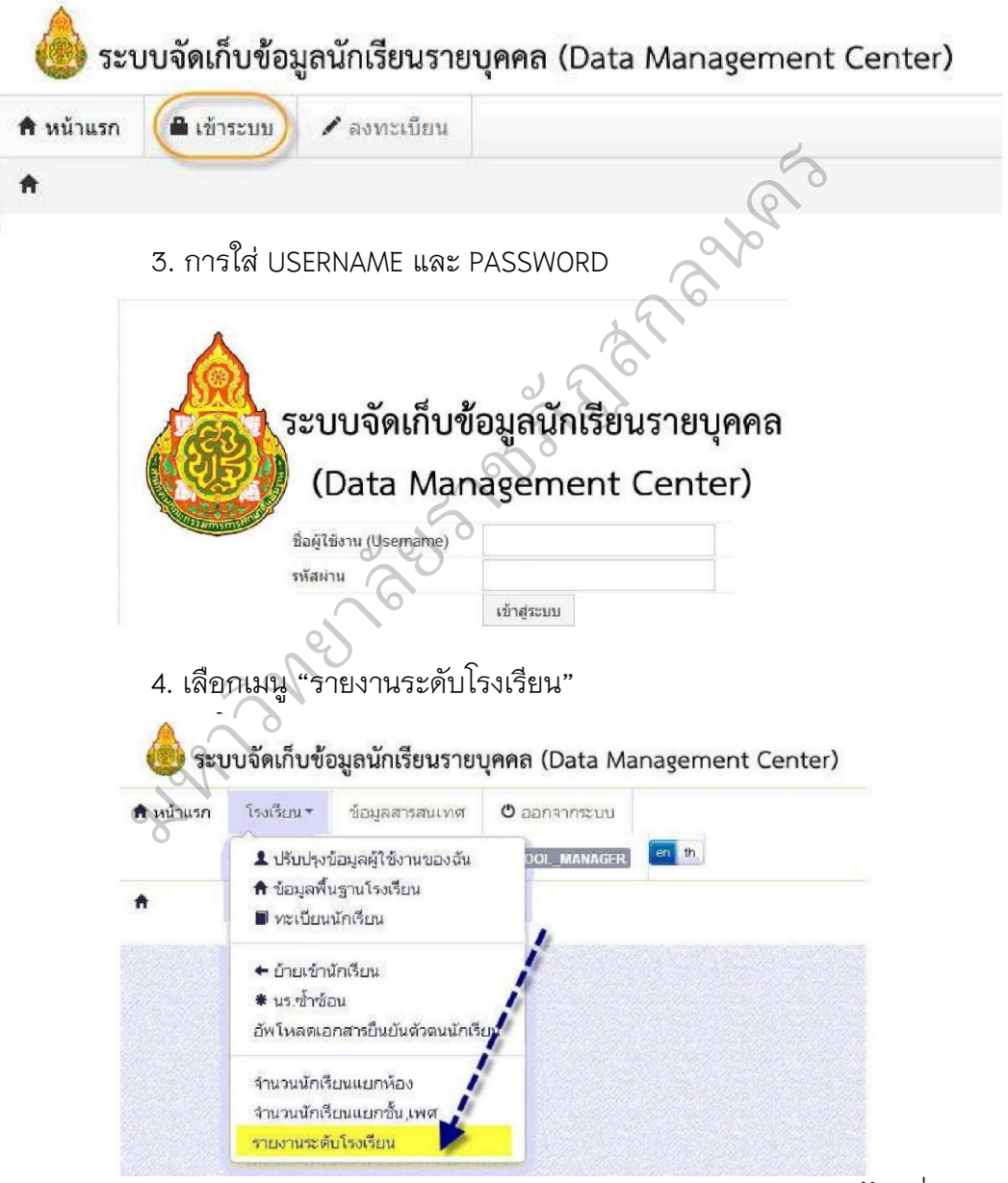

5. ท าการเปิด หรือ บันทึก "ข้อมูลทะเบียนนักเรียนรายบุคคล" ไฟล์ชื่อ

"StudentInSchoolList.csv"

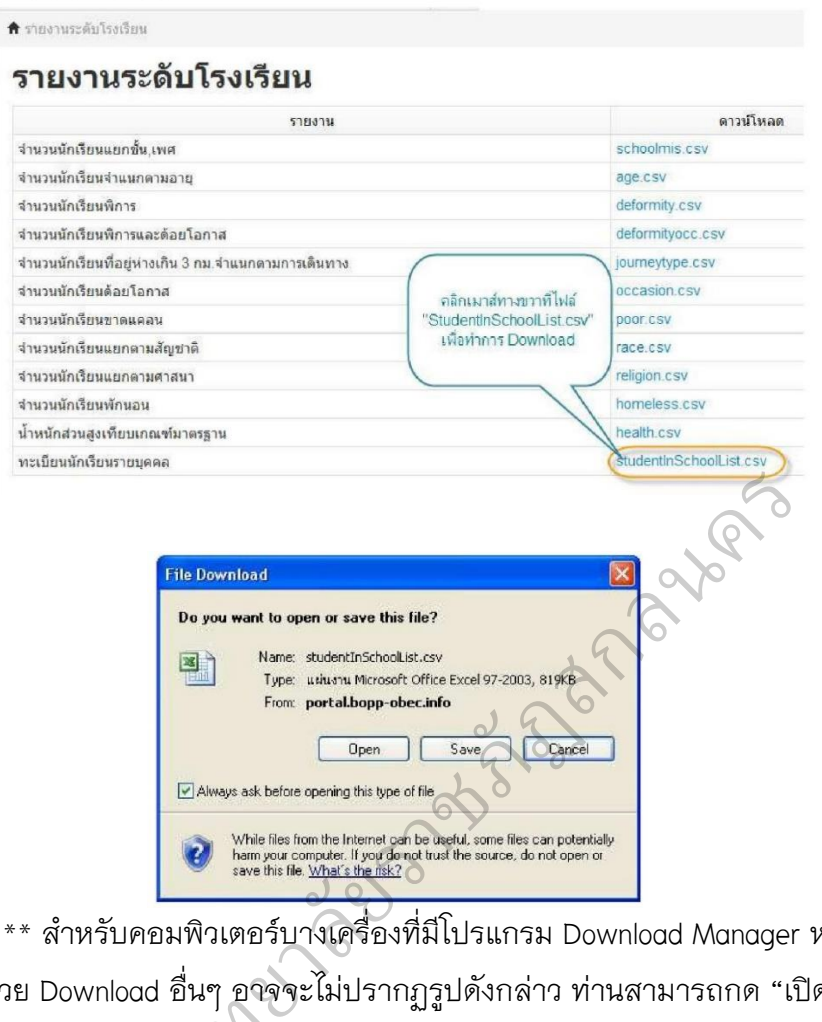

\*\* ส าหรับคอมพิวเตอร์บางเครื่องที่มีโปรแกรม Download Manager หรือ โปรแกรมช่วย Download อื่นๆ อาจจะไม่ปรากฏรูปดังกล่าว ท่านสามารถกด "เปิด" ได้ ทันทีหลังจากที่โปรแกรมช่วยในการ Download ทำการ Download เสร็จเรียบร้อย มหาวท ิ

6. กด "Open" หรือ "เปิด" เมื่อทำการ Download เรียบร้อยแล้ว

7. เครื่องคอมพิวเตอร์จะทำการเปิดโปรแกรม MS EXCEL ขึ้นมาจากนั้น ให้ ท่าน เลือก "บันทึกเป็น" หรือ "Save as"

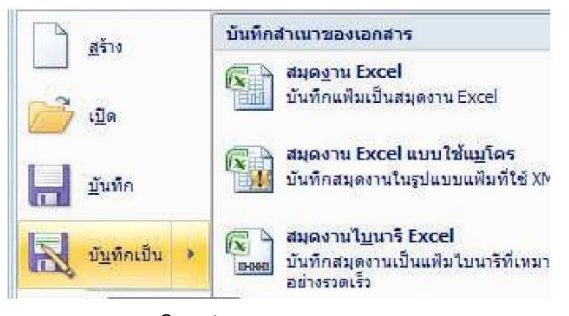

8. บันทึกแฟ้มข้อมูลให้เป็น MS EXCEL 97-2003 (\*.xls)

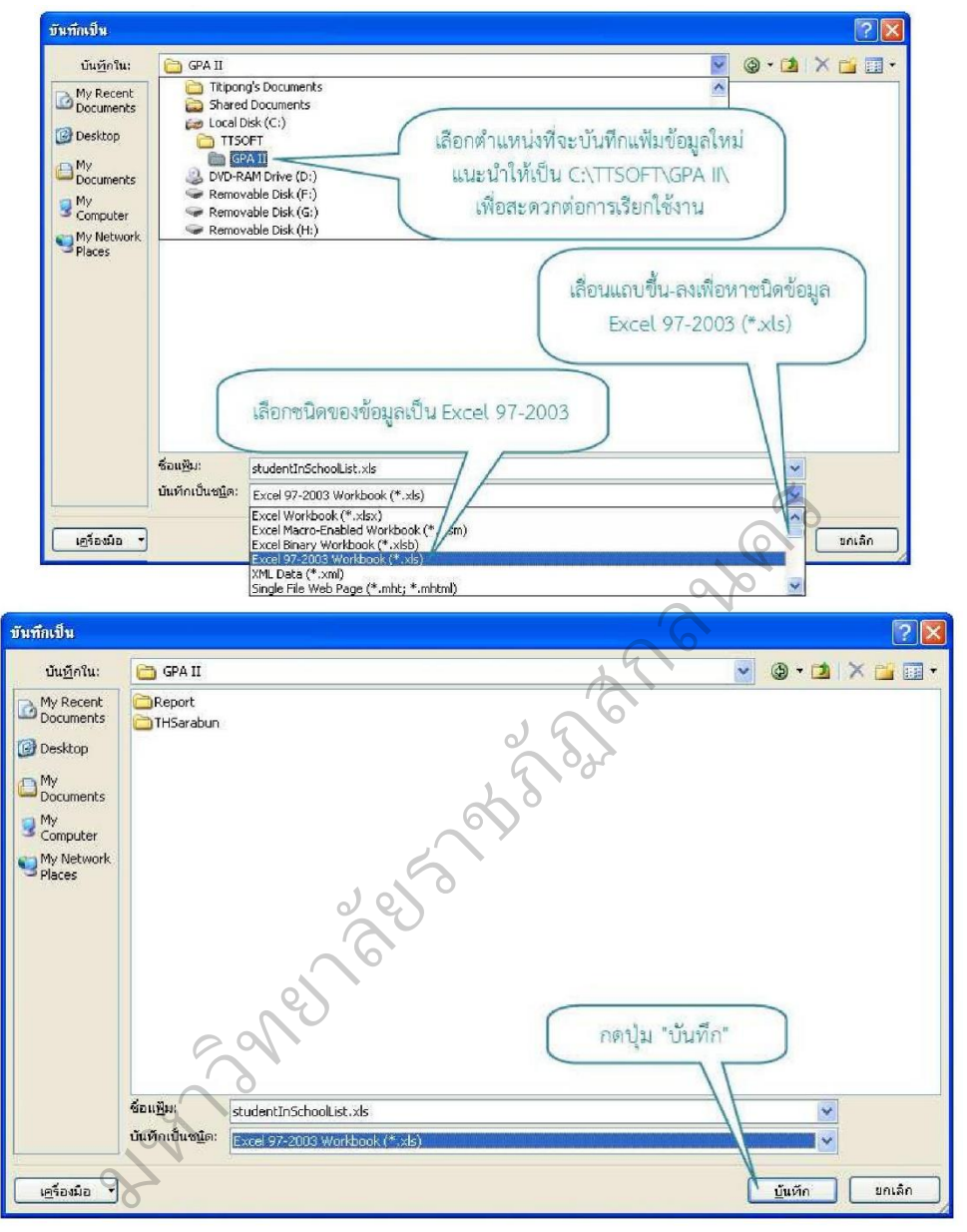

9. ปิดโปรแกรม MS EXCEL

# **6. ขั้นตอนน าข้อมูลนักเรียนจาก DMC56 ที่เปลี่ยนชนิดข้อมูลเป็น MS EXCEL 97- 2003 แล้วเข้าโปรแกรมพิมพ์เอกสารหลักสูตรแกนกลางฯ 51 (PP51)**

1. เปิดโปรแกรมพิมพ์เอกสารหลักสูตรแกนกลางฯ 51 (PP51) เลือกปีการศึกษา 2556

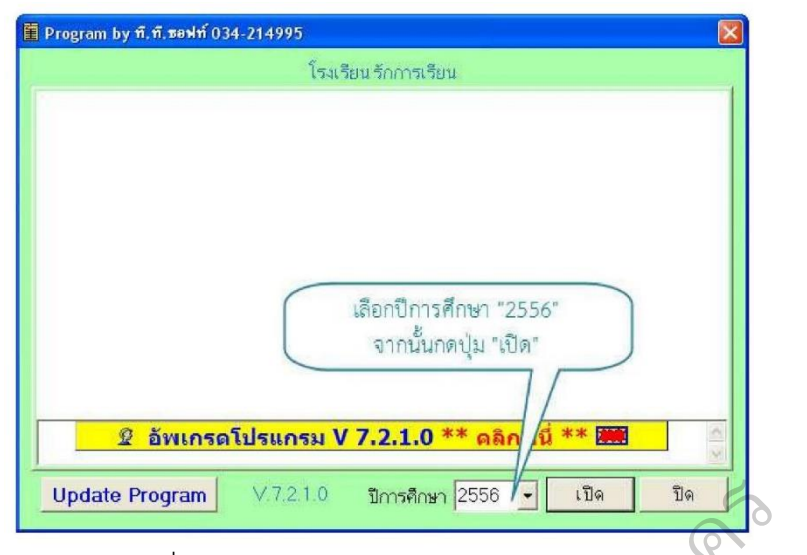

2. เลือกเมนู เครื่องมือ -> นำเข้าข้อมูลจาก Data Center -> นำเข้าข้อมูลจาก

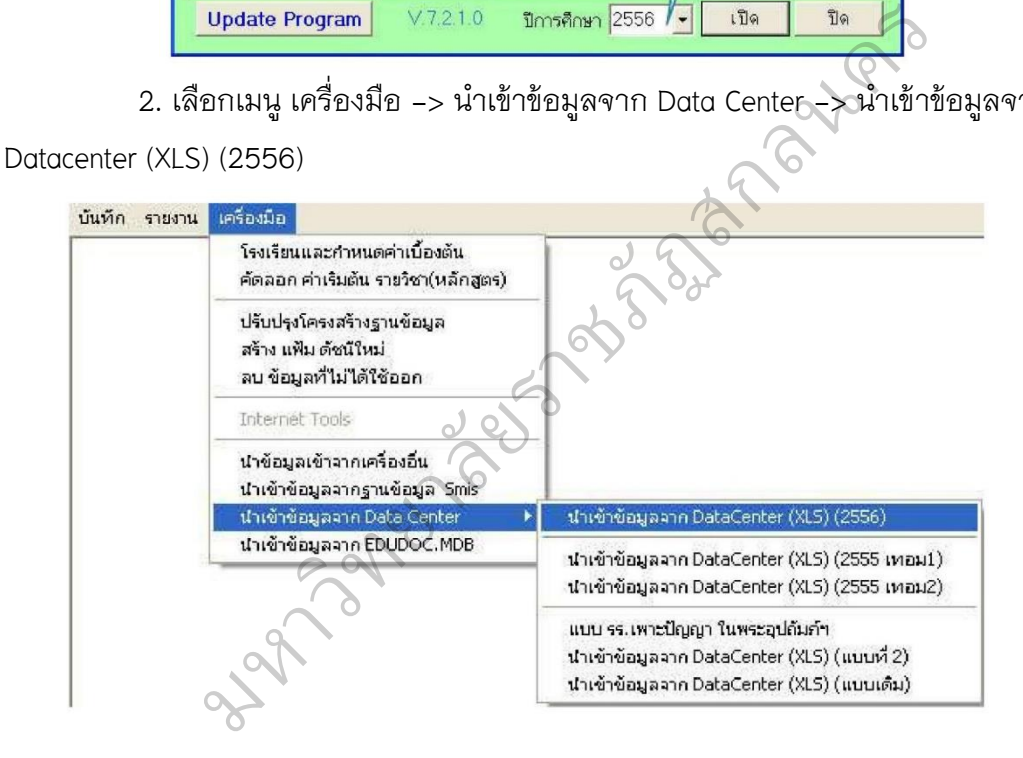

3. ค้นหาแฟ้มข้อมูลทะเบียนนักเรียนรายบุคคลที่เปลี่ยนชนิดข้อมูลเป็น MS EXCEL เรียบร้อยแล้ว ในที่นี้ขอเรียกตามชื่อเดิมคือ "StudentInSchoolList.xls"

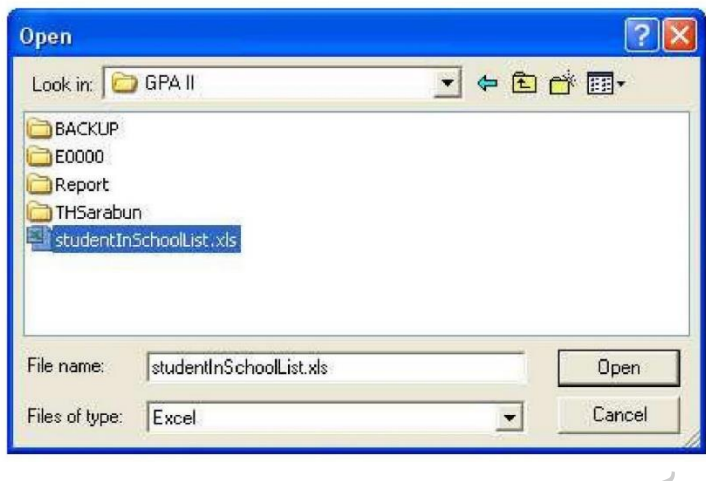

4. โปรแกรมจะแสดงรายละเอียดนักเรียนทั้งหมดในไฟล์ข้อมูลทะเบียนนักเรียน รายบุคคล ท่านสามารถเลือกเฉพาะระดับชั้นที่ต้องการหรือ เลือกทั้งหมด โดย การคลิก เครื่องหมายถูก หน้าช่องของแต่ละระดับชั้น หรือ คลิกหน้าช่อง "ทั้งหมด" และกดปุ่ม "ตก ลง" เมื่อเลือกข้อมูลที่จะนำเข้าเรียบร้อยแล้ว

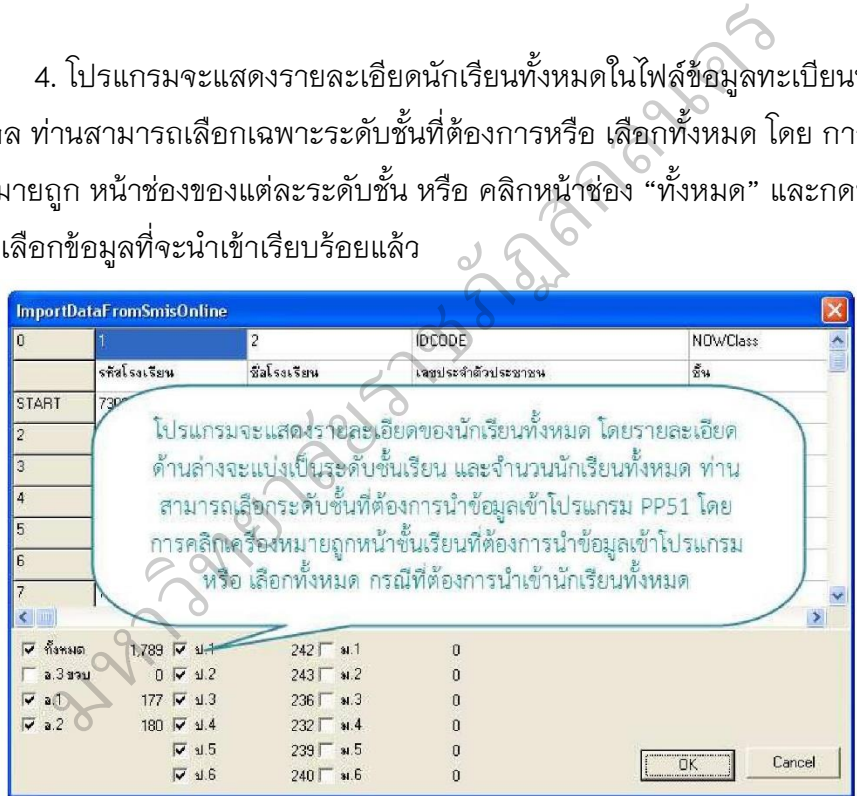

5. โปรแกรมจะเริ่มน้ำเข้าข้อมูลทะเบียนนักเรียน

\*\* เนื่องจากปริมาณข้อมูลที่นำเข้าโปรแกรมมีจำนวนมาก กรุณาอย่ากดปุ่มใด ้จนกว่า โปรแกรมจะนำเข้าข้อมูลเรียบร้อยแล้ว (เมื่อนำเข้าข้อมูลเรียบร้อย แล้ว โปรแกรม จะกลับสู่หน้าจอ ดังภาพ)

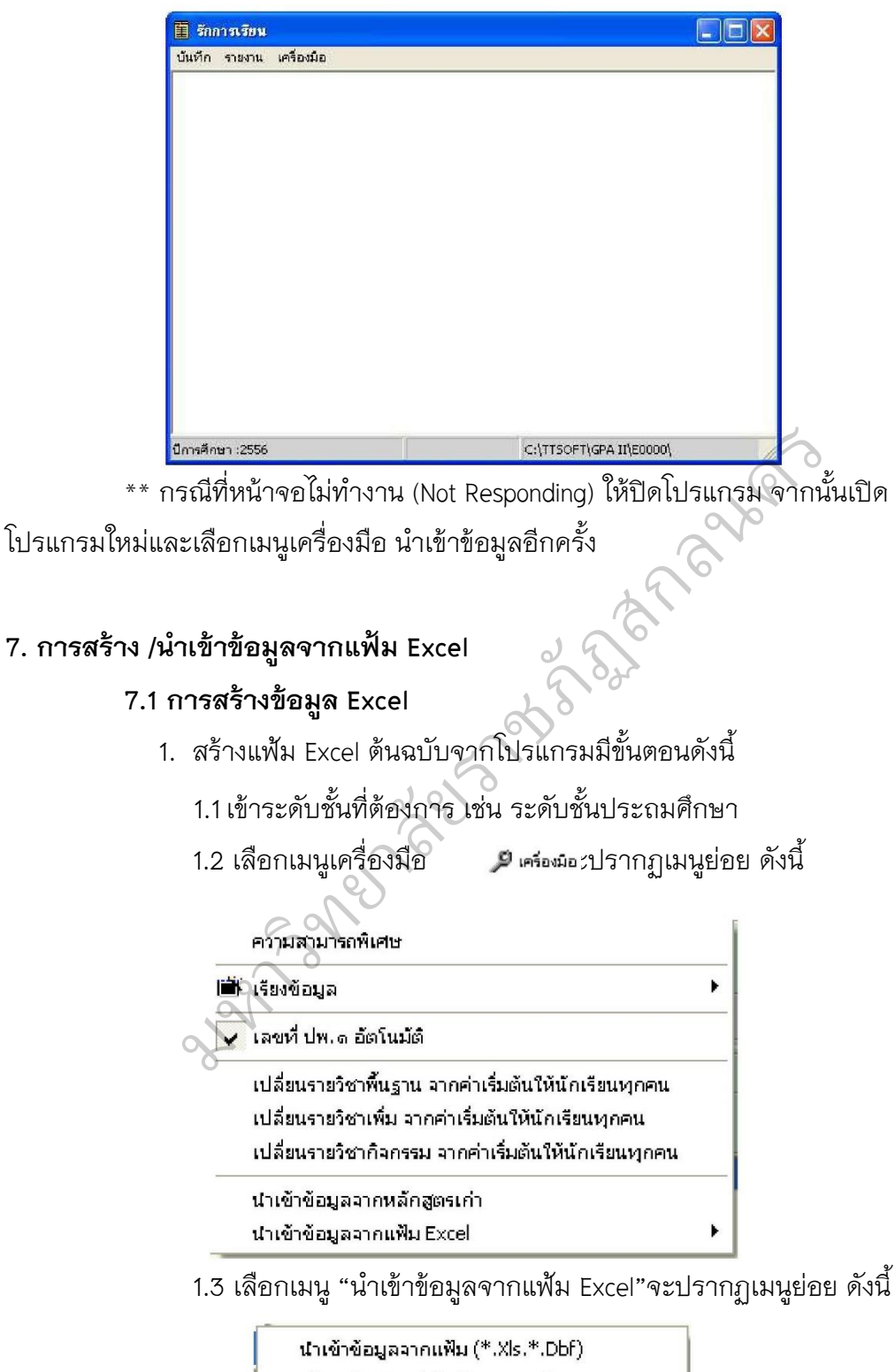

สร้างแฟ้ม Excel บันทึกรายละเอียด นำเข้าผลการเรียนจากแฟ้ม (\*.Xls.\*.Dbf) สร้างแฟ้ม Excel บันทึกผลการเรียน

 1.4 เลือกเมนู "สร้างแฟ้ม Excel บันทึกรายละเอียด" จะปรากฏข้อความ เพื่อให้ท่านได้จัดเก็บแฟ้ม PP51A.xls เพื่อให้ท่านกรอกข้อมูลต่อไปดังนี้

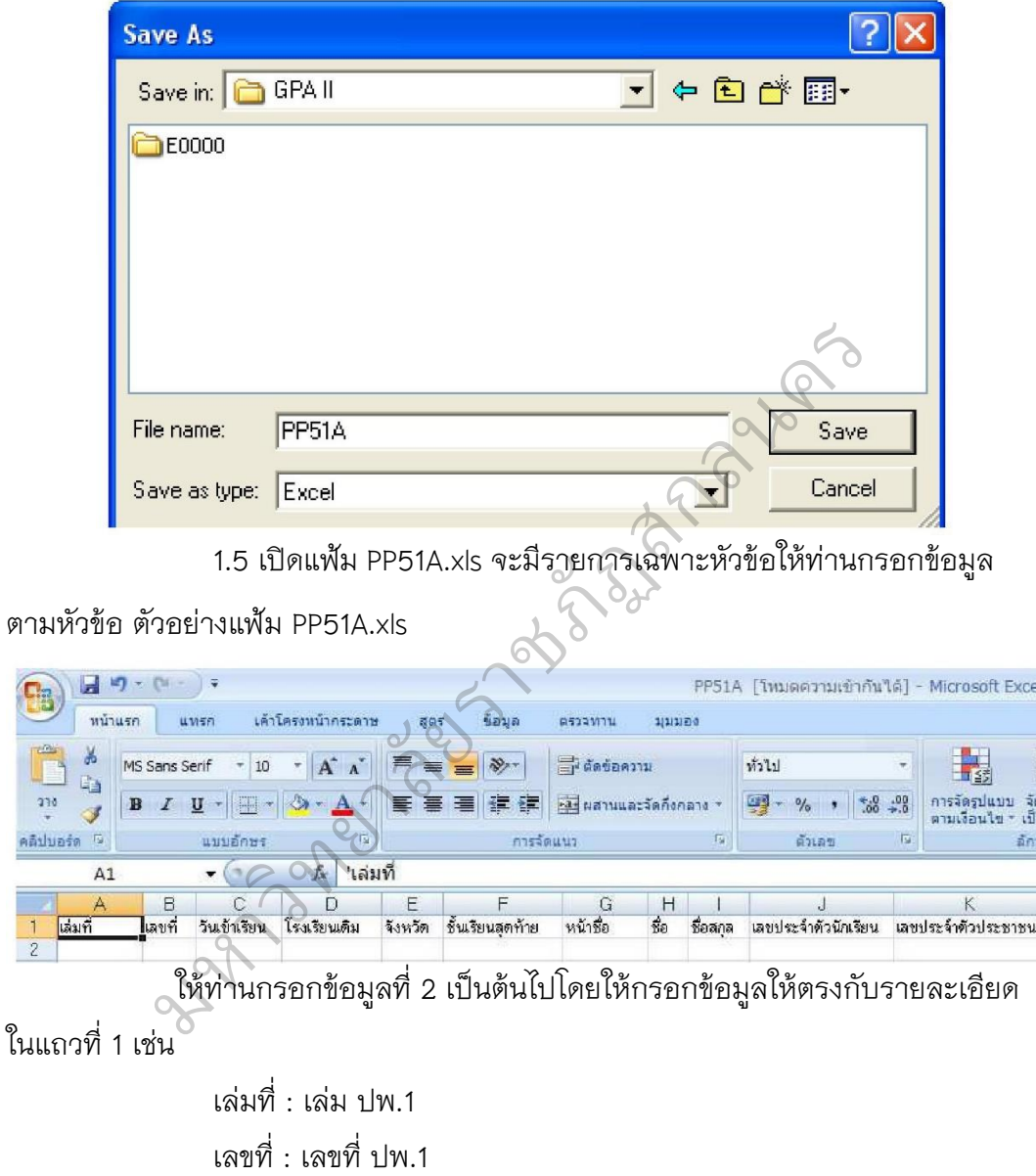

วันที่เข้าเรียน : วันที่เข้าเรียนในสถานศึกษา

โรงเรียนเดิม : โรงเรียนเดิมก่อนที่จะรับเข้าสถานศึกษา กรณีไม่มีให้ใส่

เครื่องหมาย "-"

 จังหวัด : จังหวัดที่สถานศึกษาอยู่ ชั้นเรียนสุดท้าย : ชั้นเรียนสุดท้าย หน้าชื่อ : คำนำหน้าชื่อนักเรียน

ชื่อ : ชื่อนักเรียน ชื่อสกุล : ชื่อสกุลนักเรียน <u>เลขประจำตัวนักเรียน : เลขประจำตัวนักเรียน</u> เลขประจำตัวประชาชน : เลขบัตรประชาชนของนักเรียน วันเกิด : วันเกิดของนักเรียน เดือนเกิด : เดือนเกิดของนักเรียน ปีเกิด : ปีเกิดของนักเรียน เพศ : เพศนักเรียน สัญชาติ : สัญชาตินักเรียน ศาสนา : ศาสนาของนักเรียน หน้าชื่อบิดา : คำนำหน้าชื่อบิดานักเรียน ชื่อบิดา : ชื่อบิดานักเรียน ชื่อสกุลบิดา : ชื่อสกุลบิดานักเรียน หน้าชื่อมารดา : คำนำหน้าชื่อมารดานักเรียน ชื่อมารดา : ชื่อมารดานักเรียน ชื่อสกุลมารดา : ชื่อสกุลมารดานักเรียน ป.1 ปีการศึกษา : ปีการศึกษาที่นักเรียนอยู่ชั้น ป.1 เช่น 2548 ป.1 ห้อง : ห้องเรียนที่นักเรียนอยู่ในชั้น ป.1 ถ้าไม่ต้องการข้อมูล ห้องเรียน ไม่ต้องใส่ข้อมูลลงในคอลัมน์นี้ ิป.1 เลขที่ : เลขที่ของนักเรียน ขณะที่นักเรียนอยู่ชั้น ป.1 ถ้าไม่ต้องการ กรอกข้อมูลเลขที่ ไม่ต้องใส่ข้อมูลลงในคอลัมน์นี้ มหาวท ป.2 ปีการศึกษา : ปีการศึกษาที่นักเรียนอยู่ชั้น ป.2 เช่น 2549 ป.2 ห้อง : ห้องเรียนที่นักเรียนอยู่ในชั้น ป.2 ถ้าไม่ต้องการข้อมูล ห้องเรียน ไม่ต้องใส่ข้อมูลลงในคอลัมน์นี้ ป.2 เลขที่ : เลขที่ของนักเรียน ขณะที่นักเรียนอยู่ชั้น ป.2 ถ้าไม่ต้องการ ข้อมูลข้อมูลเลขที่ ไม่ต้องใส่ลงในคอลัมน์นี้ ป.3 ปีการศึกษา : ปีการศึกษาที่นักเรียนอยู่ชั้น ป.3 เช่น 2550 ป.3 ห้อง : ห้องเรียนที่นักเรียนอยู่ในชั้น ป.3 ถ้าไม่ต้องการข้อมูล ห้องเรียน ไม่ต้องใส่ข้อมูลลงในคอลัมน์นี้ อางาศา

ป.3 เลขที่ : เลขที่ของนักเรียน ขณะที่นักเรียนอยู่ชั้น ป.3 ถ้าไม่ต้องการ ข้อมูลข้อมูลเลขที่ ไม่ต้องใส่ลงในคอลัมน์นี้ ป.4 ปีการศึกษา : ปีการศึกษาที่นักเรียนอยู่ชั้น ป.4 เช่น 2551 ป.4 ห้อง : ห้องเรียนที่นักเรียนอยู่ในชั้น ป.4 ถ้าไม่ต้องการข้อมูล ห้องเรียน ไม่ต้องใส่ข้อมูลลงในคอลัมน์นี้ ป.4 เลขที่ : เลขที่ของนักเรียน ขณะที่นักเรียนอยู่ชั้น ป.4 ถ้าไม่ต้องการ ข้อมูลข้อมูลเลขที่ ไม่ต้องใส่ลงในคอลัมน์นี้ ป.5 ปีการศึกษา : ปีการศึกษาที่นักเรียนอยู่ชั้น ป.5 เช่น 2552 ป.5 ห้อง : ห้องเรียนที่นักเรียนอยู่ในชั้น ป.5 ถ้าไม่ต้องการข้อมูล ห้องเรียน ไม่ต้องใส่ข้อมูลลงในคอลัมน์นี้ ป.5 เลขที่ : เลขที่ของนักเรียน ขณะที่นักเรียนอยู่ชั้น ป.5 ถ้าไม่ต้องการ ข้อมูลข้อมูลเลขที่ ไม่ต้องใส่ลงในคอลัมน์นี้ ป.6 ปีการศึกษา : ปีการศึกษาที่นักเรียนอยู่ชั้น ป.6 เช่น 2553 ป.6 ห้อง : ห้องเรียนที่นักเรียนอยู่ในชั้น ป.6 ถ้าไม่ต้องการข้อมูล ห้องเรียน ไม่ต้องใส่ข้อมูลลงในคอลัมน์นี้ ป.6 เลขที่ : เลขที่ของนักเรียน ขณะที่นักเรียนอยู่ชั้น ป.6 ถ้าไม่ต้องการ ข้อมูลข้อมูลเลขที่ ไม่ต้องใส่ลงในคอลัมน์นี้ สรุปผลการประเมินการอ่าน คิด วิเคราะห์ และเขียน : สรุปผลการ ประเมินการอ่าน คิด วิเคราะห์ และเขียนที่นักเรียนได้ สรุปผลการประเมินคุณลักษณะอันพึงประสงค์ : สรุปผลการประเมิน คุณลักษณะอันพึงประสงค์ที่นักเรียนได้ สรุปผลการประเมินกิจกรรม : สรุปผลการประเมินกิจกรรมพัฒนา ผู้เรียนที่นักเรียนได้ ผลการตัดสินสาระการเรียนรู้ : ผลการตัดสินสาระการเรียนรู้ที่นักเรียน ได้ ผลการประเมินการอ่าน คิด วิเคราะห์ และเขียน : ผลการประเมินการ อ่าน คิด วิเคราะห์ และเขียนที่นักเรียนได้ ผลการประเมินคุณลักษณะอันพึงประสงค์ : ผลการประเมินคุณลักษณะ อันพึงประสงค์ที่นักเรียนได้ ้<br>ข่าน คิด วิเคราะห์<br>สรุปผลการ<br>อันพึงประสงค์ที่นั : ห้องเรียนทีนกเรียนอยู่ในชั้น ป.5 ถ้าไม่ต้องการ<br>ในคอลัมน์นี้<br>: เลขที่ของนักเรียน ขณะที่นักเรียนอยู่ชั้น ป.5<br>ลงในคอลัมน์นี้<br>...ห้องเรียนที่นักเรียนอยู่ในชั้น ป.6 ถ้าไม่ต้องการ<br>ในคอลัมน์นี้<br>: เลขที่ของนักเรียน ขณะที่นักเรี

275

#### ผลการประเมินกิจกรรม : ผลการประเมินกิจกรรมพัฒนาผู้เรียนที่

นักเรียนได้

วันอนุมัติการจบช่วงชั้น : วันที่อนุมัติการจบระดับชั้นของนักเรียน ในการ กรอกข้อมูลโดยโปรแกรม Excel กรุณากำหนดคอลัมน์นี้ให้มีลักษณะเป็น "ข้อความ" เนื่องจากถ้าไม่กำหนด เมื่อรับข้อมูลเข้ามาแล้ว จะมีปัญหาตรงตัวเลขปี เช่น 2553 เมื่อรับ ข้อมลโดยไม่กำหนด ข้อมลจะถูกรับมาเป็น 3096

้ วันออกจากโรงเรียน : วันที่นักเรียนออกจากโรงเรียน กรุณากำหนด คอลัมน์นี้ให้มีลักษณะเป็นข้อความ

สาเหตุการณ์ออกจากโรงเรียน : สาเหตุที่นักเรียนออกจากโรงเรียน 1.6 เมื่อกรอกข้อมูลเรียบร้อยแล้ว จัดเก็บเป็นแฟ้ม PP51A.xls เช่นเดิม เพื่อทำการนำเข้าข้อมูลมาใช้งานได้ทันที บอกจากโรงเรียน : สาเหตุทีนกเรียนออกจากโรง<br>ข้อมูลเรียบร้อยแล้ว จัดเก็บเป็นแฟ้ม PP51A.xls<br>เได้ทันที<br>กัน<br>ถันพ้ม Excel โดยไม่ใช้แฟ้มต้นฉบับจากโปรแ<br>กัน<br>มูลจาก Excel เรียบร้อยแล้ว ไม่ว่าจะเป็นการส<br>ที่ท่านสร้างขั้นเอง มีวิธีการน

2. ในกรณีที่ท่านสร้างแฟ้ม Excel โดยไม่ใช้แฟ้มต้นฉบับจากโปรแกรม

สามารถน าเข้าข้อมูลได้เช่นเดียวกัน

# **7.2 การน าเข้าข้อมูล Excel เพื่อใช้งานในโปรแกรม**

เมื่อท่านสร้างแฟ้มข้อมูลจาก Excel เรียบร้อยแล้ว ไม่ว่าจะเป็นการสร้างแฟ้ม ้ต้นฉบับจากโปรแกรม หรือแฟ้มที่ท่านสร้างขั้นเอง มีวิธีการนำเข้าเช่นเดียวกันคือ

1. เลือกเมนูเครื่องมือ ����� เ<sub>ครื่อ</sub>แอ :ปรากฏเมนูย่อย ดังนี้

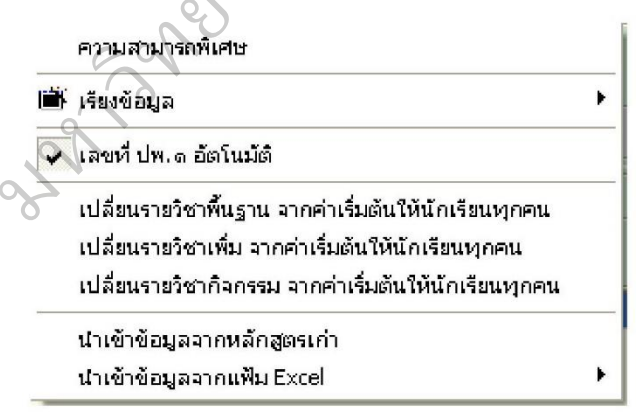

2. เลือกเมนู "นำเข้าข้อมูลจากแฟ้ม Excel" จะปรากฏเมนูย่อย ดังนี้

นำเข้าข้อมูลจากแฟ้ม (\*.Xls.\*.Dbf) สร้างแฟ้ม Excel บันทึกรายละเอียด

นำเข้าผลการเรียนจากแฟ้ม (\*.Xls.\*.Dbf) สร้างแฟ้ม Excel บันทึกผลการเรียน

3. เลือกเมนู "นำเข้าข้อมูลจากแฟ้ม (\*Xls.\*.Dbf) โปรแกรมจะแสดงกล่อง ข้อความเพื่อให้ท่านเลือก แฟ้มข้อมูล Excel มาใช้งาน

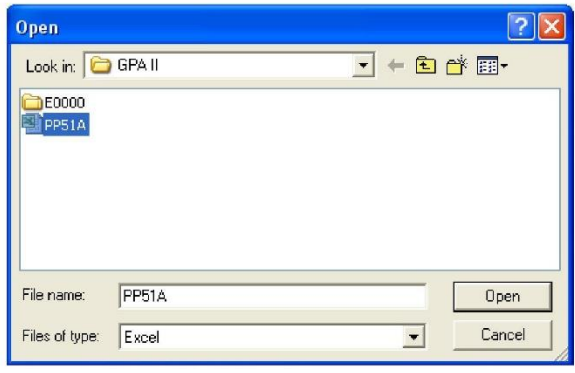

ตัวอย่างเช่นเลือกแฟ้มข้อมูล "PP51A.xls" มาใช้งาน กดปุ่ม Open เมื่อเลือก

แฟ้มข้อมูลแล้ว

- 4. โปรแกรมจะแสดงรูปแบบของการนำเข้าให้ท่านได้ตรวจสอบอีกครั้ง
	- 4.1 กรณีที่แฟ้ม Excel สร้างจากแฟ้มต้นฉบับจะปรากฏข้อความ โดย

จะเริ่ม

นำเข้าข้อมูลตั้งแต่ แถวที่เช่นว่า START จนหมดข้อมูล

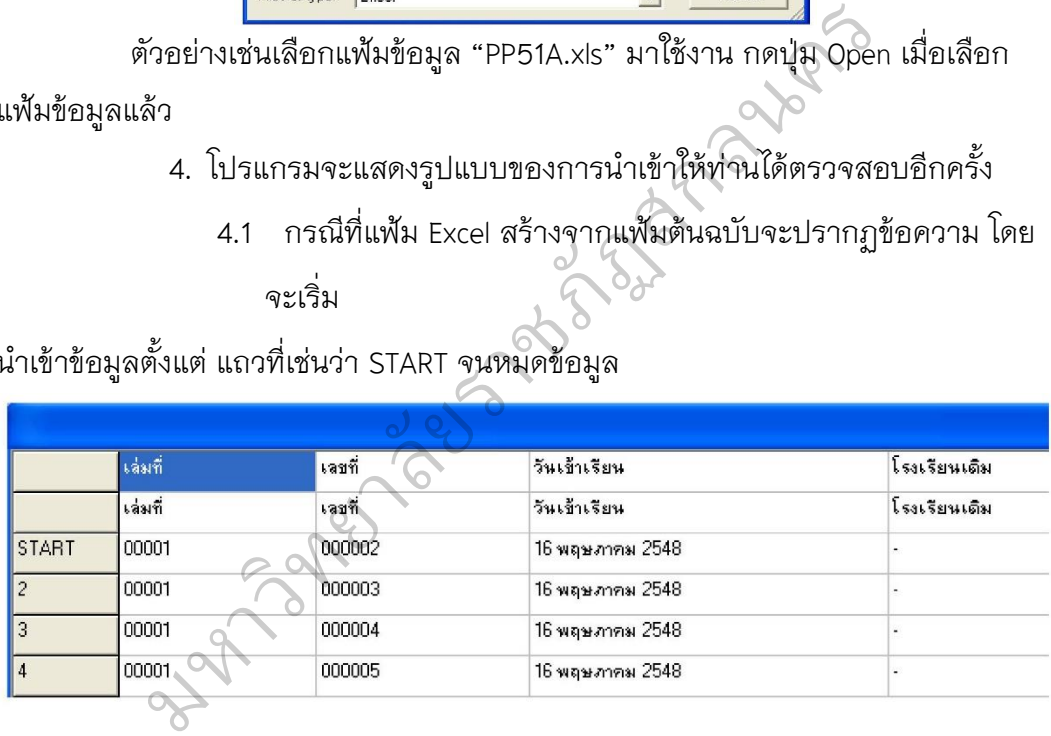

4.2 กรณีแฟ้มข้อมูล Excel ถูกสร้างขึ้นเอง ตัวอย่างเช่นแฟ้มข้อมูลชื่อ

"Student.xls"

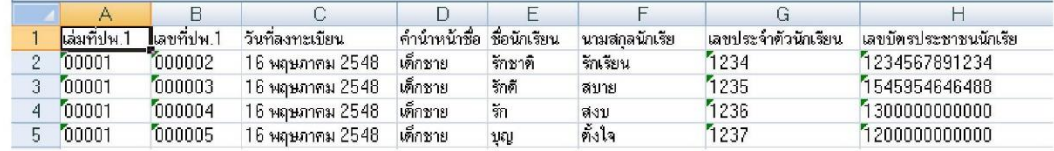

เมื่อเลือกนำเข้าข้อมูลแล้วจะปรากฏ ข้อมูลเพื่อตรวจสอบดังนี้

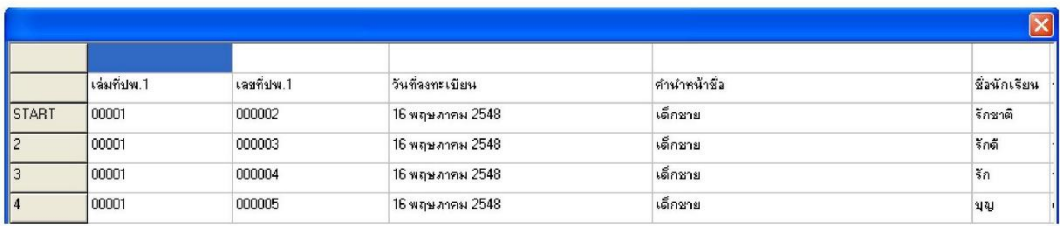

เมื่อปรากฏข้อมูลดังนี้ โปรแกรมจะยังไม่สามารถนำเข้าข้อมูลให้ท่านได้ ท่าน ้ต้องเลือกหัวข้อให้ตรงกับชื่อฐานข้อมูลเสียก่อน โดยการใช้เมาส์คลิกที่ตำแหน่งด้านบนของ หัวข้อที่ท่านกำหนดเอง ตัวอย่างเช่น การคลิกที่ตำแหน่งบนเล่มที่ ปพ.1 จะปรากฏกล่อง ข้อความ ดังนี้

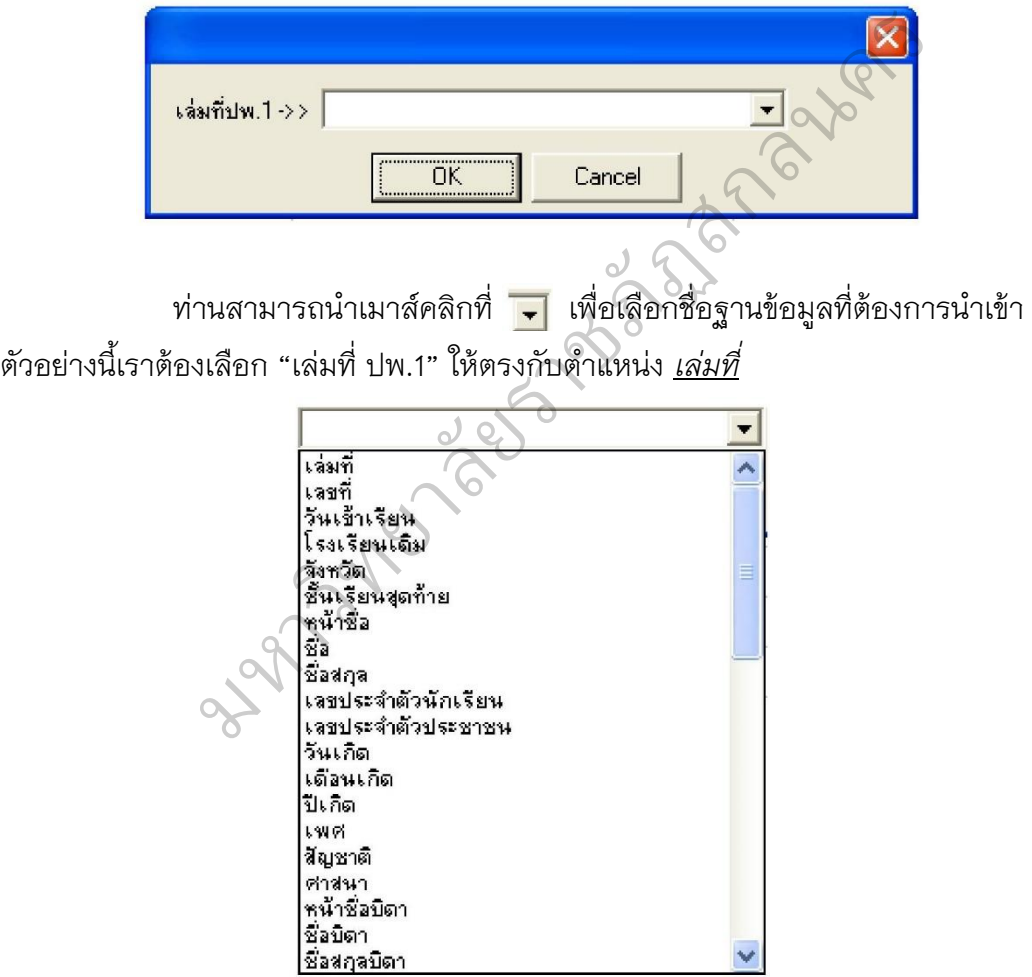

ส่วนตำแหน่งอื่นๆ ท่านสามารถคลิกเมาส์ที่ตำแหน่งฐานข้อมูลให้ตรงกับชื่อ ้ คอลัมน์ของท่าน จากตัวอย่างเมื่อท่านกำหนดทั้งหมดแล้วจะได้ข้อมูล ดังภาพ

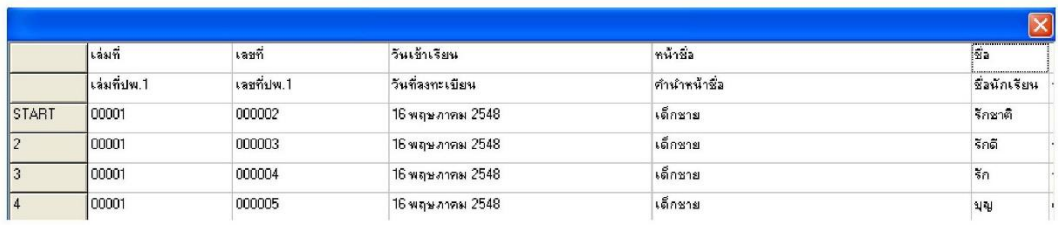

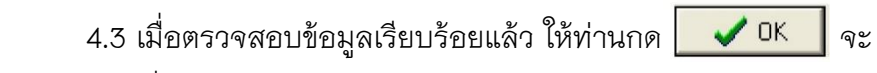

ปรากฏกล่องข้อความเพื่อให้ท่านยืนยันการนำเข้าข้อมูล

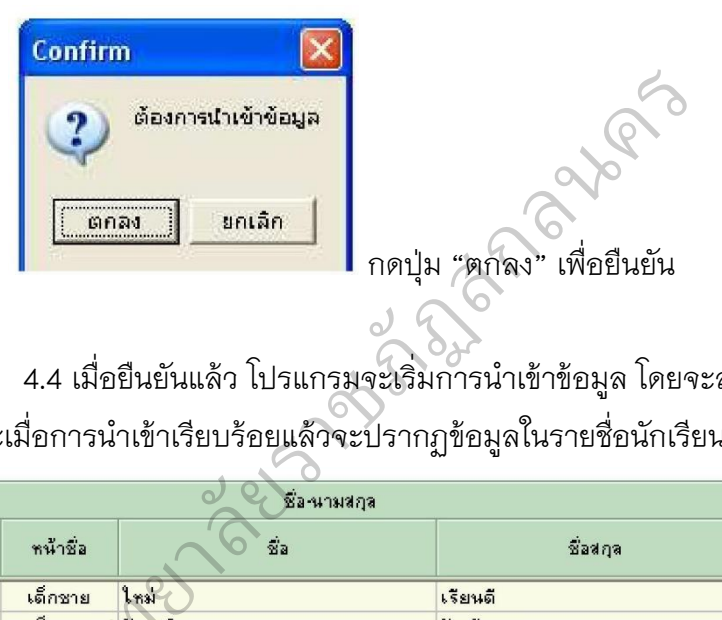

4.4 เมื่อยืนยันแล้ว โปรแกรมจะเริ่มการนำเข้าข้อมูล โดยจะสำเร็จเมื่อ ครบ 100% และเมื่อการนำเข้าเรียบร้อยแล้วจะปรากฏข้อมูลในรายชื่อนักเรียน ดังนี้

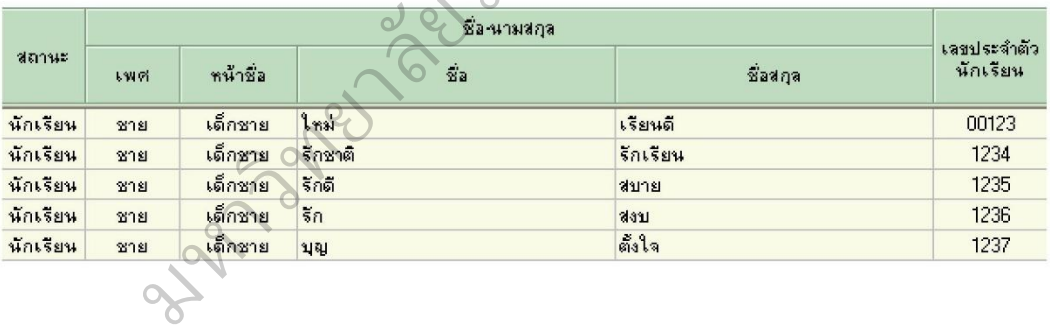

#### **8. การพิมพ์เอกสาร**

การสั่งพิมพ์เอกสารของทุกระดับชั้นนั้น เลือกเมนูการสั่งพิมพ์ โดย

1. เลือกจากเมนูบาร์

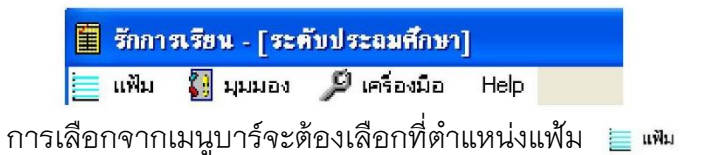

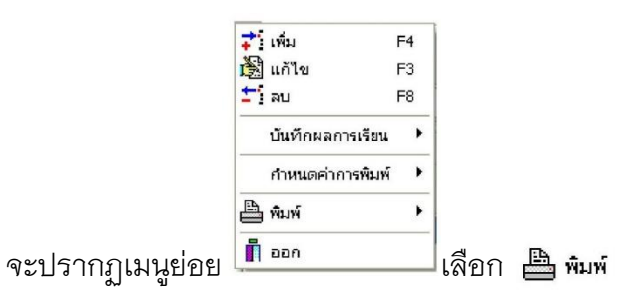

2. เลือกจากไอคอน

ไม่ว่าท่านจะเลือกโดยใช้เมนูบาร์ หรือ ไอคอนก็จะปรากฏเมนูย่อย

```
dm.1:U×
11, 3 : 11ปพ.๗
             เพื่อให้ท่านเลือกว่าจะพิมพ์เอกสารประเภทใด
```
การสั่งพิมพ์สามารถท าได้โดย

1. สั่งพิมพ์ข้อมูลนักเรียนครั้งละ 1 คน ทำได้โดยนำเมาส์คลิกที่ชื่อนักเรียน

จากนั้นกดปุ่มพิมพ์

2. สั่งพิมพ์นักเรียนครั้งละ หลายๆ คน ทำได้โดยการ กดปุ่ม Ctrl ที่คีย์บอร์ด ค้างไว้ จากนั้นนำเมาส์ไปคลิกที่ชื่อนักเรียน หรือ ไอคอนก็จะปรากฏเมนูย่อย<br>-<br>ตำได้โดย<br>หำได้โดย<br>รียนครั้งละ 1 คน ทำได้โดยนำเมาส์คลิกที่ชื่อนัก<br>-<br>รั้งละ หลายๆ คน ทำได้โดยการ กดปุ่ม Ctrl ที่คี

## **8.1 การจัดพิมพ์ ปพ.1**

<sup>C</sup>

เมื่อท่านกรอกข้อมูลนักเรียนเรียบร้อยแล้ว ท่านสามารถจัดพิมพ์เอกสารได้ มหาวท

โดย <mark>( @ ต้นฉบับ | @ สำเนา | | | ปันทึก ออก</mark>

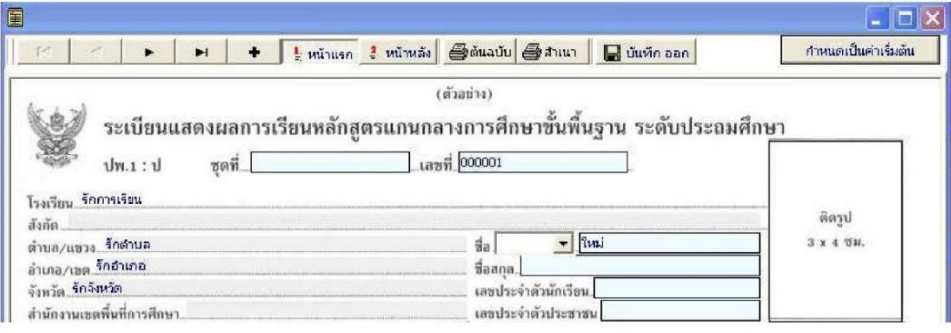

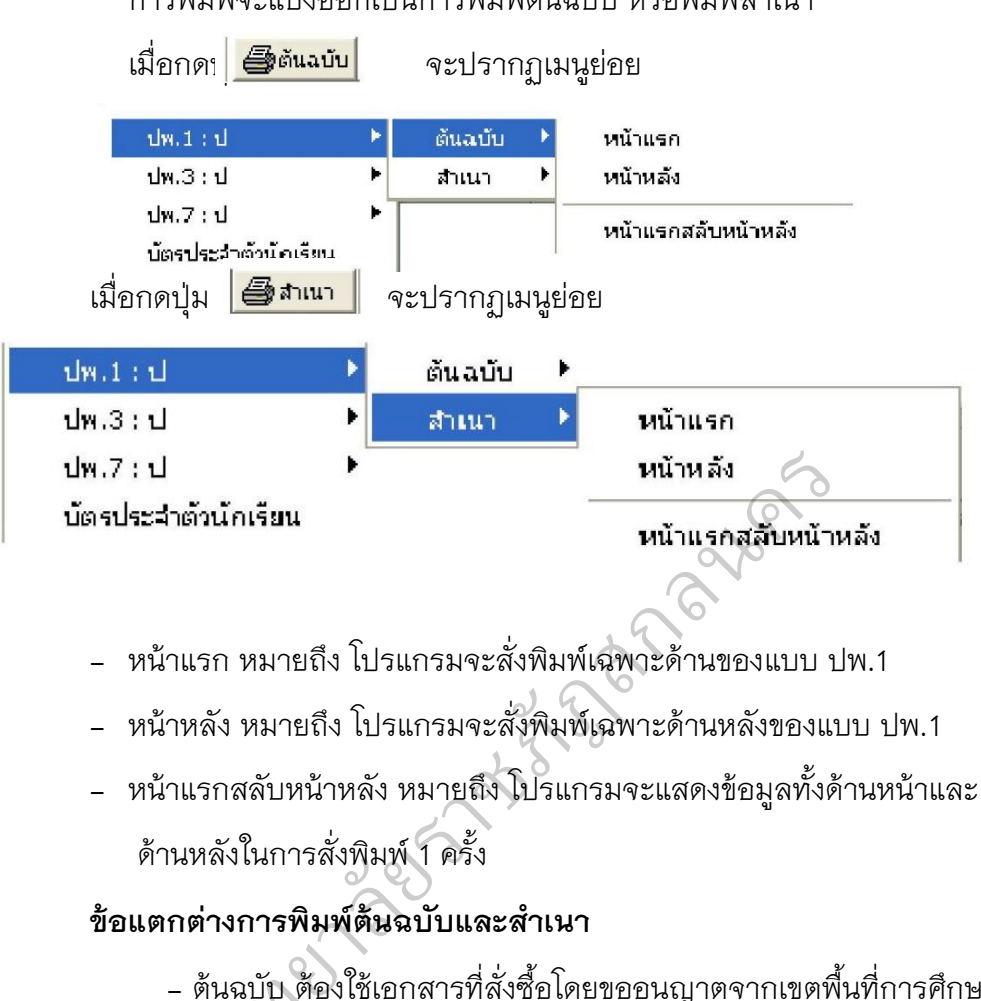

### ข้อแตกต่างการพิมพ์ต้นฉบับและสำเนา

- ต้นฉบับ ต้องใช้เอกสารที่สั่งซื้อโดยขออนุญาตจากเขตพื้นที่การศึกษา ส่วนการพิมพ์แบบสำเนาคือจะใช้กระดาษ A4 ในการพิมพ์ เมื่อพิมพ์ออกมาแล้วจะไม่ ปรากฏหัวกระดาษ (บริเวณครุฑ และเลขที่ ชุดที่) - ต้นฉบับ ต้<br>ง์แบบสำเนาคือจะ<br>มะดาษ (บริเวณครุ<br>ม  $\sum_{n=1}^{\infty}$ 

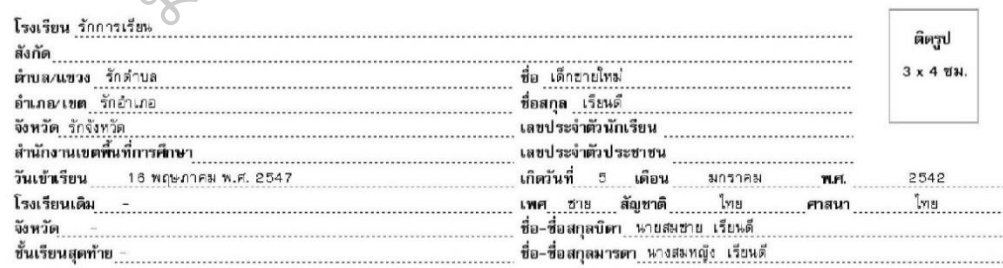

### ึการพิมพ์จะแบ่งออกเป็นการพิมพ์ต้นฉบับ หรือพิมพ์สำเนา

(ต้นฉบับ)

- ส าเนา เมื่อพิมพ์ออกมาแล้วจะปรากฏหัวกระดาษ ดังนี้

#### ระเบียนแสดงผลการเรียนหลักสูตรแกนกลางการศึกษาขั้นพื้นฐาน ระดับประถมศึกษา

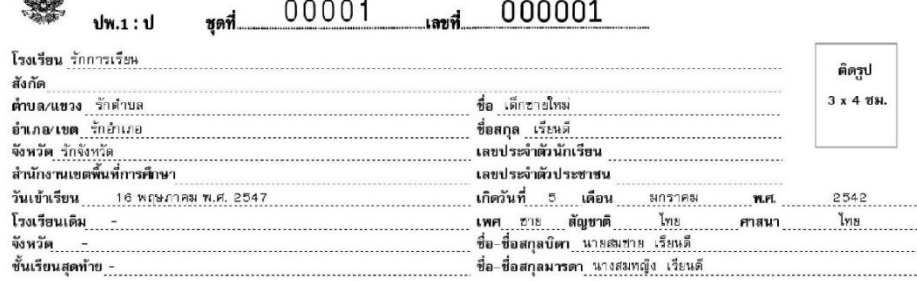

#### (สำเนา)

 - ต้นฉบับ จะไม่ปรากฏชื่อนายทะเบียนในการพิมพ์หน้าแรก ยาลัยราชภัฏสกลนคร**( ) นายทะเบียน** - ส าเนา จะปรากฏชื่อนายทะเบียนในการพิมพ์หน้าแรก ( <u>.............. นายสว่าง สุดใส <sup>ออ</sup>ร์...</u>. ) **นายทะเบียน** - ต้นฉบับ จะไม่ปรากฏข้อมูลผู้บริหาร และนายทะเบียนในด้านหลัง **(** )<br> **(** )<br>
( ) **นายทะเบียน ( )** ซาร์ มายทะเบียน<br>อาจาร์ โดยที่<br>อาจาร์ - ผู้อำนวยการโรงเรียนรักการเรียน **วันที่** .

- ส าเนา จะปรากฏข้อมูลผู้บริหาร และนายทะเบียนในด้านหลัง

(<sub>..........</sub>นายสว่าง สดใส ..................)

#### **นายทะเบียน**

(.............<mark>นายสงบ รักสันติ</mark> ................)

**ผู้อ านวยการโรงเรียนรักการเรียน**

**วันที่ 30 มีนาคม 2553**

### **8.2 การจัดพิมพ์ ปพ.3**

ในการพิมพ์ ปพ.3 นั้นกรณีที่ท่านกรอกข้อมูลนักเรียน ตามที่เรียงลำดับไว้ แล้ว ท่านสามารถสั่งพิมพ์ได้ ทันที แต่ถ้าท่านกรอกข้อมูลนักเรียนโดยไม่ได้เรียงลำดับ ท่าน ต้องกำหนดให้ข้อมูลเรียงลำดับตามที่ท่านต้องการก่อนที่จะสั่งพิมพ์ ปพ.3

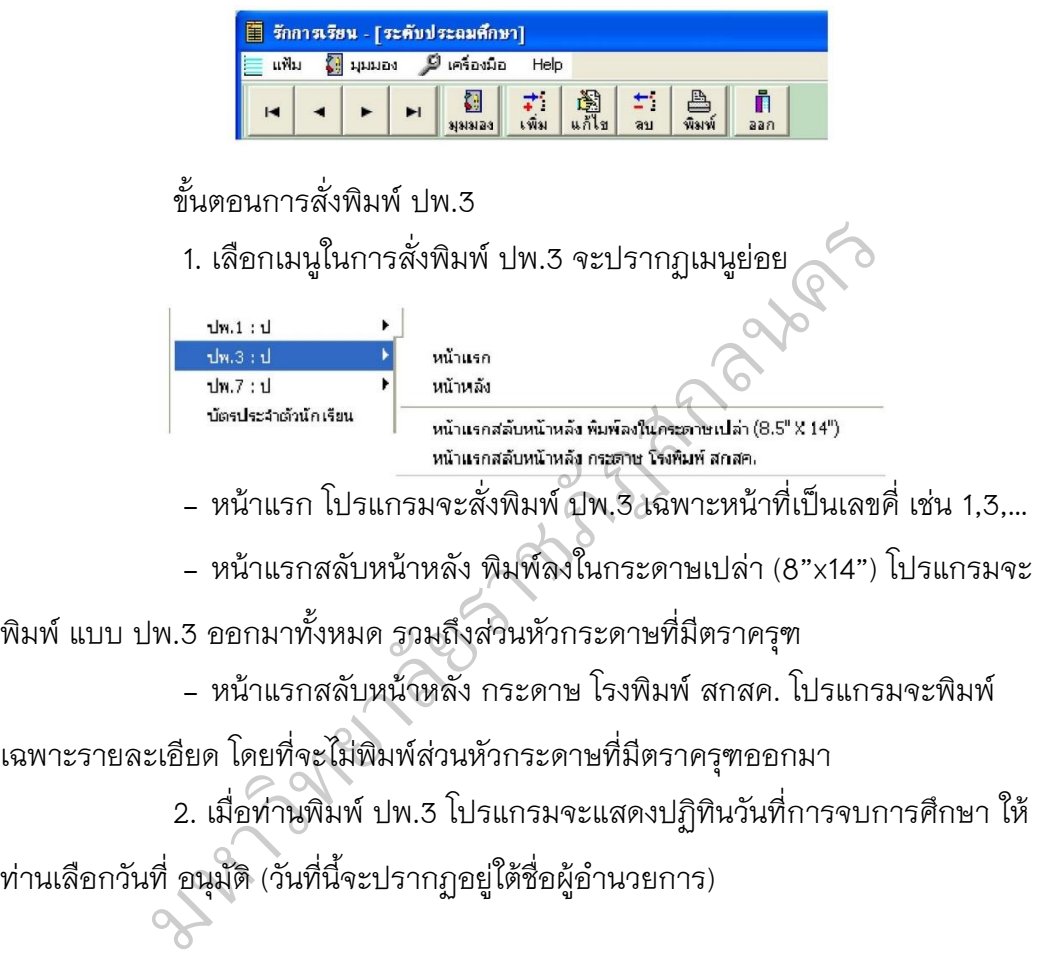

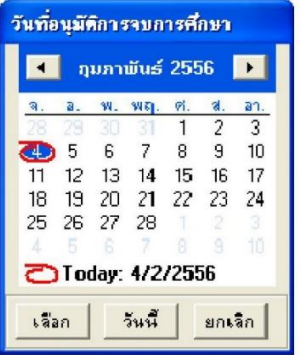

อนุมัติการจบการศึกษา

( ข<sub>ึ้นผู้บริการ )<br>ผู้ขำนวยการงาจารย์โหญ่/ตรูโหญ่<br>วันที่ 4 กุมภาพันธ์ พ.ศ. 2556<br>งตัวอย่างก่อนพิมพ์ ปพ.3 เพื่อให้ท่านได้ตรว<br>กุนตรวจสอบเรียบร้อยแล้วสามารถสั่งพิมพ์ โ</sub>

3. โปรแกรมจะแสดงตัวอย่างก่อนพิมพ์ ปพ.3 เพื่อให้ท่านได้ตรวจสอบอีก

ครั้งก่อนทำการสั่งพิมพ์ และเมื่อท่านตรวจสอบเรียบร้อยแล้วสามารถสั่งพิมพ์ โดยการกด

ปุ่ม อีกครั้ง

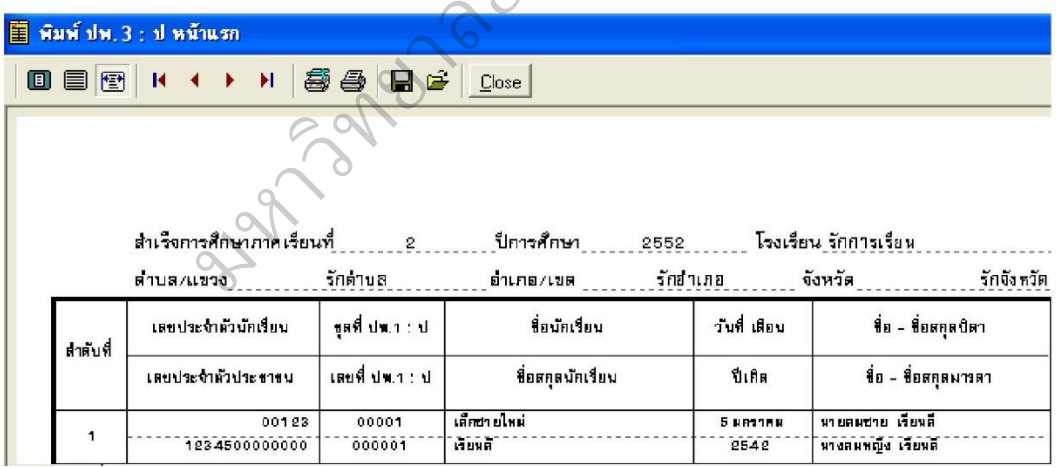

#### **8.3 การจัดพิมพ์ ปพ.7 (หนังสือรับรองการเป็นนักเรียน)**

 การพิมพ์ ปพ.7 นั้นมีเมนูย่อยให้เลือก หนังสือรับรองการเป็นนักเรียนของ โรงเรียน และ หนังสือรับรองผลการเรียนของนักเรียน

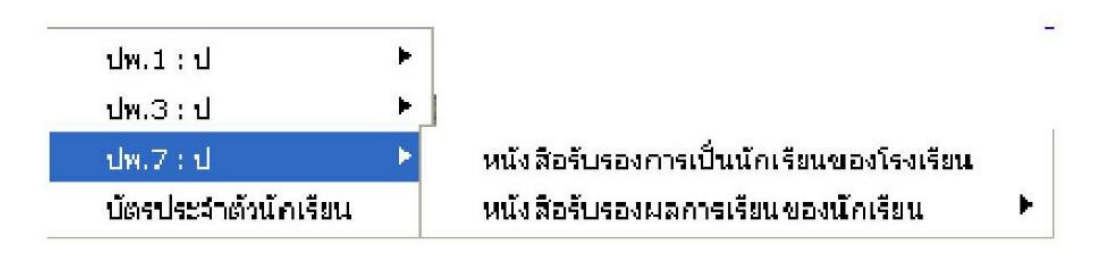

- หนังสือรับรองการเป็นนักเรียนของโรงเรียน สามารถกำหนดเป็นรูปแบบ มาตรฐาน ตามที่ท่านตั้งค่าของหนังสือรับรองการเป็นนักเรียนของโรงเรียน - หนังสือรับรองผลการเรียนของนักเรียน จะเป็นรูปแบบที่โปรแกรมกำหนด

ไม่สามารถแก้ไขได้ และมีเมนูย่อย ดังนี้

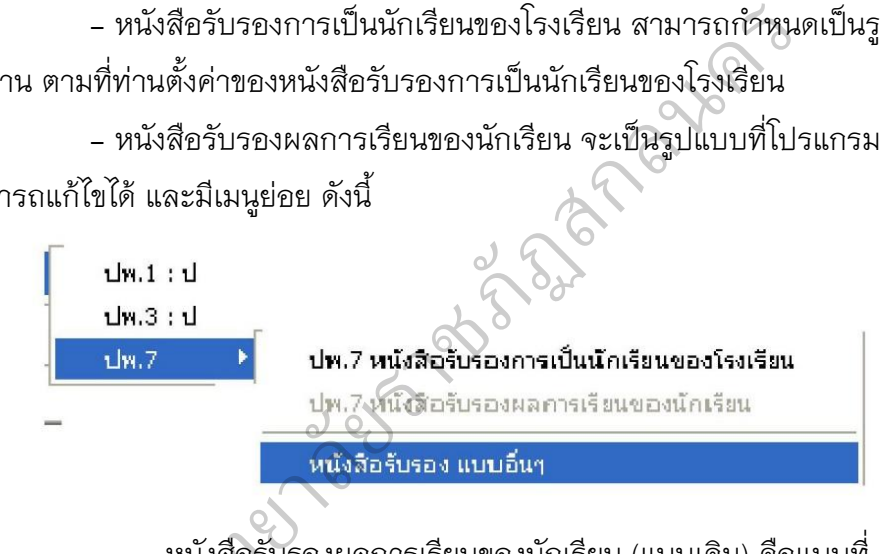

หนังสือรับรองผลการเรียนของนักเรียน (แบบเดิม) คือแบบที่ ิ

โปรแกรมได้สร้างขึ้น หนังสือรับรองผลการเรียนของนักเรียน (แบบ บ้านนาทวี) คือแบบ ้ำไพ.7 ที่ฝ่ายทะเบียนของโรงเรียนบ้านนาทวีแนะนำ หนังสือรั<br>สร้างขึ้น<br>ทะเบียนของโรงเรี

หนังสือรับรองแบบอื่นๆ หนังสือรับรองนี้ เป็นหนังสือรับรองผลการ เรียน แบบหนังสือราชการ โดยรูปแบบนี้โปรแกรมจะตั้งค่าอัตโนมัติ ให้ท่านเลือกแบบดังนี้

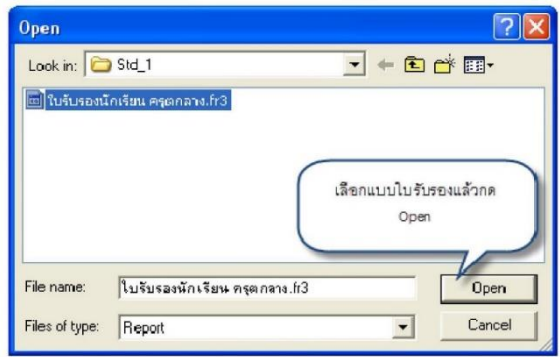

เมื่อสั่งพิมพ์จะได้รูปแบบดังนี้

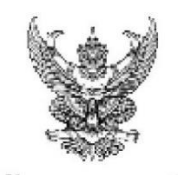

# ใบรับรองผลการเรียน

 $\overline{a}$ 

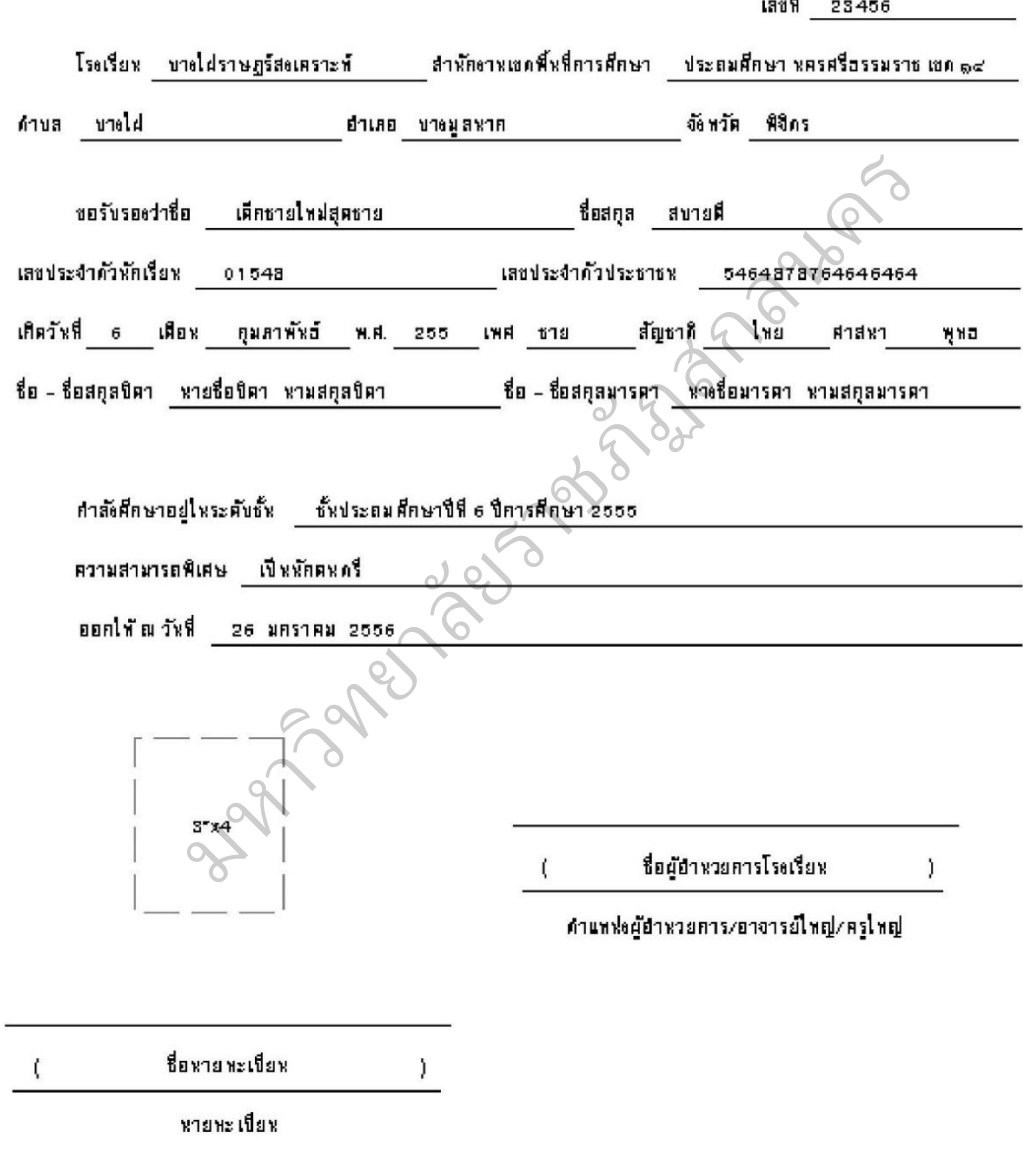

ในรับรองนี้มีอายุ 120 วัน นับแก่วันที่ออกให้ หมายเหตุ

# **บทที่ 3**

# **โปรแกรม แบบบันทึกผลการเรียนประจ าวิชา ( ปพ.5)**

โปรแกรมแบบบันทึกผลการเรียนประจ าวิชา ( ปพ.5) เป็นโปรแกรมที่ผู้วิจัยกับ กลุ่มผู้ร่วมวิจัย ได้ร่วมมือกันพัฒนาขึ้นเพื่อให้สอดคล้องกับความต้องการและบริบทของ โรงเรียนบ้านดงบาก โดยใช้โปรแกรม Microsoft Excel 2010 ในการพัฒนา ซึ่งโปรแกรมมี 2 แบบ คือ

- โปรแกรมแบบบันทึกผลการเรียนประจ าวิชา ( ปพ.5 ประถมศึกษา)
- โปรแกรมแบบบันทึกผลการเรียนประจ าวิชา ( ปพ.5 มัธยมศึกษา)

ทั้ง 2 แบบ มีลักษณะการทำงานคล้าย กัน ต่างกันตรงที่ ระดับประถมศึกษาจะ คิดผลการเรียนเป็นรายปี แต่ระดับมัธยมศึกษาคิดผลการเรียนเป็นรายภาคเรียน ซึ่ง 1 ปี มี 2 ภาคเรียน ในที่นี้จะขอนำเสนอในแบบของระดับมัธยมศึกษา ซึ่งมีลักษณะดังภาพ

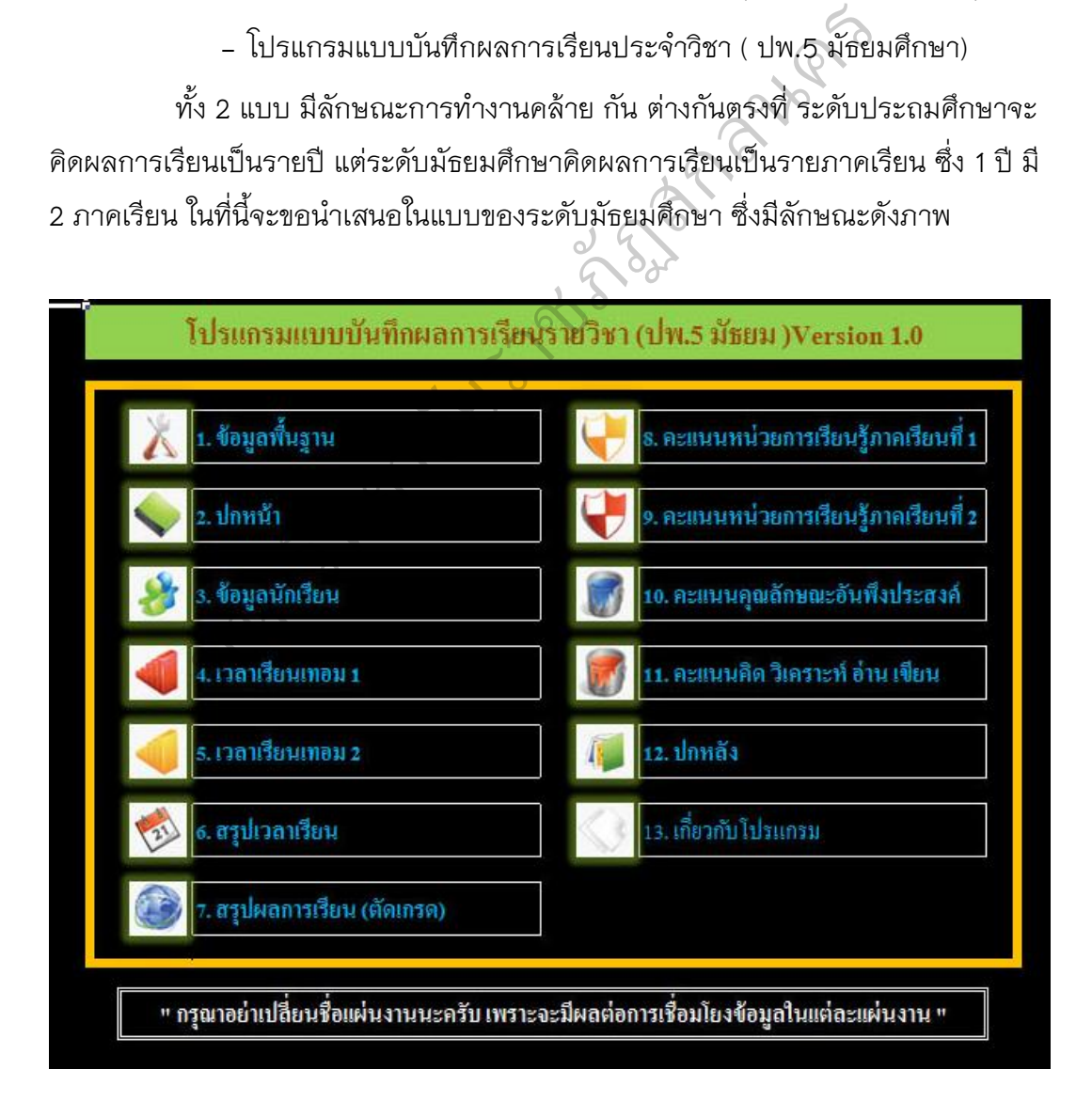

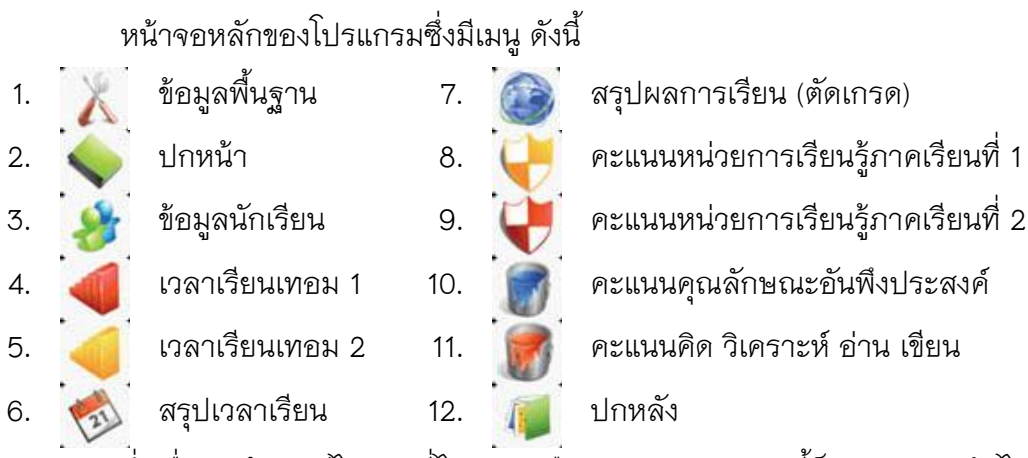

ซึ่งเมื่อเรานำเมาส์ไปคลิกที่ไอคอน หรือว่าเมนูต่างๆ เหล่านี้ก็จะสามารถเข้าไป<br>*• \* >• - 4* ท างานในหน้านั้นๆ ได้ ดังนี้

1. ข้อมูลพื้นฐาน -> ในหน้านี้จะเป็นการกรอกข้อมูลพื้นฐานต่างๆ เช่น ชื่อโรงเรียน, สังกัด, ตำบล, อำเภอ, จังหวัด, ปีการศึกษา, ระดับชั้นเรียน, ชื่อวิชาเรียน , กล่มสาระการเรียนรู้, รหัสวิชา, จำนวนหน่วยกิต, เวลาเรียน, จำนวนนักเรียนในแต่ละ เทอม, ชื่อครูผู้สอน, ชื่อครูที่ปรึกษา, ชื่อหัวหน้ากลุ่มสาระการเรียนรู้, ชื่อหัวหน้างาน ทะเบียนและวัดผล, ชื่อผู้บริหารโรงเรียน, วันที่อนุมัติ เป็นต้น ซึ่งจะต้องกรอกข้อมูลต่างๆ ในหน้านี้ให้ครบทุกช่อง ดาน -> ในหน้านี้จะเป็นการกรอกข้อมูลพื้น<br>อำเภอ, จังหวัด, ปีการศึกษา, ระดับชั้นเรียน, ชื่<br>, จำนวนหน่วยกิต, เวลาเรียน, จำนวนนักเรียนใ<br>ษา, ชื่อหัวหน้ากลุ่มสาระการเรียนรู้, ชื่อหัวหน้า<br>โรงเรียน, วันที่อนมัติ เป็นต้น ซึ่งจะต้อ

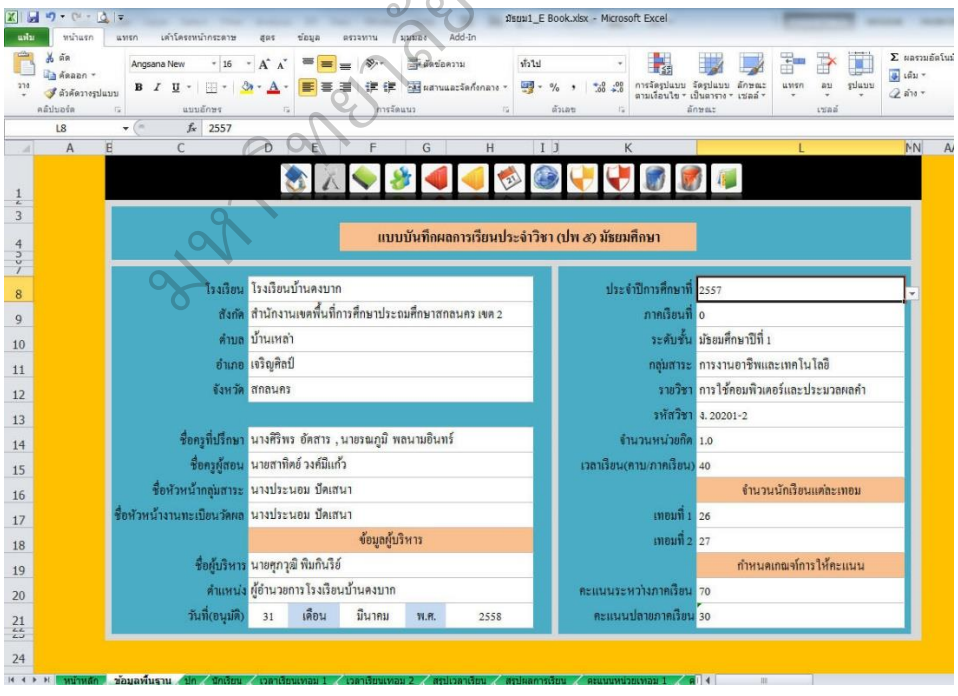
2. ปกหน้า -> ในหน้านี้จะเป็นหน้าปกของรูปเล่มแบบปันทึกผลการ เรียนประจ าวิชา(ปพ.5) ซึ่งรายละเอียดในหน้าที่ ไม่ต้องกรอกข้อมูลใดๆ ทั้งสิ้น เพราะเมื่อ เราท าทุกอย่างเสร็จเรียบร้อยทุกขั้นตอน ข้อมูลต่างๆ ก็จะมาแสดงในหน้าปกเองโดย อัตโนมัติ ดังภาพ

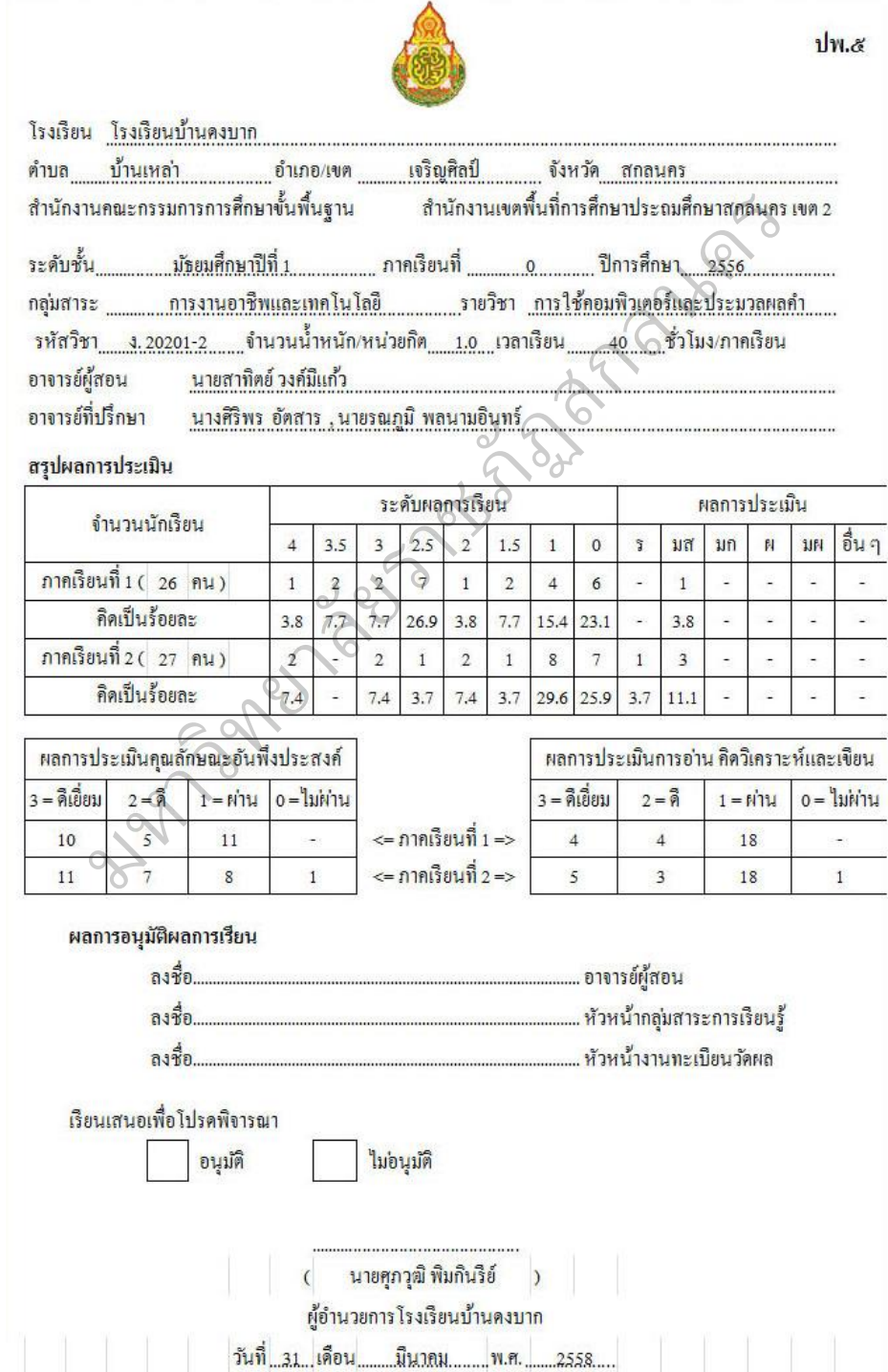

3. ข้อมูลนักเรียน -> ในหน้าที่จะเป็นการกรอกข้อมูลของนักเรียน

เช่น เลขที่ เลขประจำตัวนักเรียน เลขประจำตัวประชาชน คำนำหน้าชื่อ ชื่อ นามสกุล เป็น ต้น ดังภาพ

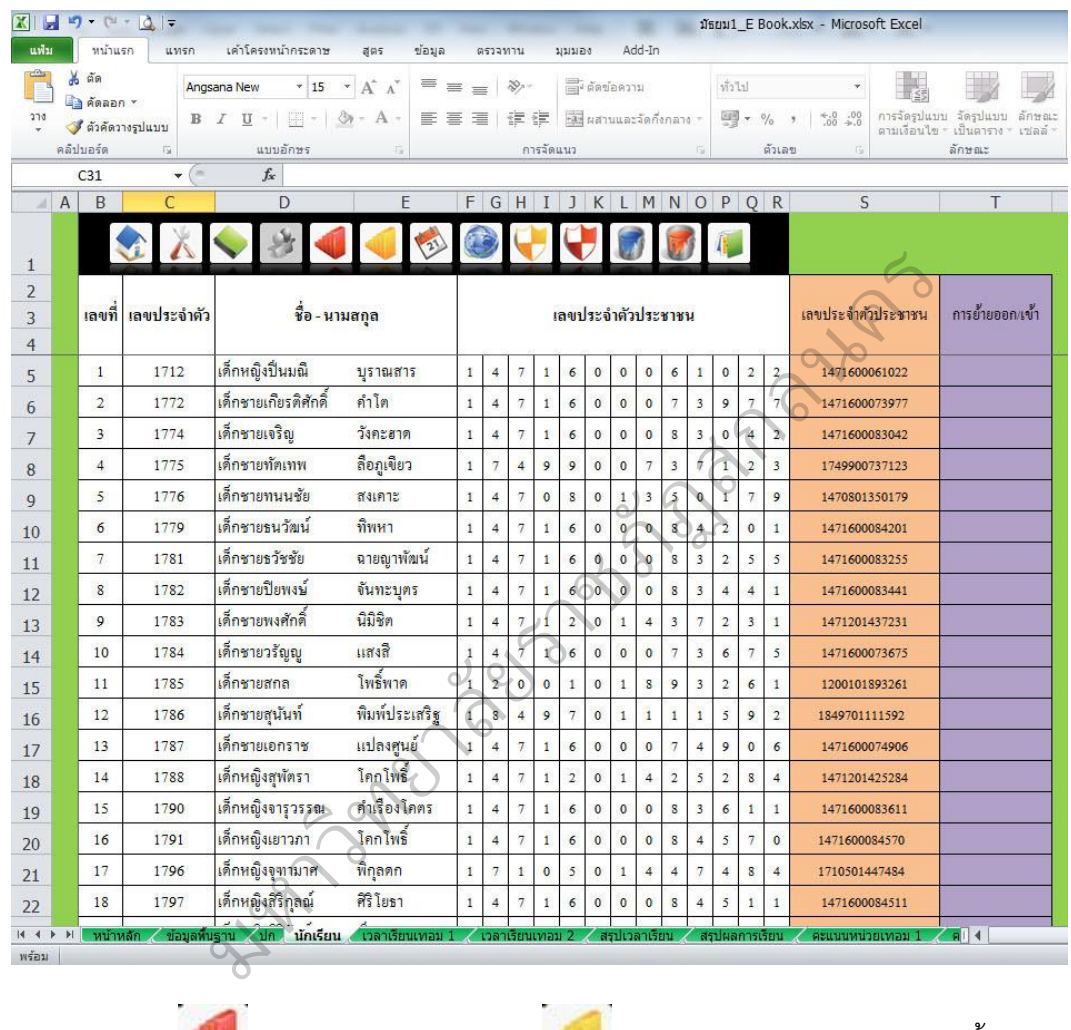

4. เวลาเรียนเทอม 1 และ เวลาเรียนเทอม 2 -> ข้อมูลทั้งสอง

หน้านี้จะมีรายละเอียดคล้ายๆ กัน ซึ่งจะเป็นการกรอกข้อมูลการมาเรียนของนักเรียน ดัง ภาพ

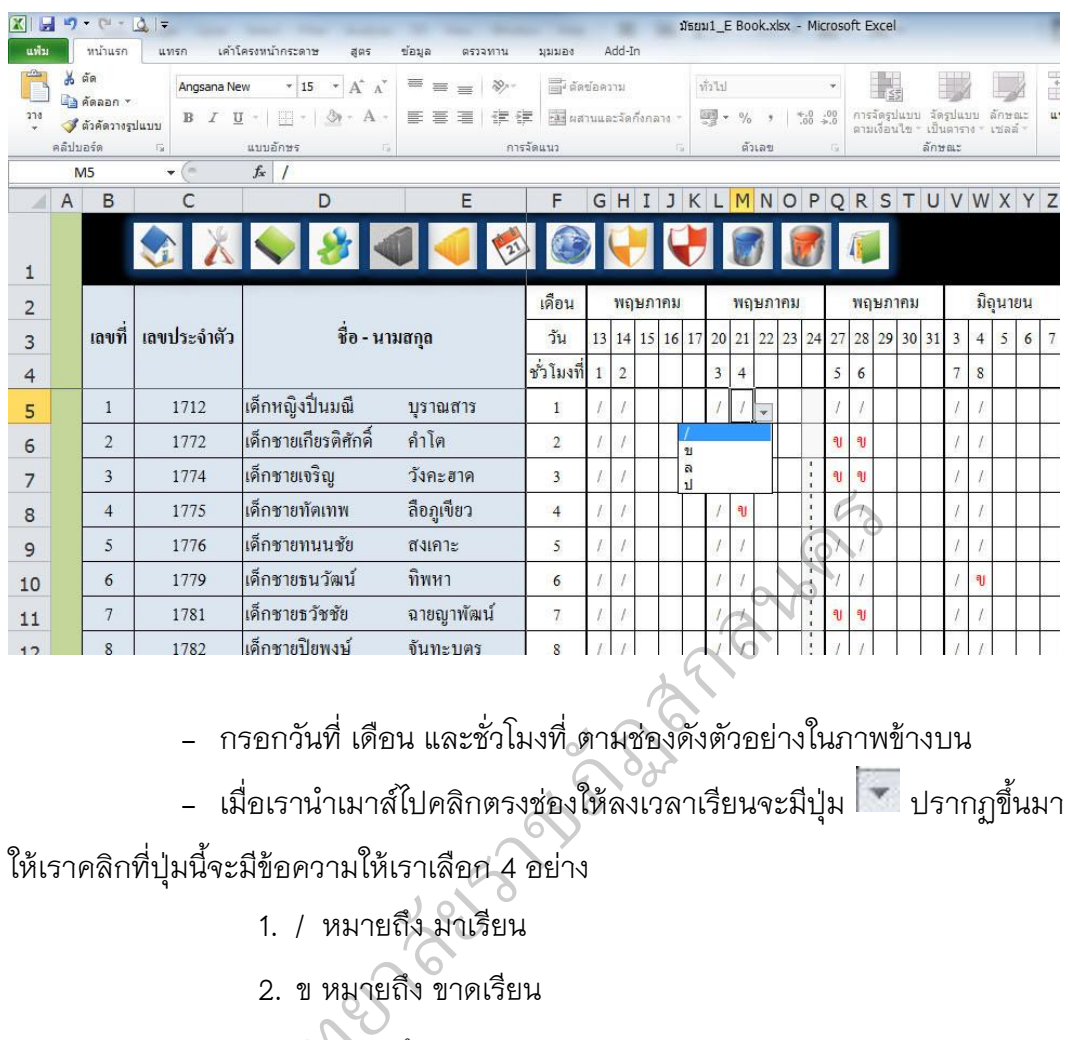

- กรอกวันที่ เดือน และชั่วโมงที่ ตามช่องดังตัวอย่างในภาพข้างบน

- เมื่อเรานำเมาส์ไปคลิกตรงช่องให้ลงเวลาเรียนจะมีปุ่ม | ปรากฏขึ้นมา

ให้เราคลิกที่ปุ่มนี้จะมีข้อความให้เราเลือก 4 อย่าง

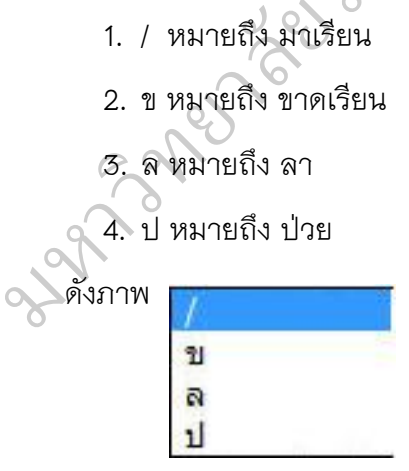

5. สรุปเวลาเรียน -> ในหน้านี้ไม่ต้องกรอกข้อมูลใดๆ ทั้งสิ้น เมื่อเรา กรอกข้อมูลการมาเรียนของนักเรียนครบทั้งหมดแล้ว โปรแกรมจะสรุปผลการมาเรียนของ นักเรียนแต่ละคนให้โดยอัตโนมัติ ดังภาพ

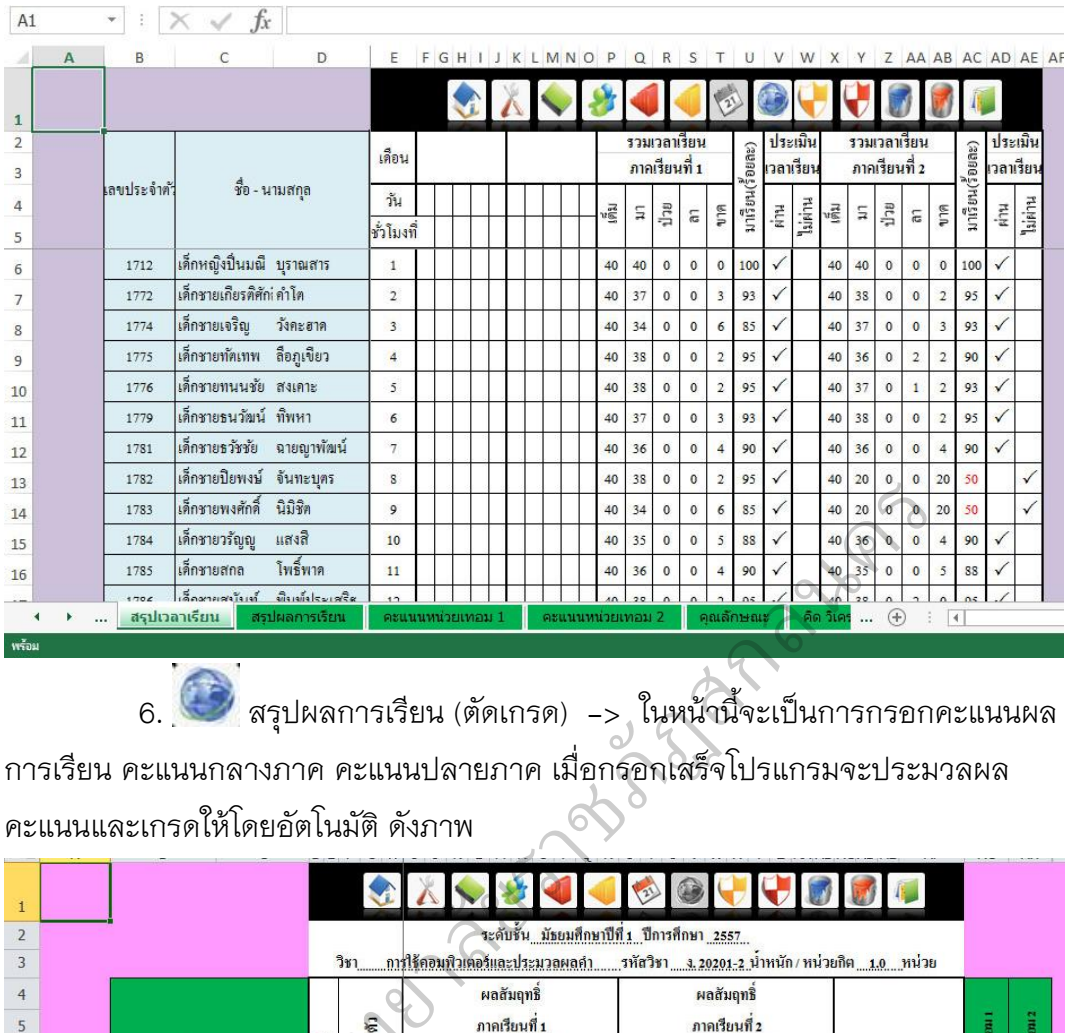

 6. สรุปผลการเรียน (ตัดเกรด) -> ในหน้านี้จะเป็นการกรอกคะแนนผล การเรียน คะแนนกลางภาค คะแนนปลายภาค เมื่อกรอกเสร็จโปรแกรมจะประมวลผล คะแนนและเกรดให้โดยอัตโนมัติ ดังภาพ

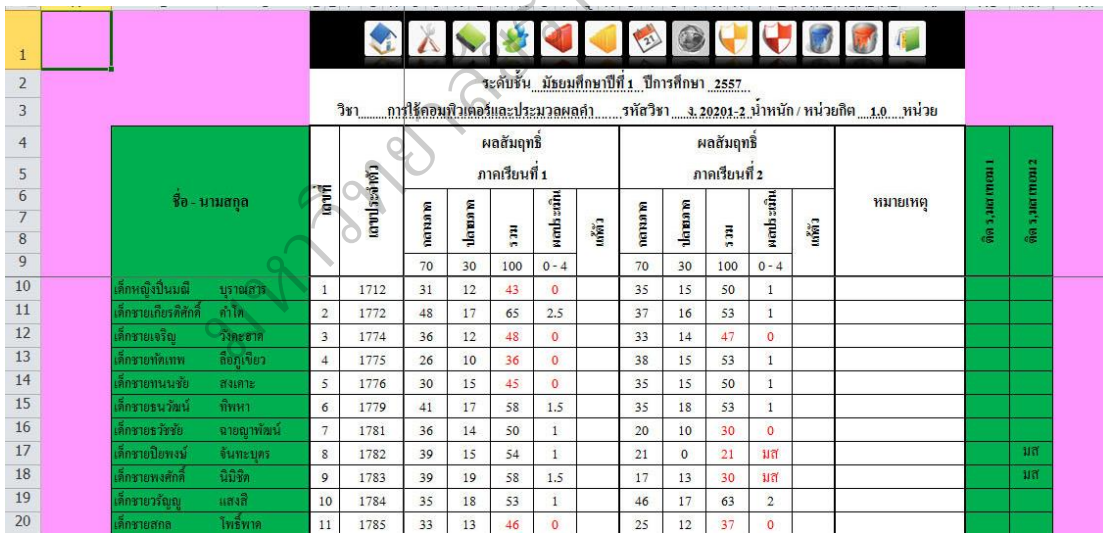

7. คะแนนหน่วยการเรียนรู้ภาคเรียนที่ 1 และ คะแนนหน่วยการ เรียนรู้ภาคเรียนที่ 2 -> ทั้งสองหน้านี้จะมีรายละเอียดคล้ายๆ กัน เป็นการกรอกคะแนน ตามหน่วยการเรียนรู้ต่างๆ

8. คะแนนคุณลักษณะอันพึงประสงค์ -> ในหน้านี้จะเป็นการกรอก คะแนนคุณลักษณะอันพึงประสงค์ในด้านต่างๆ เสร็จแล้วโปรแกรมจะสรุปผลการประเมิน ให้โดยอัตโนมัติ ดังภาพ

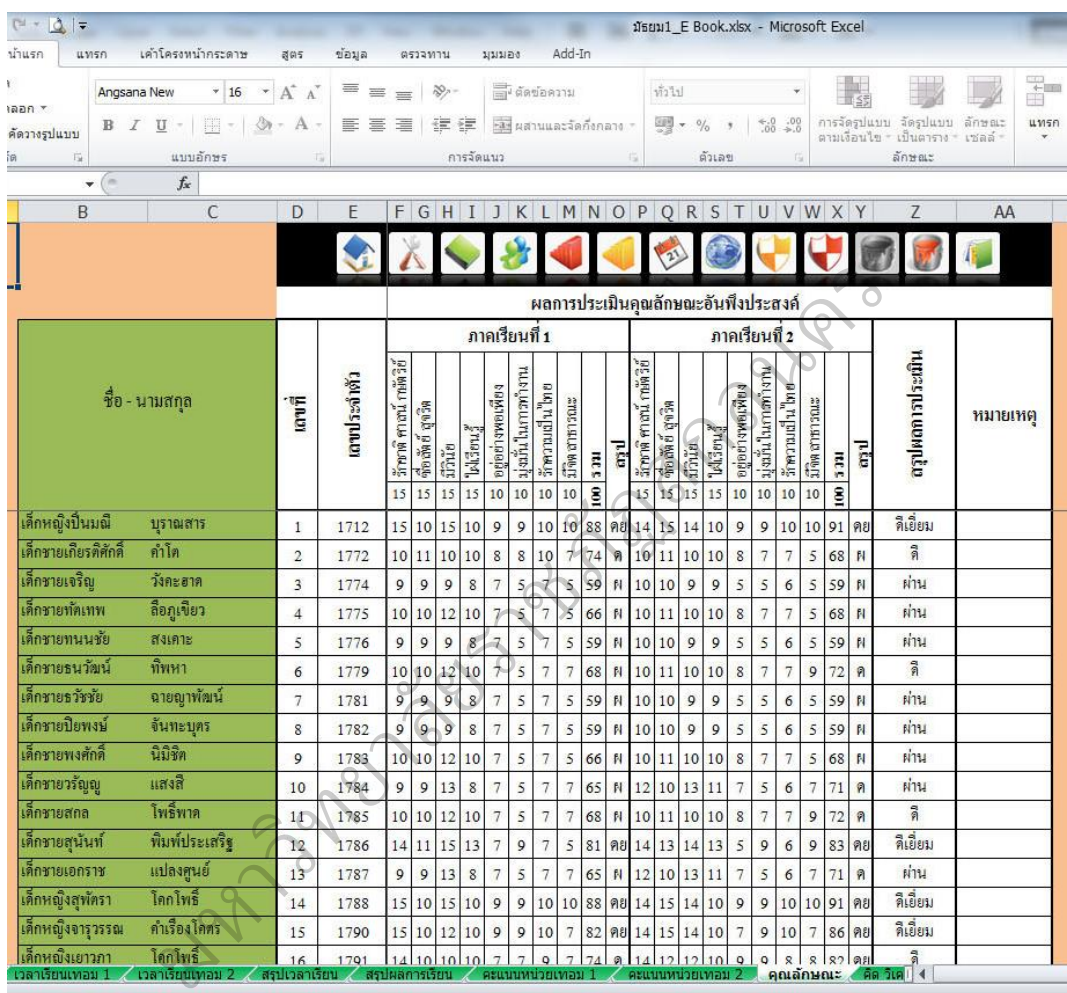

9. คะแนนอ่าน คิดวิเคราะห์ เขียน -> ในหน้านี้จะเป็นการกรอก คะแนนการอ่าน คิดวิเคราะห์ และเขียนในด้านต่างๆ เสร็จแล้วโปรแกรมจะสรุปผลการ ประเมินให้โดยอัตโนมัติ ดังภาพ

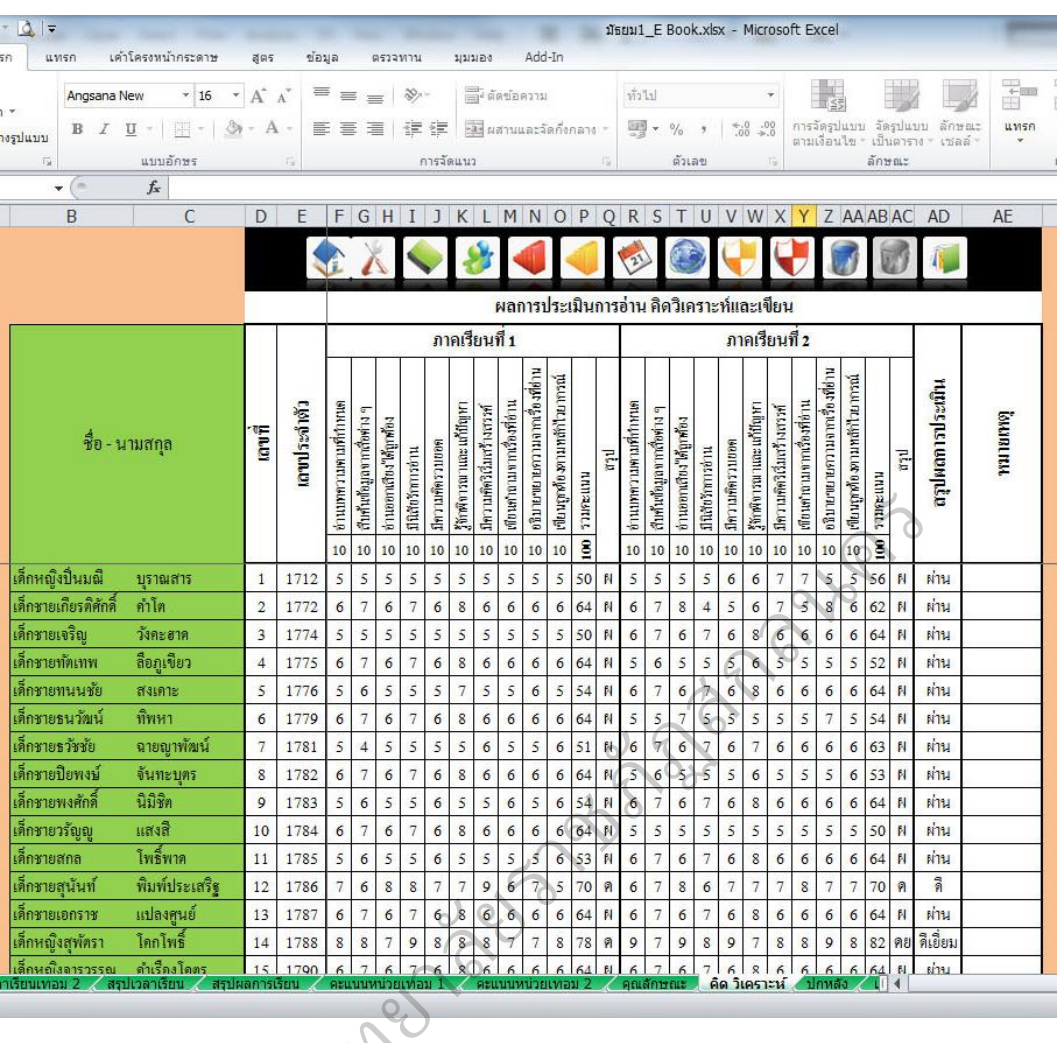

**ILL UNIVERS** 

10. <sup>ไม</sup>่ ปกหลัง -> ในปกหลังจะมีคำอธิบายต่างๆ